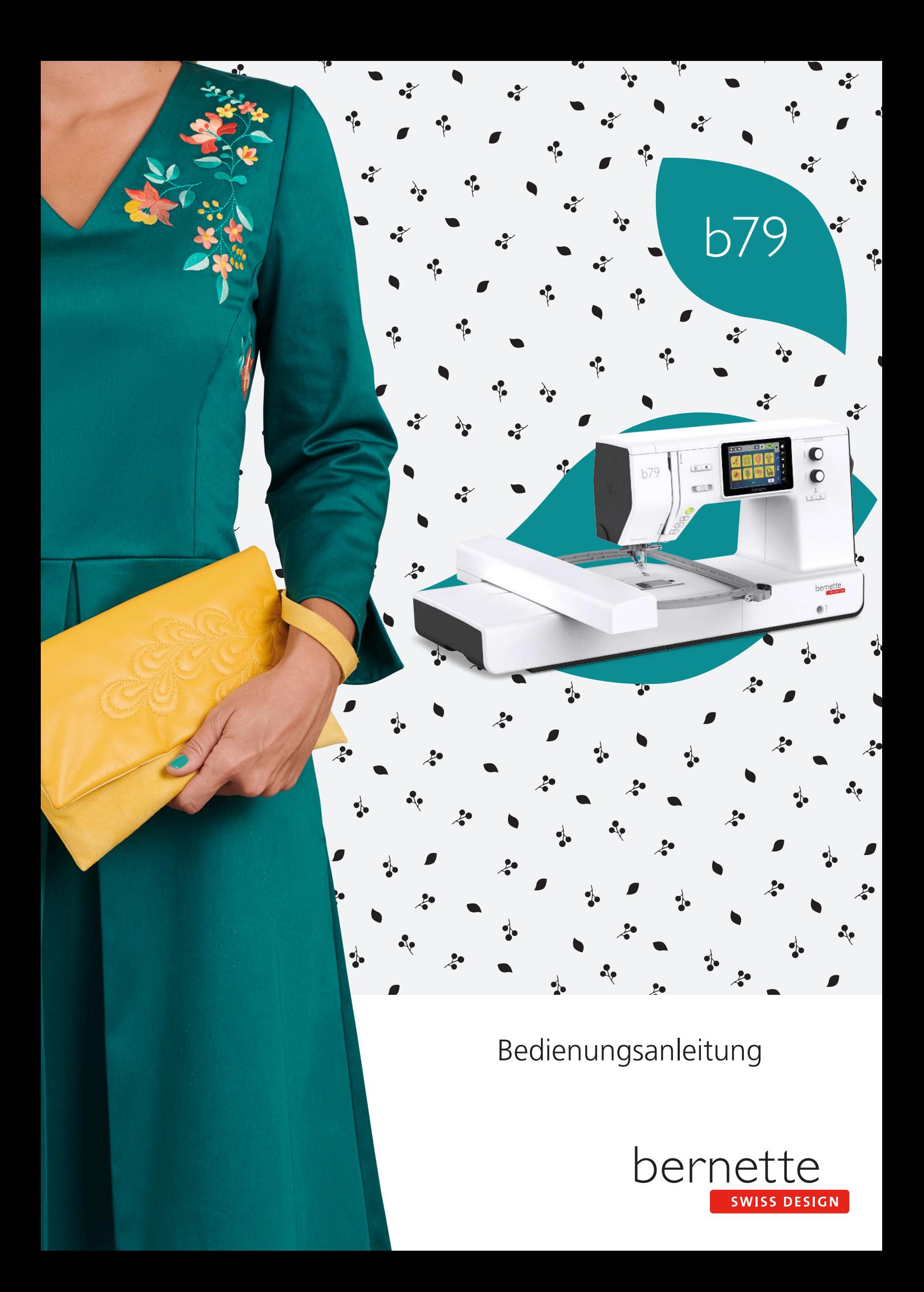

# **Inhaltsverzeichnis**

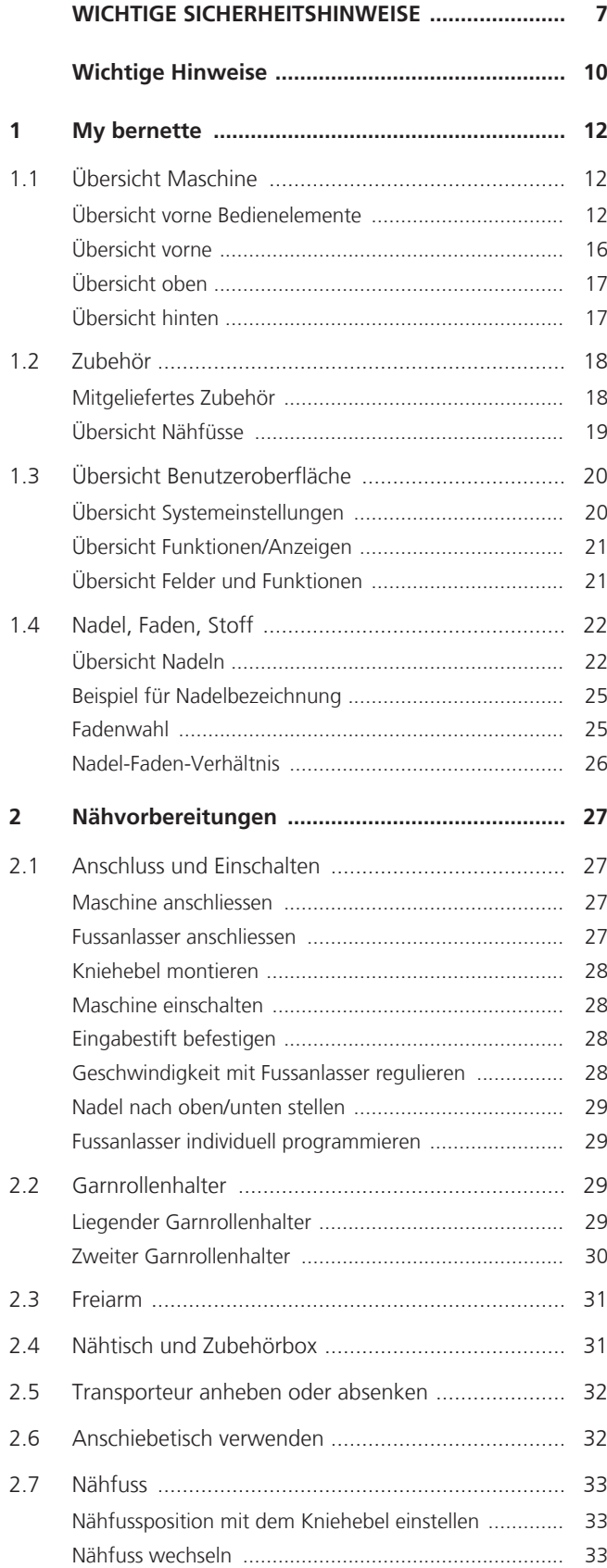

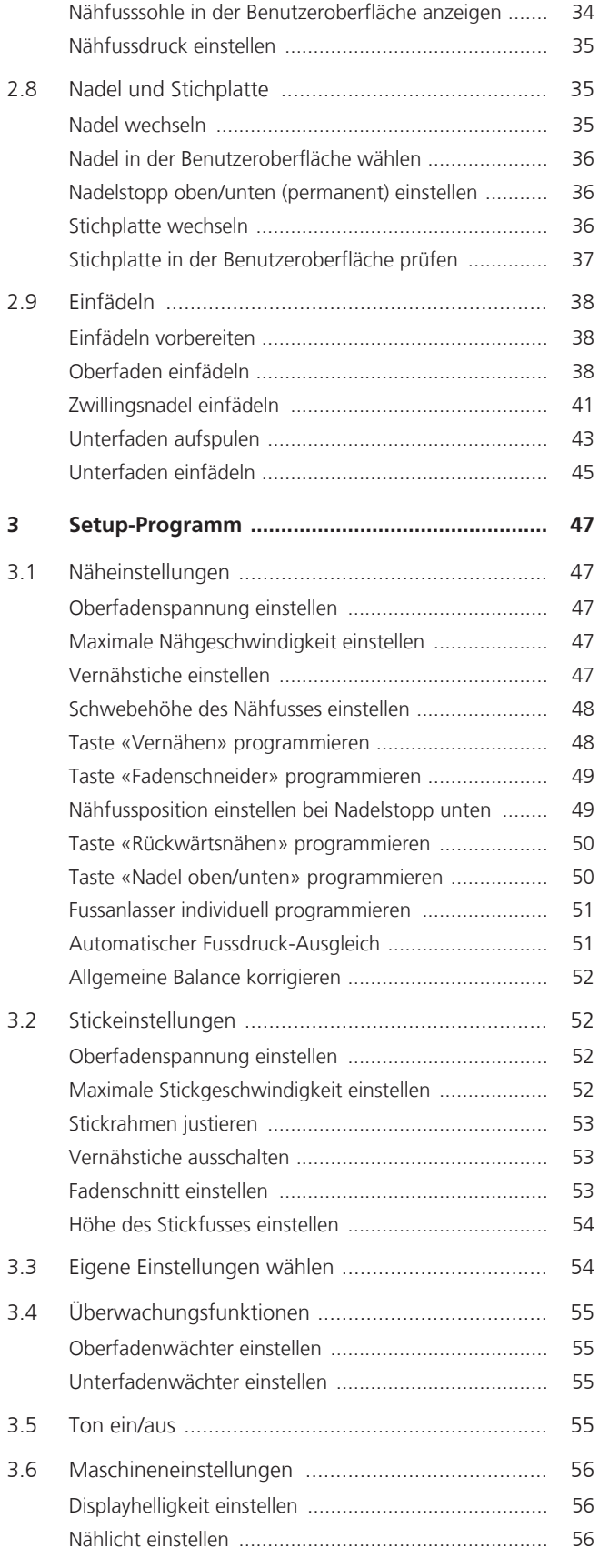

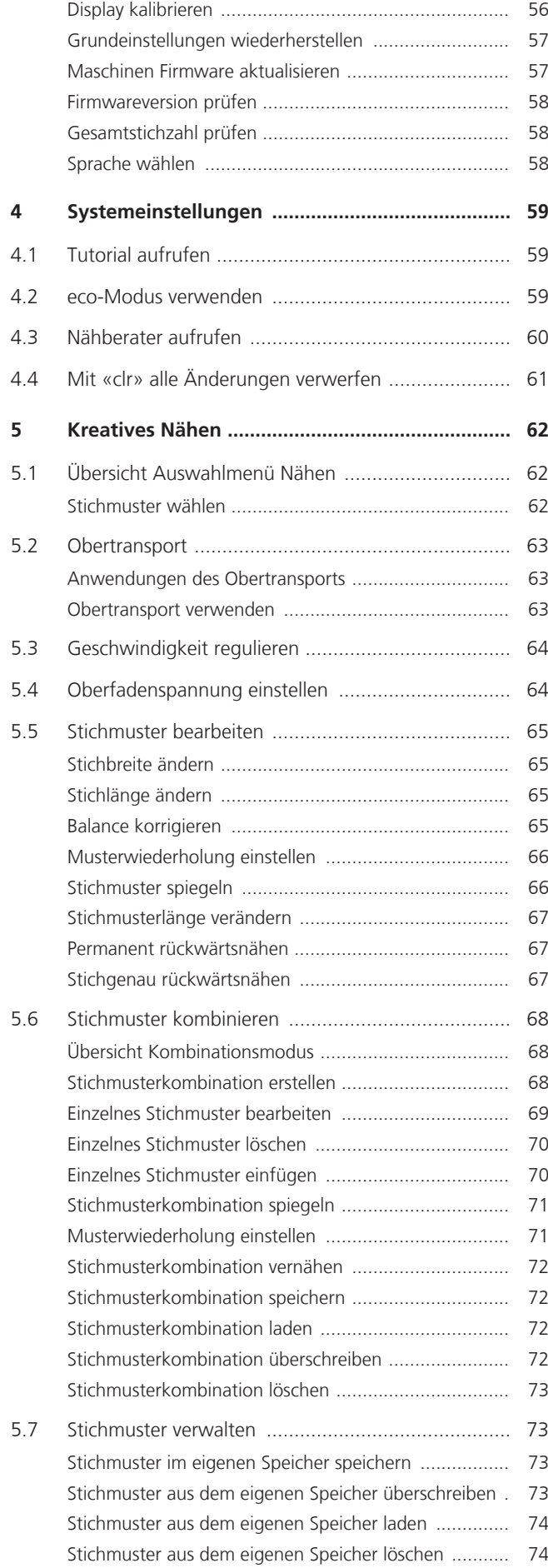

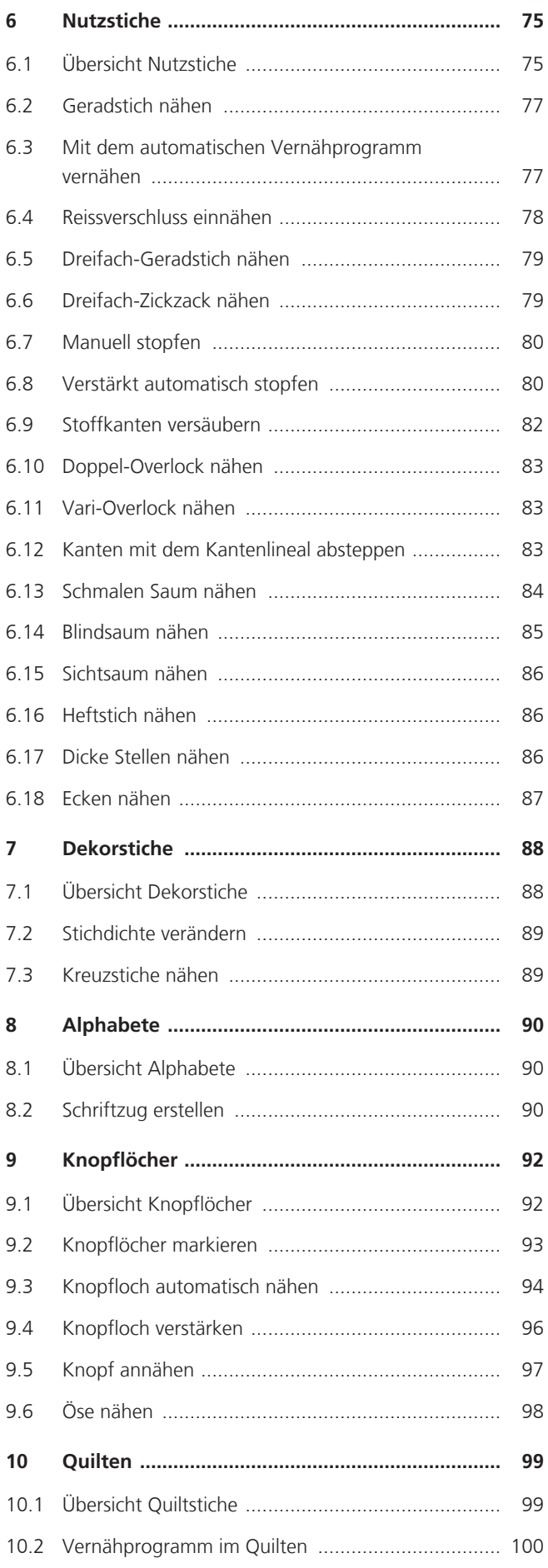

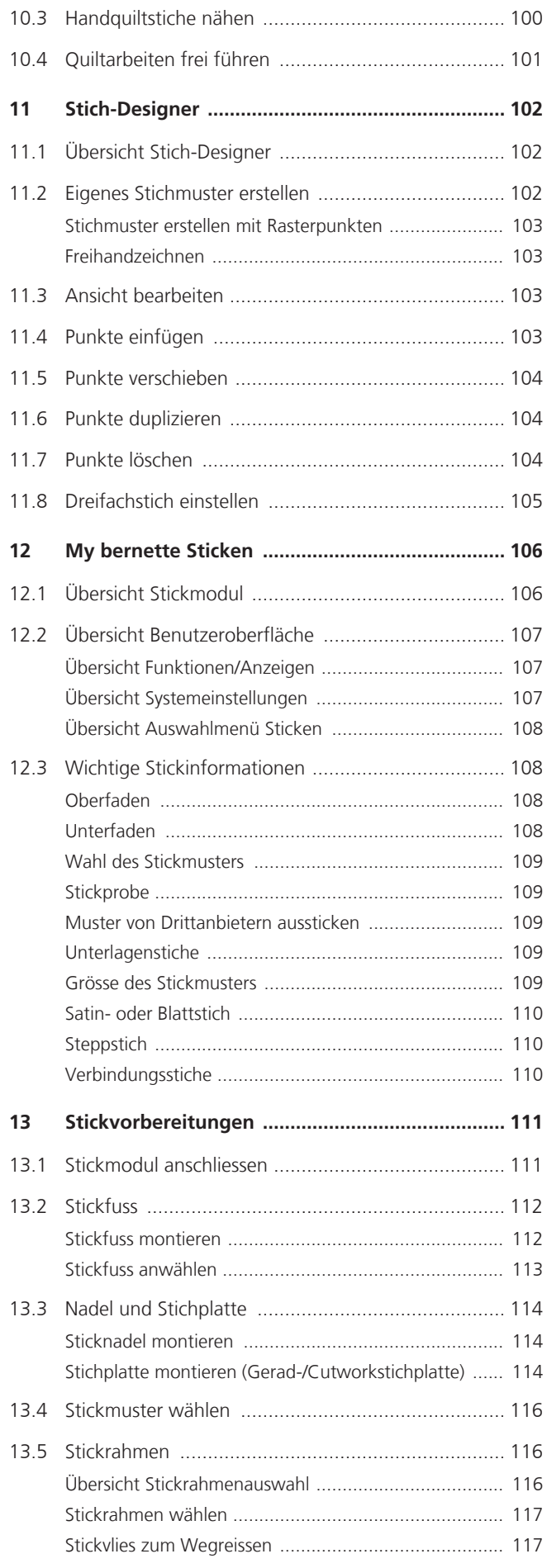

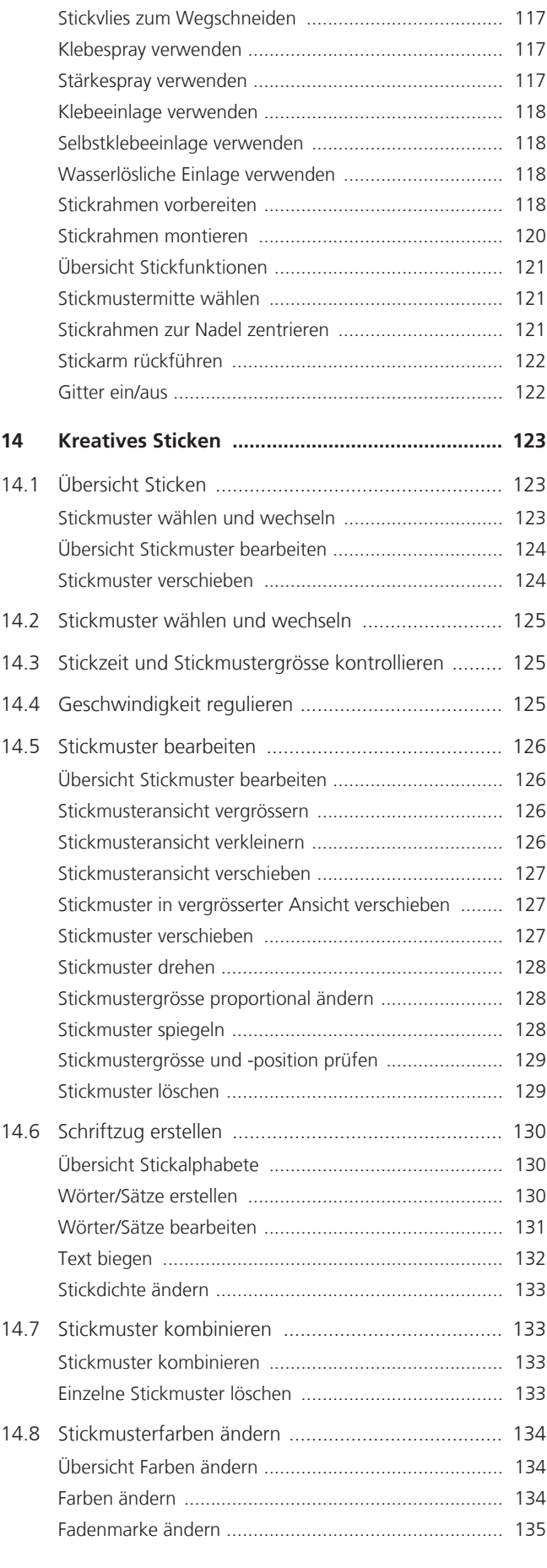

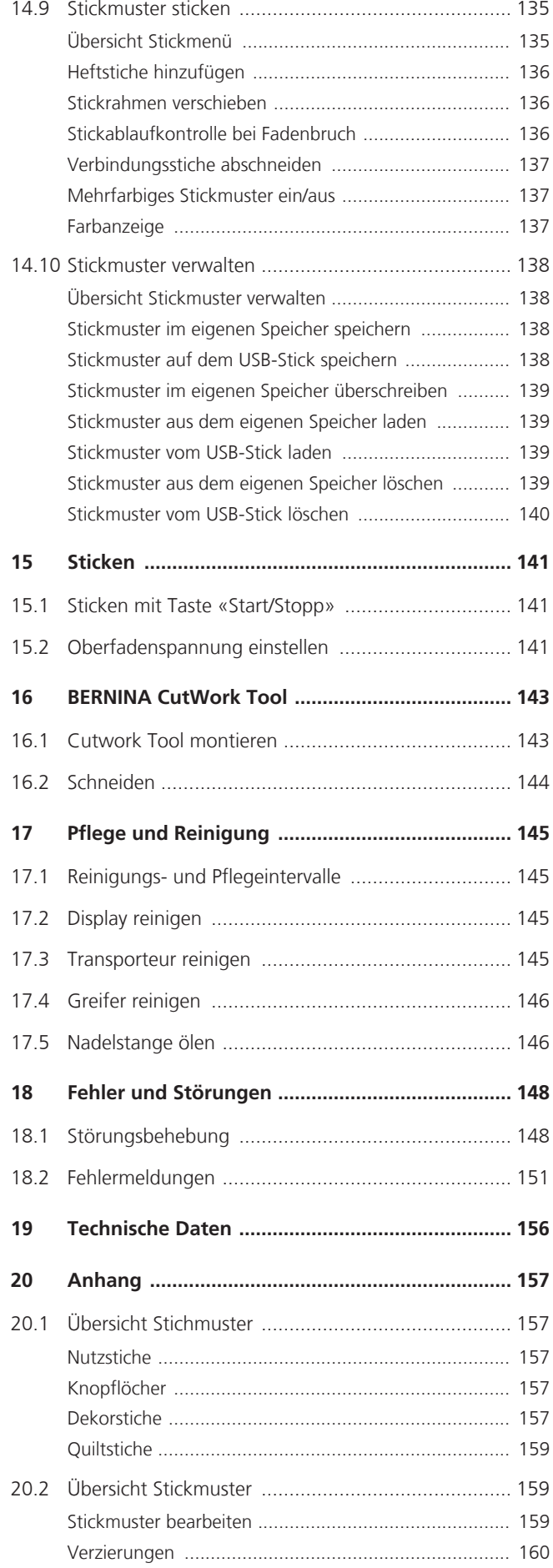

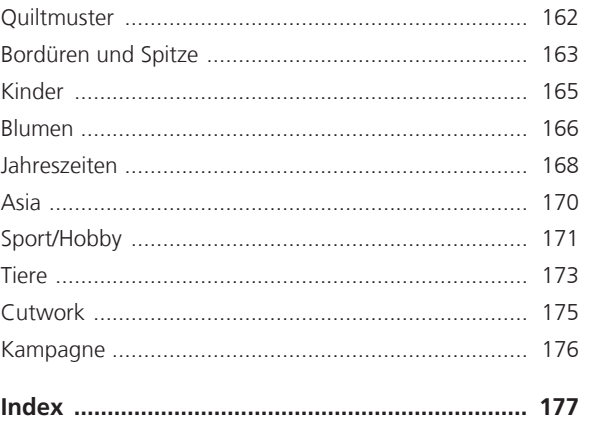

# <span id="page-6-0"></span>**WICHTIGE SICHERHEITSHINWEISE**

Beachten Sie die folgenden, grundsätzlichen Sicherheitshinweise beim Gebrauch Ihrer Maschine. Lesen Sie vor dem Gebrauch dieser Maschine die Bedienungsanleitung sorgfältig durch.

# **GEFAHR**

Zum Schutz vor Stromschlag müssen die folgenden Anweisungen beachtet werden.

- Die Maschine nie unbeaufsichtigt stehen lassen, wenn sie ans Stromnetz angeschlossen ist.
- Unmittelbar nach der Verwendung und vor der Reinigung die Maschine ausschalten und das Netzkabel aus der Steckdose ziehen.

Zum Schutz vor Verletzungen müssen die folgenden Anweisungen befolgt werden.

- Eingeschaltete LED-Lampe nie direkt mit optischen Instrumenten (z. B. Lupen) betrachten.
- Wenn die LED-Lampe beschädigt oder defekt ist, die LED-Lampe beim nächstgelegenen bernette Fachhändler prüfen oder reparieren lassen.
- Vor Tätigkeiten im Bereich der Nadel die Maschine ausschalten.
- Vor dem Starten der Maschine alle Deckel schliessen.

# **WARNUNG**

Zum Schutz vor Verbrennungen, Feuer, elektrischem Schlag oder Verletzungen von Personen müssen die folgenden Anweisungen befolgt werden.

# **Allgemein**

• Die Maschine darf nur zu dem in dieser Bedienungsanleitung beschriebenen Zweck verwendet werden.

# **Arbeitsumgebung**

- Maschine nicht im Freien verwenden
- Maschine nur in trockenen Räumen verwenden.
- Maschine nicht in feuchter Umgebung verwenden.
- Maschine nicht in Räumen verwenden, wo Treibgasprodukte (Sprays) verwendet werden.
- Maschine nicht in Räumen verwenden, wo Sauerstoff verabreicht wird.

# **Technischer Zustand**

- Maschine nie in feuchtem Zustand verwenden.
- Maschine nicht verwenden, wenn die Maschine nicht richtig funktioniert.
- Maschine nicht verwenden, wenn ein Kabel oder der Stecker beschädigt ist.
- Maschine nicht verwenden, wenn die Maschine heruntergefallen, beschädigt oder ins Wasser gefallen ist.
- Wenn die Maschine beschädigt ist oder nicht richtig funktioniert, Maschine beim nächstgelegenen bernette Fachhändler prüfen oder reparieren lassen.
- Alle Lüftungsschlitze der Maschine und den Fussanlasser frei von Fusseln, Staub und Stoffresten halten.
- Maschine nicht verwenden, wenn die Lüftungsschlitze blockiert sind.

## **Zubehör und Verbrauchsmaterial**

- Nur das vom Hersteller empfohlene Zubehör verwenden.
- Immer eine originale bernette Stichplatte verwenden. Eine falsche Stichplatte kann zu Nadelbruch führen.
- Nur gerade Nadeln von guter Qualität verwenden. Krumme oder beschädigte Nadeln können zu Nadelbruch führen.
- Die Maschine ist doppeltisoliert (ausgenommen USA, Kanada und Japan). Nur Original-Ersatzteile verwenden. Hinweis für die Wartung doppeltisolierter Produkte beachten.
- Zum Ölen der Maschine nur von bernette empfohlenes Öl verwenden.

# **Schutzeinrichtungen**

• Während des Betriebs der Maschine müssen alle Schutzeinsätze angebracht und alle Deckel geschlossen sein.

### **Sachgemässe Verwendung**

- Die Maschine darf von Kindern ab 8 Jahren oder von Personen mit verringerten physischen, sensorischen oder mentalen Fähigkeiten oder Mangel an Erfahrung und Wissen verwendet, gereinigt und gewartet werden.
- Diese Personen müssen während der Arbeit mit der Maschine beaufsichtigt sein, oder sie müssen den sicheren Umgang mit der Maschine und die daraus resultierenden Gefahren kennen.
- Kinder dürfen nicht mit der Maschine spielen.
- Besondere Vorsicht ist geboten, wenn die Maschine von Kindern oder im Beisein von Kindern verwendet wird.
- Maschine nur mit dem mitgelieferten Netzkabel verwenden.
- Das Netzkabel für USA und Kanada (Netzstecker NEMA 1-15) darf nur für eine Netzspannung von maximal 150 V zu Erde verwendet werden.
- Die Maschine nur mit dem mitgelieferten Fussanlasser des Typs FC-210 verwenden.
- Keine Gegenstände in die Öffnungen der Maschine stecken.
- Keine Gegenstände auf den Fussanlasser stellen.
- Während des Nähens den Stoff nur sachte führen. Ziehen und Stossen des Stoffes kann zu Nadelbruch führen.
- Finger von allen beweglichen Teilen fernhalten.
- Besondere Vorsicht ist im Bereich der Nadel erforderlich.
- Bei Tätigkeiten im Bereich der Nadel wie Nadel einfädeln, Nadel wechseln, den Greifer einfädeln oder den Nähfuss wechseln – die Maschine ausschalten.
- Zum Ausschalten den Hauptschalter auf «0» stellen.
- Wenn Schutzabdeckungen entfernt werden, wenn die Maschine geölt wird oder wenn andere in dieser Bedienungsanleitung erwähnten Reinigungsund Wartungsarbeiten durchgeführt werden, die Maschine ausschalten und Netzstecker aus der Steckdose ziehen.
- Netzstecker durch Ziehen am Stecker aus der Steckdose ziehen. Nicht am Kabel ziehen.

# <span id="page-9-0"></span>**Wichtige Hinweise**

### **Verfügbarkeit der Anleitung**

Die Kurzanleitung ist Bestandteil der Maschine.

- Die Kurzanleitung der Maschine an einem geeigneten Ort in der Nähe der Maschine aufbewahren und zum Nachschlagen bereithalten.
- Die neueste Version der ausführlichen Bedienungsanleitung kann unter www.bernette.com heruntergeladen werden.
- Bei Weitergabe der Maschine an Dritte, die Kurzanleitung der Maschine beilegen.

#### **Bestimmungsgemässe Verwendung**

Ihre bernette Maschine ist für den privaten Hausgebrauch konzipiert und konstruiert. Sie dient zum Nähen von Stoffen und anderen Materialien wie in dieser Bedienungsanleitung beschrieben. Jede andere Verwendung gilt als nicht bestimmungsgemäss. BERNINA übernimmt keine Haftung für Folgen aus einer nicht bestimmungsgemässen Verwendung.

### **Ausstattung und Lieferumfang**

In dieser Anleitung werden zur Veranschaulichung Beispielbilder verwendet. Die auf den Bildern gezeigten Maschinen und Zubehöre müssen nicht zwingend dem tatsächlichen Lieferumfang Ihrer Maschine entsprechen. Das mitgelieferte Zubehör kann je nach Auslieferungsland Änderungen unterliegen. Erwähntes oder gezeigtes Zubehör, welches nicht im Lieferumfang enthalten ist, können Sie als Sonderzubehör bei einem bernette Fachhändler erwerben. Weiteres Zubehör finden Sie unter www.bernette.com.

Aus technischen Gründen und zwecks Verbesserung des Produkts können Änderungen bezüglich Ausstattung der Maschine und Lieferumfang jederzeit und ohne Vorankündigung vorgenommen werden.

### **Wartung doppeltisolierter Produkte**

Ein doppeltisoliertes Produkt ist mit zwei Isolationseinheiten anstelle einer Erdung ausgestattet. Ein Erdungsmittel ist in einem doppeltisolierten Produkt nicht enthalten und sollte auch nicht eingesetzt werden. Die Wartung eines doppeltisolierten Produkts erfordert höchste Sorgfalt und beste Kenntnisse des Systems und sollte daher nur von qualifiziertem Personal vorgenommen werden. Es dürfen für Service und Reparatur nur Original-Ersatzteile verwendet werden. Ein doppeltisoliertes Produkt ist folgendermassen gekennzeichnet: «Doppelisolierung» oder «doppeltisoliert».

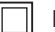

Das Symbol kann ebenfalls ein solches Produkt kennzeichnen.

### **Umweltschutz**

BERNINA International AG fühlt sich dem Umweltschutz verpflichtet. Wir bemühen uns, die Umweltverträglichkeit unserer Produkte zu erhöhen, indem wir diese bezüglich Gestaltung und Produktionstechnologie ununterbrochen verbessern.

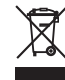

Die Maschine ist mit dem Symbol des durchgestrichenen Mülleimers gekennzeichnet. Das bedeutet, dass die Maschine nicht im Haushaltsabfall entsorgt werden darf, wenn sie nicht mehr benötigt wird. Durch eine unsachgemässe Entsorgung können gefährliche Substanzen in das Grundwasser gelangen und damit in unsere Nahrungskette geraten und so unsere Gesundheit schädigen.

Die Maschine muss bei einer nahegelegenen Sammelstelle für Elektroaltgeräte oder bei einer Annahmestelle für die Wiederverwendung der Maschine kostenfrei zurückgegeben werden. Informationen zu den Sammelstellen erhalten Sie bei Ihrer Gemeindeverwaltung. Beim Neukauf einer Maschine ist der Händler verpflichtet, die alte Maschine kostenfrei zurückzunehmen und fachgerecht zu entsorgen.

Sofern die Maschine personenbezogene Daten enthält, sind Sie vor der Rückgabe der Maschine selbst für die Löschung der Daten verantwortlich.

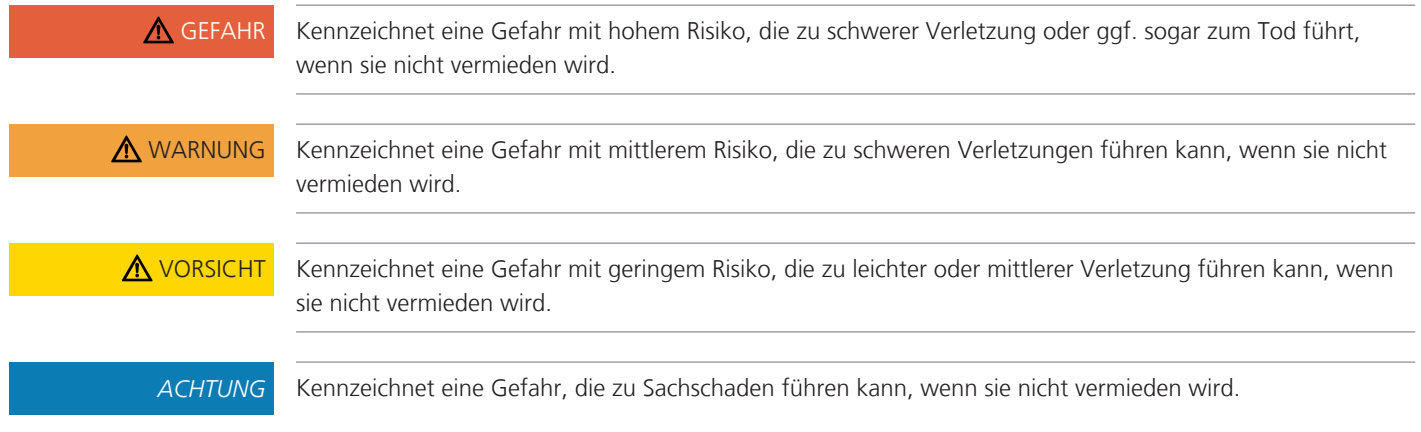

# **Symbolerklärung**

# <span id="page-11-0"></span>**My bernette**

# <span id="page-11-1"></span>**1.1 Übersicht Maschine**

## <span id="page-11-2"></span>**Übersicht vorne Bedienelemente**

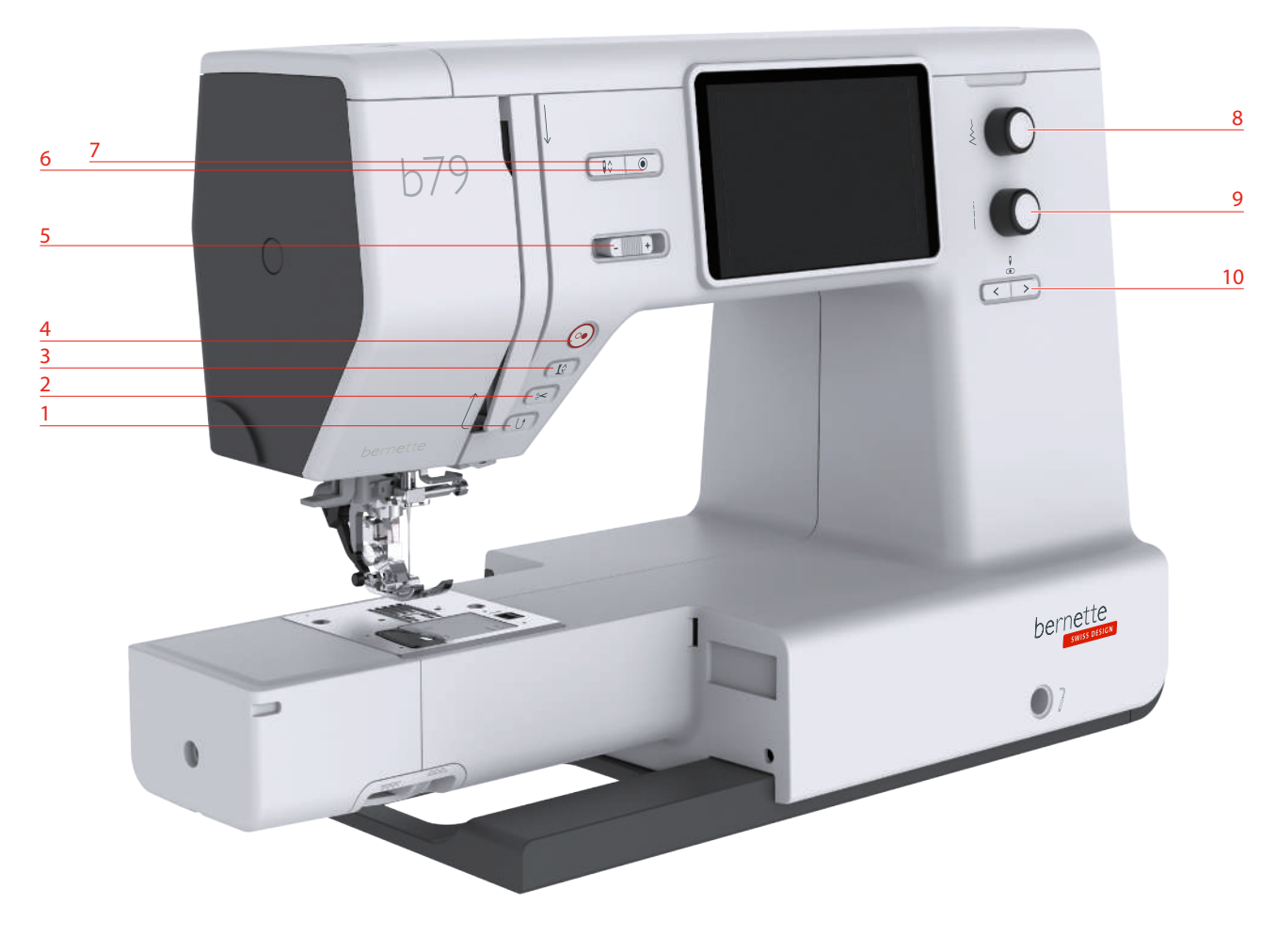

- Rückwärtsnähen 6 Vernähen
- 
- 
- 
- Geschwindigkeitsregler 10 Nadel links/rechts
- 
- Fadenschneider 7 Nadel oben/unten
- Nähfuss oben/unten 8 Multifunktionsknopf oben
- Start/Stopp 9 Multifunktionsknopf unten
	-

#### **Bedienelemente**

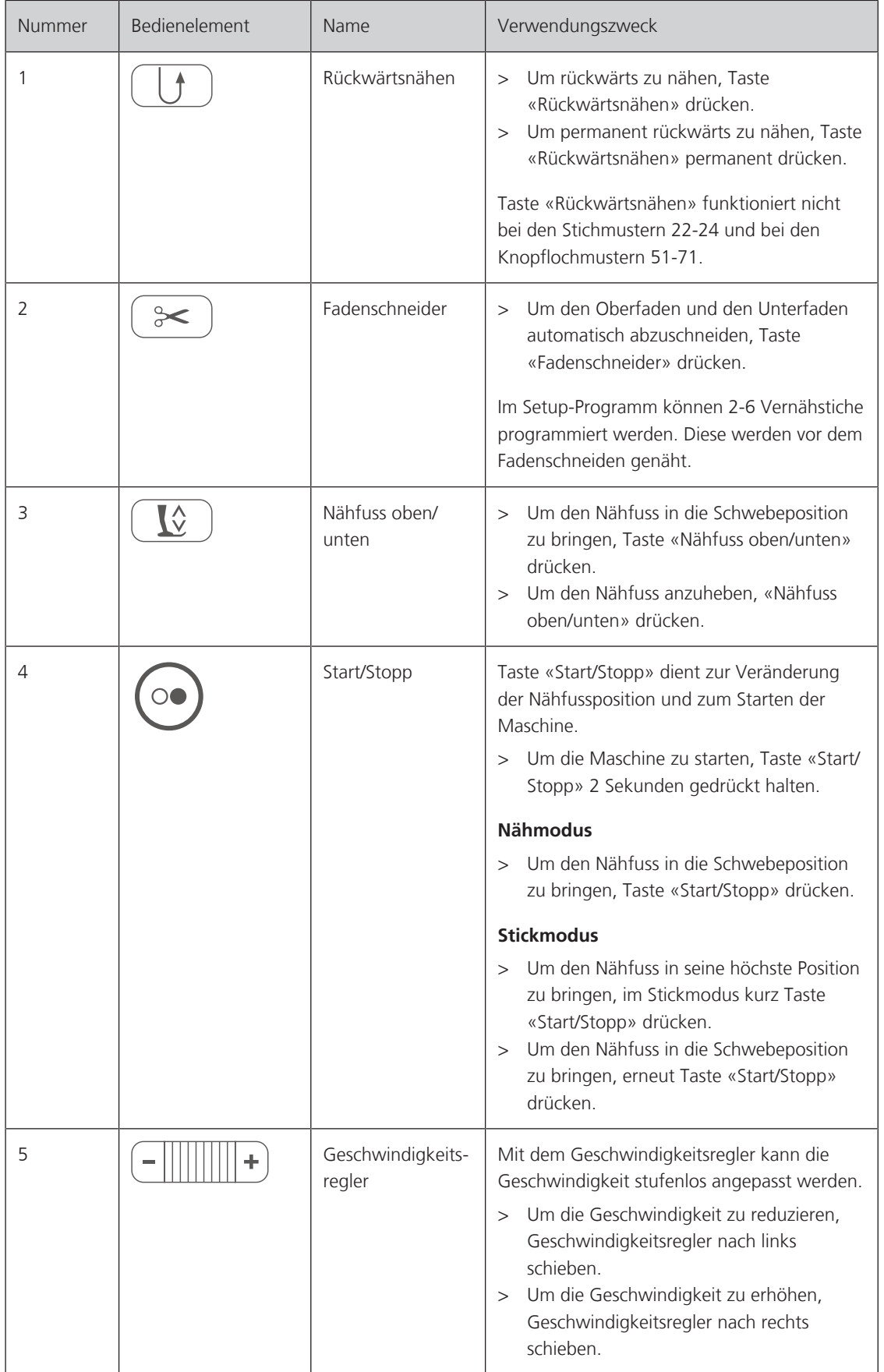

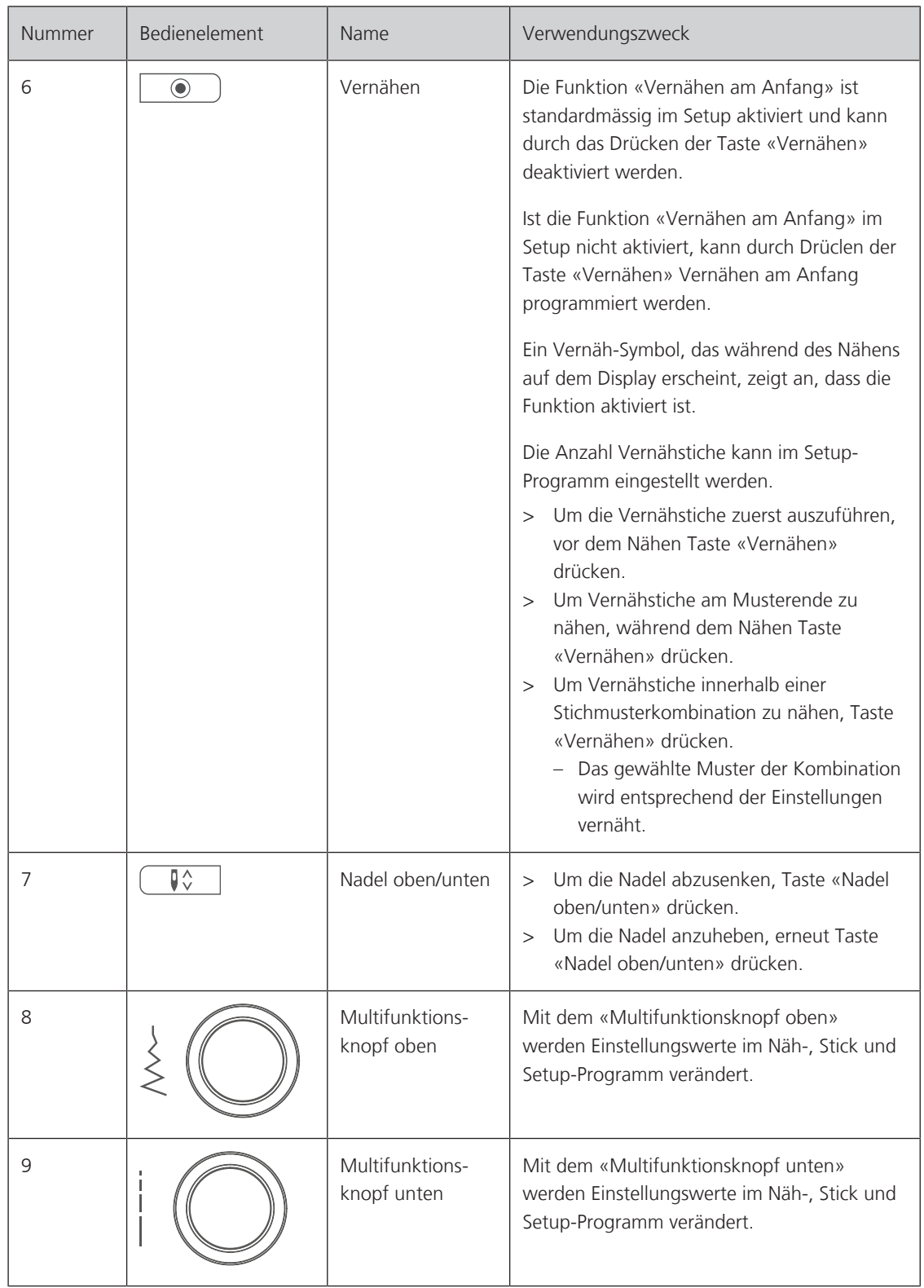

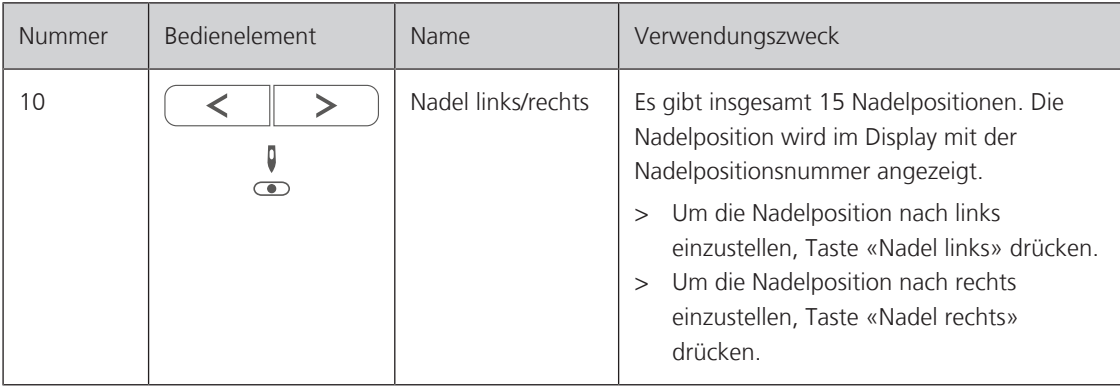

# <span id="page-15-0"></span>**Übersicht vorne**

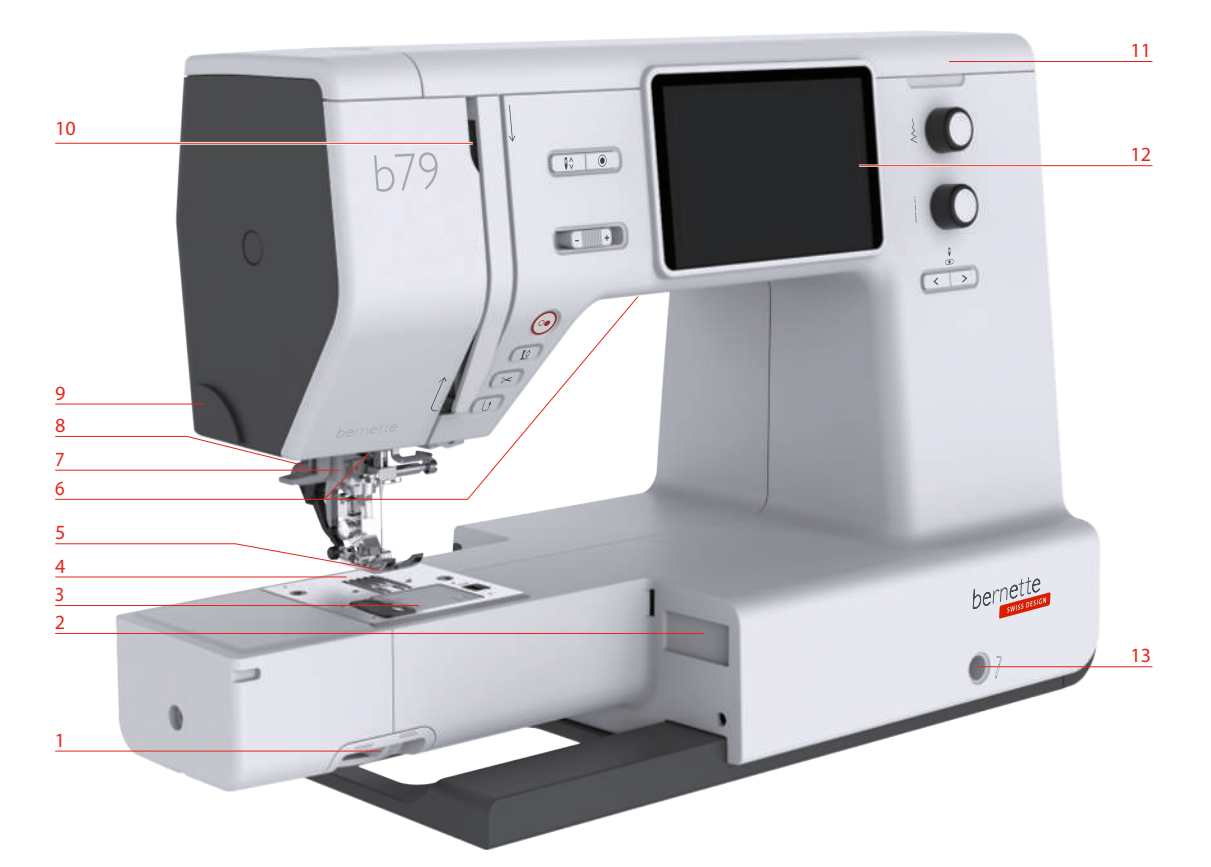

- Transporteurhebel 8 Knopflochhebel
- 
- Spulenabdeckung 10 Fadengeber
- 
- 
- 
- 
- 
- Stickmodulanschluss 9 Fadenschneider
	-
- Stichplatte 11 Oberdeckel
- Nähfuss 12 LCD Display
- Nählicht 13 Kniehebelanschluss
- Nadeleinfädler 14 Nähtisch und Zubehörbox

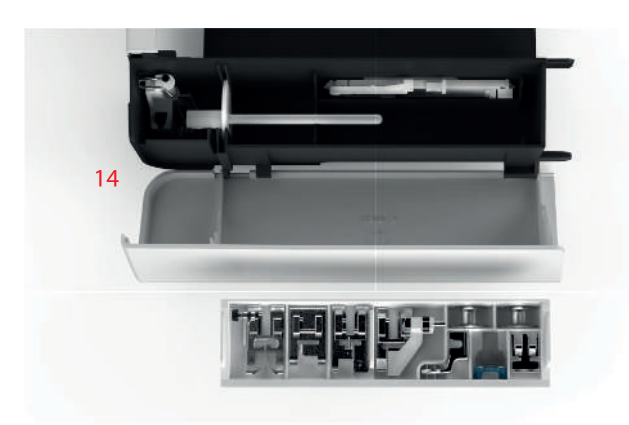

# <span id="page-16-0"></span>**Übersicht oben**

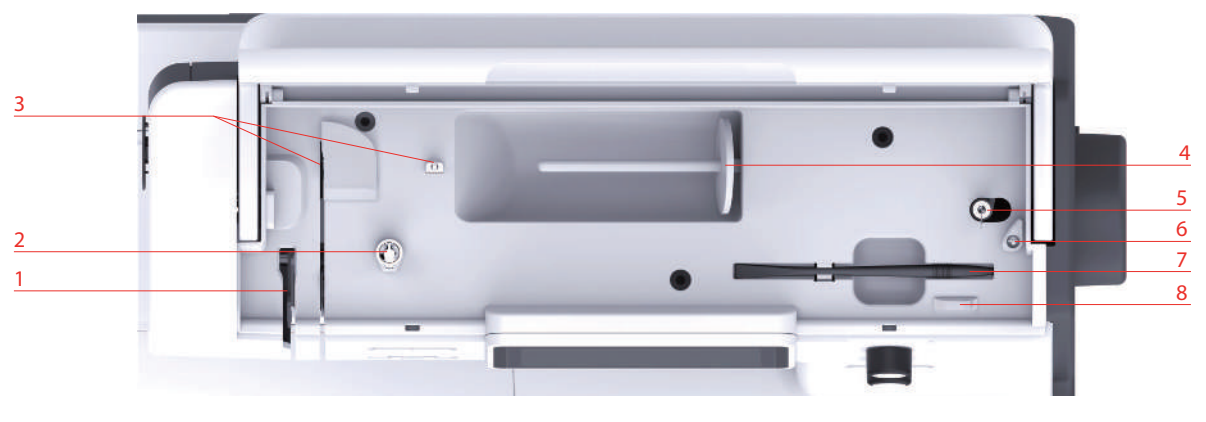

- 
- Spulervorspannung 6 Stopper Spuleinheit
- 3 Fadenführung 12 Familie 1 Eingabestift
- Garnrollenhalter 8 Fadenschneider
- 1 Fadengeber 1 Fadengeber 5 Spuleinheit und Halter für zweiten Spulenstift
	-
	-
	-

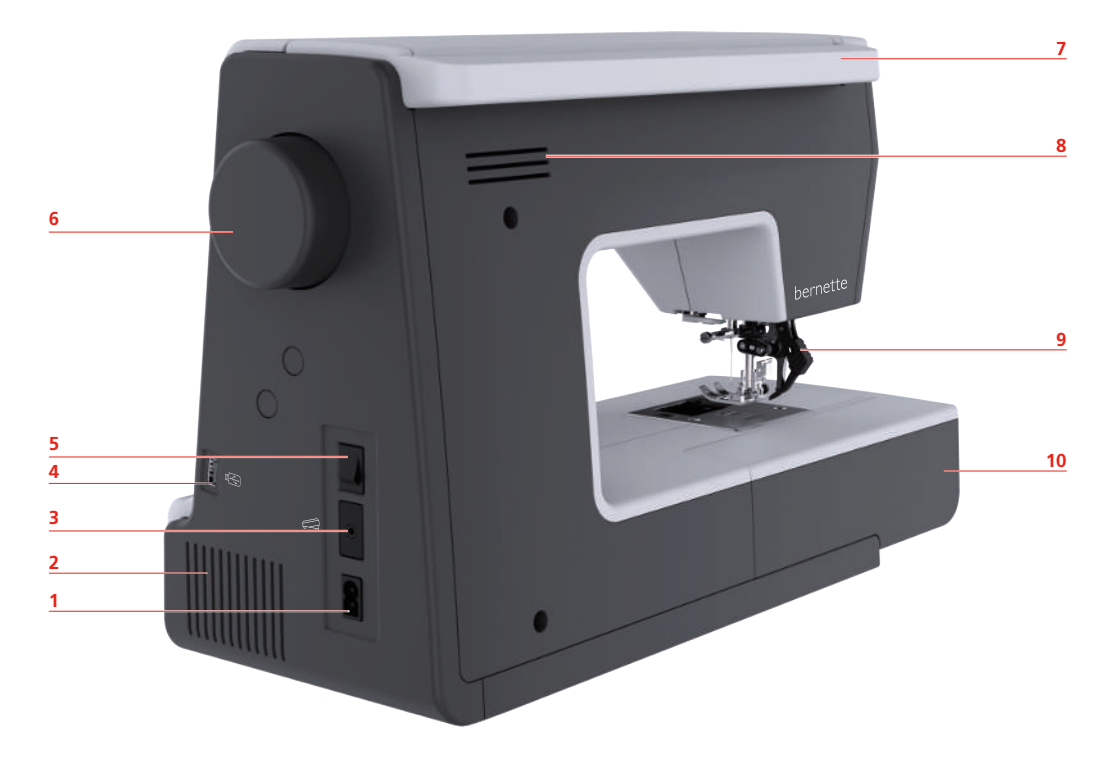

- Netzkabelanschluss 6 Handrad
- 2 Lüftungsschlitze 7 Tragegriff
- Fussanlasseranschluss 8 Lüftungsschlitze
- USB-Anschluss 9 Obertransport
- 
- 
- 
- 
- 
- Hauptschalter 10 Nähtisch und Zubehörbox

## <span id="page-16-1"></span>**Übersicht hinten**

# <span id="page-17-0"></span>**1.2 Zubehör**

# <span id="page-17-1"></span>**Mitgeliefertes Zubehör**

Mehr Zubehör finden Sie unter www.mybernette.com/accessories.

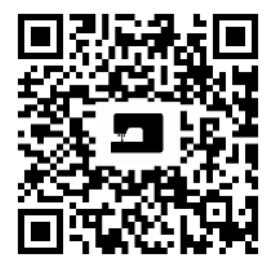

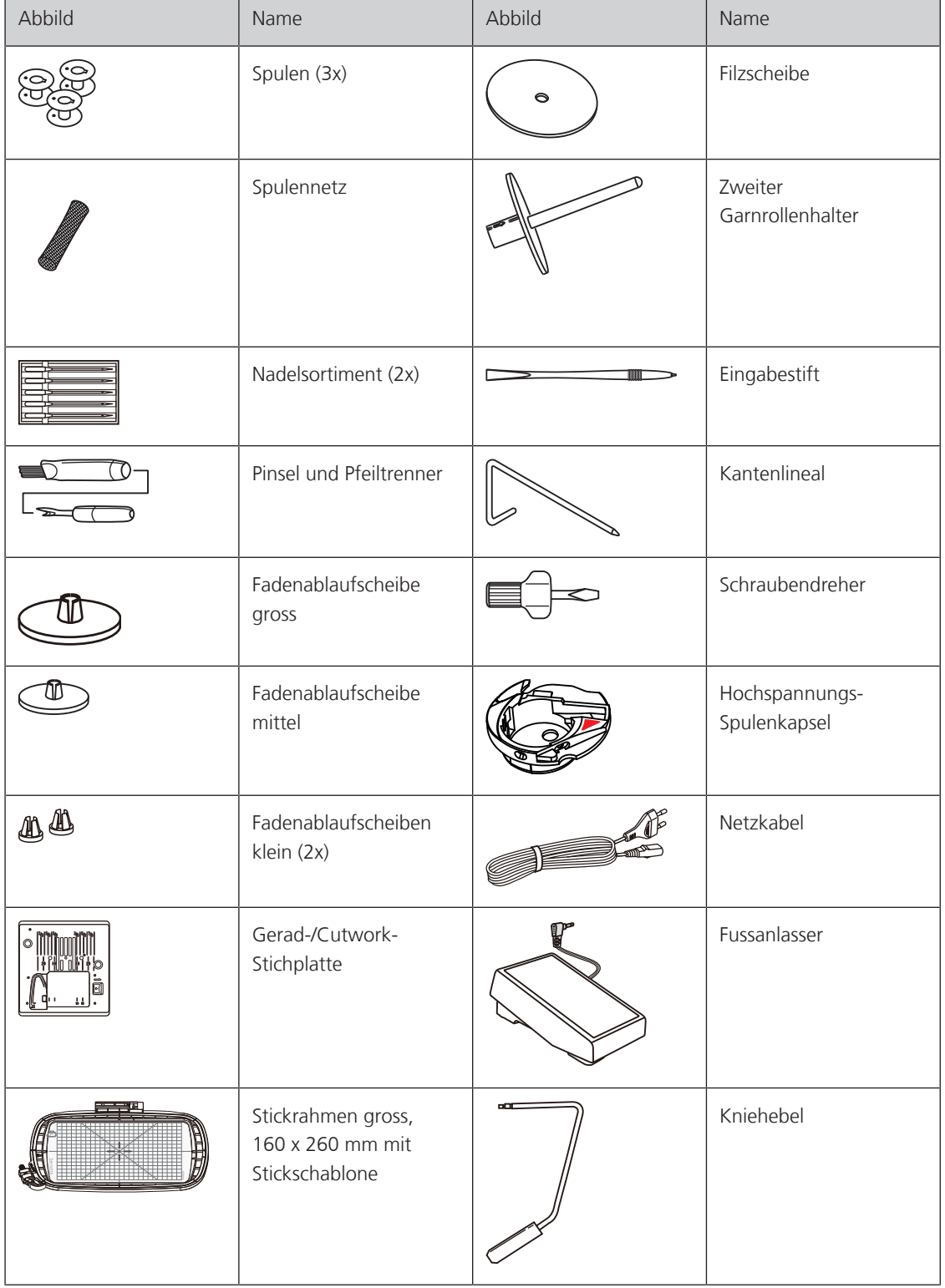

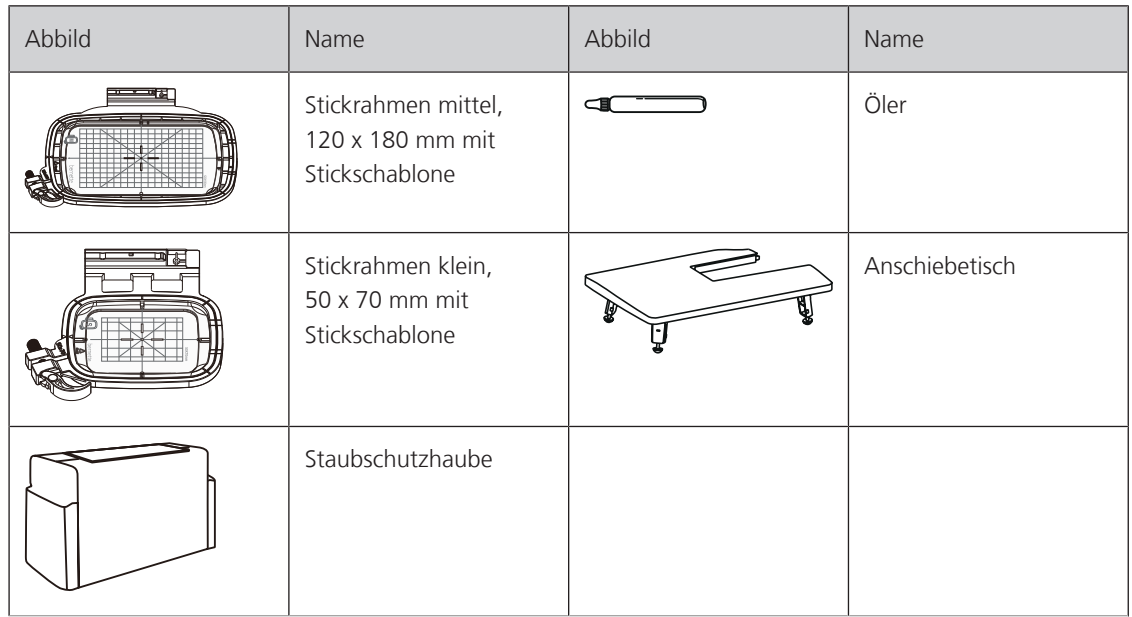

# <span id="page-18-0"></span>**Übersicht Nähfüsse**

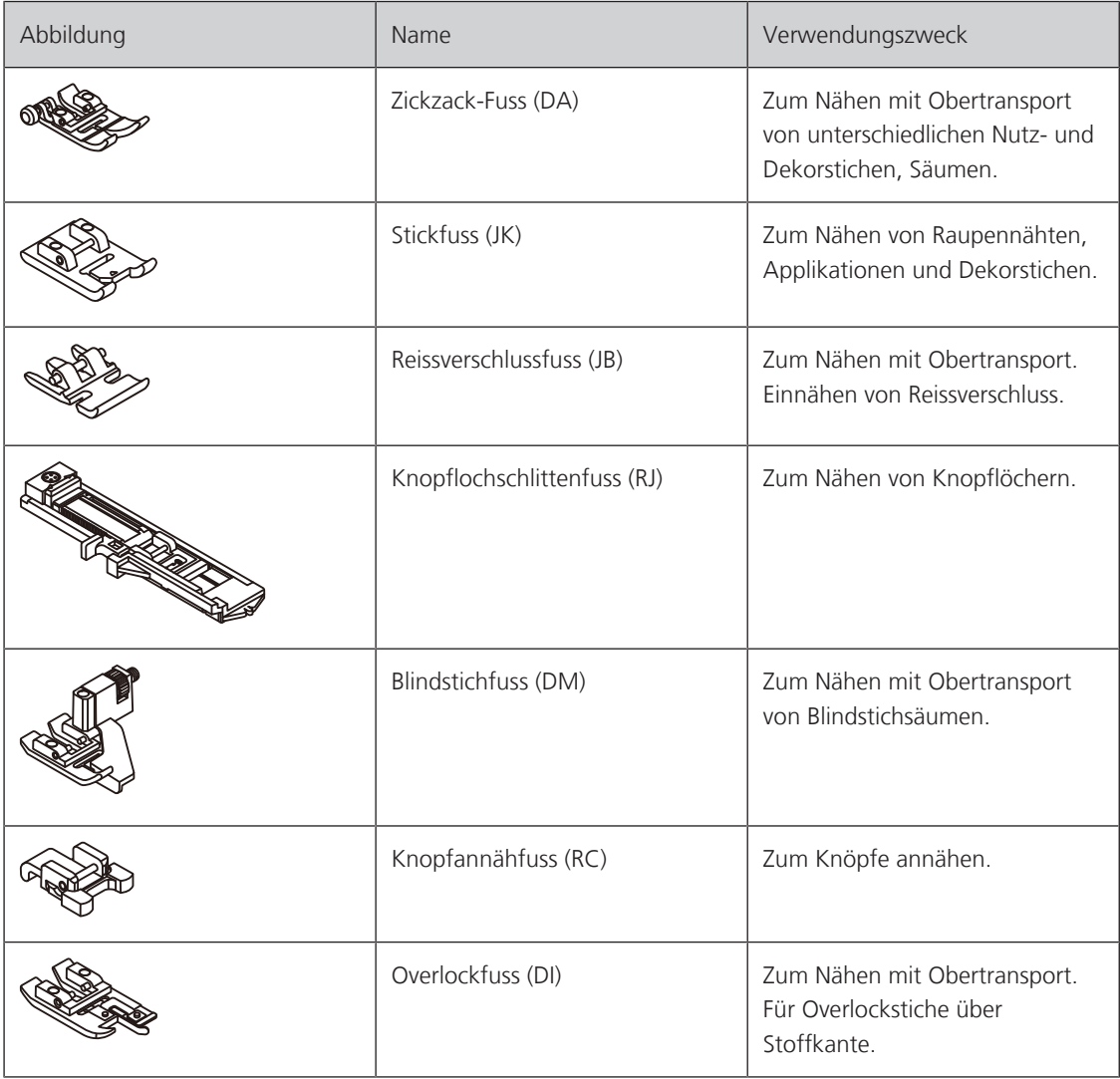

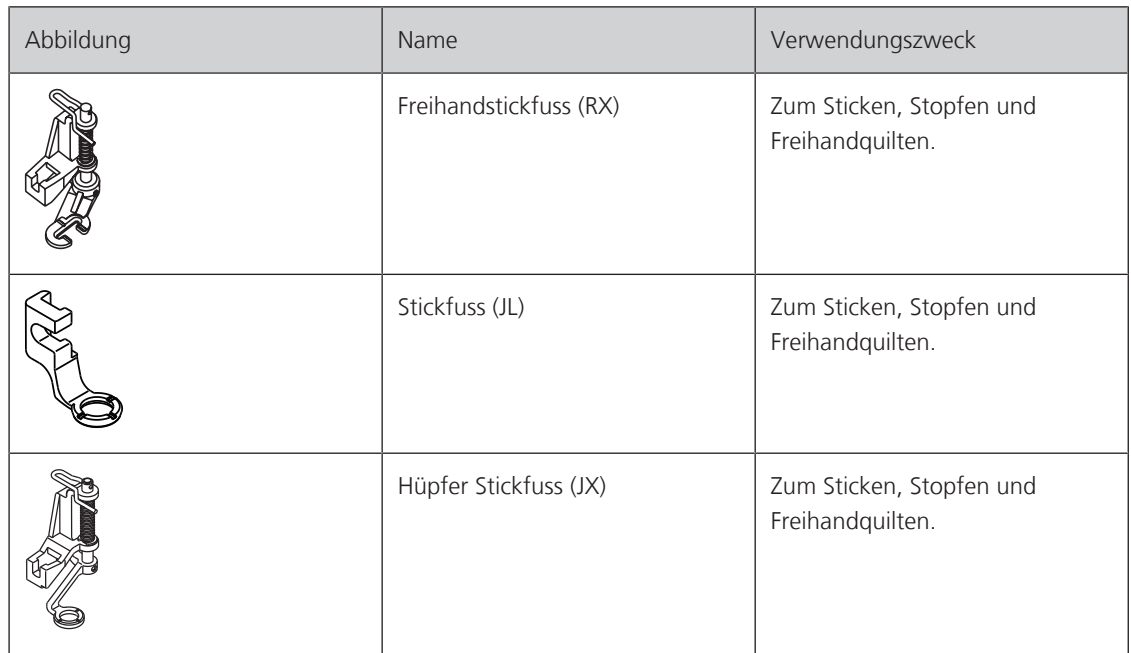

# <span id="page-19-0"></span>**1.3 Übersicht Benutzeroberfläche**

# <span id="page-19-1"></span>**Übersicht Systemeinstellungen**

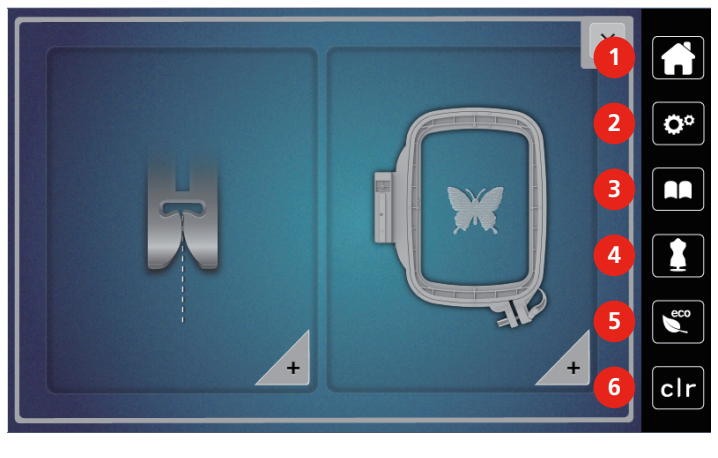

- 
- 2 Setup-Programm 5 eco-Modus
- 
- 1 Home 4 Nähberater
	-
- 3 Tutorial 6 Zurück zur Grundeinstellung

# <span id="page-20-0"></span>**Übersicht Funktionen/Anzeigen**

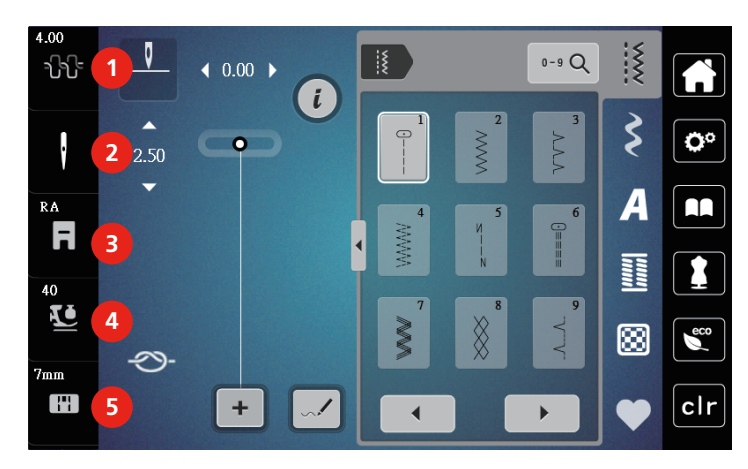

- 1 Oberfadenspannung 4 Nähfussdruck
- 
- 3 Nähfussanzeige/Nähfussauswahl
- <span id="page-20-1"></span>
- 2 Nadelauswahl 5 Stichplattenauswahl

# **Übersicht Felder und Funktionen**

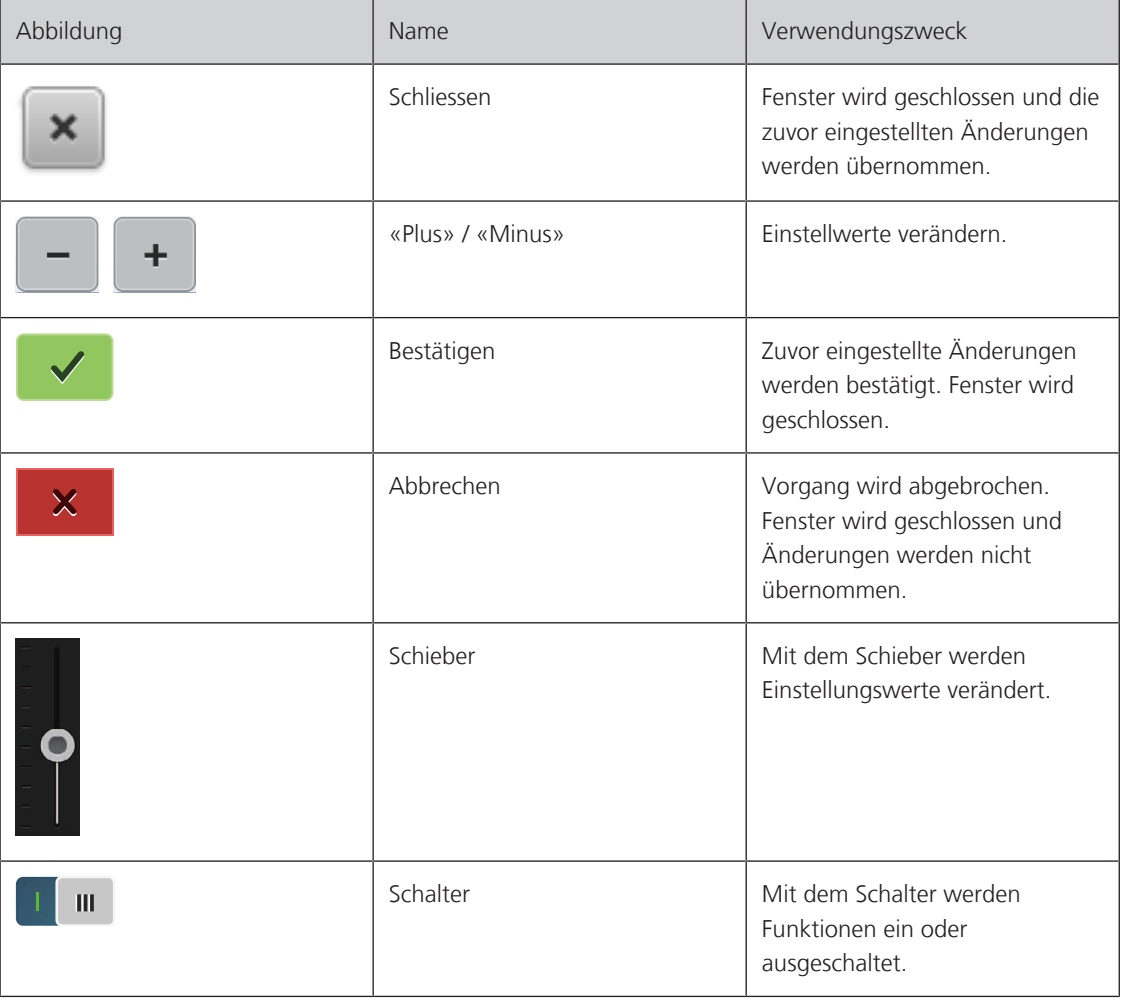

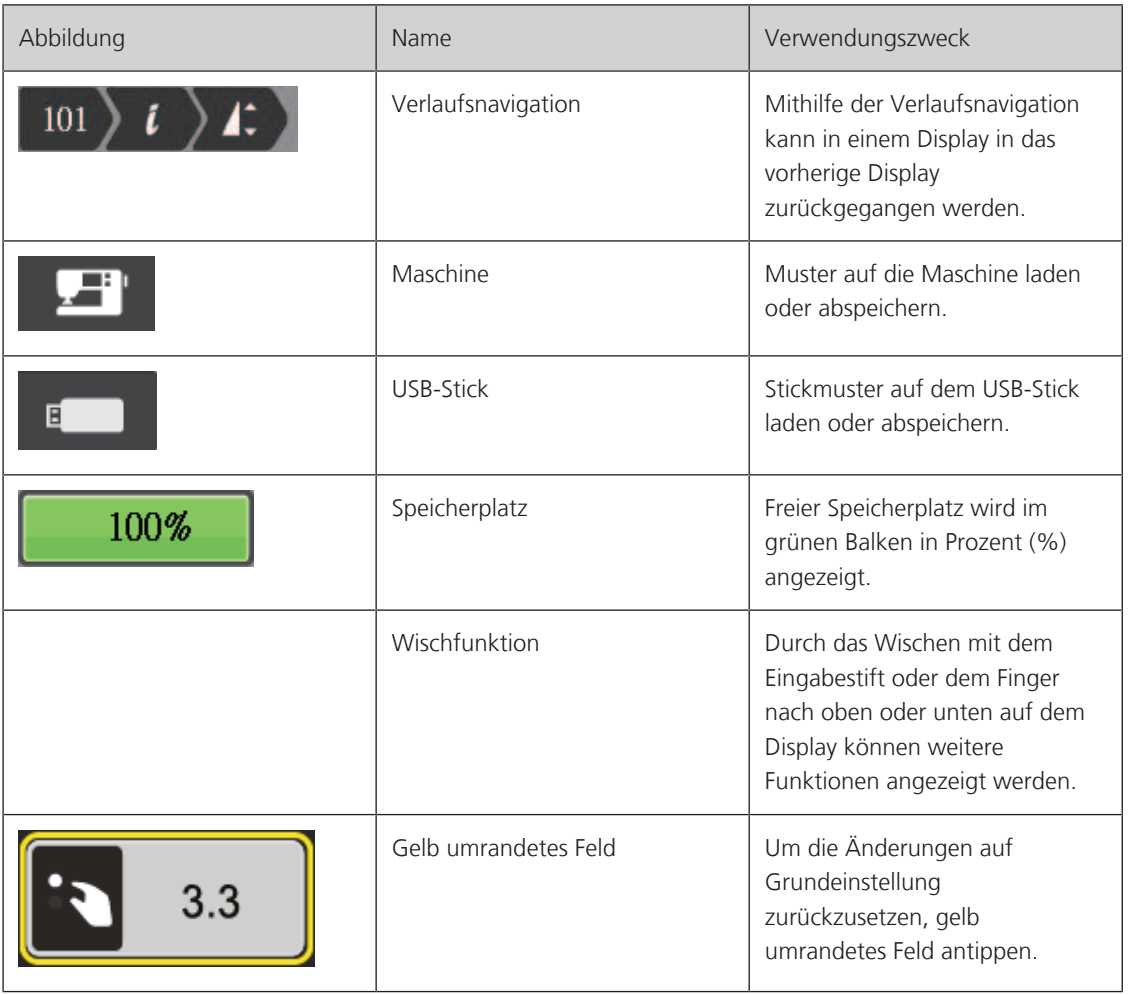

# <span id="page-21-0"></span>**1.4 Nadel, Faden, Stoff**

Im Laufe der Zeit nutzt sich eine Nadel ab. Sie sollte deshalb regelmässig ausgetauscht werden. Nur eine einwandfreie Spitze führt zu einem sauberen Stich. Generell gilt: Je feiner ein Stoff, umso feiner sollte auch die Nadel sein. Die dargestellten Nadeln sind je nach Maschine Standard- oder Sonderzubehör.

- Nadelstärken 70, 75: für leichte Stoffe.
- Nadelstärken 80, 90: für mittlere Stoffe.
- <span id="page-21-1"></span>• Nadelstärke 100: für schwere Stoffe.

# **Übersicht Nadeln**

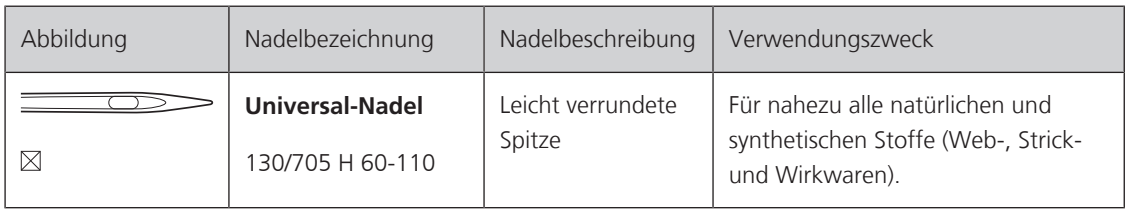

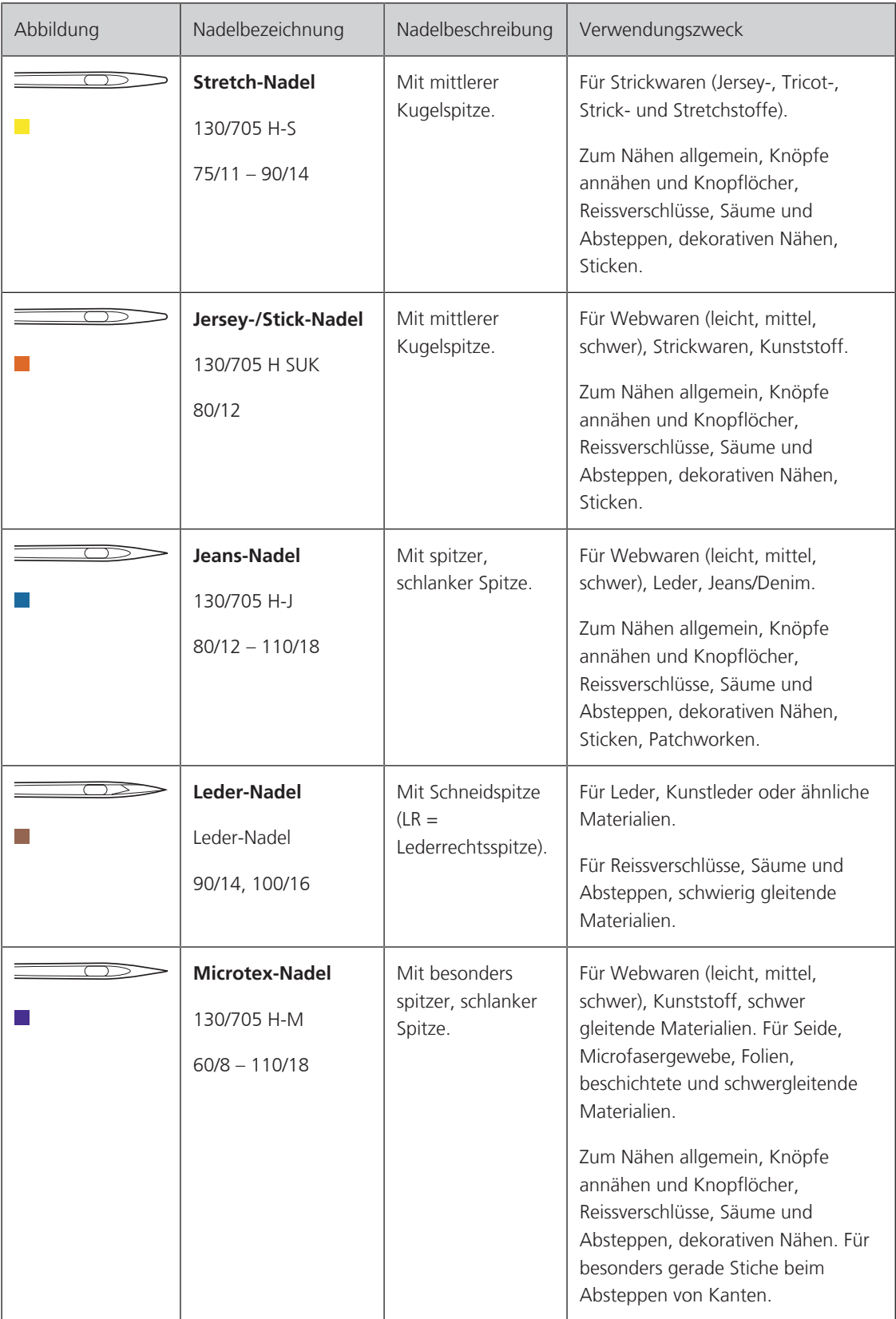

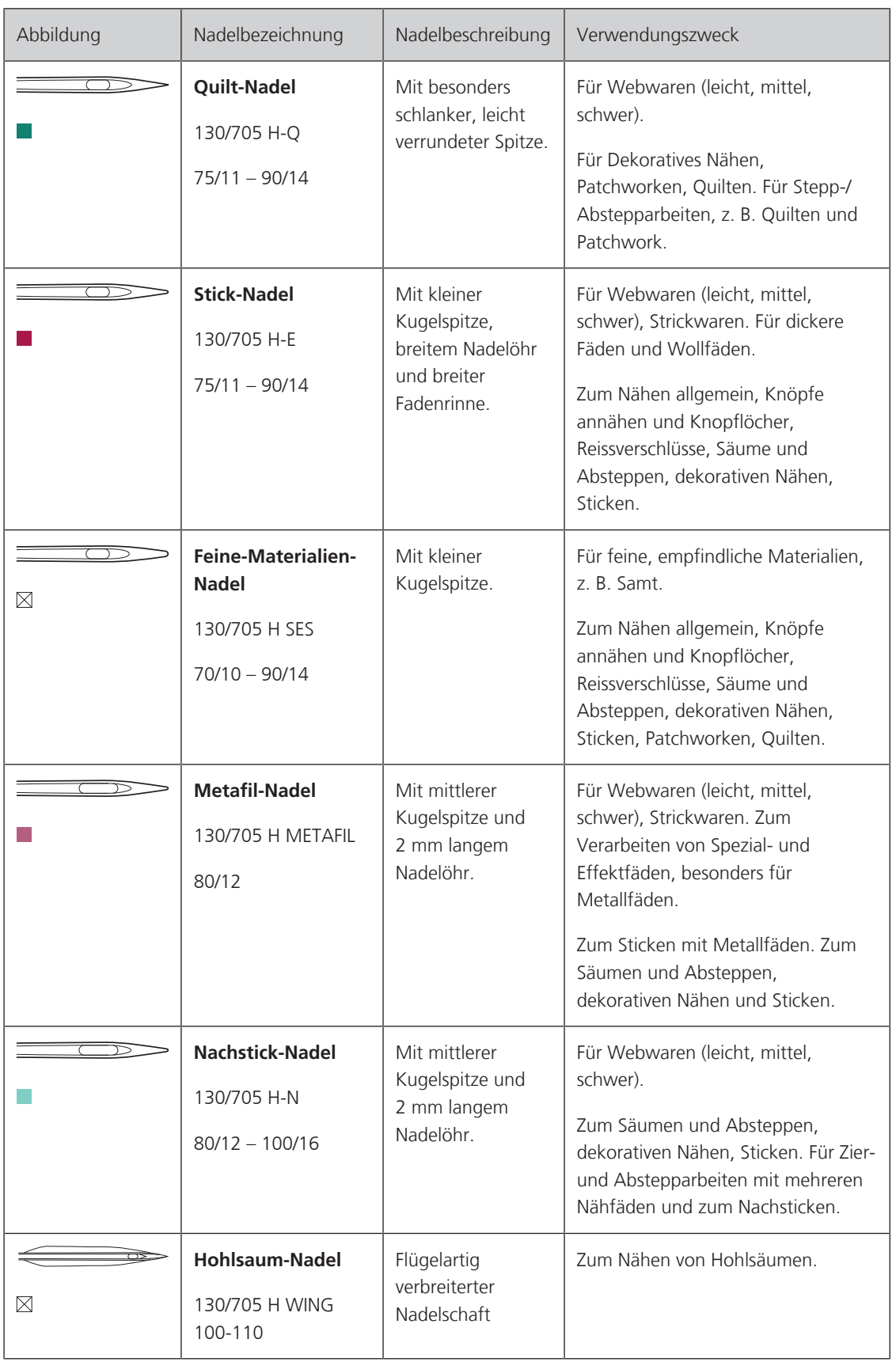

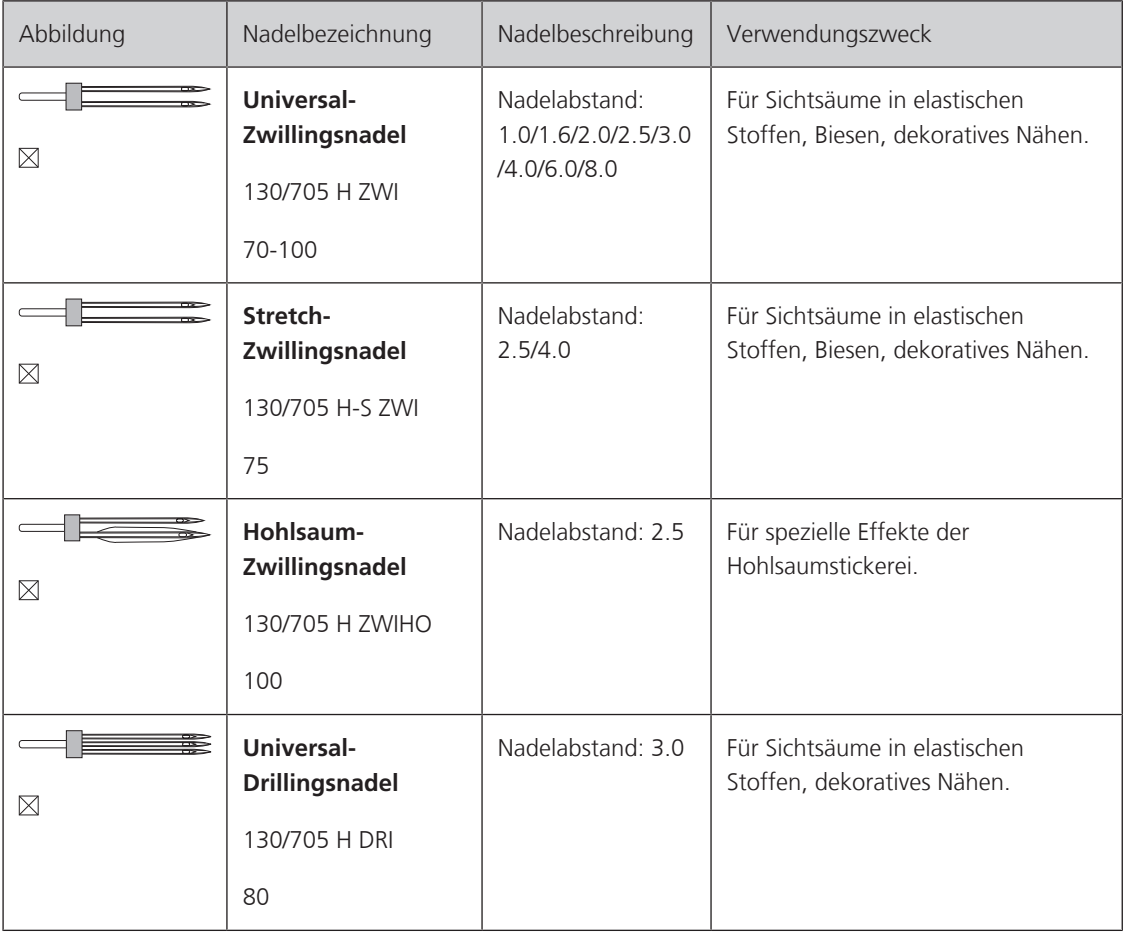

### <span id="page-24-0"></span>**Beispiel für Nadelbezeichnung**

Das für Haushaltsnähmaschinen gebräuchliche 130/705-System wird anhand der nachfolgenden Grafik einer Jersey-/Stretchnadel beispielhaft erklärt.

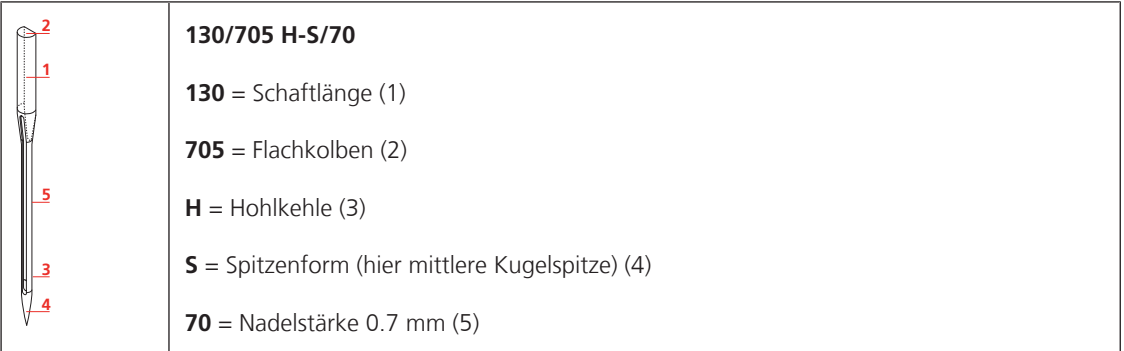

#### <span id="page-24-1"></span>**Fadenwahl**

Für ein perfektes Nähergebnis spielt die Qualität von Nadel, Faden und Stoff eine entscheidende Rolle.

Wir empfehlen Ihnen den Kauf von qualitativ hochwertigen Fäden, um gute Nähresultate zu erzielen.

- Baumwollfäden besitzen die Vorteile einer Naturfaser und eignen sich daher besonders zum Nähen von Baumwollstoffen.
- Mercerisierte Baumwollfäden erhalten einen leichten Glanz und verändern ihre Eigenschaften nicht beim Waschen.
- Polyesterfäden zeichnen sich durch hohe Reissfestigkeit aus und sind besonders lichtecht.
- Polyesterfäden sind elastischer als Baumwollfäden und empfehlen sich dort, wo eine starke und dehnbare Naht erforderlich ist.
- Rayon-/Viscosefäden besitzen die Vorteile einer Naturfaser und zeichnen sich durch einen hohen Glanz aus.
- <span id="page-25-0"></span>• Rayon-/Viscosefäden eignen sich vor allem für Zierstiche und geben diesen einen schöneren Effekt.

### **Nadel-Faden-Verhältnis**

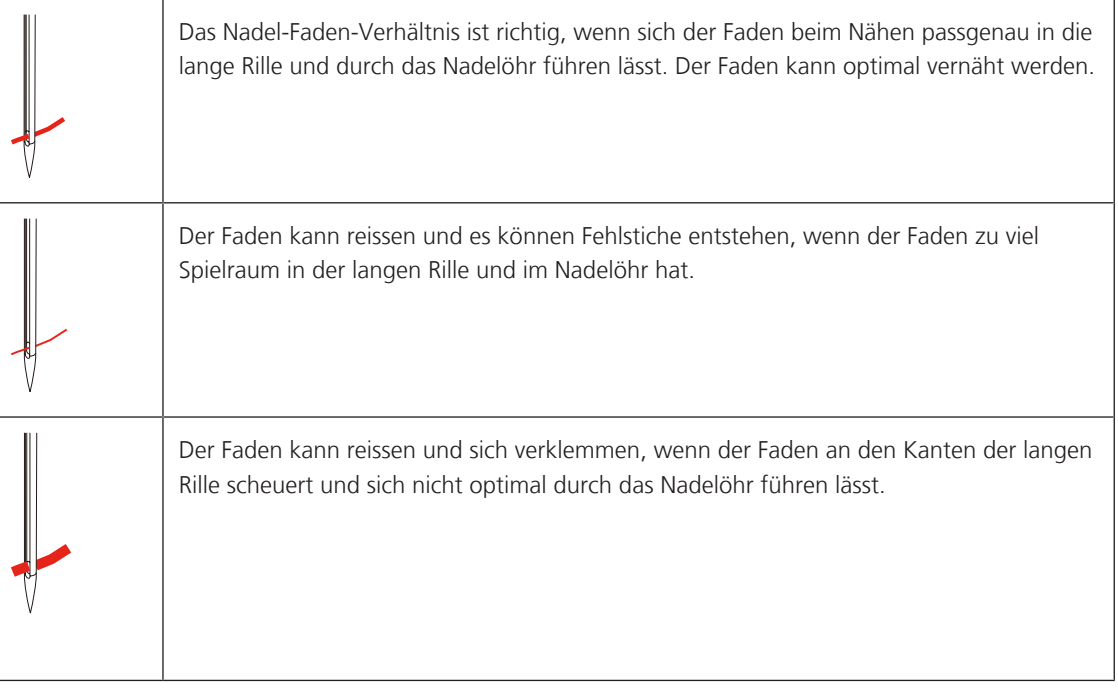

# <span id="page-26-0"></span>**2 Nähvorbereitungen**

# <span id="page-26-1"></span>**2.1 Anschluss und Einschalten**

### <span id="page-26-2"></span>**Maschine anschliessen**

Um einen sicheren Betrieb der Maschine sicherzustellen, darf nur das mitgelieferte Netzkabel verwendet werden. Das mitgelieferte Netzkabel ist für den im Einsatzland geltenden Spannungsbereich ausgelegt. Falls die Maschine in einem anderen als dem Ursprungsland eingesetzt wird, muss das für dieses Land passende Netzkabel beim bernette Fachhändler bezogen werden.

Das Netzkabel für USA und Kanada hat einen polarisierten Netzstecker (ein Kontakt ist breiter als der andere). Um das Risiko eines elektrischen Schlags zu verringern, kann der Stecker nur auf eine Weise in die Steckdose gesteckt werden. Wenn der Netzstecker nicht in die Steckdose passt, den Netzstecker umdrehen und einstecken. Wenn der umgedrehte Netzstecker immer noch nicht passt, muss ein Elektriker eine entsprechende Steckdose installieren. Der Netzstecker darf in keiner Weise verändert werden.

> Den Gerätestecker des Netzkabels in den Netzkabelanschluss der Maschine einstecken.

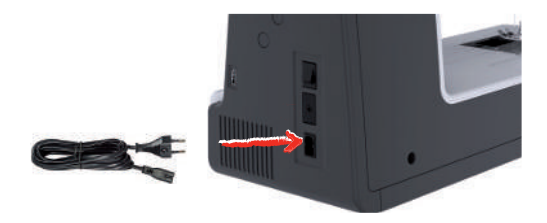

> Den Netzstecker des Netzkabels in die Steckdose einstecken.

### <span id="page-26-3"></span>**Fussanlasser anschliessen**

Das Kabel des Fussanlassers ist auf dessen Unterseite aufgerollt.

> Kabel des Fussanlassers auf die gewünschte Länge ausrollen und in den Kabelhalterungen des Fussanlassers festklemmen.

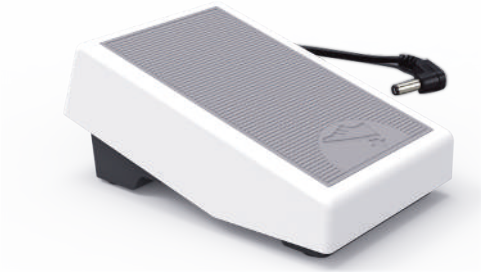

> Den Stecker des Kabels in den Fussanlasseranschluss der Maschine einstecken.

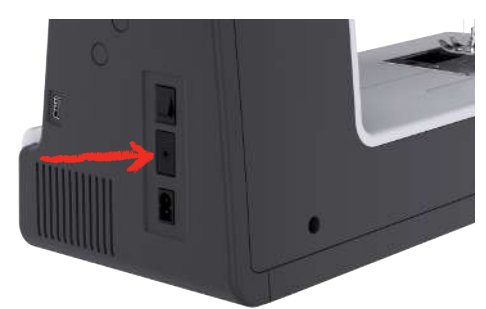

- > Fussanlasser unter dem Tisch platzieren.
- > Wenn das Kabel zu lang ist, Überlänge aufrollen und in den Kabelhalterungen des Fussanlassers festklemmen.

### <span id="page-27-0"></span>**Kniehebel montieren**

Mit dem Kniehebel wird der Nähfuss angehoben und abgesenkt. Der Kniehebel ist sehr hilfreich beim Nähen von Applikationen, Patchwork und Quilten, da er es ermöglicht, den Stoff zu handhaben, während das Knie den Nähfuss steuert.

- > Kniehebel in den Kniehebelanschluss an der Frontseite der Maschine einstecken.
- > Sitzhöhe so einstellen, dass der Kniehebel mit dem Knie bedient werden kann.

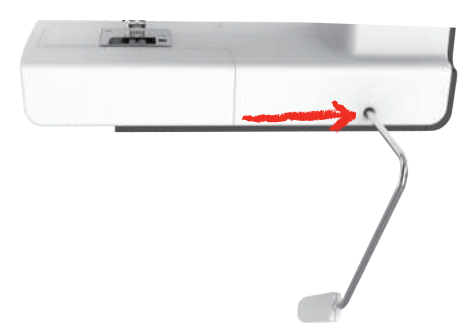

## **Maschine einschalten**

> Hauptschalter auf «I» stellen.

<span id="page-27-1"></span>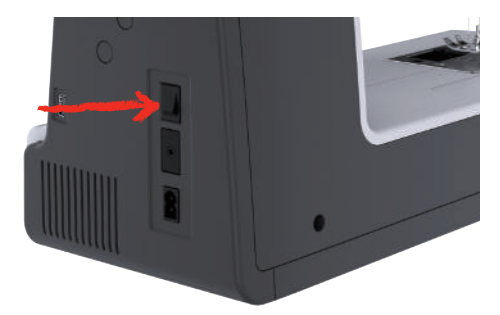

### <span id="page-27-2"></span>**Eingabestift befestigen**

> Eingabestift an der Stifthalterung befestigen.

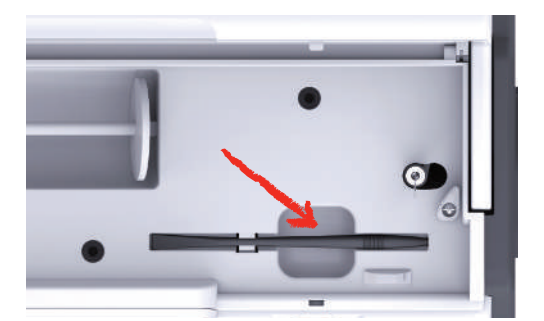

### <span id="page-27-3"></span>**Geschwindigkeit mit Fussanlasser regulieren**

Mit dem Fussanlasser kann die Geschwindigkeit stufenlos angepasst werden.

- > Um die Maschine zu starten, Fussanlasser vorsichtig nach unten drücken.
- > Um schneller zu nähen, Fussanlasser weiter nach unten drücken.

> Um die Maschine zu stoppen, Fussanlasser loslassen.

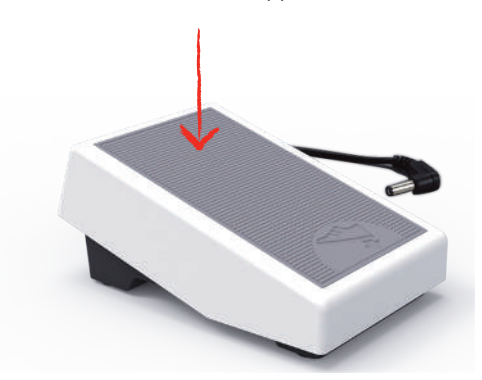

### **Nadel nach oben/unten stellen**

> Um Nadel nach oben/unten zu stellen, Fussanlasser mit der Ferse nach unten drücken.

<span id="page-28-0"></span>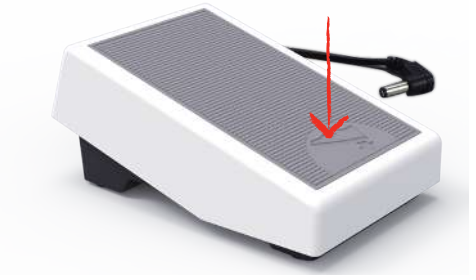

# <span id="page-28-1"></span>**Fussanlasser individuell programmieren**

Der Fussanlasser kann in den Näheinstellungen individuell eingestellt werden.

# <span id="page-28-2"></span>**2.2 Garnrollenhalter**

### <span id="page-28-3"></span>**Liegender Garnrollenhalter**

Garnrolle und Fadenablaufscheibe einsetzen

Die Fadenablaufscheibe sorgt für den gleichmässigen Ablauf des Fadens von der Garnrolle.

- > Garnrolle auf den Garnrollenhalter stecken.
- > Passende Fadenablaufscheibe so auf die Garnrolle setzen, dass kein Spielraum zwischen der Fadenablaufscheibe und der Garnrolle besteht.

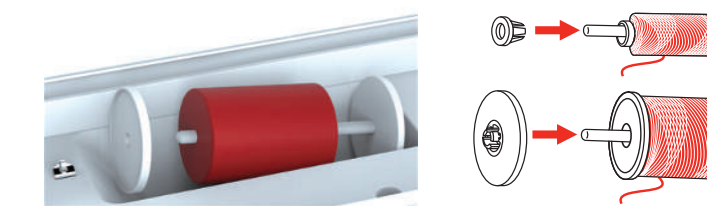

#### Spulennetz verwenden

Das Spulennetz hält den Faden auf der Garnrolle und verhindert das Verknoten und das Reissen des Fadens. Das Spulennetz wird nur beim liegenden Garnrollenhalter verwendet.

> Spulennetz über die Garnrolle schieben. Dabei sicherstellen, dass das Spulennetz nicht von der Garnrolle rutscht, z. B. Netz doppelt über die Garnrollen stülpen oder einen Teil des Netzes hinten in die Garnrolle stecken.

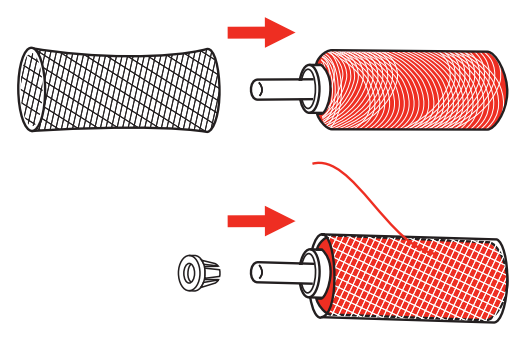

### <span id="page-29-0"></span>**Zweiter Garnrollenhalter**

Zweiter Garnrollenhalter einsetzen

Der zweite Garnrollenhalter wird beim Nähen mit mehreren Fäden benötigt.

- > Zweiten Garnrollenhalter auf die Spuleinheit (1) stecken.
- > Spuleinheit (1) ausrichten, bis die Aussparung mit der Feder (3) einrastet.

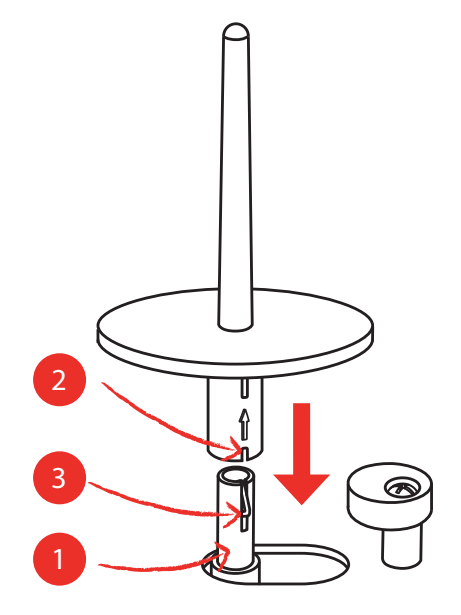

#### Garnrolle einsetzen

Die Filzscheibe verhindert das Anhängen des Fadens am Garnrollenhalter.

- > Filzscheibe (1) auf den zweiten Garnrollenhalter setzen.
- > Garnrolle auf den Garnrollenhalter setzen.

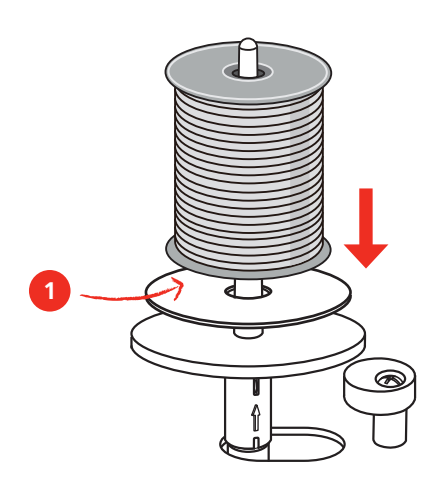

### <span id="page-30-0"></span>**2.3 Freiarm**

Die bernette b79 verfügt über einen stabil konstruierten Freiarm, der rechts neben der Nadel viel Platz lässt für grosse Projekte.

# <span id="page-30-1"></span>**2.4 Nähtisch und Zubehörbox**

Der Nähtisch wird als Zubehörbox verwendet.

> Um den Nähtisch zu entfernen, Nähtisch am Griff links halten und in Pfeilrichtung ziehen.

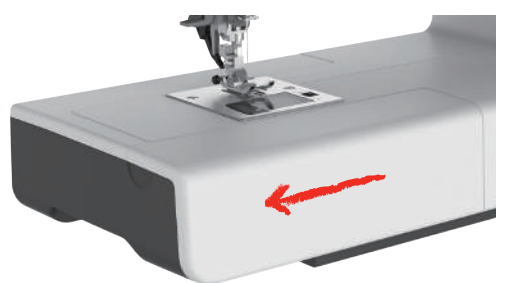

- > Um die Zubehörbox zu öffnen, Deckel an der Griffmulde halten und nach vorne schwenken.
- > Um die Zubehörbox zu schliessen, Deckel bis zum Einrasten nach hinten schwenken.

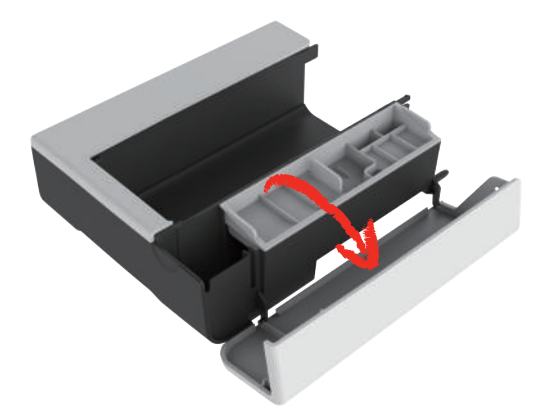

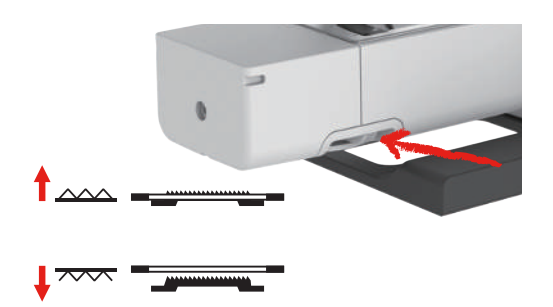

# <span id="page-31-0"></span>**2.5 Transporteur anheben oder absenken**

- > Um den Transporteur anzuheben, Transporteurhebel nach rechts schieben. – Der Transporteur hebt sich beim ersten Stich.
- > Um den Transporteur abzusenken, Transporteurhebel nach links schieben.
	- Der Transporteur ist gesenkt.

### <span id="page-31-1"></span>**2.6 Anschiebetisch verwenden**

An den Freiarm angebracht, ermöglicht der Anschiebetisch eine Vergrösserung des bereits vorhandenen Nähbereichs.

Die Höhe des Anschiebetischs kann durch Drehen der Stellfüsse angepasst werden.

Voraussetzung:

- Der Nähtisch ist entfernt.
- > Nadel hochstellen.
- > Nähfuss hochstellen.
- > Maschine ausschalten.
- > Füsse des Anschiebetisches ausklappen.
- > Anschiebetisch von links nach rechts über den Freiarm schieben, bis er einrastet.

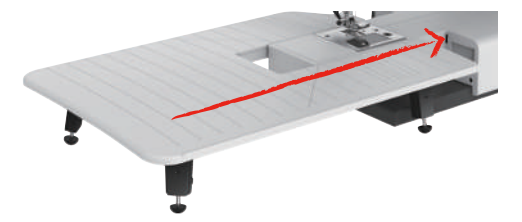

> Zum Entfernen des Anschiebetisches, den Anschiebetisch über den Freiarm nach links wegziehen.

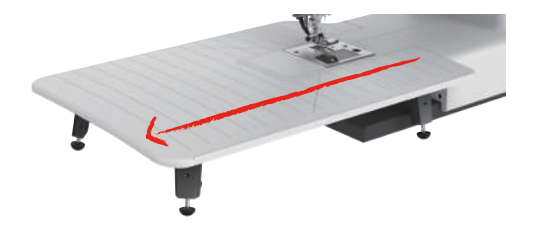

# <span id="page-32-0"></span>**2.7 Nähfuss**

### **Nähfussposition mit dem Kniehebel einstellen**

- > Sitzhöhe so einstellen, dass der Kniehebel mit dem Knie bedient werden kann.
- > Um den Nähfuss anzuheben, Kniehebel mit dem Knie nach rechts drücken.

<span id="page-32-1"></span>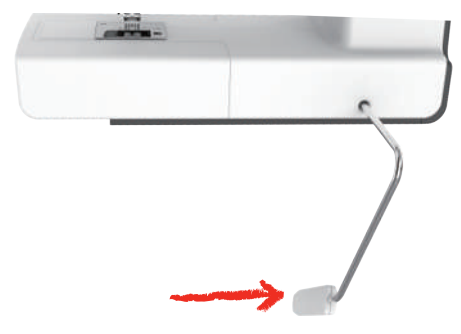

- <span id="page-32-2"></span>– Gleichzeitig wird die Fadenspannung gelöst.
- > Kniehebel langsam loslassen, um den Nähfuss zu senken.

### **Nähfuss wechseln**

Nähfusssohle entfernen

- > Nähfuss anheben.
- > Mit dem Finger auf die Vorderkante der Nähfusssohle drücken.

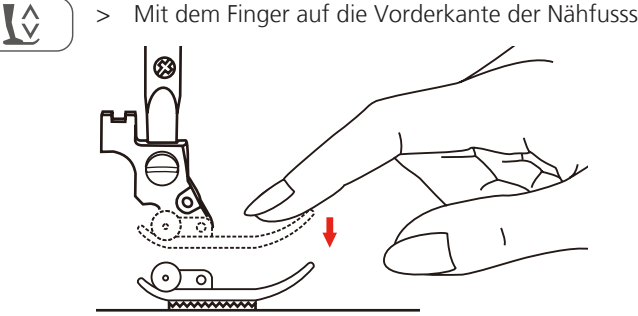

#### Nähfussohle montieren

- > Nähfuss (1) anheben.
- > Neue Nähfusssohle (2) so unter die Schaftkerbe (3) platzieren, dass die Schaftkerbe über dem Nähfusssohlen-Stift (4) liegt.
- > Neue Nähfusssohle nach oben drücken, bis sie einrastet.

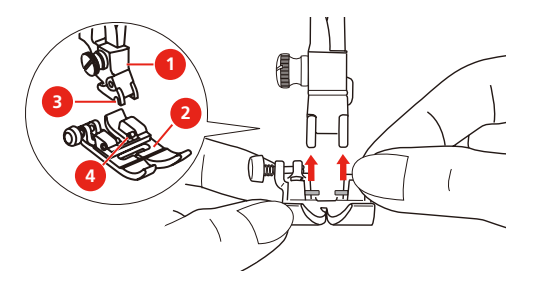

Nähfusshalter wechseln

Voraussetzung:

- Nähfusssohle ist entfernt.
- > Nähfuss hochstellen.
- > Den Nähfusshalter (1) links unten an der Nähfussstange (2) ausrichten.
- > Den Nähfusshalter festhalten und die Schraube von Hand eindrehen.
- > Schraube mit dem Schraubendreher festschrauben.

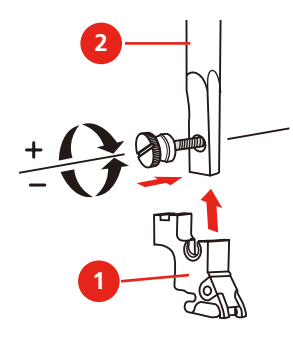

Kantenlineal montieren

Das Kantenlineal eignet sich zum Nähen von parallelen Linien.

- > Kantenlineal (1) durch das Loch im Nähfuss (2) stecken.
- > Gewünschten Abstand zur Nebennaht einstellen.

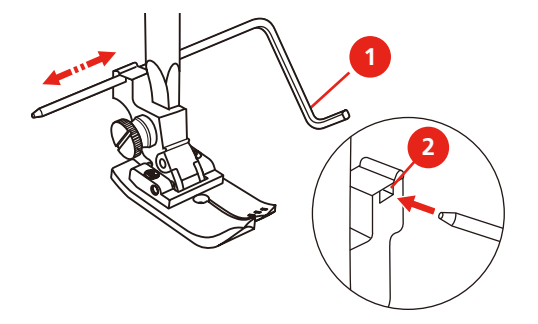

### <span id="page-33-0"></span>**Nähfusssohle in der Benutzeroberfläche anzeigen**

Die empfohlene Nähfusssohle für den gewählten Stich wird angezeigt. Darüber hinaus lassen sich optionale Nähfusssohlen anzeigen.

- > Maschine einschalten.
- > Stichmuster wählen.
	- Auf dem Feld «Nähfussanzeige/Nähfussauswahl» wird die empfohlene Nähfusssohle mit Buchstabenbezeichnung angezeigt.

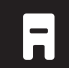

> «Nähfussanzeige/Nähfussauswahl» antippen. – Alle Nähfusssohlen werden angezeigt.

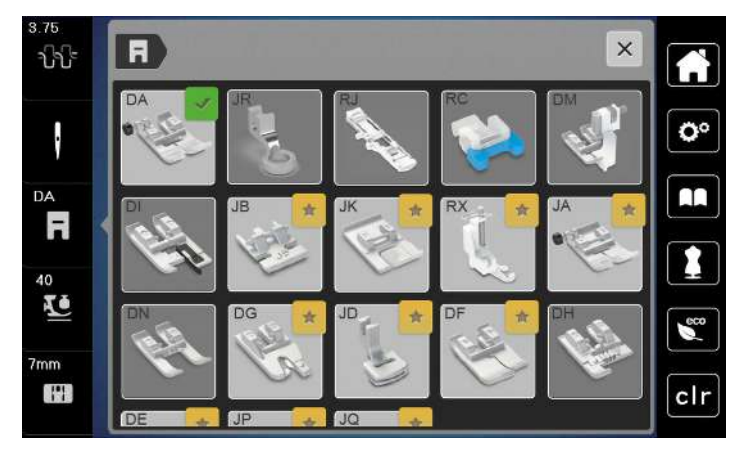

- Ein grüner Haken kennzeichnet die empfohlene Nähfusssohle.
- <span id="page-34-0"></span>– Ein gelber Stern kennzeichnet die Nähfusssohlen, die auch für den gewählten Stich für spezielle Zwecke verwendet werden können.

### **Nähfussdruck einstellen**

Der Nähfussdruck dient dazu, den Druck des Nähfusses optimal auf die Stoffdicke einzustellen. Bei dicken Stoffen empfiehlt es sich, den Nähfussdruck zu reduzieren. Dies hat den Vorteil, dass der Stoff besser verschoben werden kann. Wenn der Nähfussdruck unter 0 eingestellt wird, hebt sich der Nähfuss sogar an, um dem dicken Stoff mehr Raum zu geben. Bei dünnen Stoffen empfiehlt es sich, den Nähfussdruck zu erhöhen. Dies hat den Vorteil, dass der Stoff nicht zu leicht unter dem Nähfuss verrutschen kann.

- > «Nähfussdruck» antippen.
- > Nähfussdruck einstellen.

# <span id="page-34-1"></span>**2.8 Nadel und Stichplatte**

#### <span id="page-34-2"></span>**Nadel wechseln**

- > Nähfuss hochstellen.
- > Nadel hochstellen.
- > Maschine ausschalten und vom Stromnetz trennen.
- > Befestigungsschraube (1) mit dem Schraubendreher lösen.
- > Nadel nach unten herausziehen.
- > Neue Nadel (2) mit der flachen Seite nach hinten halten. Nadel bis zum Anschlag (3) nach oben in den Nadelhalter schieben.
- > Befestigungsschraube mit dem Schraubendreher festziehen.

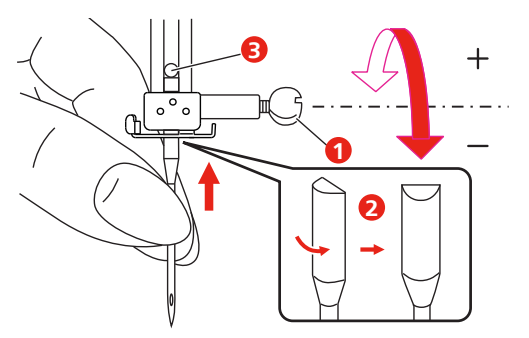

### <span id="page-35-0"></span>**Nadel in der Benutzeroberfläche wählen**

Nach dem Wechseln der Nadel kann geprüft werden, ob diese mit der gewählten Stichplatte verwendet werden kann.

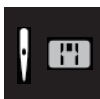

- > «Nadelauswahl» oder «Stichplatten-/Nadelauswahl» antippen.
- > Montierte Nadel wählen.

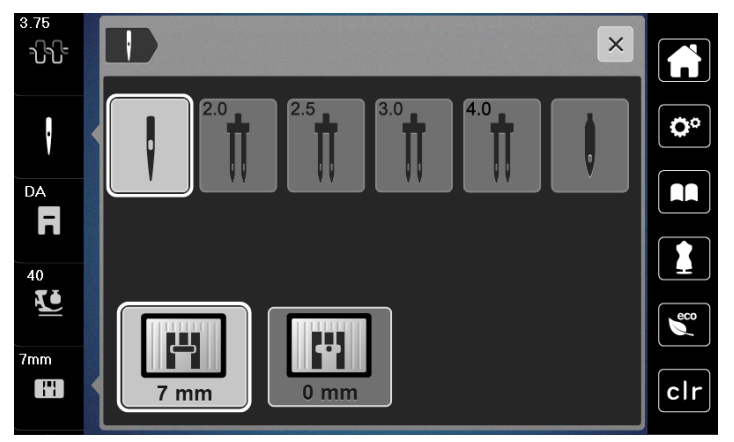

- Wenn die ausgewählte Nadel zu der ausgewählten Stichplatte und dem Nähfuss passt, kann mit dem Nähen begonnen werden.
- <span id="page-35-1"></span>– Wenn die gewählte Nadel nicht mit der Stichplatte übereinstimmt, erscheint ein rotes Ausrufezeichen.

### **Nadelstopp oben/unten (permanent) einstellen**

- > Um die Nadelstoppposition dauerhaft einzustellen, «Nadelstopp oben/unten» antippen. – Die Maschine stoppt mit Nadelposition unten, sobald der Fussanlasser losgelassen oder die Taste «Start/Stopp» gedrückt wird.
- > «Nadelstopp oben/unten» erneut antippen.
	- Die Maschine stoppt mit Nadelposition oben, sobald der Fussanlasser losgelassen oder die Taste «Start/Stopp» gedrückt wird.

#### <span id="page-35-2"></span>**Stichplatte wechseln**

Die Stichplatten sind mit Längs-, Quer- und Diagonalmarkierungen in Millimeter (mm) und Inch (inch) versehen. Diese Markierungen sind hilfreich beim Nähen oder zum genauen Absteppen. **Hinweis:** Die Markierungen der Spulenkapsel und der Stichplatte müssen gleich ausgerichtet sein.

Voraussetzung:

- Transporteur ist versenkt.
- Maschine ist ausgeschaltet und vom Stromnetz getrennt.
- Spulenabdeckung, Nadel und Nähfuss sind entfernt.
- > Schrauben der Stichplatte mit dem Schraubendreher entfernen.

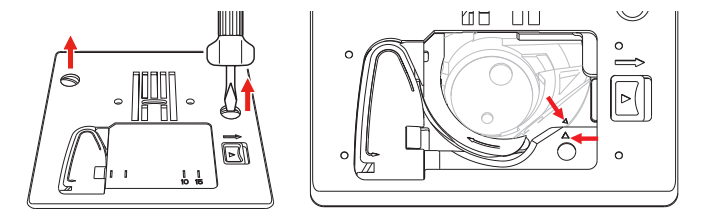

- > Stichplatte entfernen.
- > Neue Stichplatte platzieren und Schrauben mit Schraubendreher anziehen.
### **Stichplatte in der Benutzeroberfläche prüfen**

Nach dem Wechseln der Stichplatte kann geprüft werden, ob diese mit der gewählten Nadel verwendet werden kann.

- $7<sub>mm</sub>$ H
- > «Stichplatten-/Nadelauswahl» antippen.
	- Die montierte Stichplatte wird automatisch erkannt und im Display angezeigt.

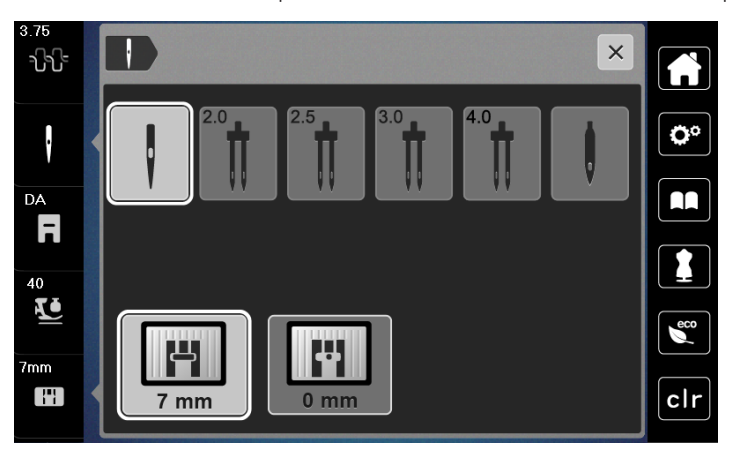

- Wenn die gewählte Stichplatte in Verbindung mit der Nadel geeignet ist, kann mit dem Nähen begonnen werden.
- Die Stichbreite wird automatisch auf den zulässigen Wert gesetzt.
- Wenn die gewählte Stichplatte in Verbindung mit der Nadel nicht geeignet ist, erscheint ein rotes Ausrufezeichen.

# **2.9 Einfädeln**

# **Einfädeln vorbereiten**

- > Nadel durch Drücken der Taste «Nadel oben/unten» hochstellen.
- > Nähfuss hochstellen.

# **Oberfaden einfädeln**

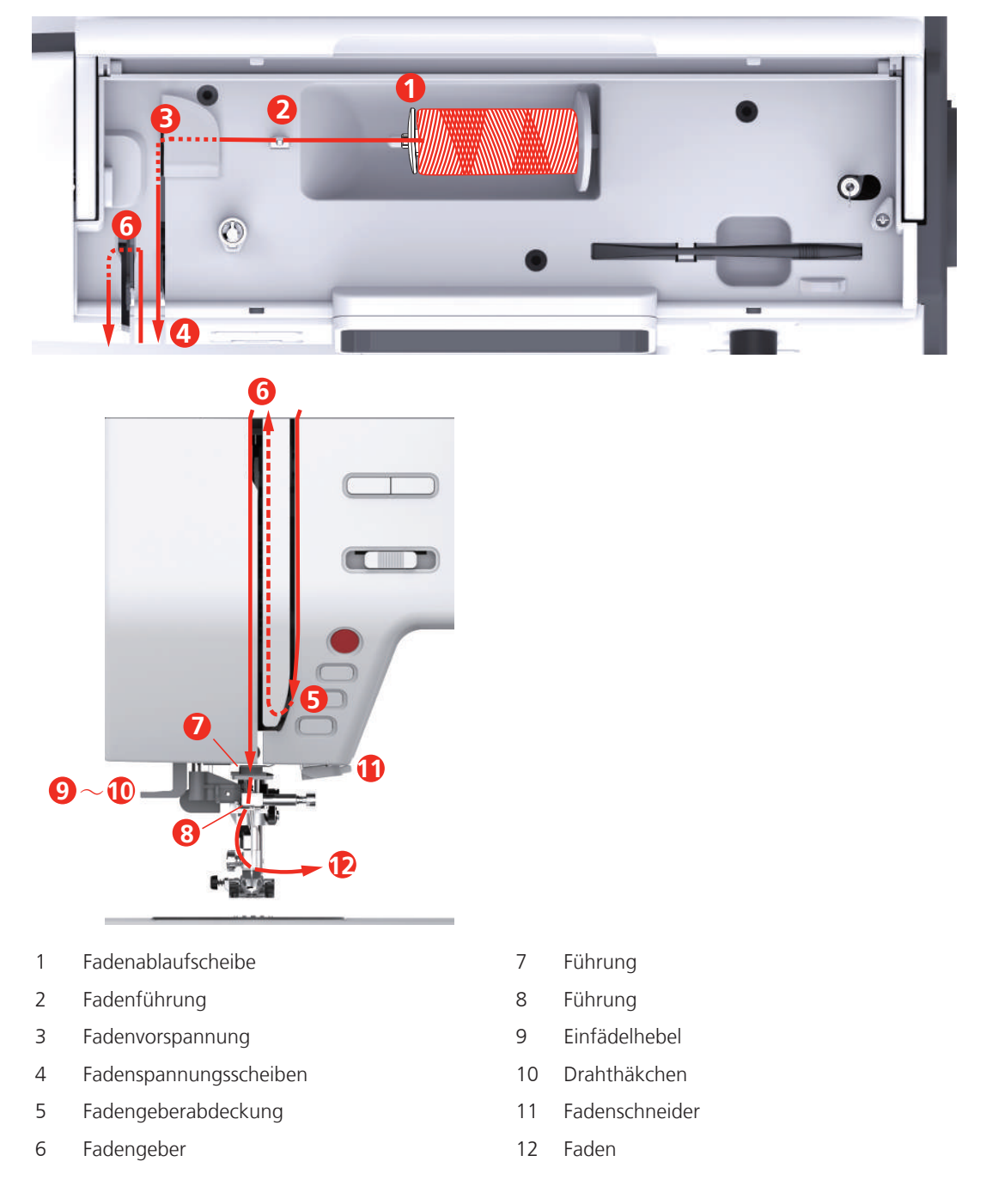

- > Garnrolle so auf den Garnrollenhalter stecken, dass der Faden im Uhrzeigersinn abgewickelt wird.
- > Zur Garnrolle passende Fadenablaufscheibe aufstecken.

> Faden durch die Fadenführung führen.

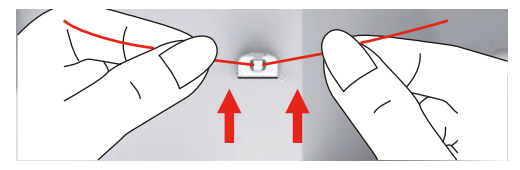

> Faden durch die Fadenvorspannung führen.

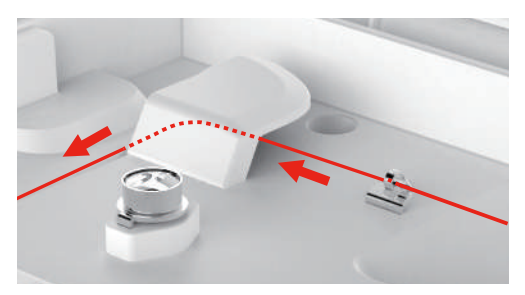

> Fadenende dem Kanal entlang nach unten legen.

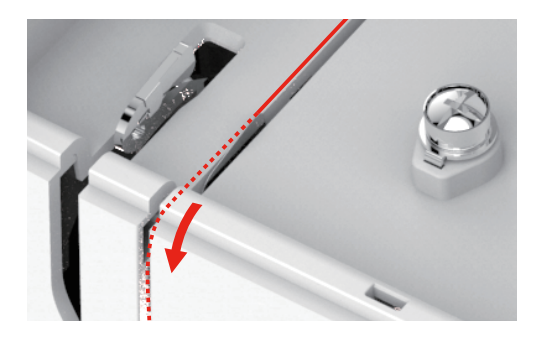

> Faden nach unten um die Fadengeberabdeckung herum führen.

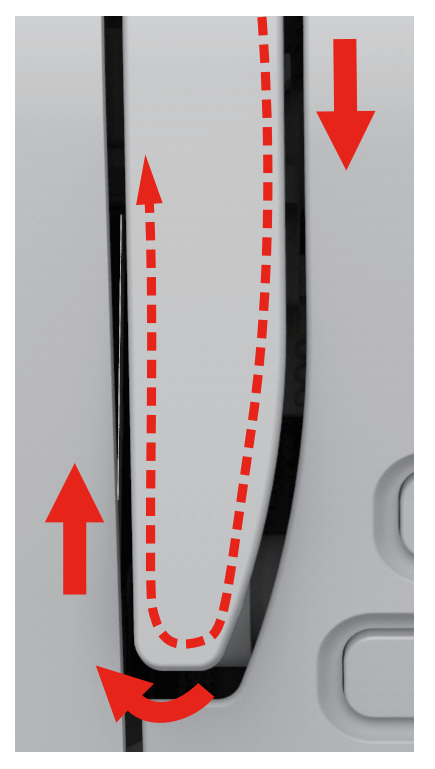

> Faden oben von rechts nach links durch den Fadengeber und dann wieder nach unten führen.

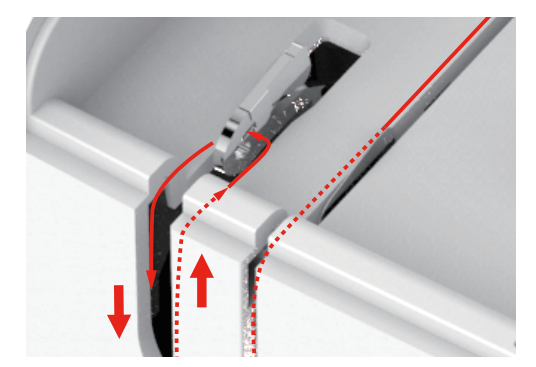

- > Faden durch die Führungen oberhalb der Nadel führen.
- > Nähfuss senken.

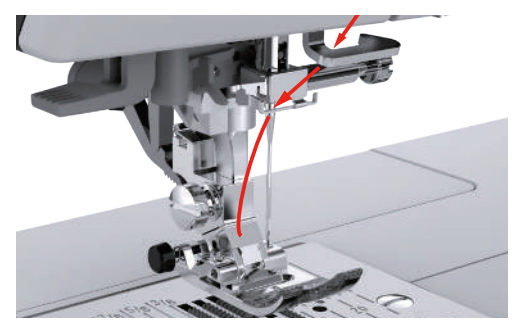

- > Einfädelhebel bis zum Anschlag nach unten drücken, bis er einrastet.
	- Das Drahthäkchen läuft durch das Nadelöhr.
	- Um eine Beschädigung des Einfädlers zu verhindern, wird der Nähfuss automatisch gesenkt.

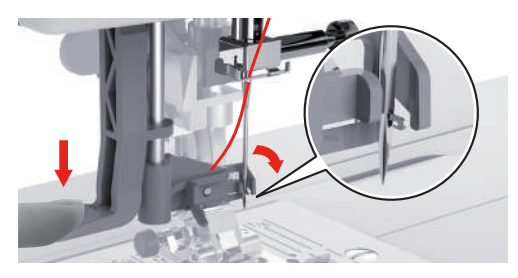

- > Faden um die Fadenführung führen.
- > Faden vor die Nadel und unter das Drahthäkchen führen und halten.

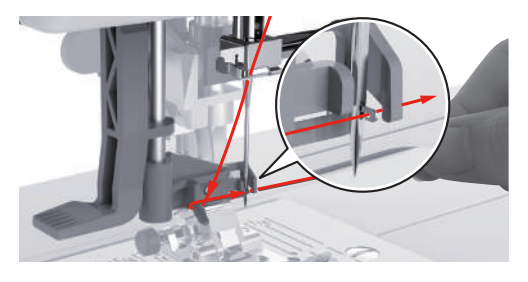

> Um überschüssigen Faden abzuschneiden, Fadenende nehmen und es vorsichtig über den Fadenschneider ziehen. **Hinweis:** Der rechte Fadenschneider nur bim Einfädeln verwenden.

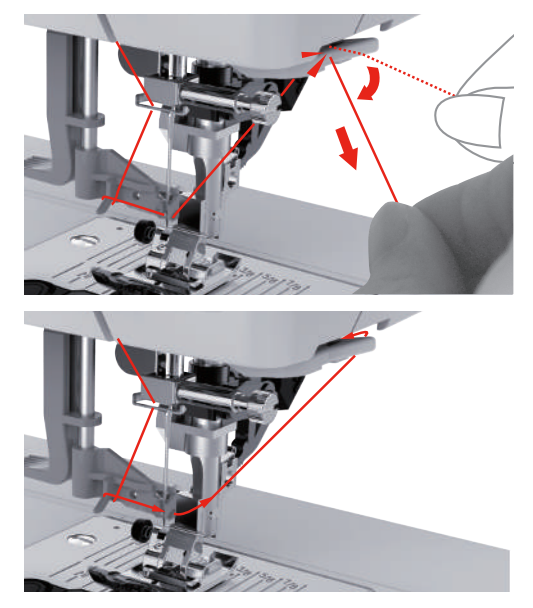

- > Um den Faden in die Nadel einzufädeln, Einfädelhebel anheben. dabei den Faden locker halten. – Das Drahthäkchen zieht sich zurück und zieht den Faden durch das Nadelöhr zu einer Schlaufe.
- > Faden ganz durch das Nadelöhr ziehen.

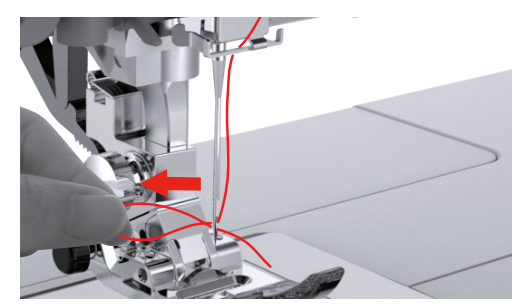

# **Zwillingsnadel einfädeln**

Voraussetzung:

- Zickzack-Fuss ist montiert.
- Zwillingsnadel ist montiert.
- Zweiter Garnrollenhalter, Filzscheibe und zweite Garnrolle sind montiert.
- > Faden vom liegenden Garnrollenhalter (rot) in Pfeilrichtung auf der linken Seite der Fadenspannungsscheibe (1) führen.

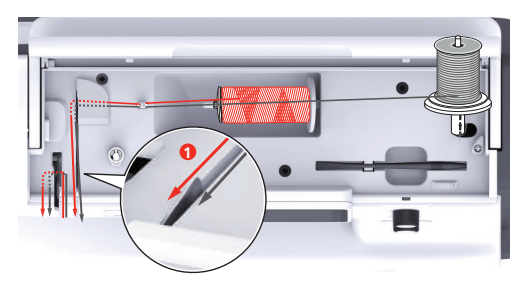

- 
- > Faden bis zur Fadenführung oberhalb der Nadel führen.

> Faden von Hand in die linke Nadel einfädeln.

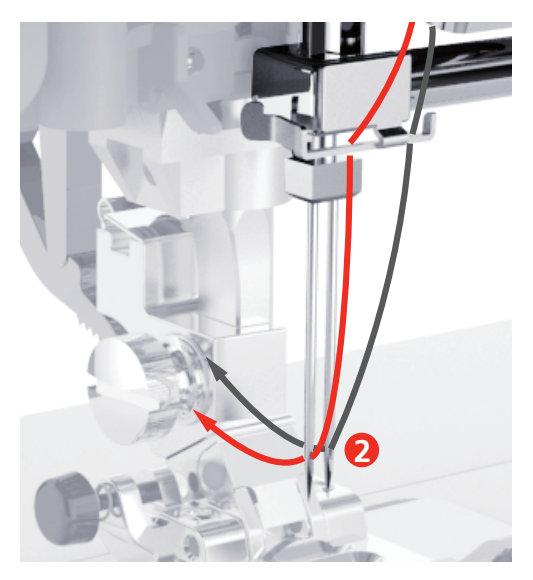

- > Faden vom stehenden Garnrollenhalter (blau) in Pfeilrichtung auf der rechten Seite der Fadenspannungsscheibe (1) führen.
- > Faden bis zur Fadenführung oberhalb der Nadel führen.
- > Faden von Hand in die rechte Nadel einfädeln.

### *ACHTUNG* Nadelbruch durch falschen Nähfuss, Stich oder Nadelposition

In Kombination mit einem falschen Nähfuss, Stich und Nadelposition kann die Nadel mit dem Nähfuss oder der Stichplatte kollidieren und brechen.

- > Zickzack-Fuss montieren.
- > Geradstich einstellen.
- > Mittlere Nadelposition einstellen.

### **Unterfaden aufspulen**

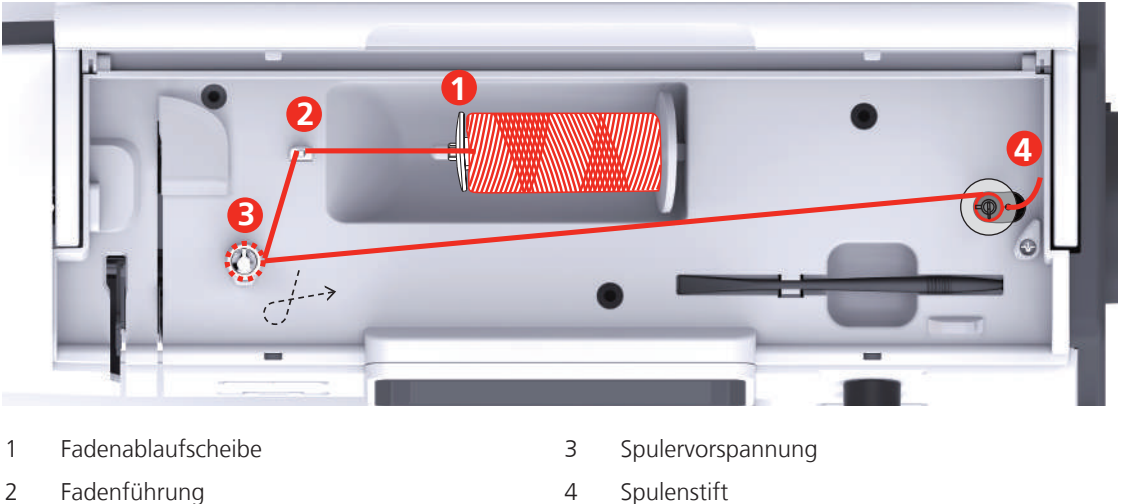

> Um ein Einhängen oder Reissen von rutschigen Fäden zu verhindern, Spulennetz über die Garnrolle ziehen.

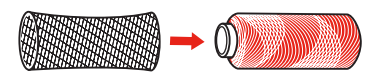

> Garnrolle und Fadenablaufscheibe auf den Spulenstift setzen. Bei kleineren Garnrollen die kleine Fadenablaufscheibe verwenden.

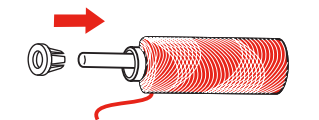

> Faden durch die Fadenführung führen.

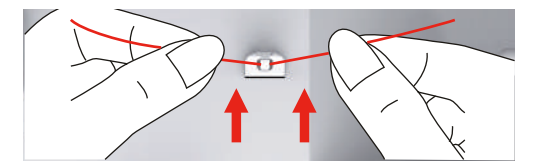

> Faden in Pfeilrichtung um die Spulervorspannung führen.

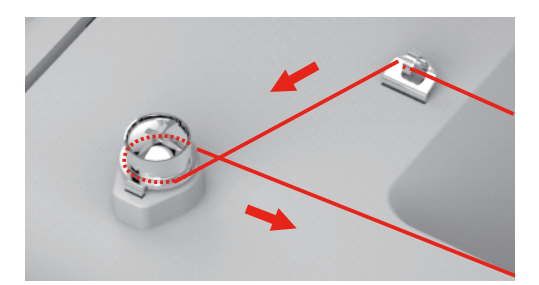

> Fadenende durch eine der Innenbohrungen der Spule ziehen und die leere Spule auf die Spuleinheit setzen.

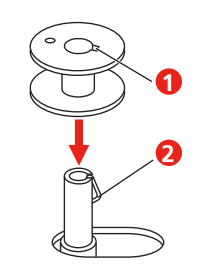

> Spule in die rechte Position schieben.

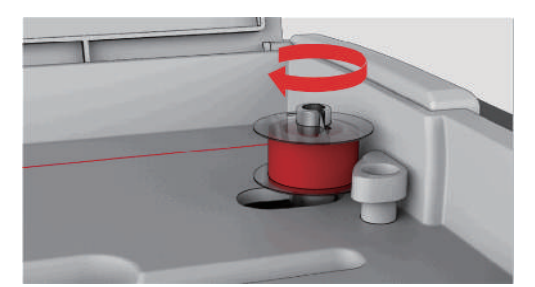

– Zur Kontrolle blinkt die Taste «Start/Stopp» und das Display zum Spulen erscheint.

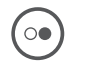

 $\circ$ 

> Fadenende mit einer Hand festhalten.

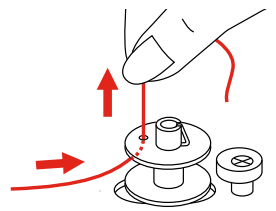

- > Um den Spulvorgang für wenige Umdrehungen zu starten und wieder zu stoppen, Taste «Start/Stopp» drücken, so dass der Faden fest auf der Spule sitzt.
- > Fadenende oberhalb der Innenbohrung abschneiden.
- > Um den Spulvorgang fortzusetzen, Taste «Start/Stopp» drücken.
- > Um den Spulvorgang zu beenden, Taste «Start/Stopp» drücken.
- > Spulervorrichtung nach links in die Ausgangsposition schieben.

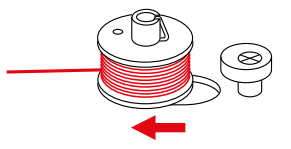

> Spule abnehmen und Faden abschneiden.

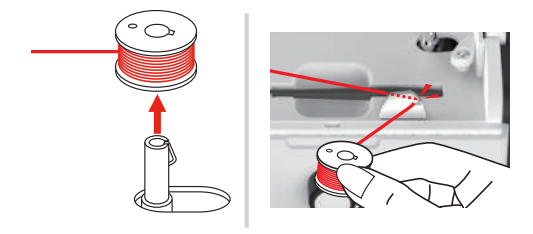

# **Unterfaden einfädeln**

### *ACHTUNG* Nadelbruch durch ungleichmässig aufgespulte Spulen

Nicht gleichmässig aufgespulte Spulen können zu Nadelbruch oder falscher Fadenspannung führen. > Nur gleichmässig aufgespulte Spulen einsetzen.

Voraussetzung:

- Nadel ist hochgestellt.
- Nähfuss ist hochgestellt.
- Maschine ist ausgeschaltet.
- > Um die Spulenabdeckung zu öffnen, Haltegriff nach rechts schieben und die Spulenabdeckung entfernen.

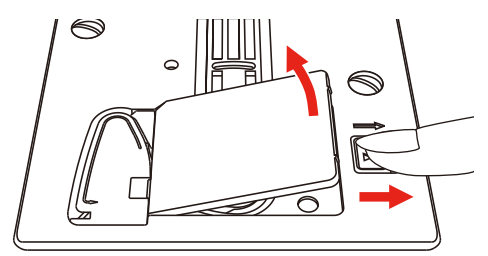

> Neue Spule so einsetzen, dass der Faden gegen den Uhrzeigersinn aufgespult ist.

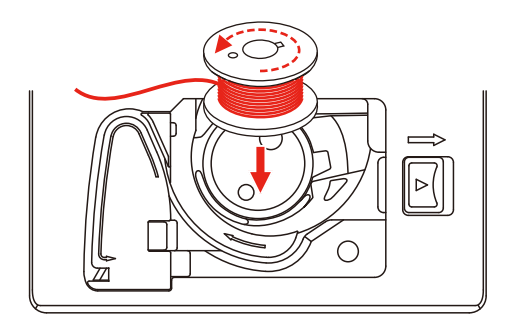

> Faden in den Schlitz (1) hineinziehen.

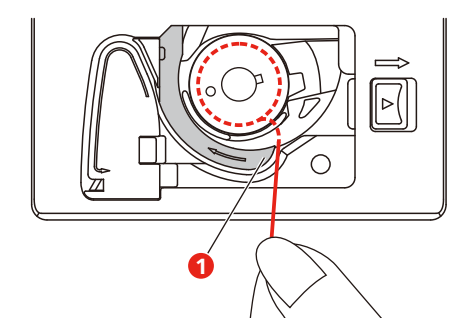

> Leicht auf die Spule drücken.

> Um den Faden in die Spulenfadenführung einzuziehen, der Pfeilmarkierung folgen.

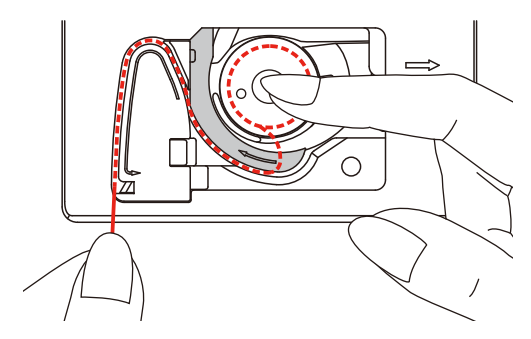

> Um den überschüssigen Faden abzuschneiden, Fadenende nehmen und über den Fadenschneider (2) ziehen.

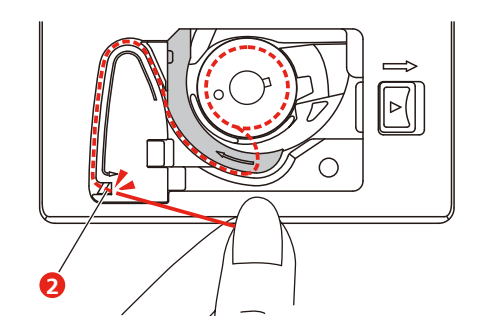

> Spulenabdeckung anbringen.

# **3 Setup-Programm**

# **3.1 Näheinstellungen**

# **Oberfadenspannung einstellen**

Änderungen an der Oberfadenspannung im Setup-Programm haben Auswirkungen auf alle Stichmuster. Die Einstellung im Setup bleibt nach dem Ausschalten erhalten.

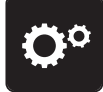

> «Setup-Programm» antippen.

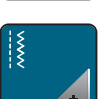

> «Näheinstellungen» antippen.

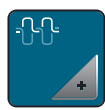

- > «Oberfadenspannung einstellen» antippen.
- > Oberfadenspannung einstellen.

# **Maximale Nähgeschwindigkeit einstellen**

Mit dieser Funktion kann die maximale Geschwindigkeit reduziert werden.

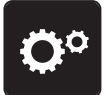

> «Setup-Programm» antippen.

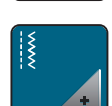

> «Näheinstellungen» antippen.

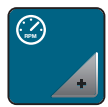

- > «Maximale Nähgeschwindigkeit» antippen.
- > Maximale Geschwindigkeit einstellen.

# **Vernähstiche einstellen**

Ist die Funktion eingeschaltet, werden am Musteranfang automatisch 4 Vernähstiche nach dem Fadenschnitt genäht.

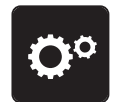

> «Setup-Programm» antippen.

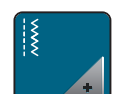

> «Näheinstellungen» antippen.

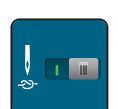

> «Vernähstiche am Musteranfang» ein- oder ausschalten.

### **Schwebehöhe des Nähfusses einstellen**

Die Schwebehöhe des Nähfusses kann, je nach Stoffdicke, von 1 bis maximal 6 mm eingestellt werden.

> «Setup-Programm» antippen.

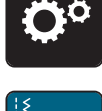

> «Näheinstellungen» antippen.

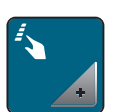

> «Tasten und Felder programmieren» antippen.

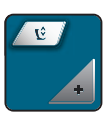

- > «Nähfussschwebehöhe programmieren» antippen.
- > Um die Distanz zwischen der Stichplatte und dem Nähfuss einzustellen,«Multifunktionsknopf oben» oder «Multifunktionsknopf unten» drehen oder «Plus» / «Minus» antippen.

### **Taste «Vernähen» programmieren**

Anzahl und Art der Vernähstiche können programmiert werden.

Anzahl der Vernähstiche bei Nutzstichen kann im oberen Bereich des Displays (1) programmiert werden.

Vernähen von Dekorstichen und Stichmusterkombinationen kann im unteren Bereich des Displays (2) programmiert werden.

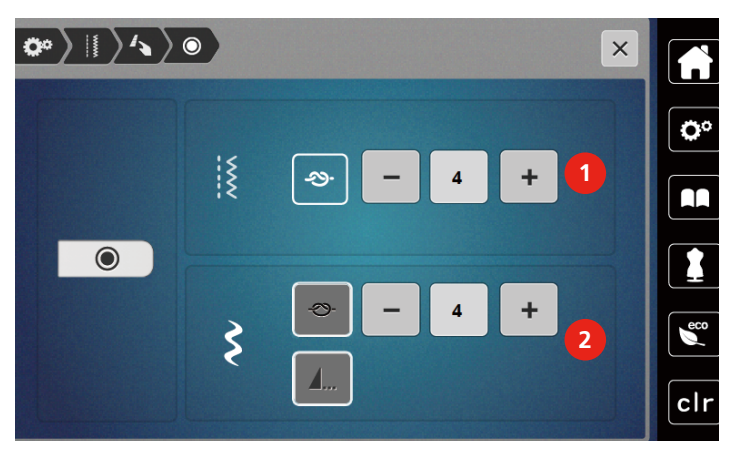

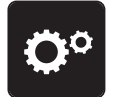

> «Setup-Programm» antippen.

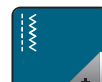

> «Näheinstellungen» antippen.

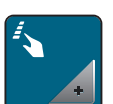

> «Tasten und Felder programmieren» antippen.

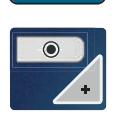

- > «Taste Vernähen programmieren» antippen.
- > Um die Anzahl der Vernähstiche für Nutzstiche einzustellen, im oberen Bereich des Displays (1) «Plus» oder «Minus» antippen.

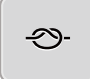

- > Um das automatische Vernähen für Dekorstiche und Stichmusterkombinationen zu aktivieren, «Vernähen» antippen.
- > Um die Anzahl der Vernähstiche in kleinen Abständen einzustellen, «Plus» oder «Minus» im unteren Bereich des Displays (2) antippen.
- > Um das automatische Vernähen für Dekorstiche und Stichmusterkombinationen zu deaktivieren, «Vernähen» erneut antippen.

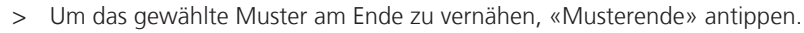

- Maschine vernäht und stoppt am Musterende.
- > Um das Vernähen am Ende des Musters zu deaktivieren, «Musterende» erneut antippen.

### **Taste «Fadenschneider» programmieren**

Das automatische Vernähen vor dem Fadenschnitt kann eingestellt werden.

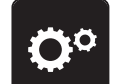

**A**...

> «Setup-Programm» antippen.

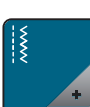

> «Näheinstellungen» antippen.

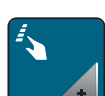

> «Tasten und Felder programmieren» antippen.

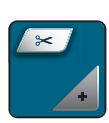

> «Taste Fadenschneider programmieren» antippen.

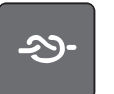

- > Um 4 Vernähstiche vor dem Schneiden zu nähen, «Vernähen» antippen.
- > Um die Anzahl der Vernähstiche einzustellen, «Minus» oder «Plus» antippen.
- > Um das automatische Vernähen zu deaktivieren, «Vernähen» erneut antippen.

### **Nähfussposition einstellen bei Nadelstopp unten**

Bei abgesenkter Nadel wird der Nähfuss in Schwebeposition gebracht, wenn die Nadel in der unteren Position programmiert ist.

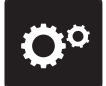

> «Setup-Programm» antippen.

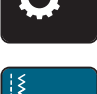

> «Näheinstellungen» antippen.

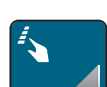

> «Tasten und Felder programmieren» antippen.

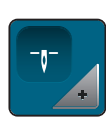

> «Nähfussposition bei Nadelstopp unten» antippen.

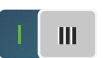

- > Um den in Schwebeposition gehobenen Nähfuss mit Nadelstopp nach unten zu aktivieren, Schalter antippen.
- > Um den in Schwebeposition gehobenen Nähfuss mit Nadelstopp nach unten zu deaktivieren, Schalter erneut antippen.

### **Taste «Rückwärtsnähen» programmieren**

Es kann zwischen «Rückwärtsnähen» und «stichgenauem Rückwärtsnähen» gewählt werden.

> «Setup-Programm» antippen.

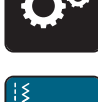

> «Näheinstellungen» antippen.

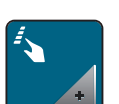

> «Tasten und Felder programmieren» antippen.

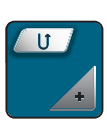

> «Taste Rückwärtsnähen programmieren» antippen.

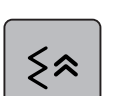

> Um das stichgenaue Rückwärtsnähen zu aktivieren, «Stichgenaues Rückwärtsnähen» antippen.

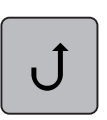

> Um das Rückwärtsnähen zu aktivieren, «Rückwärtsnähen» antippen.

### **Taste «Nadel oben/unten» programmieren**

Für den Nähstopp mit Nadel unten kann die Schwebehöhe des Nähfusses eingestellt werden.

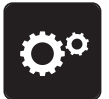

> «Setup-Programm» antippen.

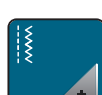

> «Näheinstellungen» antippen.

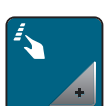

> «Tasten und Felder programmieren» antippen.

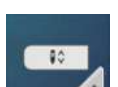

> «Taste Nadel oben/unten programmieren» antippen.

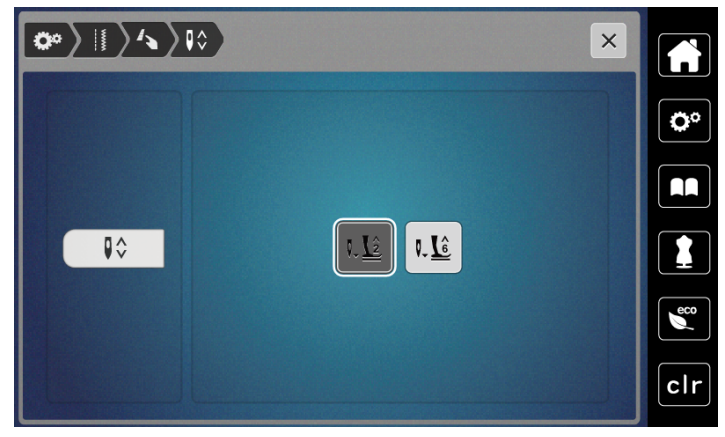

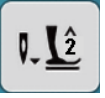

> Um die Schwebehöhe bei Nadel unten auf 2 mm einzustellen, «Nähfuss-Schwebehöhe 2» antippen.

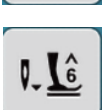

> Um die Schwebehöhe bei Nadel unten auf 6 mm einzustellen, «Nähfuss-Schwebehöhe 6» antippen.

**ACHTUNG! Wenn der Rulerfuss verwendet wird, darf die Nähfuss-Schwebehöhe maximal 2 mm betragen, um eine Kollision mit dem Nadelhalter zu vermeiden.**

### **Fussanlasser individuell programmieren**

Ist «Nadel hoch/tief» aktiviert, wird die Nadel bei Fersendruck auf den Fussanlasser hoch- oder tiefgestellt. Alternativ kann der Nähfuss positioniert, der Faden abgeschnitten und das automatische Vernähen eingestellt werden.

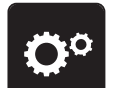

> «Setup-Programm» antippen.

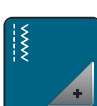

> «Näheinstellungen» antippen.

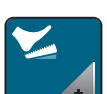

> «Fussanlasser programmieren» antippen.

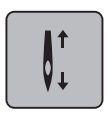

- «Nadel hoch/tief» ist in der Grundeinstelllung aktiv.
- Der Fersendruck auf den Fussanlasser hebt oder senkt die Nadel.

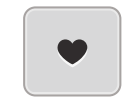

> Um den Fersendruck zu programmieren, «Fersendruck programmieren» antippen.

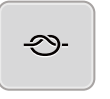

- > Um das automatische Vernähen über den Fersendruck zu aktivieren, «Vernähen» antippen.
- > Um die Anzahl der Vernähstiche einzustellen, «Plus» oder «Minus» antippen.
- > Um das automatische Vernähen über den Fersendruck zu deaktivieren, «Vernähen» erneut antippen.

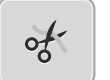

51

- > Um das automatische Fadenschneiden über den Fersendruck zu aktivieren, «Automatischer Fadenschneider» antippen.
- > Um das automatische Fadenschneiden über den Fersendruck zu deaktivieren, «Automatischer Fadenschneider» erneut antippen.

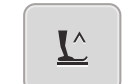

- > Damit der Nähfuss über den Fersendruck unten bleibt, «Nadel hoch/tief» antippen.
- > Damit der Nähfuss über den Fersendruck oben bleibt, «Nadel hoch/tief» erneut antippen.
	- Wird nur «Nadel hoch/tief» ohne «Automatischer Fadenschneider» und «Vernähen» aktiviert, kann die Funktion den Nähfuss in Schwebeposition oder in die höchste Position (12 mm) bringen.

### **Automatischer Fussdruck-Ausgleich**

Während des Nähens erkennt die Maschine kontinuierlich die aktuelle Stoffdicke und stellt rechtzeitig einen korrekten Nähfussdruck ein, um einen gleichmässigen Stofftransport zu gewährleisten.

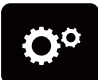

> «Setup-Programm» antippen.

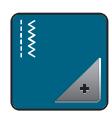

> «Näheinstellungen» antippen.

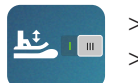

> Um den automatischen Fussdruck-Ausgleich zu aktivieren, «Stoffdickenmessung» antippen. > Um den automatischen Fussdruck-Ausgleich zu deaktivieren, «Stoffdickenmessung» erneut antippen.

# **Allgemeine Balance korrigieren**

Unterschiedliche Stoffe, Fäden und Einlagen können die programmierten Stichmuster so beeinflussen, dass diese nicht korrekt ausgenäht werden. Mit der elektronischen Balance werdem diese Abweichungen korrigiert, damit die Stichmuster optimal an den zu verarbeitenden Stoff angepasst werden.

> Stichmuster oder Alphabet wählen.

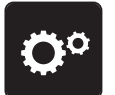

> «Setup-Programm» antippen.

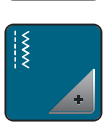

> «Näheinstellungen» antippen.

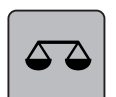

- > «Balance» antippen.
	- Eine Vorschau des Stichmusters wird angezeigt.
- > Um die Längsrichtung des Stichmusters zu korrigieren, «Multifunktionsknopf» drehen, bis die Vorschau des Stichmusters mit dem genähten Stichmuster auf dem Stoff übereinstimmt.

# **3.2 Stickeinstellungen**

# **Oberfadenspannung einstellen**

Änderungen an der Oberfadenspannung im Setup-Programm haben Auswirkungen auf alle Stickmuster.

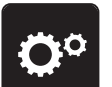

> «Setup-Programm» antippen.

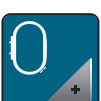

> «Stickeinstellungen» antippen.

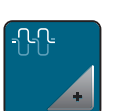

- > «Oberfadenspannung einstellen» antippen.
- > Oberfadenspannung einstellen.

# **Maximale Stickgeschwindigkeit einstellen**

Mit dieser Funktion kann die maximale Geschwindigkeit reduziert werden.

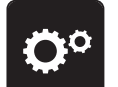

> «Setup-Programm» antippen.

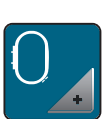

> «Stickeinstellungen» antippen.

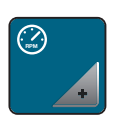

- > «Maximale Stickgeschwindigkeit» antippen.
- > Maximale Geschwindigkeit einstellen.

# **Stickrahmen justieren**

Die Stickrahmenjustierung ist die Abstimmung der Nadel zur Mitte des Stickrahmens.

Voraussetzung:

- Stickmodul ist angeschlossen und der Stickrahmen mit der entsprechenden Stickschablone ist montiert.
- > «Setup-Programm» antippen.

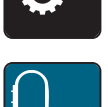

> «Stickeinstellungen» antippen.

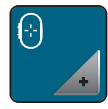

- > «Stickrahmen justieren» antippen.
	- Die Maschine erkennt den Stickrahmen automatisch und fährt in die Mitte des Stickrahmens.
- > Nadel mithilfe der Pfeilfelder auf dem Display genau in die Mitte stellen und bestätigen.

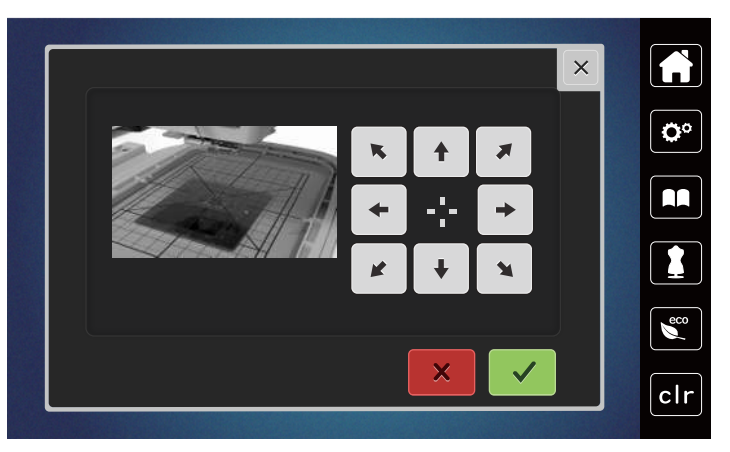

# **Vernähstiche ausschalten**

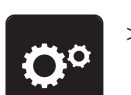

> «Setup-Programm» antippen.

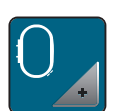

> «Stickeinstellungen» antippen.

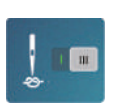

- > «Vernähstiche ein/aus» antippen.
- > Um die Vernähstiche auszuschalten, Schalter im unteren linken Bereich antippen.
	- Es werden keine Vernähstiche genäht und der Unterfaden muss von Hand heraufgeholt und beim Stickbeginn festgehalten werden.
- > Um die Vernähstiche einzuschalten, Schalter erneut antippen.

# **Fadenschnitt einstellen**

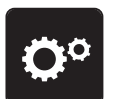

> «Setup-Programm» antippen.

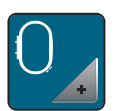

> «Stickeinstellungen» antippen.

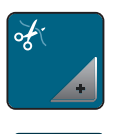

> «Fadenschnitteinstellungen» antippen.

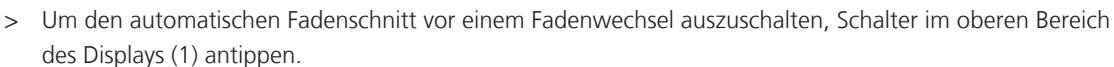

- > Um den automatischen Fadenschnitt vor einem Fadenwechsel einzuschalten, Schalter im oberen Bereich des Displays (1) erneut antippen.
- > Um den manuellen Fadenschnitt nach dem Sticken zu deaktivieren, Schalter im unteren Bereich des Displays (2) antippen.
	- Die Maschine stoppt nicht für den Fadenschnitt.
- > Um den manuellen Fadenschnitt nach dem Sticken zu aktivieren, Schalter im unteren Bereich der Displays (2) antippen.
	- Die Maschine stoppt nach ca. 7 Stichen.
- > Den Restfaden mit der Schere abschneiden.

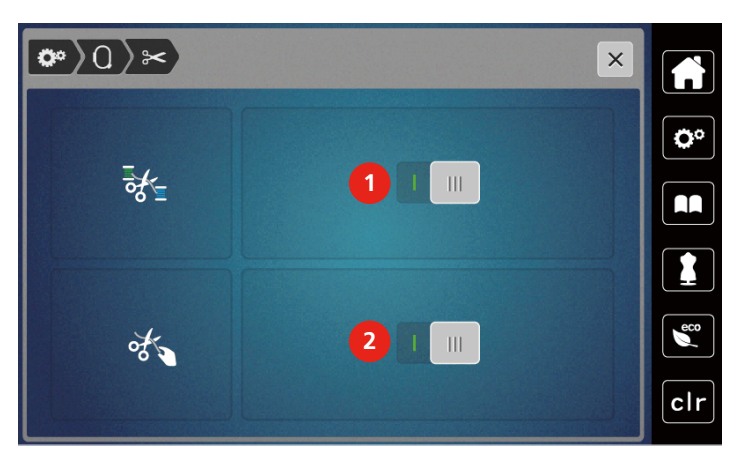

# **Höhe des Stickfusses einstellen**

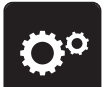

> «Setup-Programm» antippen.

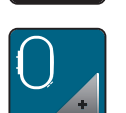

> «Stickeinstellungen» antippen.

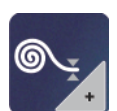

- > «Stoffdicke einstellen» antippen.
- > Um den Abstand zwischen dem Stickfuss und der Stichplatte einzustellen, «Multifunktionsknopf oben» oder «Multifunktionsknopf unten» drehen oder «Plus» oder «Minus» antippen.

# **3.3 Eigene Einstellungen wählen**

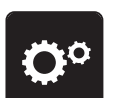

> «Setup-Programm» antippen.

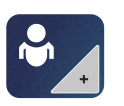

> «Persönliche Einstellungen» antippen.

> Gewünschte Displayfarbe wählen.

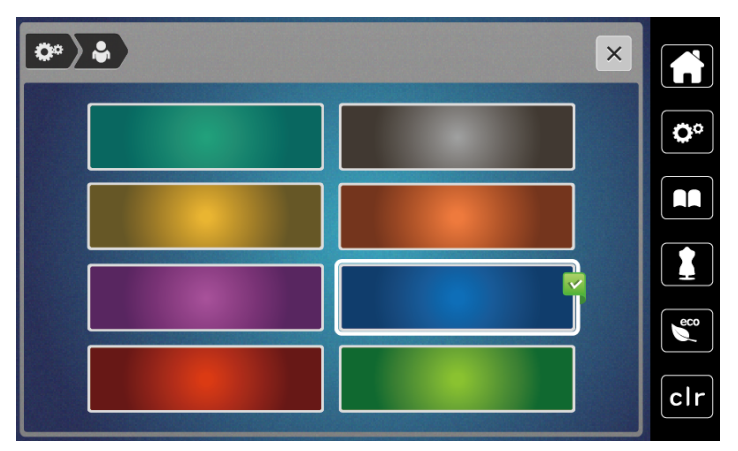

# **3.4 Überwachungsfunktionen**

# **Oberfadenwächter einstellen**

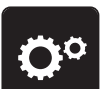

> «Setup-Programm» antippen.

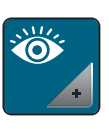

> «Überwachungsfunktionen» antippen.

> Um den Oberfadenwächter auszuschalten, Schalter im oberen Bereich des Displays antippen.

> Um den Oberfadenwächter einzuschalten, Schalter erneut antippen.

# **Unterfadenwächter einstellen**

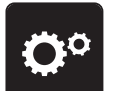

> «Setup-Programm» antippen.

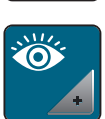

> «Überwachungsfunktionen» antippen.

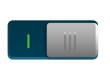

> Um den Unterfadenwächter auszuschalten, Schalter im unteren Bereich des Displays antippen. > Um den Unterfadenwächter einzuschalten, Schalter erneut antippen.

# **3.5 Ton ein/aus**

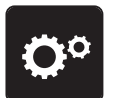

> «Setup-Programm» antippen.

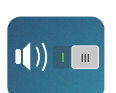

- > Um alle Töne auszuschalten, «Töne ein-/ausschalten» antippen.
- > Um alle Töne einzuschalten, «Töne ein-/ausschalten» erneut antippen.

# **3.6 Maschineneinstellungen**

# **Displayhelligkeit einstellen**

Die Helligkeit des Displays kann auf die eigenen Bedürfnisse eingestellt werden.

> «Setup-Programm» antippen.

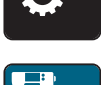

> «Maschineneinstellungen» antippen.

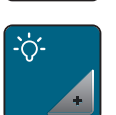

- > «Bildschirmeinstellungen» antippen.
- > Helligkeit des Display im oberen Bereich des Displays einstellen.

# **Nählicht einstellen**

Die Helligkeit des Nählichts kann auf die eigenen Bedürfnisse eingestellt werden.

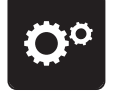

> «Setup-Programm» antippen.

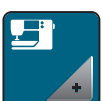

> «Maschineneinstellungen» antippen.

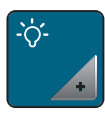

- > «Bildschirmeinstellungen» antippen.
- > Helligkeit des Nählichts im unteren Bereich des Displays einstellen.
- > Um das Nählicht auszuschalten, Schalter antippen.
- > Um das Nählicht einzuschalten, Schalter erneut antippen.

# **Display kalibrieren**

Weitere Informationen zu diesem Thema finden Sie im Kapitel Anhang unter Störungsbehebung am Ende der Bedienungsanleitung.

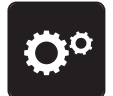

> «Setup-Programm» antippen.

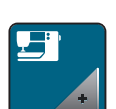

> «Maschineneinstellungen» antippen.

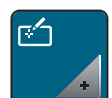

> «Bildschirm kalibrieren» antippen.

> Kreuze nacheinander mit dem Eingabestift antippen.

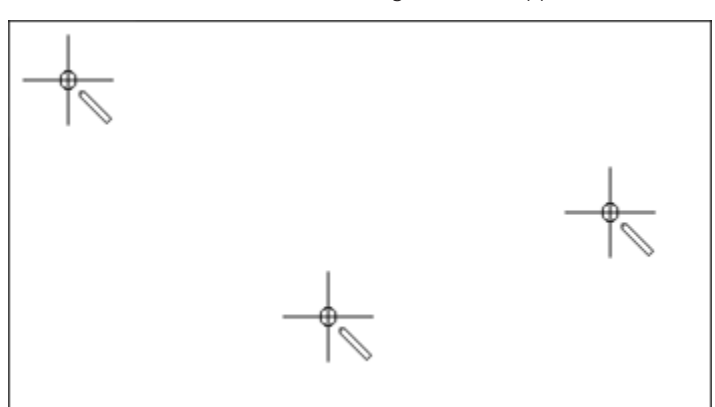

### **Grundeinstellungen wiederherstellen**

**ACHTUNG:** Bei dieser Funktion werden alle individuell angelegten Einstellungen gelöscht.

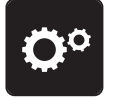

> «Setup-Programm» antippen.

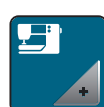

> «Maschineneinstellungen» antippen.

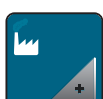

> «Werkseinstellung» antippen.

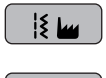

- > Um die Grundeinstellungen für die Näheinstellungen wiederherzustellen, «Grundeinstellung Nähen» antippen und bestätigen.
- ∩ட
- > Um die Grundeinstellungen für die Stickeinstellungen wiederherzustellen, «Grundeinstellung Sticken»
- antippen und bestätigen. **9 W** 
	- > Um alle Grundeinstellungen wiederherzustellen, «Grundeinstellung Maschine» antippen, bestätigen und Maschine neu starten.

# **Maschinen Firmware aktualisieren**

Die aktuelle Firmware der Maschine und eine detaillierte Schritt-für-Schritt-Anleitung für den Aktualisierungsprozess kann auf <https://www.bernette.com> heruntergeladen werden. Persönliche Daten und Einstellungen werden bei einem Firmware-Update automatisch übernommen.

*ACHTUNG* USB-Stick (Sonderzubehör) wird zu früh entfernt

Firmware wird nicht aktualisiert und Maschine kann nicht verwendet werden.

- > USB-Stick (Sonderzubehör) erst entfernen, wenn die Aktualisierung erfolgreich abgeschlossen wurde.
- > USB-Stick (Sonderzubehör), FAT32 formatiert, mit der neuen Firmwareversion in den USB-Anschluss der Maschine einstecken.

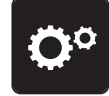

> «Setup-Programm» antippen.

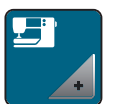

> «Maschineneinstellungen» antippen.

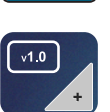

> «Maschinendaten» antippen.

UPDATE

> Um die Maschinen Firmware zu aktualisieren, «Update» antippen.

### **Firmwareversion prüfen**

Die Firmwareversion der Maschine wird angezeigt.

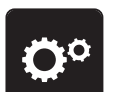

> «Setup-Programm» antippen.

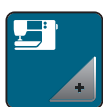

> «Maschineneinstellungen» antippen.

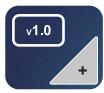

> «Maschinendaten» antippen.

# **Gesamtstichzahl prüfen**

Die Gesamtstichzahl der Maschine sowie die Stichzahl seit dem letzten, durch einen bernette-Fachhändler ausgeführten Service, werden angezeigt.

4.000.000 Stiche nach einem Service, wird mit dem Symbol **eine** Wartung durch einen bernette-Fachhändler empfohlen.

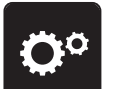

> «Setup-Programm» antippen.

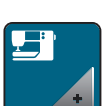

> «Maschineneinstellungen» antippen.

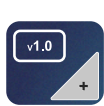

> «Maschinendaten» antippen.

# **Sprache wählen**

Die Benutzeroberfläche kann je nach Kundenwunsch auf die gewünschte Sprache eingestellt werden.

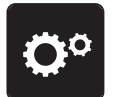

> «Setup-Programm» antippen.

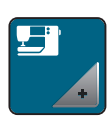

> «Maschineneinstellungen» antippen.

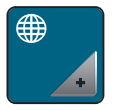

> «Sprachauswahl» antippen.

> Sprache wählen.

# **4 Systemeinstellungen**

# **4.1 Tutorial aufrufen**

Das Tutorial gibt Informationen und Erklärungen zu verschiedenen Bereichen des Nähens und Stickens und zu den unterschiedlichen Stichen.

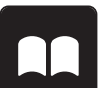

> «Tutorial» antippen.

> Um Informationen zu erhalten, gewünschtes Thema wählen.

# **4.2 eco-Modus verwenden**

Bei längerer Arbeitsunterbrechung kann die Maschine in den Sparmodus versetzt werden. Auf dem Display kann nichts gewählt und die Maschine kann nicht gestartet werden.

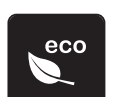

> «eco-Modus» antippen.

– Das Display schaltet sich aus. Der Stromverbrauch wird reduziert und das Nählicht ausgeschaltet.

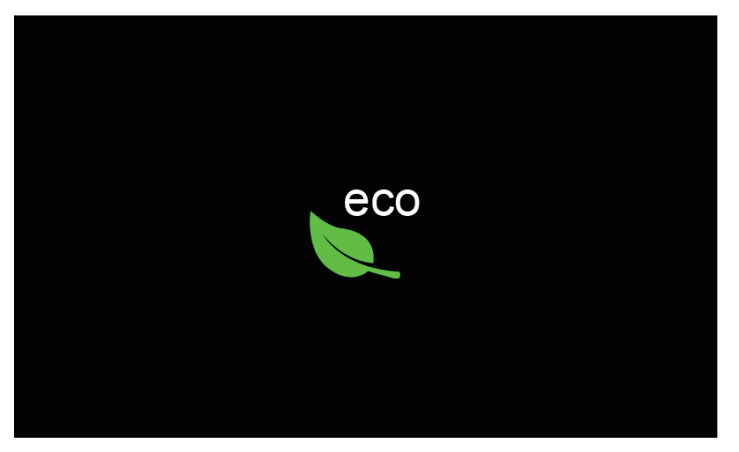

> «eco-Modus» im Display antippen.

– Maschine ist wieder betriebsbereit.

# **4.3 Nähberater aufrufen**

Der Nähberater informiert über Entscheidungshilfen zu Nähprojekten. Nach Eingabe des Stoffes und des gewünschten Nähprojekts werden Vorschläge zu der geeigneten Nadel und zum passenden Nähfuss angezeigt.

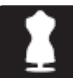

> «Nähberater» antippen.

> Stoff wählen, auf dem genäht werden soll.

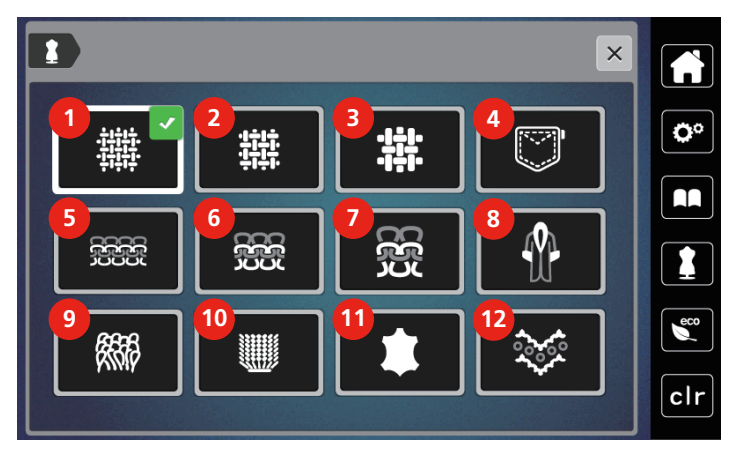

- 
- Mittelschwer gewoben 8 Pelz/Kunstpelz
- Schwer gewoben 9 Frottee
- 
- Leichte Strickwaren 11 Leder und Vinyl
- Mittelschwere Strickwaren 12 Tüll und Spitzen
- Leicht gewoben 7 Schwere Strickwaren
	-
	-
- Jeans 10 Florige Stoffe
	-
	-

- > Nähprojekt wählen.
	- Der Stich wird automatisch angepasst, alle anderen Anpassungen müssen selbst vorgenommen werden.

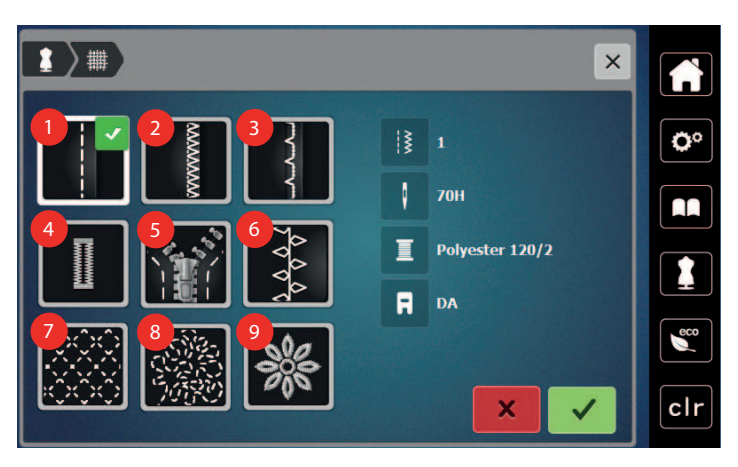

- 
- Kanten umnähen 7 Maschinenquilten
- 
- Knopflöcher 9 Applizieren
- Reissverschlüsse
- 1 Nähte 1 Nähte 6 Dekoratives Nähen
	-
- Blindsaum 8 Frei geführtes Nähen
	-

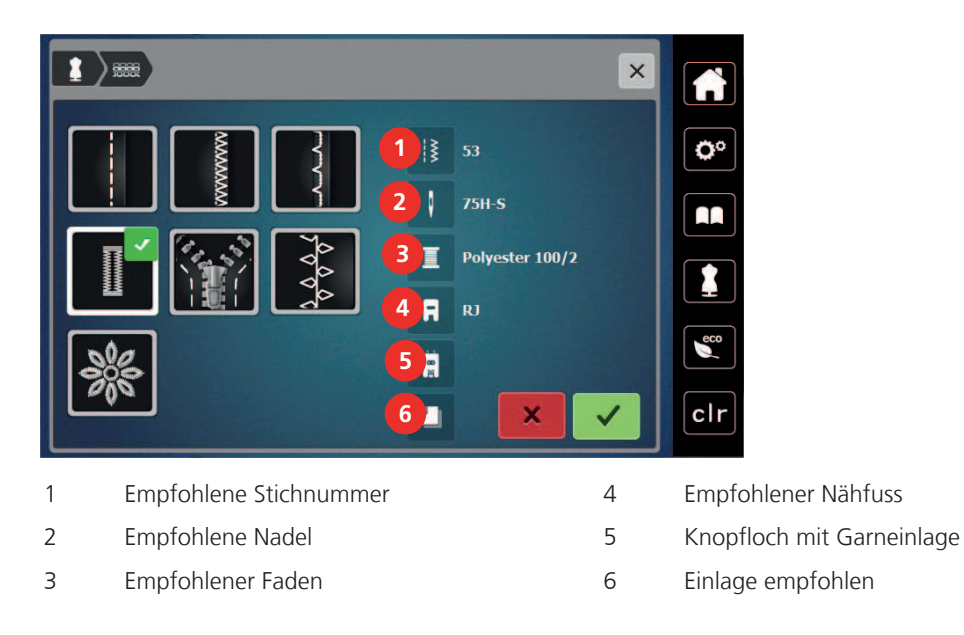

> Maschine gemäss Instruktionen einstellen.

# **4.4 Mit «clr» alle Änderungen verwerfen**

Alle Änderungen an den Mustern können auf Grundeinstellung zurückgesetzt werden. Ausgenommen sind gespeicherte Muster, die im eigenen Speicher gespeichert wurden und Überwachungsfunktionen.

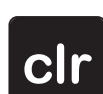

> «Einstellungen löschen» antippen.

# **5 Kreatives Nähen**

# **5.1 Übersicht Auswahlmenü Nähen**

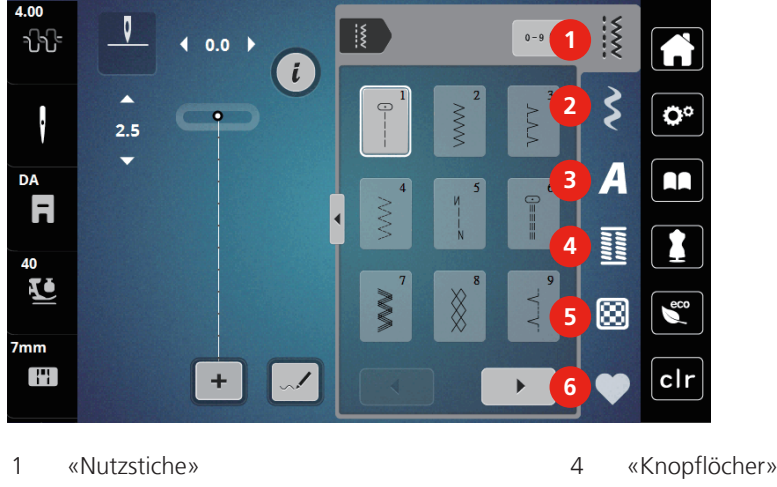

- 
- 2 «Dekorstiche» 5 «Quiltstiche»
- 3 «Alphabete» 6 «Eigener Speicher»

# **Stichmuster wählen**

 $\blacktriangleright$ 

- > Stichmuster, Alphabet oder Knopfloch wählen.
- > Um weitere Stichmuster anzuzeigen, nach rechts scrollen (1).
- > Um die Ansicht zu vergrössern, «Fenster vergrössern/verkleinern» (2) antippen.
- > Um die Stichmusteransicht zu verkleinern, «Fenster vergrössern/verkleinern» (2) erneut antippen.
- <sup>0-9</sup> Q > Um das Stichmuster durch Eingabe der Stichnummer auszuwählen, «Stichmusterwahl durch Nummer» (3) antippen.
	- Erscheint bei der Eingabe des Stichmusters «!!!», kann das Stichmuster nicht im Kombi-Modus verwendet werden.
	- Erscheint bei der Eingabe des Stichmusters «???», existiert dieses Stichmuster nicht.

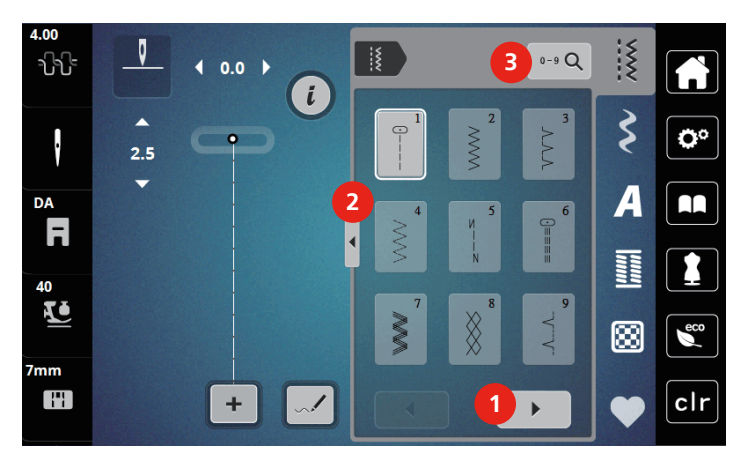

# **5.2 Obertransport**

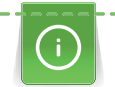

Es ist empfehlenswert den Nähfussdruck je nach Stoff anzupassen. Je dicker der Stoff, umso niedriger sollte der Nähfussdruck sein.

Mit dem Obertransport wird der Stoff von oben und unten gleichzeitig transportiert. Dadurch werden selbst glatte und feine Stoffe gleichmässig und sorgfältig vorwärtsbewegt. Streifen und Karos können durch gleichmässigen Transport perfekt abgestimmt werden.

### **Anwendungen des Obertransports**

Der Obertransport wird vor allem bei folgenden Nähprojekten benutzt:

- Nähen: Alle Nähanwendungen bei schwierigen Stoffen, z. B. Säume, Reissverschlüsse
- Patchwork: Bei exakten Streifen, Blöcken und bei Dekorstichen bis 7 mm Stichbreite
- Applikationen: Aufnähen von Bändern und Einfassen mit Schrägband

Schwierig zu verarbeitende Stoffe sind:

- Samt, normalerweise in Strichrichtung
- Frottee
- Jersey, vor allem in Querrichtung zur Masche
- Kunstpelz oder beschichteter Kunstpelz
- Faserpelz/Fleece
- Wattierte Stoffe
- Streifen- und Karomuster
- Vorhangstoffe mit Rapportmuster

Schlechtgleitende Stoffe sind:

• Kunstleder, beschichtete Stoffe

### **Obertransport verwenden**

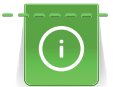

Wenn mit dem Obertransport gearbeitet wird, nur Nähfüsse mit der hinteren Öffnung verwenden.

- > Nähfuss hochstellen.
- > Obertransport nach unten hinter den Nähfuss drücken, bis er einrastet.

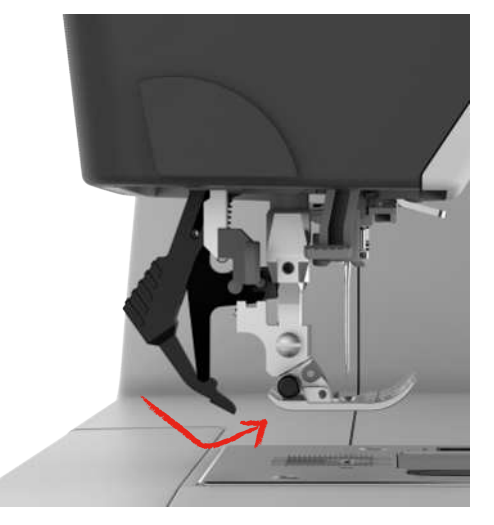

- > Nähfuss anheben.
- Um den Obertransport wieder zu entfernen, Obertransport herunter ziehen und nach hinten schwenken.

# **5.3 Geschwindigkeit regulieren**

Mit dem Geschwindigkeitsregler kann die Geschwindigkeit stufenlos angepasst werden.

- > Um die Geschwindigkeit zu reduzieren, Geschwindigkeitsregler nach links schieben.
- > Um die Geschwindigkeit zu erhöhen, Geschwindigkeitsregler nach rechts schieben.

# **5.4 Oberfadenspannung einstellen**

Die Grundeinstellung der Oberfadenspannung erfolgt mit der Wahl des Stichmusters automatisch.

Werden andere Nähfäden verwendet, können Abweichungen bei der Oberfadenspannung entstehen. Dadurch wird es notwendig, die Oberfadenspannung dem Nähprojekt und dem gewünschten Stichmuster individuell anzupassen.

Je höher die Oberfadenspannung eingestellt ist, desto stärker wird der Oberfaden gespannt und der Unterfaden wird stärker in den Stoff gezogen. Bei einer geringeren Oberfadenspannung wird der Oberfaden schwächer gespannt und der Unterfaden wird dadurch schwächer in den Stoff gezogen.

Änderungen an der Oberfadenspannung wirken sich für das jeweils gewählte Stichmuster aus. Permanente Änderungen der Oberfadenspannung für den Nähmodus können im Setup-Programm vorgenommen werden.

# 4.00

> «Oberfadenspannung» antippen.

> Um die Oberfadenspannung zu erhöhen oder zu verringern, Schieber verschieben.

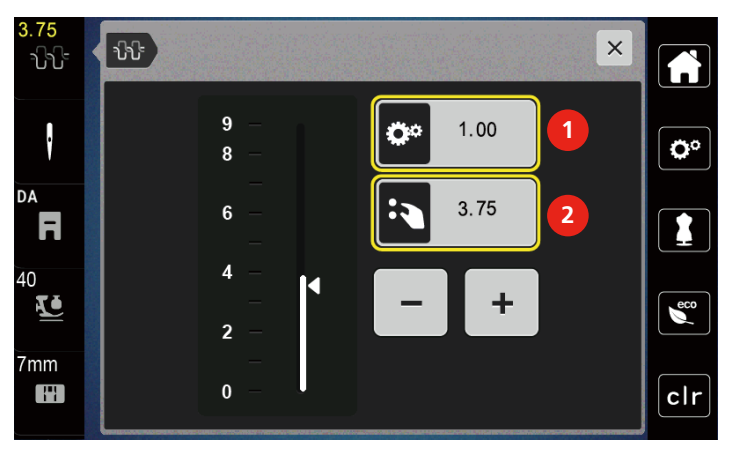

1 Permanente Änderung der Fadenspannung

2 Fadenspannung des aktuellen Stickmotivs

# **5.5 Stichmuster bearbeiten**

### **Stichbreite ändern**

- > Um die Stichbreite zu verkleinern, «Multifunktionsknopf oben» nach links drehen.
- > Um die Stichbreite zu vergrössern, «Multifunktionsknopf oben» nach rechts drehen.
- > Um weitere Einstellmöglichkeiten aufzurufen, «Stichbreite» (1) antippen.

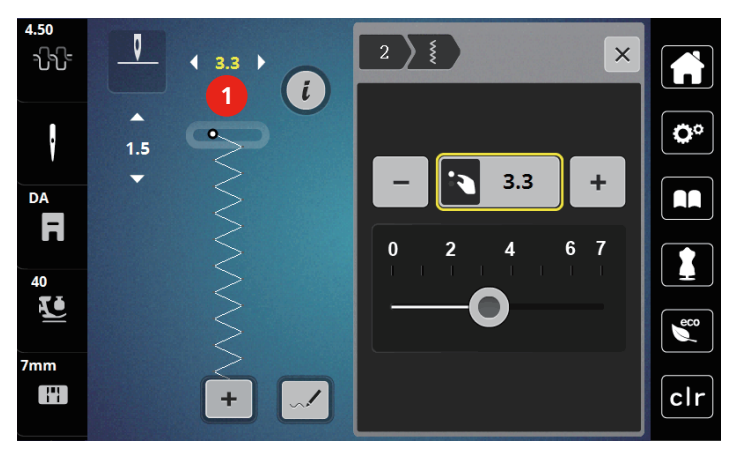

# **Stichlänge ändern**

- > Um die Stichlänge zu verkleinern, «Multifunktionsknopf unten» nach links drehen.
- > Um die Stichlänge zu vergrössern, «Multifunktionsknopf unten» nach rechts drehen.
- > Um weitere Einstellmöglichkeiten aufzurufen, «Stichlänge» (1) antippen.

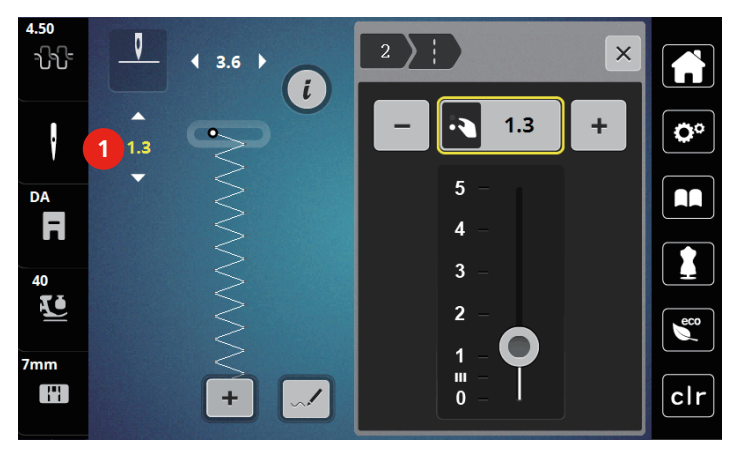

### **Balance korrigieren**

Unterschiedliche Stoffe, Fäden und Einlagen können die programmierten Stichmuster so beeinflussen, dass diese nicht korrekt ausgenäht werden. Mit der elektronischen Balance können diese Abweichungen korrigiert und damit die Stichmuster optimal an den zu verarbeitenden Stoff angepasst werden.

- > Stichmuster oder Alphabet wählen.
- > Stichmuster nähen.
- > «i-Dialog» antippen.

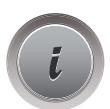

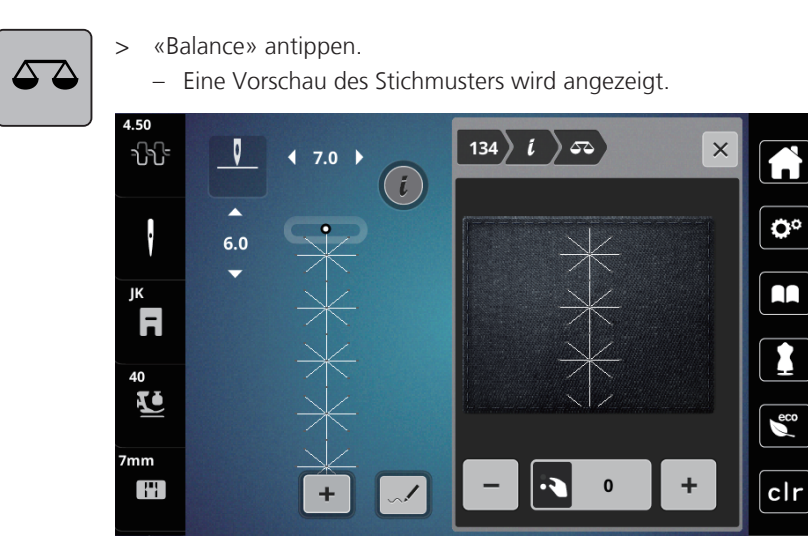

> Um die Längsrichtung des Stichmusters zu korrigieren, «Multifunktionsknopf unten» drehen, bis die Vorschau des Stichmusters mit dem genähten Stichmuster auf dem Stoff übereinstimmt.

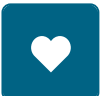

- > Veränderte Balance-Einstellungen können für jeden Stich in «Eigener Speicher» gesichert werden.
- > Geänderte Balance-Einstellungen bleiben nur solange gültig, bis «Einstellungen löschen» gedrückt oder die Maschine ausgeschaltet wird.

# **Musterwiederholung einstellen**

- > Stichmuster oder Alphabet wählen.
- > «i-Dialog» antippen.

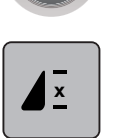

- > Um das Stichmuster zu wiederholen, «Musterwiederholung» 1-mal antippen.
- > Um das Stichmuster bis zu 9-mal zu wiederholen, «Musterwiederholung» 2- bis 9-mal antippen. – Die Maschine stoppt automatisch, nachdem die gedrückte Anzahl Muster genäht wurde.

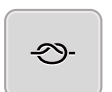

- > Um einen Steppstich am Ende des Nähens zu sichern, wird das «Vernähen» aktiviert.
- > Um das Vernähen zu deaktivieren,«Vernähen» antippen.

# **Stichmuster spiegeln**

- > Stichmuster oder Alphabet wählen.
- > «i-Dialog» antippen.
	-
- T
- > Um das Stichmuster von links nach rechts zu spiegeln, «Spiegeln links/rechts» antippen.

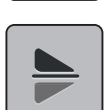

Um das Stichmuster in Nährichtung zu spiegeln, «Spiegeln oben/unten» antippen.

# **Stichmusterlänge verändern**

Stiche aus der Kategorie Satin Stichmuster können in der Länge vergrössert oder verkleinert werden.

- > Stichmuster wählen.
- > «i-Dialog» antippen.

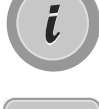

- > «Stichmusterlänge verändern» antippen.
- > Um die Stichmusterlänge einzustellen, Schieber verschieben oder «Plus»/«Minus» (1) antippen.
- > Um die Dichte des Stichmusters zu bestimmen «Plus»/«Minus» (2) antippen.

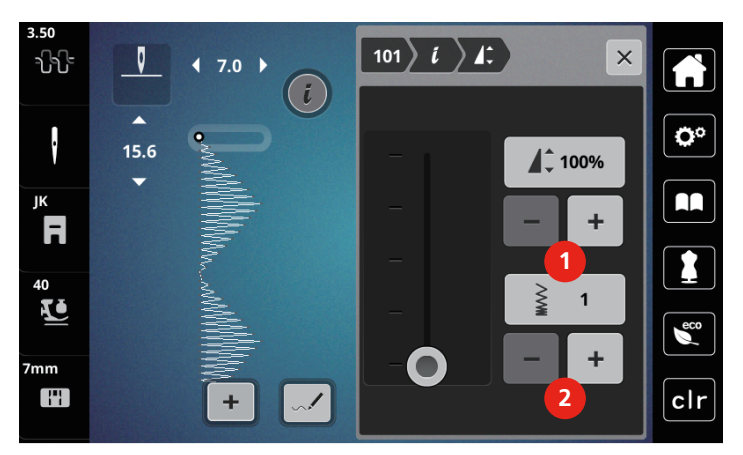

# **Permanent rückwärtsnähen**

- > Stichmuster oder Alphabet wählen.
- > «i-Dialog» antippen.

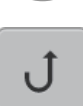

 $\mathbf{L}$ 

> Um permanent rückwärts zu nähen, «Rückwärtsnähen» (1) antippen.

# **Stichgenau rückwärtsnähen**

- > Stichmuster, Alphabet oder Knopfloch wählen.
- > «i-Dialog» antippen.

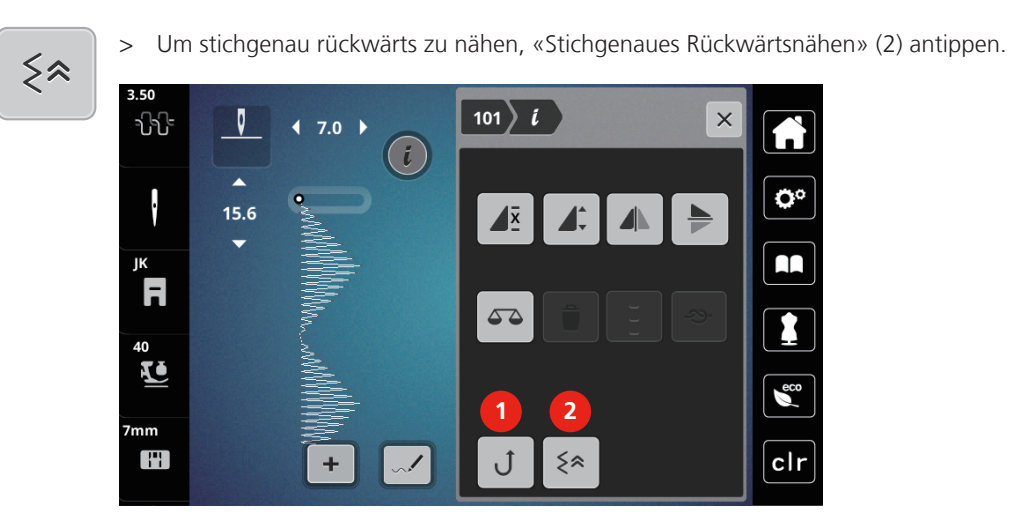

**5.6 Stichmuster kombinieren**

3.75 **1**  $\frac{1}{2}$  $\overline{\mathbf{3}}$   $\overline{\mathbf{5}}$  $0 - 9$  Q าใา่ใั้  $\overline{10}$  $\boldsymbol{t}$  $\zeta$  $\overline{10}$  $\overline{10}$ Ö٥ ŀ  $16<sub>1</sub>$ **2**  $\overline{\mathbf{A}}$ AA JΚ F  $\mathbf{x}$ **TIONAL** 1 40  $\blacktriangle$ KÖ **4**  $1/20$ 囫  $\epsilon$  $\overline{\phantom{a}}$ mm H  $clr$ **3** ă.  $\overline{\mathbf{x}}$  $\overline{a}$ 1 «Stichbreite» 3 «Kombinationsmodus/Einzelmodus» 2 «Stichlänge» 4 Einzelnes Stichmuster innerhalb der Kombination

# **Übersicht Kombinationsmodus**

**Stichmusterkombination erstellen**

Im Kombinationsmodus können Stichmuster und Alphabete nach eigenen Wünschen zusammengestellt werden. Jede Kombination kann mit bis zu 20 Stichen kombiniert werden. Muster vom Stich-Designer können nicht in Musterkombinationen verwendet werden.

> «Kombinationsmodus/Einzelmodus» (3) antippen.

 $\pm$ 

> Gewünschte Stichmuster wählen.

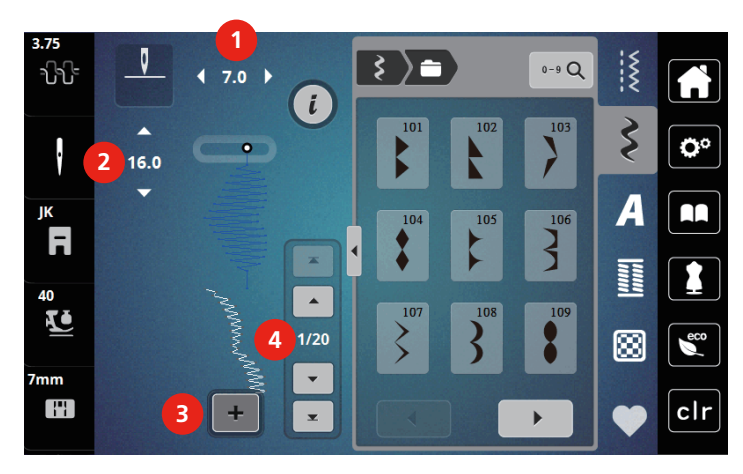

> Um in den Einzelmodus zurückzukehren, «Kombinationsmodus/Einzelmodus» erneut antippen.

### **Einzelnes Stichmuster bearbeiten**

Voraussetzung:

- Eine Stichmusterkombination ist erstellt.
- > Um ein einzelnes Stichmuster auszuwählen, die gewünschte Position (1) in der Stichmusterkombination antippen.

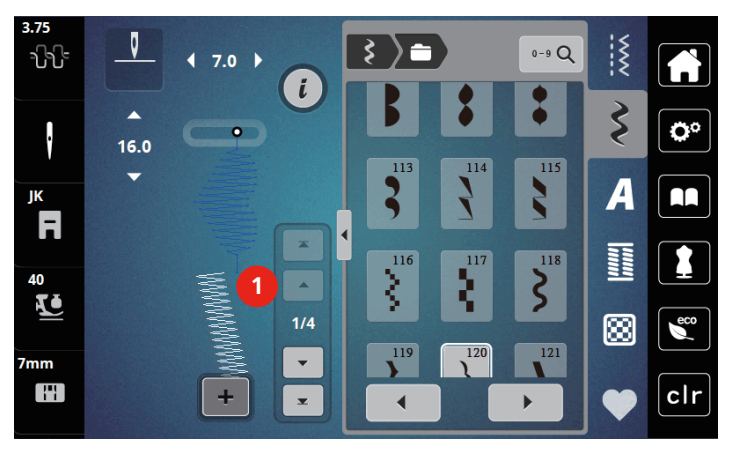

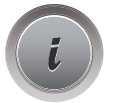

> Um das einzelne Stichmuster zu bearbeiten, «i-Dialog» antippen.

### **Einzelnes Stichmuster löschen**

- > Stichmusterkombination erstellen.
- > Um ein einzelnes Stichmuster auszuwählen, die gewünschte Position (1) in der Stichmusterkombination antippen.

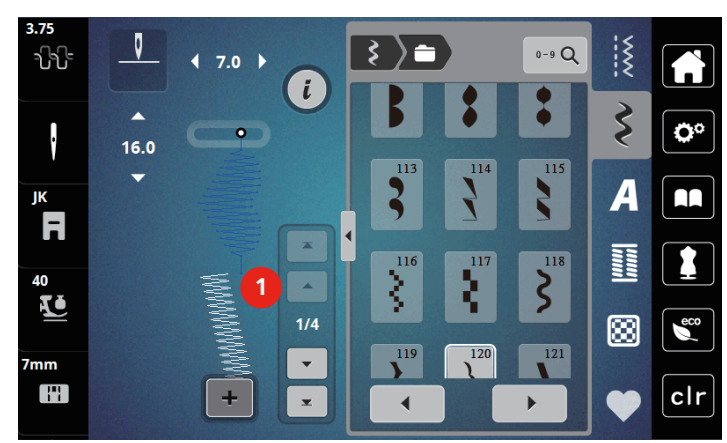

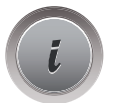

> «i-Dialog» antippen.

> Um das einzelne Stichmuster zu löschen, «Löschen» antippen.

### **Einzelnes Stichmuster einfügen**

- > Um ein Stichmuster am Anfang hinzuzufügen, ganz nach vorne in die Stichmustergruppe gehen und den zweiten oberen Pfeil (1) antippen.
	- Die beiden oberen Pfeile sind deaktiviert.
- > Neues Stichmuster hinzufügen.

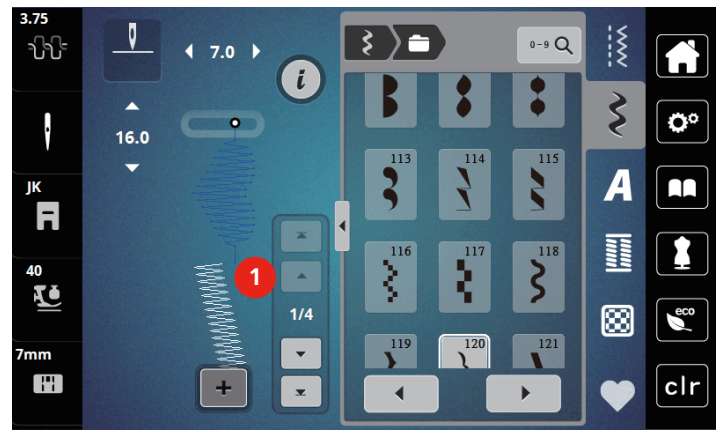

> Stichmusterkombination erstellen.

> Um ein neues Stichmuster nach dem angewählten Stichmuster auszuwählen, die gewünschte Position (2) in der Stichmusterkombination antippen oder den Pfeil (3) nutzen.

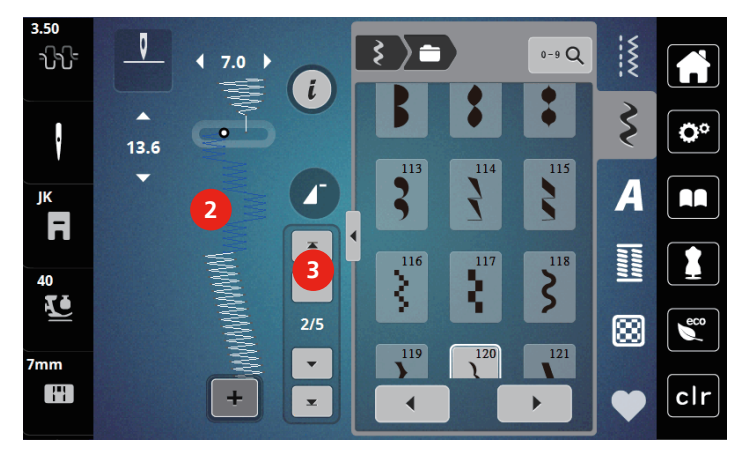

# **Stichmusterkombination spiegeln**

Voraussetzung:

- Eine Stichmusterkombination ist erstellt.
- > «i-Dialog» antippen.
- > «Ganze Kombination bearbeiten» antippen.
- > Um die ganze Stichmusterkombination von links nach rechts zu spiegeln, «Spiegeln links/rechts» antippen.
	- > Um die Änderungen auf Grundeinstellung zurückzusetzen, «Spiegeln links/rechts» erneut antippen.

# **Musterwiederholung einstellen**

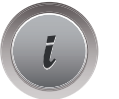

'IN

- > Stichmusterkombination erstellen.
- > «i-Dialog» antippen.
- > «Ganze Kombination bearbeiten» antippen.

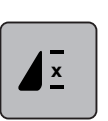

- > Um die Stichmusterkombination zu wiederholen, «Musterwiederholung» 1-mal antippen. – Das «Vernähen» am gesamten Ende der Kombination wird aktiviert.
- > Um die Stichmusterkombination bis zu 9-mal zu wiederholen, «Musterwiederholung» erneut antippen.
- > Um die Musterwiederholung auszuschalten, «Musterwiederholung» antippen und halten, bis ein «X» anstelle einer Zahl erscheint.

### **Stichmusterkombination vernähen**

Das Vernähen am Ende der Stichmusterkombination ist deaktiviert. Um das Vernähen am Ende der Stichmusterkombination zu aktivieren:

- > Stichmusterkombination erstellen.
- > «i-Dialog» antippen.

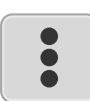

> «Ganze Kombination bearbeiten» antippen.

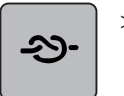

> «Vernähen» antippen.

### **Stichmusterkombination speichern**

Um individuell erstellte Stichmusterkombinationen wiederverwenden zu können, lassen sich diese in der Ablage «Eigener Speicher» speichern.

Voraussetzung:

• Eine Stichmusterkombination ist erstellt.

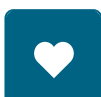

> «Eigener Speicher» antippen.

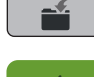

- > «Stichmuster speichern» antippen.
- > Um die Stichmusterkombination zu speichern, «Bestätigen» antippen.

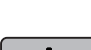

### **Stichmusterkombination laden**

- > «Kombinationsmodus/Einzelmodus» antippen.  $\div$ 
	- > «Eigener Speicher» antippen.

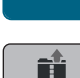

- > «Stichmusterkombination laden» antippen.
- > Stichmusterkombination wählen.

# **Stichmusterkombination überschreiben**

Voraussetzung:

• Eine Stichmusterkombination ist erstellt.

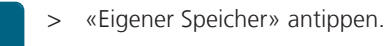

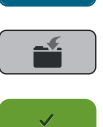

- > «Stichmuster speichern» antippen.
- > Stichmusterkombination wählen, die überschrieben werden soll.
- > Um die Stichmusterkombination zu überschreiben, «Bestätigen» antippen.
#### **Stichmusterkombination löschen**

Voraussetzung:

- Eine Stichmusterkombination ist erstellt.
- > «i-Dialog» antippen.
	- > «Ganze Kombination bearbeiten» antippen.

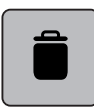

 $\mathcal{L}^{\pm}$ 

> «Löschen» antippen.

> «Bestätigen» antippen.

### **5.7 Stichmuster verwalten**

#### **Stichmuster im eigenen Speicher speichern**

In der Ablage «Eigener Speicher» können beliebige und auch individuell veränderte Stichmuster abgespeichert werden.

- > Stichmuster, Alphabet oder Knopfloch wählen.
- > Stichmuster verändern.
- > «Eigener Speicher» antippen.

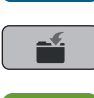

> «Stichmuster speichern» antippen.

> «Bestätigen» antippen.

#### **Stichmuster aus dem eigenen Speicher überschreiben**

Voraussetzung:

- Stichmuster im eigenen Speicher gespeichert.
- > Stichmuster, Alphabet oder Knopfloch wählen.
- > Stichmuster verändern.
- > «Eigener Speicher» antippen.

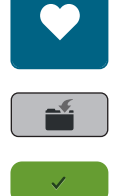

- > «Stickmuster speichern» antippen.
- > Stichmuster wählen, das überschrieben werden soll.
- > «Bestätigen» antippen.

### **Stichmuster aus dem eigenen Speicher laden**

Voraussetzung:

• Stichmuster im eigenen Speicher gespeichert.

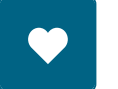

> «Eigener Speicher» antippen.

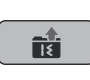

- > «Stichmuster laden» antippen.
- > Stichmuster wählen.

#### **Stichmuster aus dem eigenen Speicher löschen**

Voraussetzung:

- Stichmuster im eigenen Speicher gespeichert.
- > «Eigener Speicher» antippen.

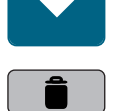

Т

- > «Löschen» antippen.
- > Stichmuster wählen.
- > «Bestätigen» antippen.

# **6 Nutzstiche**

# **6.1 Übersicht Nutzstiche**

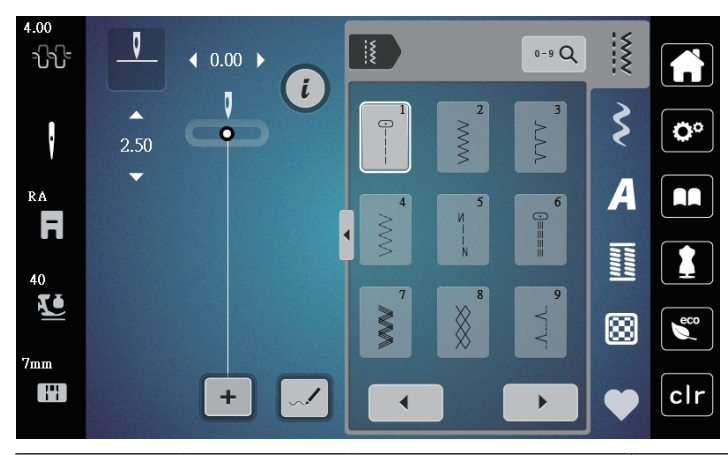

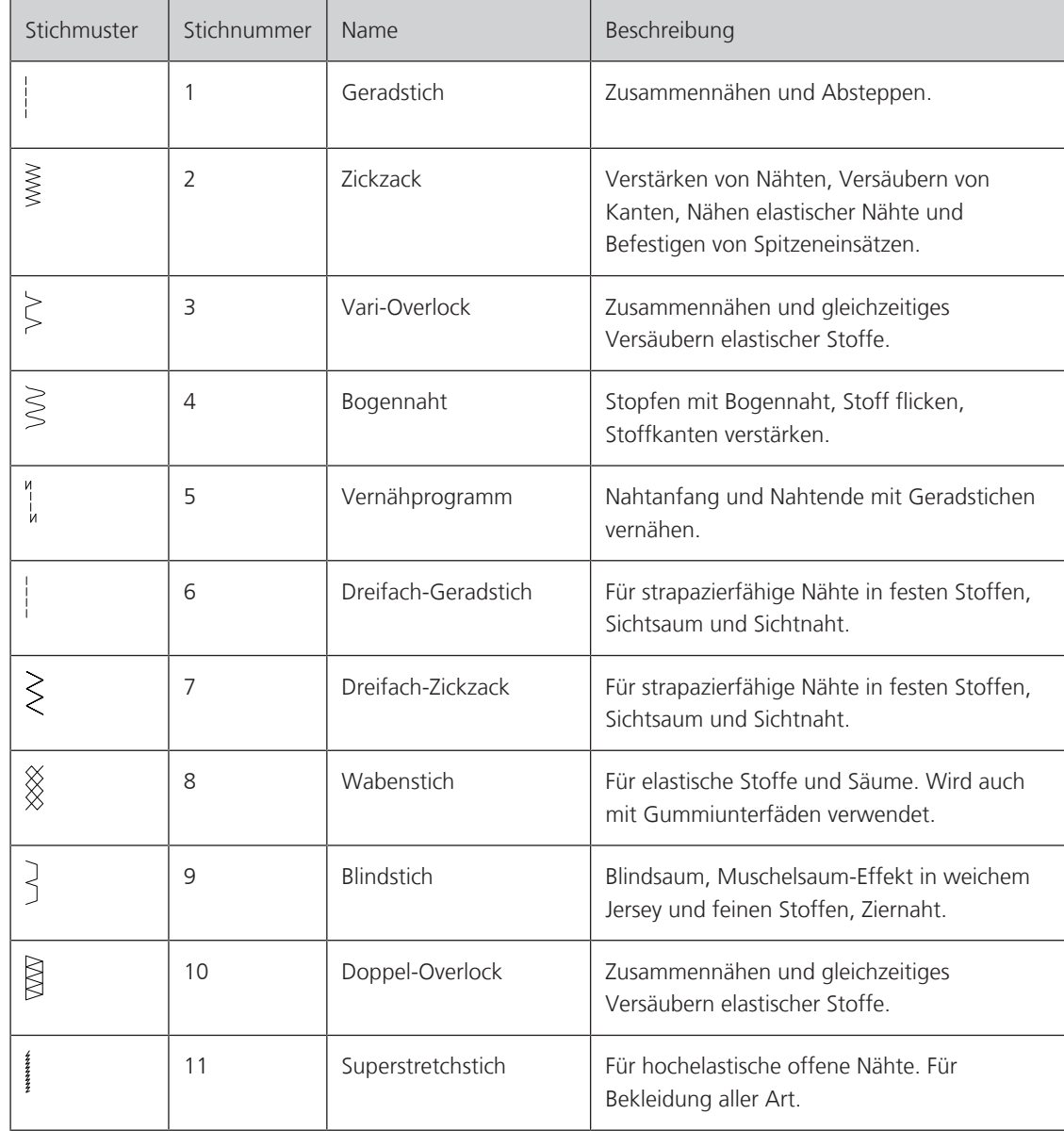

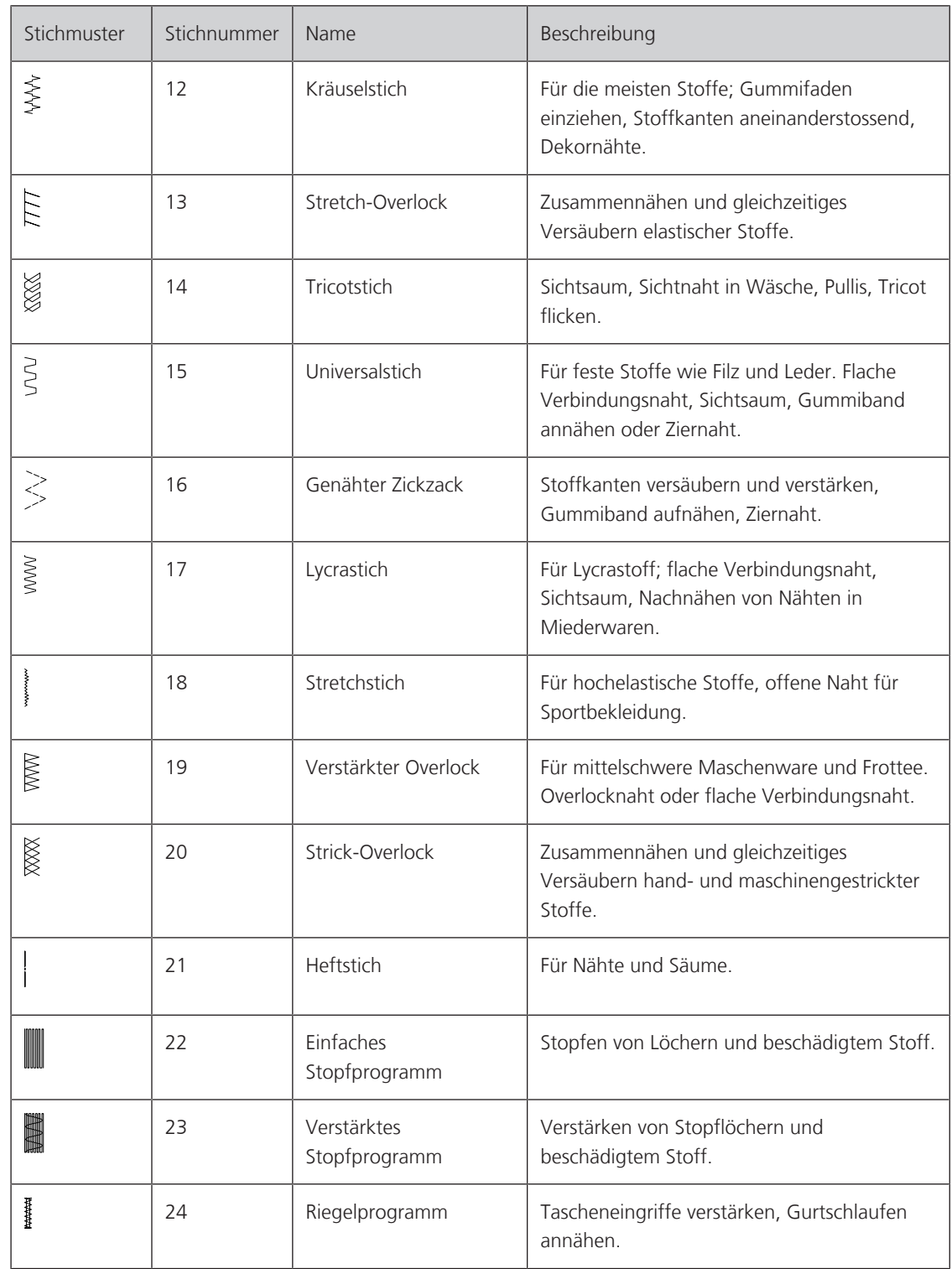

# **6.2 Geradstich nähen**

 $\frac{1}{2}$ 

Stichlänge dem Nähprojekt anpassen z. B. für Jeansstoffe lange Stiche (ca. 3 – 4 mm), für feine Stoffe kurze Stiche (ca. 2 – 2,5 mm). Stichlänge der Fadenstärke anpassen z. B. beim Absteppen mit Cordonnet lange Stiche (ca. 3 – 5 mm).

Voraussetzung:

- Zickzack-Fuss (DA) ist montiert.
- > «Nutzstiche» antippen.
- > Geradstich Nr. 1 wählen.

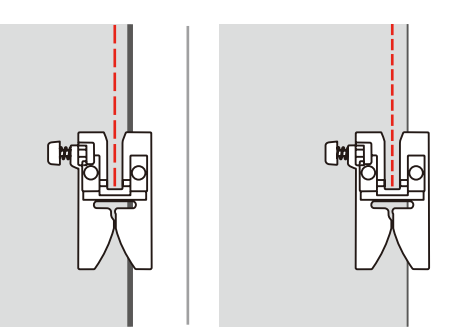

# **6.3 Mit dem automatischen Vernähprogramm vernähen**

Durch eine definierte Stichzahl von 6 vorwärts genähten und 6 rückwärts genähten Stichen wird gleichmässig vernäht.

Voraussetzung:

• Zickzack-Fuss (DA) ist montiert.

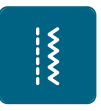

 $\odot$ 

- > «Nutzstiche» antippen.
- > Vernähprogramm Nr. 5 wählen.
- > Fussanlasser drücken.
	- Die Maschine vernäht automatisch.
- > Naht in gewünschter Länge nähen.
- > Taste «Vernähen» drücken.

– Die Maschine vernäht automatisch und stoppt am Ende des Vernähprogramms.

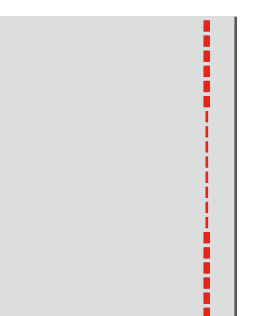

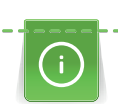

### **6.4 Reissverschluss einnähen**

Da der Stofftransport am Nähanfang schwierig sein kann, empfiehlt es sich, die Fäden am Nähanfang gut festzuhalten oder das Nähprojekt für wenige Stiche leicht nach hinten zu ziehen oder zuerst 1 – 2 cm rückwärts zu nähen.

- > Zickzack-Fuss (DA) montieren.
- > «Nutzstiche» antippen.
- > Geradstich Nr. 1 wählen.
- > Reissverschlussstrecke mit langen Stichen schliessen.
- > Nahtzugaben einzeln versäubern.
- > Naht auseinander bügeln.
- > Reissverschlussstrecke öffnen.
- > Reissverschluss einheften und so unter den Stoff heften, dass die Stoffkanten über der Mitte des Reissverschlusses aneinander stossen.

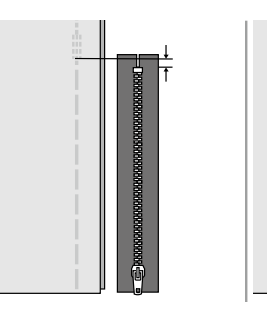

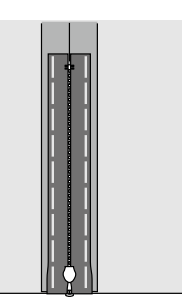

- > Reissverschlussfuss (JB) montieren.
- > Wenn die linke Seite des Reissverschlusses genäht wird, die rechte Seite des Nähfussstifts am Halter befestigen.

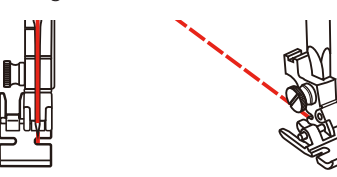

> Wenn die rechte Seite des Reissverschlusses genäht wird, die linke Seite des Nähfussstifts am Halter befestigen.

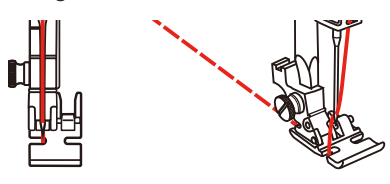

- > Linke Seite des geöffneten Reissverschlusses von oben nach unten nähen.
- > Reissverluss bis ca. 5 cm zum Ende schliessen.
- > Über das untere Ende und die rechte Seite des Reissverschlusses nähen.
- > Vor dem Reissverschlussschlitten anhalten.
- > Nadel in die untere Position bringen.
- > Nähfuss hochstellen.
- > Reissverschluss öffnen
- > Rechte Seite zu Ende nähen.

> Heftnaht entfernen.

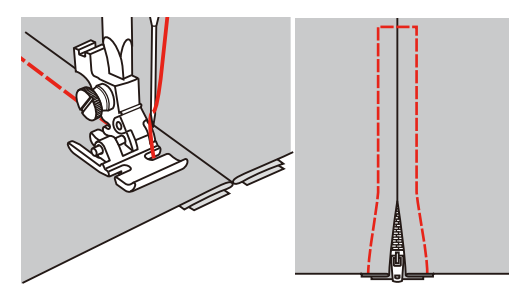

# **6.5 Dreifach-Geradstich nähen**

Der Dreifach-Geradstich ist besonders für strapazierfähige Nähte und für harte und dichte Stoffe wie Jeansstoff und Cordsamt geeignet.

- > Zickzack-Fuss (DA) montieren.
- > «Nutzstiche» antippen.

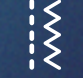

> Dreifach-Geradstich Nr. 6 wählen.

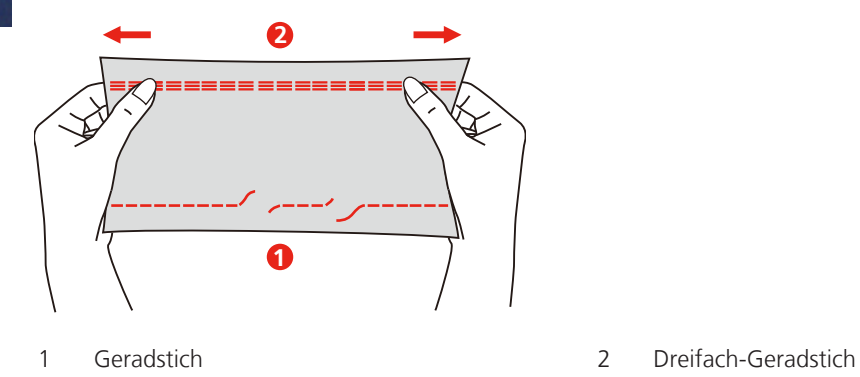

# **6.6 Dreifach-Zickzack nähen**

In festen Stoffen, besonders für Jeansstoff, Liegestuhlbezüge, Markisen. Säume an oft zu waschenden Gegenständen. Saumkanten zuerst versäubern.

- > Zickzack-Fuss (DA) montieren.
- > «Nutzstiche» antippen.
- > Dreifach-Zickzack Nr. 7 wählen.

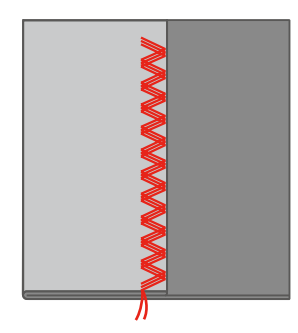

# **6.7 Manuell stopfen**

Zum Stopfen von Löchern oder dünnen Stellen in jedem Stoff.

Liegt der Faden obenauf, ergibt dies ein unschönes Stichbild, dann das Nähprojekt langsamer führen. Bilden sich Knötchen auf der Rückseite des Stoffes, Nähprojekt schneller führen. Bei Fadenreissen das Nähprojekt unbedingt regelmässiger führen.

- > Nähfusshalter entfernen und Freihandstickfuss (RX) an der Nähfussstange montieren.
	- Der Stift (1) sollte auf der Oberseite der Nadelklemmschraube (2) aufliegen.
- > Freihandstickfuss (RX) von unten mit dem Zeigefinger fest andrücken und Schraube (3) anziehen.

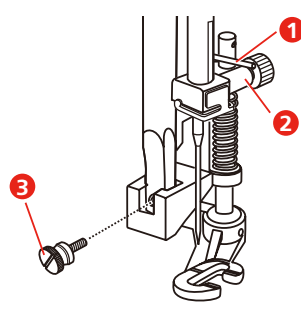

- > «Nutzstiche» antippen.
- > Geradstich Nr. 1 wählen.
- > Transporteur absenken.
- > Anschiebetisch montieren.
- > Nähprojekt in den Stickring (Sonderzubehör) spannen.
	- Die Stopfstelle bleibt gleichmässig gespannt und kann sich nicht verziehen.
- > Von links nach rechts nähen und das Nähprojekt ohne festen Druck gleichmässig von Hand führen.
- > Um Löcher oder das Reissen des Fadens zu vermeiden, runde Richtungswechsel durchführen.

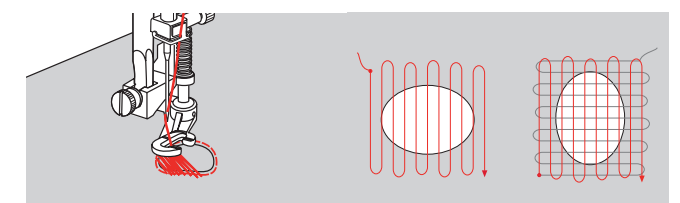

### **6.8 Verstärkt automatisch stopfen**

Das einfache Stopfprogramm Nr. 22 eignet sich vor allem für das schnelle Stopfen von dünnen Stellen oder Rissen. Es empfiehlt sich, die dünnen Stellen oder Risse mit einem feinen Stoff zu unterlegen oder einen feinen Aufklebestoff unterzukleben. Das einfache Stopfprogramm Nr. 22 ersetzt die Längsfäden in allen Stoffen. Sollte sich die Stofffläche schräg verziehen, kann mit der Balance ausgeglichen werden.

Das verstärkte Stopfprogramm Nr. 23 eignet sich vor allem für das schnelle Stopfen von dünnen Stellen oder Rissen. Das verstärkte Stopfprogramm Nr. 23 ersetzt die Längs- und Querfäden in allen Stoffen.

Voraussetzung:

- Unterlagsstoff ist mit Heftstich fixiert.
- > Knopflochschlittenfuss (RJ) montieren.
- > «Nutzstiche» antippen.
- > Verstärktes Stopfprogramm Nr. 23 wählen.

> Nähfuss über die Mitte des Risses absenken.

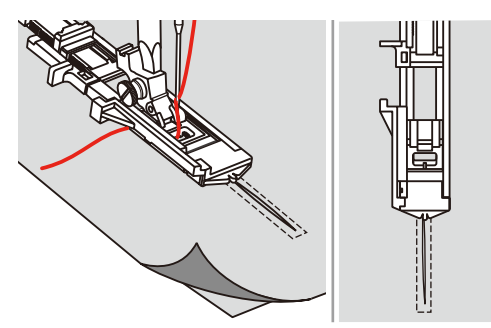

- > Den Knopfhalter am Knopflochfuss auf die gewünschte Länge einstellen. Die Grösse einer Stopfsequenz ist veränderbar.
	- Die maximale Nählänge beträgt 2,6 cm (1 Zoll) und die maximale Nähbreite 7 mm (9/32 Zoll).

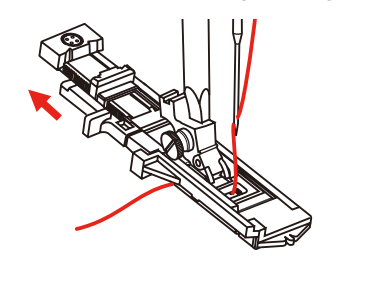

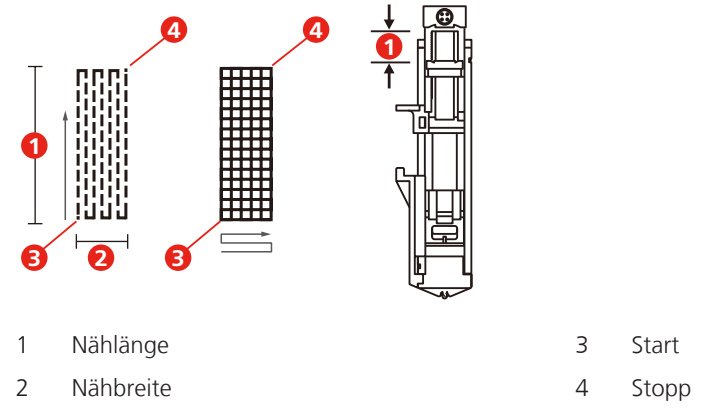

> Stoff so positionieren, dass die Nadel 2 mm (1/16 Zoll) vor dem zu stopfenden Bereich liegt. > Nähfuss absenken.

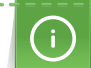

Beim Absenken des Nähfusses nicht auf die Vorderseite des Nähfusses drücken, da nicht in der richtigen Grösse genäht wird.

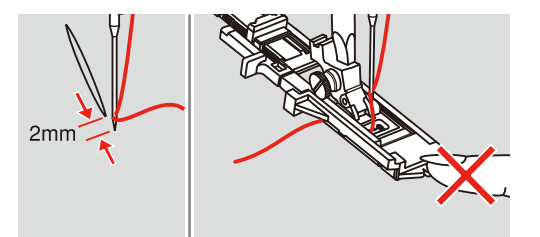

- > Oberfaden durch das Loch im Nähfuss nach unten führen.
- > Knopflochhebel so weit wie möglich nach unten ziehen.
	- Knopflochhebel befindet sich hinter dem Bügel am Knopflochfuss.

> Oberfaden auf die linke Seite senkrecht zum Knopflochschlittenfuss halten und mit dem Nähen beginnen.

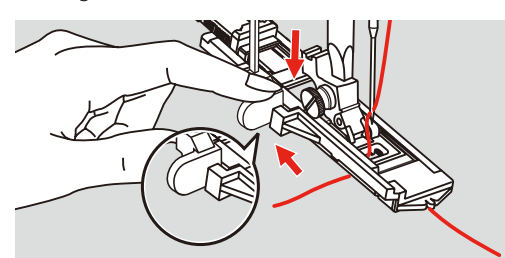

> Wenn der Nähbereich zu gross zum Nähen ist, den Bereich mehrmals nähen (oder quer nähen), um ein besseres Nähergebnis zu erzielen.

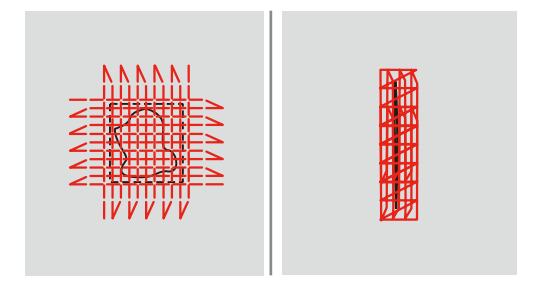

# **6.9 Stoffkanten versäubern**

Der Zickzackstich eignet sich zum Versäubern aller Stoffe. Für feine Stoffe sollte Stopffaden verwendet werden.

Voraussetzung:

- Stoffkante liegt flach und rollt sich nicht ein.
- > Zickzack-Fuss (DA) montieren.
- > Zickzack-Fuss (DA) montieren.
- > «Nutzstiche» antippen.
- > Stichbreite nicht zu breit und Stichlänge nicht zu lang wählen.
- > Stoffkante in der Mitte des Nähfusses führen, damit die Nadel auf der einen Seite in den Stoff und auf der anderen Seite ins Leere sticht.

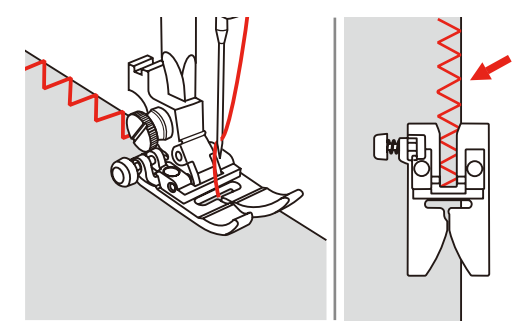

### **6.10 Doppel-Overlock nähen**

Eine Doppel-Overlocknaht eignet sich für lockere Maschenware und für Quernähte in Strickstoffen. Bei Maschenware sollte eine neue Jerseynadel verwendet werden, damit die feinen Maschen nicht beschädigt werden. Beim Nähen von elastischen Stoffen kann eine Stretchnadel verwendet werden.

- > Zickzack-Fuss (DA) montieren.
- > «Nutzstiche» antippen.

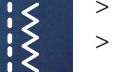

> Doppel-Overlock Nr. 10 wählen.

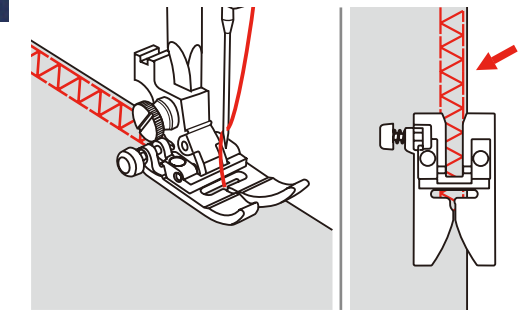

# **6.11 Vari-Overlock nähen**

Nähen von Überwendlichstichen entlang der Stoffkanten, um ein Ausfransen zu verhindern. Beim Nähen von Stretchmaterialien die Stretch-Nadel verwenden.

- > Overlockfuss (DI) montieren.
- > «Nutzstiche» antippen.
- > Doppel-Overlock Nr. 3 wählen.
- > Stoff mit der Stoffkante gegen die Führung des Abdeckfusses nähen.

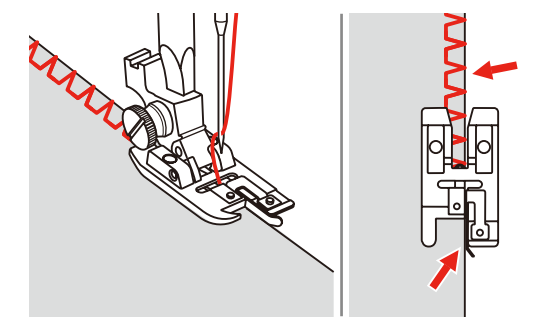

### **6.12 Kanten mit dem Kantenlineal absteppen**

Zum Nähen von parallelen, breiten Abstepplinien empfiehlt es sich, das Kantenlineal einer genähten Linie entlang zu führen.

- > Zickzack-Fuss (DA) montieren.
- > «Nutzstiche» antippen.
- > Geradstich Nr. 1 wählen.
- > Kantenlineal durch das Loch im Nähfuss stecken und gewünschte Breite bestimmen.

 $\begin{matrix} \xleftarrow{\hspace{1mm}} \xleftarrow{\hspace{1mm}} \xleftarrow{\hs$ 

> Erste Reihe nähen und über den Stoff bewegen, um die folgenden Reihen zu nähen, wobei die Führung entlang der vorherigen Nahtreihe fährt.

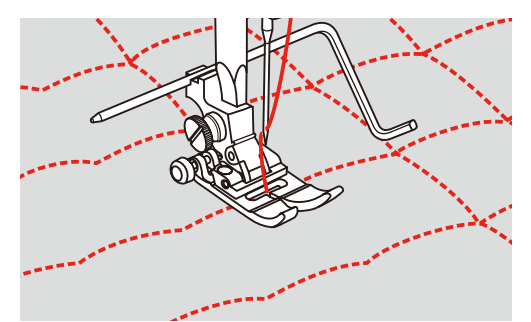

### **6.13 Schmalen Saum nähen**

- > Säumerfuss (DG) Sonderzubehör montieren.
- > «Nutzstiche» antippen.
- > Geradstich Nr. 1 wählen.

 $\bigotimes$ 

> Rand des Stoffes um ca. 3 mm falten, dann wieder um ca. 5 cm entlang des Stoffrandes falten.

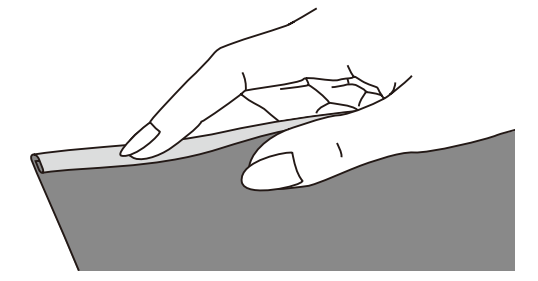

- > Stoffkante, mit der linken Stoffseite nach oben, knapp füsschenbreit unter den Nähfuss legen.
- > 4 5 Stiche nähen.
- > Nadel und Nähfuss hochstellen.
- > Stoff ca. 10 15 cm nach hinten ziehen. Fäden nicht abschneiden.
- > Mit der linken Hand die 4 Fäden festhalten. Mit der rechten Hand die Stoffkante in die Führungsschnecke des Säumerfusses einziehen.

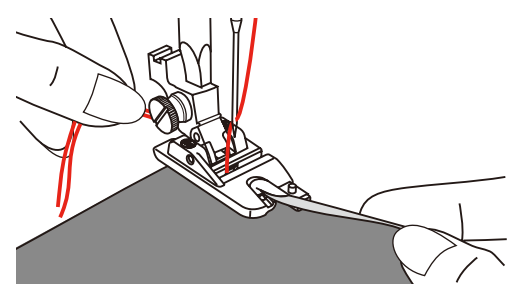

- > Nähfuss absenken.
- > Langsam weiternähen, dabei die Schnittkante des Stoffes vor dem Säumerfuss leicht falten und nach links halten. Stoffkante gleichmässig in die Führungsschnecke des Säumerfusses einführen und nähen.

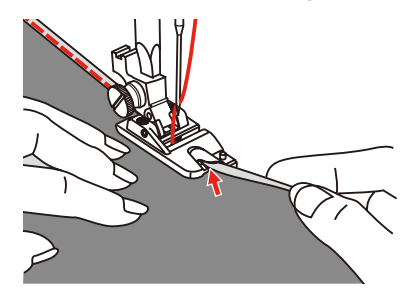

# **6.14 Blindsaum nähen**

Für unsichtbare Säume in mittelschweren bis schweren Stoffen aus Baumwolle, Wolle und Mischfasern.

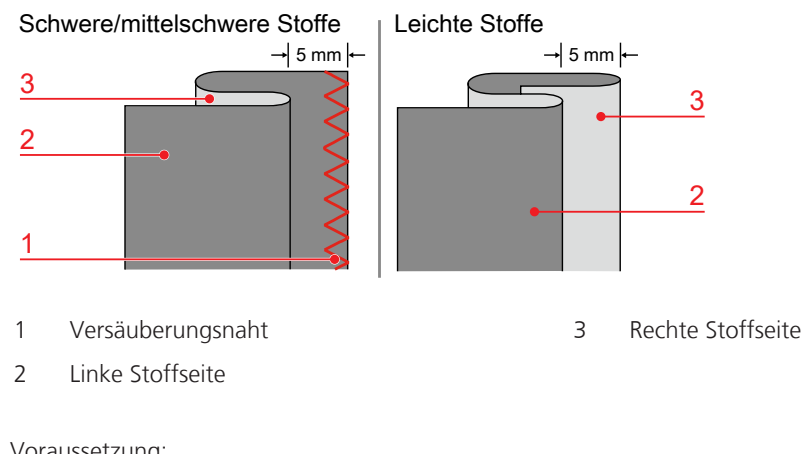

Voraussetzung:

- Stoffkanten sind versäubert.
- > Blindstichfuss (DM) montieren.
- > «Nutzstiche» antippen.
- > Blindstich Nr. 9 wählen.
- > Stoff wie abgebildet mit der linken Seite nach oben falten.
- > Stoff unter den Nähfuss legen.
- > Handrad gegen den Uhrzeigersinn drehen, bis die Nadel ganz links steht. Nadel sollte nur knapp die Falte des Stoffes (3) durchstechen. Ist dies nicht der Fall, die Stichbreite entsprechend anpassen.
- > Führung (2) durch Drehen des Drehknopfes (1) so einstellen, dass die Führung gerade an der Falte anliegt.

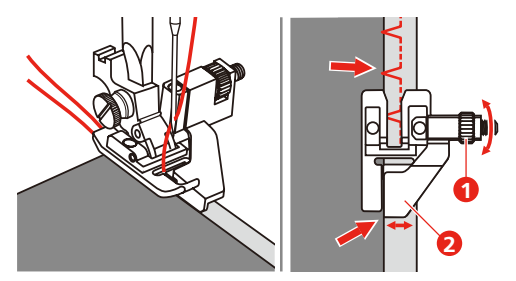

> Langsam nähen, dabei den Stoff vorsichtig am Rand der Führung entlang führen.

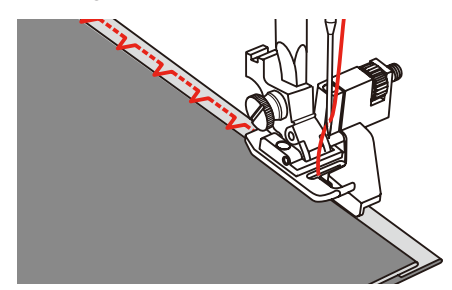

> Stoff umdrehen.

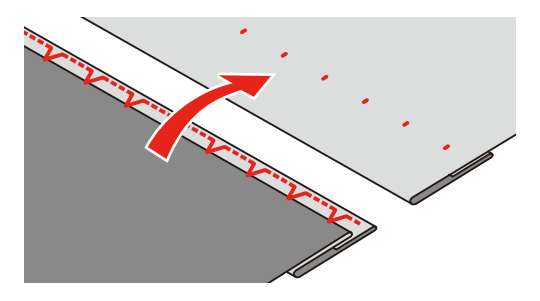

#### **6.15 Sichtsaum nähen**

Der Sichtsaum eignet sich vor allem bei elastischen Säumen in Tricot aus Baumwolle, Wolle, Synthetik und Mischfasern.

- > Stickfuss (JK) montieren.
- > «Nutzstiche» antippen.
- > Tricotstich Nr. 14 wählen.
- > Saum bügeln und bei Bedarf heften.
- > Nähfussdruck bei Bedarf verringern.
- > Saum in der gewünschten Tiefe auf der Vorderseite nähen.
- > Restlichen Stoff auf der Rückseite wegschneiden.

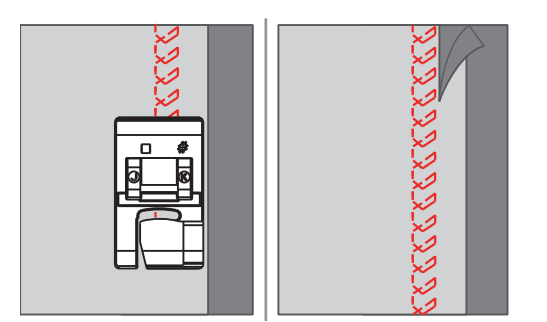

### **6.16 Heftstich nähen**

Beim Heften empfiehlt es sich, einen feinen Stopffaden zu verwenden. Dieser lässt sich besser entfernen. Die längste Stichvariante ist 5 mm. Die empfohlene Stichlänge beträgt 3.5 – 5 mm. Der Heftstich ist für Arbeiten geeignet, bei denen eine sehr grosse Stichlänge gewünscht wird.

- > Zickzack-Fuss (DA) montieren.
- > «Nutzstiche» antippen.
- > Heftstich Nr. 21 wählen.
- > Stichlänge wählen.
- > Um ein Verschieben der Stofflagen zu verhindern, Stofflagen mit Stecknadeln quer zur Heftrichtung zusammenstecken.
- > Am Anfang und am Ende 3 4 Vernähstiche nähen.

### **6.17 Dicke Stellen nähen**

- > Zickzack-Fuss (DA) montieren.
	- Der schwarze Knopf auf der linken Seite des Nähfusses verriegelt den Nähfuss in einer horizontalen Position, wenn er vor dem Absenken des Nähfusses eingedrückt wird (1). Dies gewährleistet einen gleichmässigen Vorschub am Nahtanfang und hilft beim Nähen mehrerer Stofflagen, wie z. B. beim Nähen von Jeans.
- > Wenn der höchste Punkt erreicht ist, Nadel senken und Nähfuss hochstellen.

> Fussspitze und den schwarzen Knopf drücken, Nähfuss senken und weiter nähen. – Der schwarze Knopf entriegelt automatisch nach einigen Stichen.

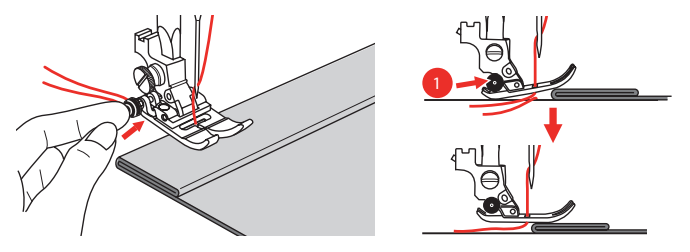

> Um den Nähfuss beim manuellen Zuführen und Nähen zur gefalteten Seite hin zu unterstützen, ein, zwei oder drei Plättchen des Höhenausgleichs (1) hinter die Nadel unter den Nähfuss legen.

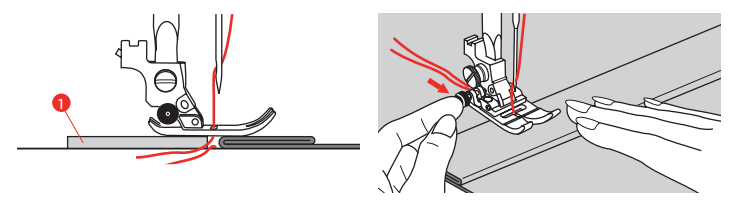

1 Höhenausgleich

# **6.18 Ecken nähen**

- > Beim Erreichen einer Ecke, Maschine anhalten.
- > Nadel in den Stoff einstechen.

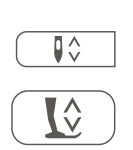

- > Nähfuss hochstellen.
- > Nadel als Drehpunkt verwenden und Stoff drehen.
- > Nähfuss senken und weiternähen.

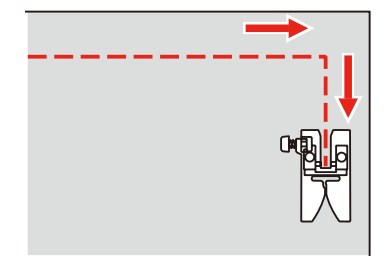

# **7 Dekorstiche**

# **7.1 Übersicht Dekorstiche**

Je nach Art des Stoffs kommen einfachere oder aufwendigere Dekorstiche am besten zur Geltung.

- Dekorstiche, die mit einfachen Geradstichen programmiert sind, wirken besonders gut auf leichten Stoffen, z. B. der Dekorstich Nr. 142.
- Dekorstiche, die mit dreifachen Geradstichen oder wenig Satinstichen programmiert sind, eignen sich besonders für mittelschwere Stoffe, z. B. der Dekorstich Nr. 152.
- Dekorstiche, die mit Satinstichen programmiert sind, wirken besonders gut auf schweren Stoffen, z. B. der Dekorstich Nr. 101.

Um ein perfektes Stichbild zu erhalten, ist es von Vorteil, für Ober- und Unterfaden die gleiche Fadenfarbe und eine Einlage zu benutzen. Bei florigen oder langfaserigen Stoffen empfiehlt es sich, zusätzlich auf die Oberseite eine auswaschbare Einlage zu legen, die nach dem Nähen leicht entfernt werden kann.

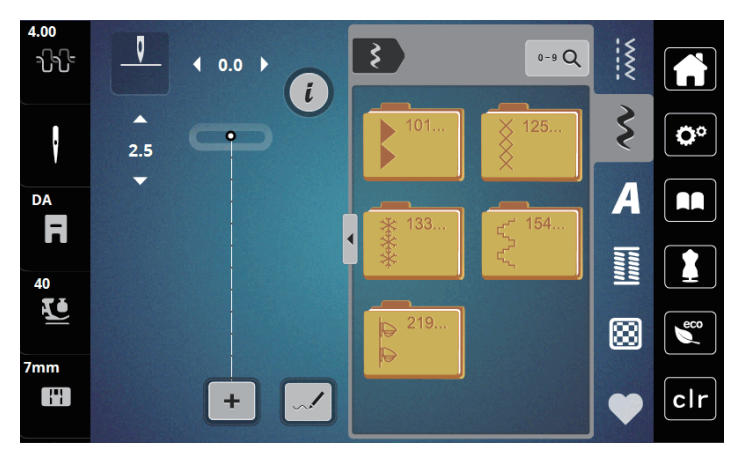

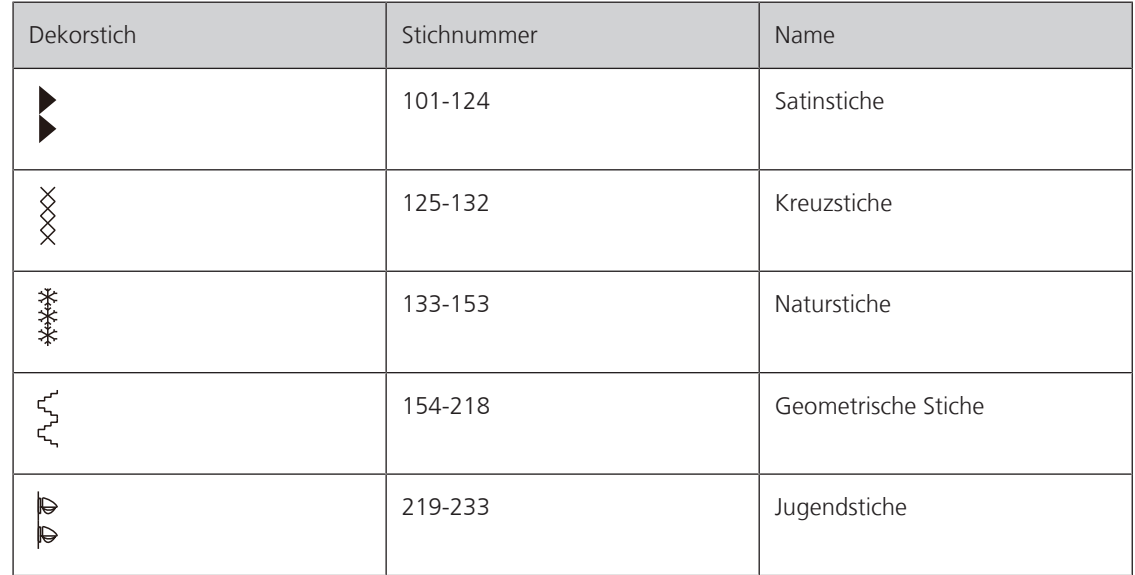

# **7.2 Stichdichte verändern**

Bei Satinstichen (z. B. Nr. 101) kann die Stichdichte verändert werden. Eine grössere Zahl bedeutet einen grösseren Stichabstand, d. h. der Stich ist weniger dicht genäht. Für eine grosse Stichdichte, muss die Zahl verringert werden. Stichdichte 1 ist das Minimum. Die eingestellte Stichmusterlänge wird durch die Änderung der Stichdichte nicht verändert.

> Satinstich wählen.

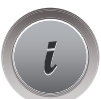

«i-Dialog» antippen.

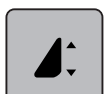

- > «Musterlänge/Stichabstand verändern» antippen.
- > Um die Stichdichte zu erhöhen, bei (1) «Minus» antippen.
- > Um die Stichdichte zu reduzieren, bei (1) «Plus» antippen.

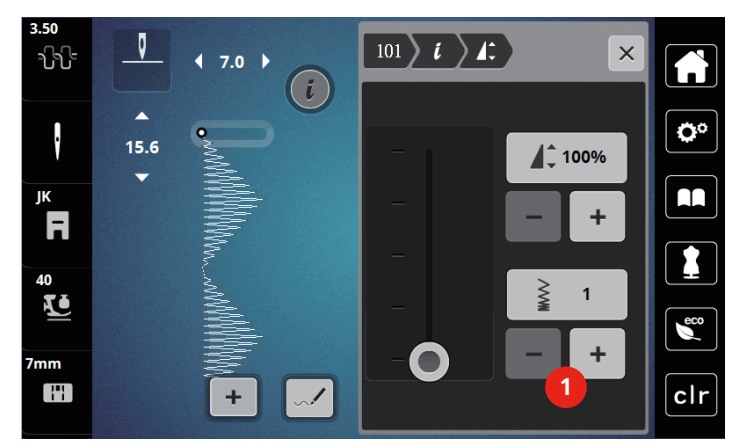

# **7.3 Kreuzstiche nähen**

Die Kreuzstichstickerei ist eine traditionelle Technik und eine Erweiterung zu den übrigen Dekorstichen. Werden die Kreuzstiche auf Stoffe mit Leinenstruktur genäht, wirken sie wie handgestickt. Wenn Kreuzstiche mit Stickgarn genäht werden, wirkt das Stichmuster voller. Kreuzstiche werden vor allem bei Heimdekorationen, als Bordüren bei Kleidungsstücken und als Verzierungen allgemein genutzt. Da sich jede folgende Stichreihe an der ersten Reihe orientiert, ist es zu empfehlen, dass die erste Reihe in einer geraden Linie genäht wird.

- > Zickzack-Fuss (DA), Stickfuss (JK) oder offener Stickfuss (DN) (Sonderzubehör) montieren.
- > Kreuzstiche Nr. 125-132 wählen und bei Bedarf kombinieren.
- > Um eine gerade Linie zu nähen, mithilfe des Kantenlineals oder des Kantenanschlages die erste Stichreihe nähen.
- > Die zweite Reihe füsschentief oder mit Hilfe des Kantenlineals neben die erste Reihe nähen.

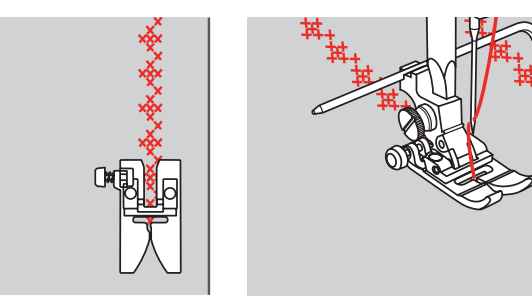

# **8 Alphabete**

# **8.1 Übersicht Alphabete**

Block-, Umriss-, und Scriptschrift können in Gross- und Kleinbuchstaben genäht werden.

Für ein perfektes Stichbild ist es zu empfehlen, für den Ober- und Unterfaden die gleiche Fadenfarbe zu verwenden. Die Arbeit kann auf der Rückseite mit Stickvlies verstärkt werden. Bei florigen und langfaserigen Stoffen z.B. Frottee kann zusätzlich auf die Oberseite ein auswaschbares Stickvlies gelegt werden.

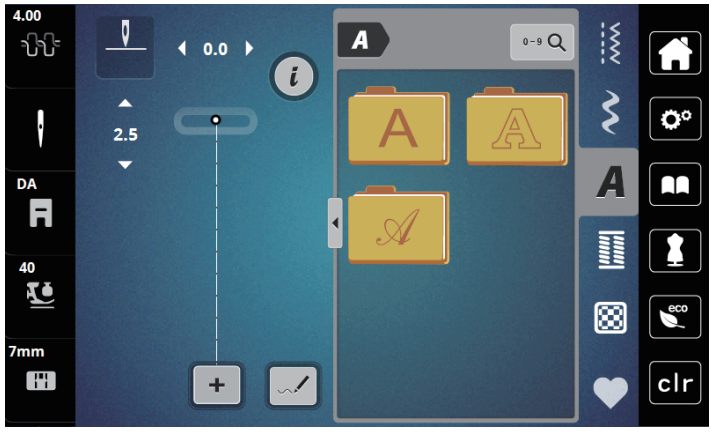

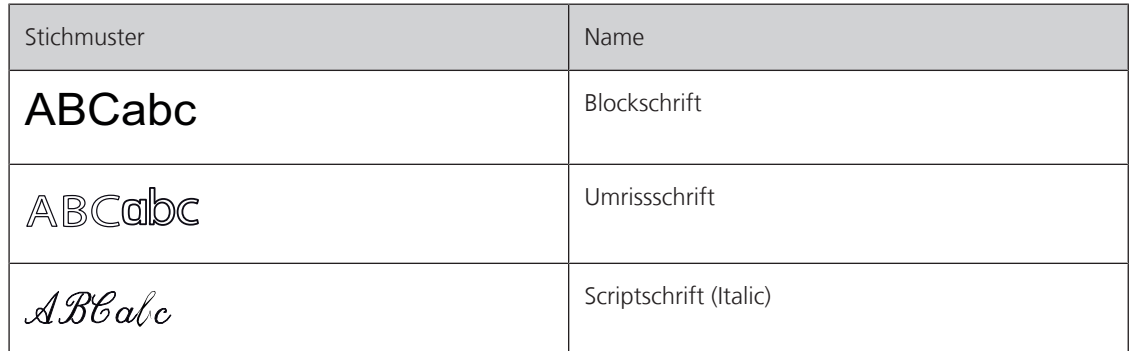

# **8.2 Schriftzug erstellen**

Das Anfertigen einer Nähprobe mit dem gewünschten Faden, dem Originalstoff und der Originaleinlage ist empfehlenswert. Es sollte auch darauf geachtet werden, dass der Stoff gleichmässig und leicht geführt wird, ohne dass der Stoff anstossen oder hängen bleiben kann. Der Stoff sollte während des Nähens nicht gezogen, gestossen oder festgehalten werden.

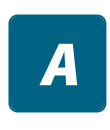

- > «Alphabete» wählen.
- > Schrift wählen.

 $\div$ 

> Um eine Kombination zu erstellen, «Kombinationsmodus/Einzelmodus» (1) antippen.

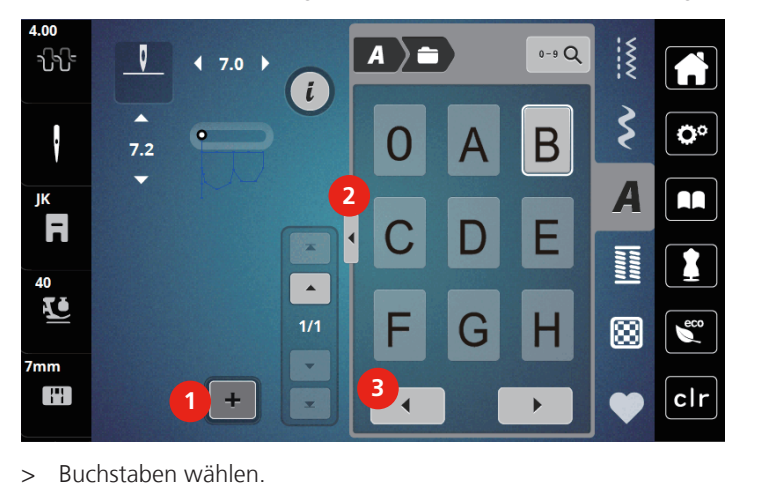

> Um den erweiterten Eingabemodus zu öffnen, «Alphabet zeigen» (2) antippen.

- $\blacktriangleleft$
- > Um weitere Buchstaben anzuzeigen, «Scrollen links » (3) antippen.

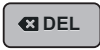

> Um einzelne Buchstaben des eingegebenen Texts zu löschen, «Löschen» antippen. > Um den erweiterten Eingabemodus zu schliessen, «Alphabet zeigen» (1) erneut antippen.

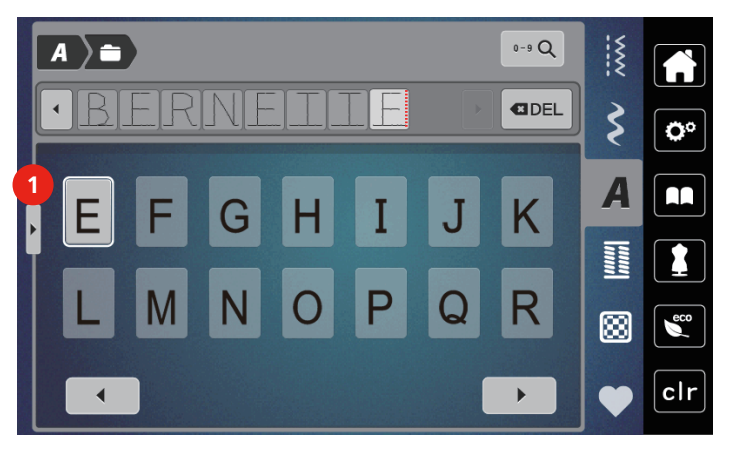

# **9 Knopflöcher**

# **9.1 Übersicht Knopflöcher**

Um für jeden Knopf, jeden Zweck und auch für jedes Kleidungsstück das richtige Knopfloch erstellen zu können, ist die bernette b79 mit einer umfangreichen Kollektion an Knopflöchern ausgestattet. Der zugehörige Knopf kann maschinell angenäht werden. Ebenso können Ösen genäht werden.

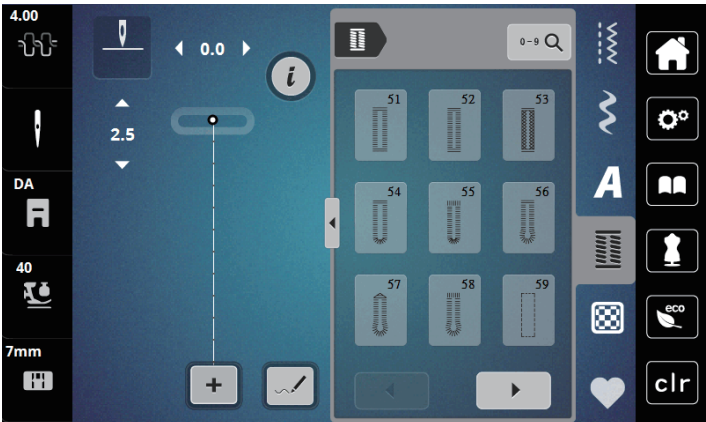

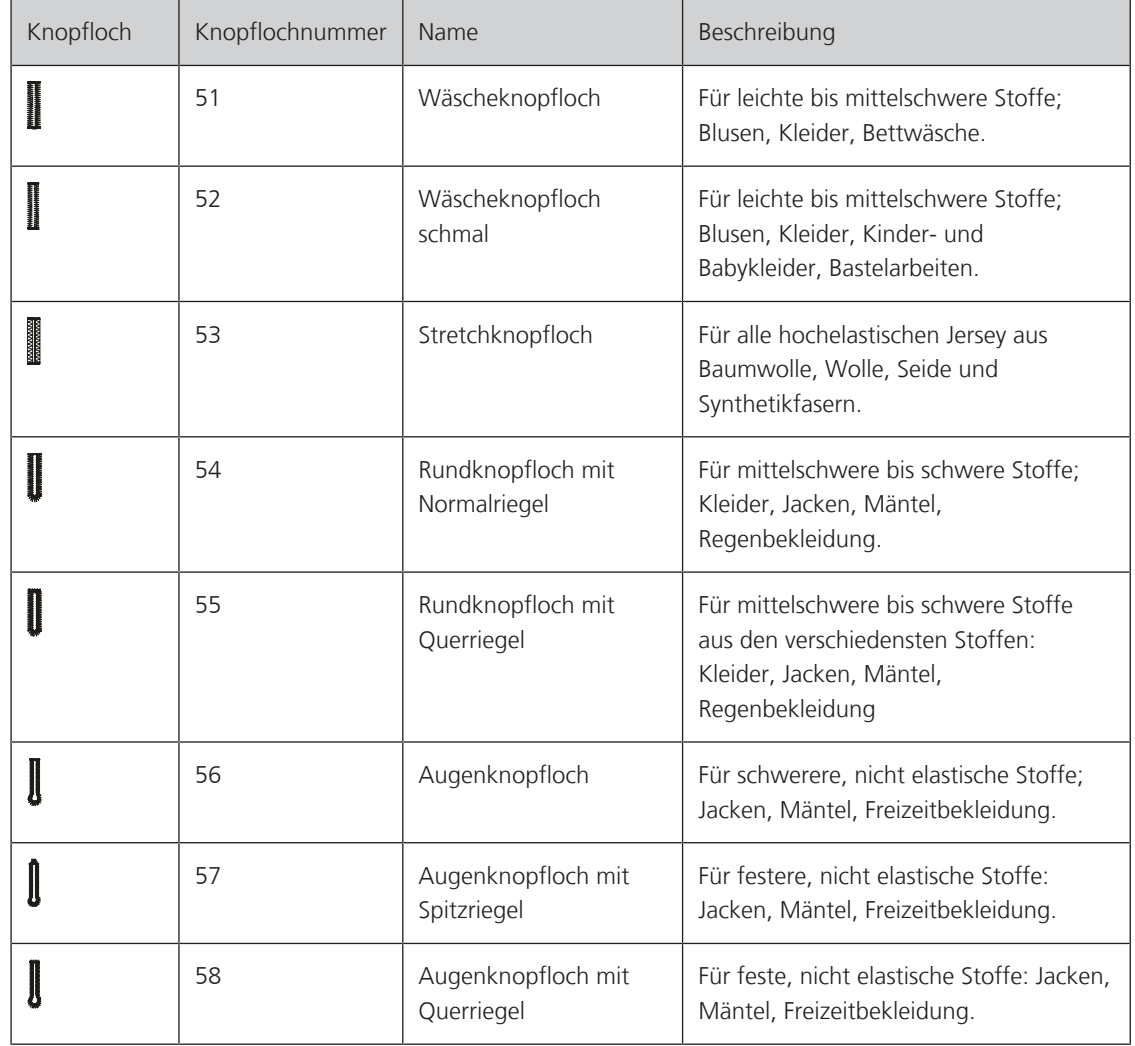

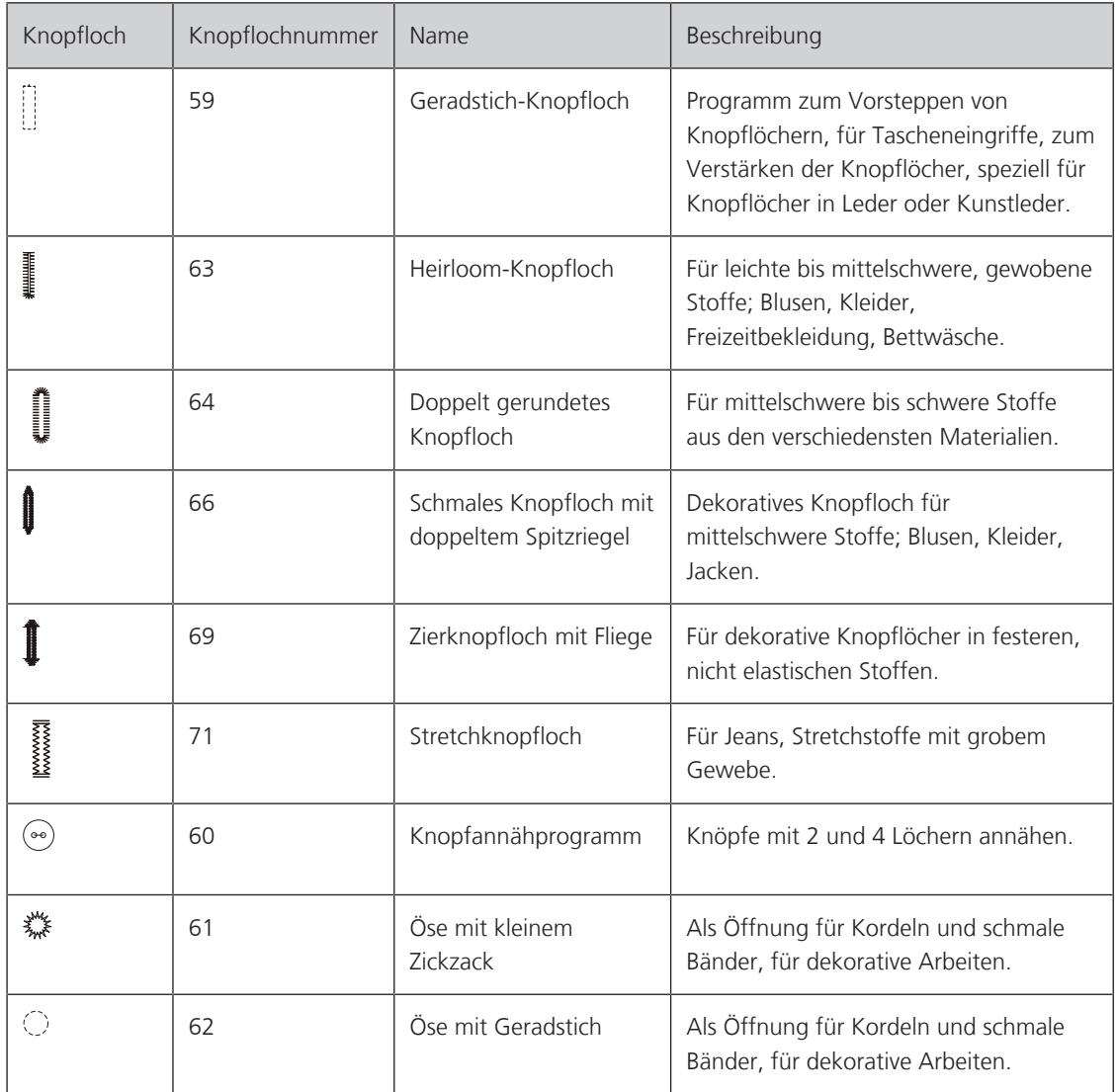

# **9.2 Knopflöcher markieren**

> Positionen des Knopfloches auf dem Stoff markieren.

- Die maximale Knopflochlänge beträgt 3 cm (1 3/16 inch). (Summe aus Durchmesser + Dicke des Knopfes.)
- > Die Grösse des Knopfloches wird durch den in die Knopfhalterplatte eingesetzten Knopf bestimmt.

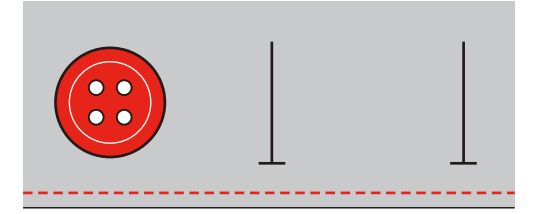

# **9.3 Knopfloch automatisch nähen**

- > Knopflochschlittenfuss (RJ) montieren.
- > Knopfhalteplatte herausziehen und Knopf einsetzen.
- > Faden durch das Loch im Nähfuss führen und dann unter den Fuss legen.
- > «Knopflöcher» antippen.
- > Knopflochstich wählen.

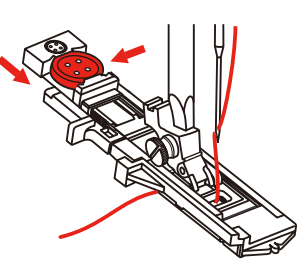

- > Stichbreite und Stichlänge auf die gewünschte Breite und Dichte einstellen.
- > Stoff so unter dem Nähfuss positionieren, dass die Markierung der Mittellinie auf den Startpunkt (1) ausgerichtet ist.
- > Sicherstellen, dass zwischen der Nähfussspitze und den Kunststoffteil kein Spalt zu sehen ist.

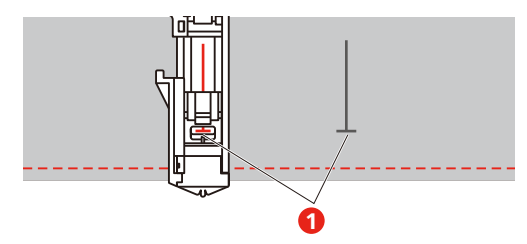

- > Taste «Start/Stopp» drücken.
	- Während der Knopflochhebel angehoben ist, zeigt das Display eine Fehlermeldung an, den Knopflochhebel zu senken.
- > Knopflochhebel so weit wie möglich nach unten ziehen, bis er einrastet.

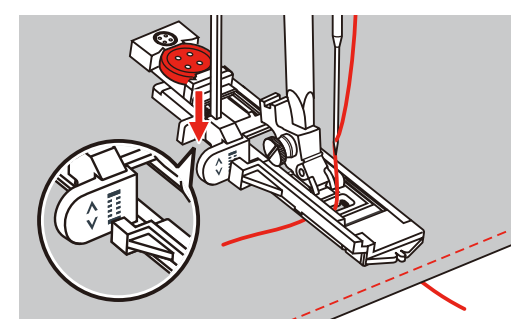

- > Oberfaden senkrecht zum Knopflochschlittenfuss halten und mit dem Nähen beginnen.
	- Nachdem das Knopfloch genäht wurde, näht die Maschine vor dem Anhalten automatisch einen Sicherungsstich.

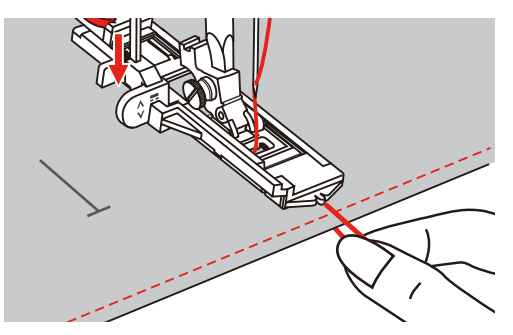

– Die Knopflöcher werden wie abgebildet von der Vorderseite des Nähfusses nach hinten genäht.

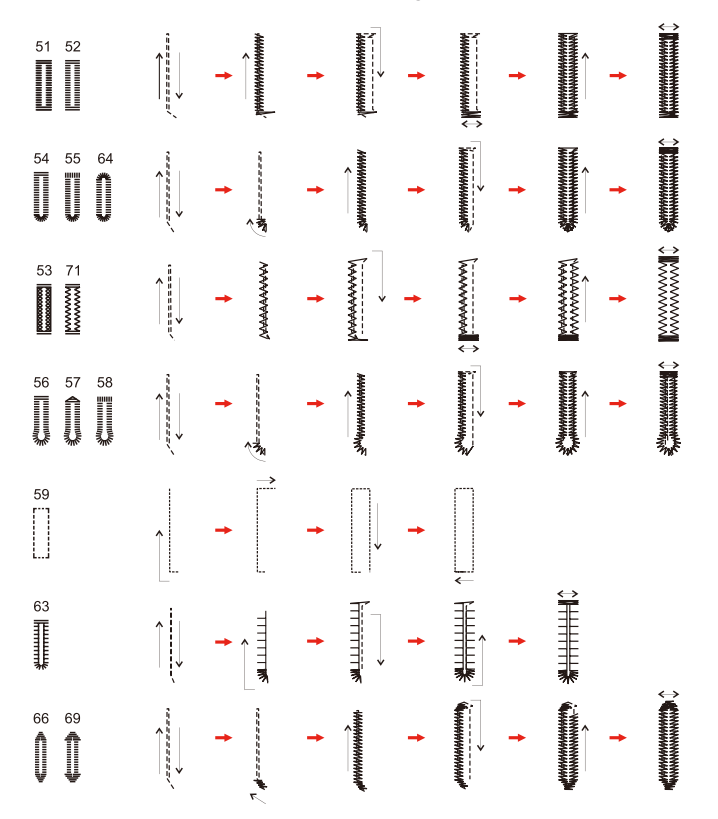

> Nähfuss anheben und Faden abschneiden.

> Nach dem Nähen des Knopfloches, Knopflochhebel bis zum Anschlag anheben.

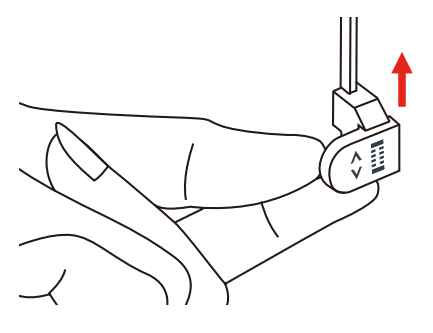

> Knopfloch aufschneiden und darauf achten, dass auf beiden Seiten nicht in die Raupennaht geschnitten wird. Eine Nadel als Anschlag am Riegel verwenden, damit nicht zuviel geschnitten wird.

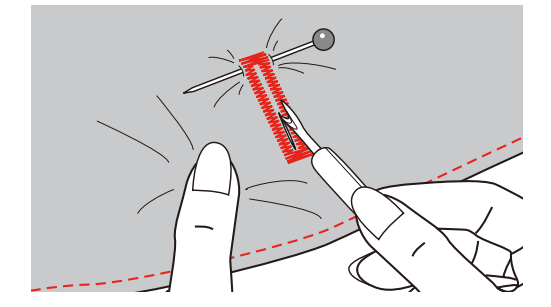

### **9.4 Knopfloch verstärken**

Beim Nähen von Knopflöchern auf Stretchstoff einen schweren Faden oder eine Kordel unter den Knopflochfuss haken.

- > Knopflochschlittenfuss (RJ) montieren.
- > Knopfhalterplatte herausziehen und Knopf einsetzen.
- > Faden durch das Loch im Nähfuss führen und dann unter den Fuss legen.

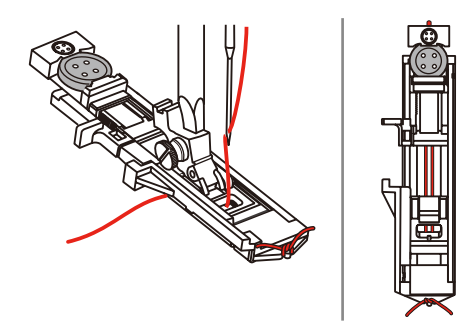

- > Die beiden Fadenenden an die Vorderseite des Nähfusses einhaken und in die Rillen einführen und dort vorübergehend binden.
- > Stichbreite und Nähbreite einstellen.

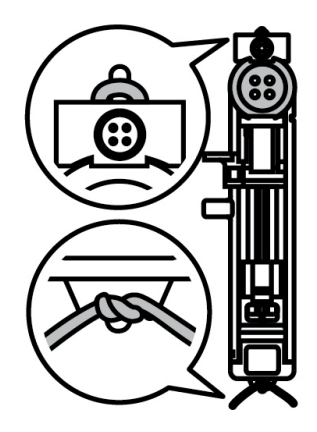

- > Nähfuss absenken und Knopfloch nähen.
	- Das Einlagegarn wird durch die Knopflochraupe übernäht.
- > Garneinlageschlinge nachziehen, bis die Schlinge im Riegel verschwindet.

> Garneinlage-Enden mit der Handnähnadel auf die Rückseite ziehen und verknoten oder vernähen.

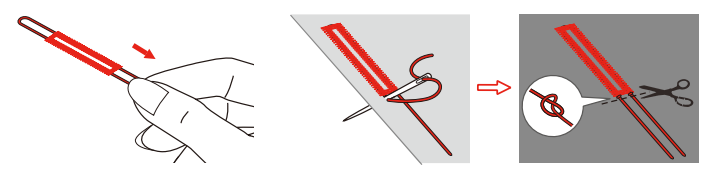

# **9.5 Knopf annähen**

Mit dem Knopfannähprogramm lassen sich Knöpfe mit 2 oder 4 Löchern, Druckknöpfe oder Schnappverschlüsse annähen. Zur besseren Stabilität kann das Knopfannähprogramm doppelt genäht werden. Bei einem Knopf mit 4 Löchern sollte zuerst über die vorderen Löcher genäht werden.

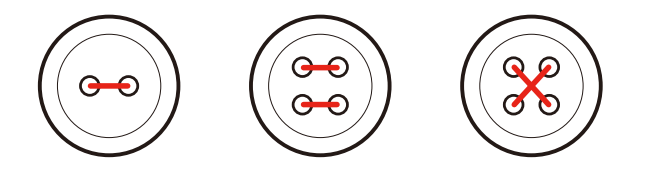

Beim Knopfannähprogramm sticht der erste Vernähstich immer in das linke Loch des Knopfes.

- > Knopfannähfuss (RC) montieren.
- > «Knopflöcher» antipppen.
- > Transporteur absenken.
- > Knopfannähprogramm Nr. 60 wählen.
- > Knopf auf dem Nähprojekt einpassen.
- > Den Lochabstand durch Drehen am Handrad kontrollieren. Wenn nötig, Stichbreite ändern.

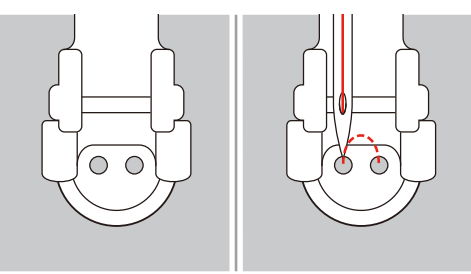

- > Fäden bei Nähbeginn festhalten.
	- Die Maschine näht das Knopfannähprogramm und stoppt automatisch.
	- Wenn ein Schaft benötigt wird, eine Stopfnadel auf den Knopf legen und nähen.
- > An beiden Unterfäden ziehen, bis die Oberfadenenden auf der Rückseite sichtbar sind.
- > Fäden von Hand verknoten.

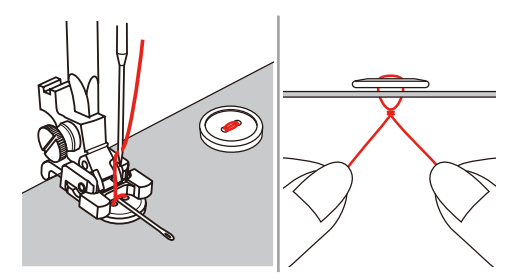

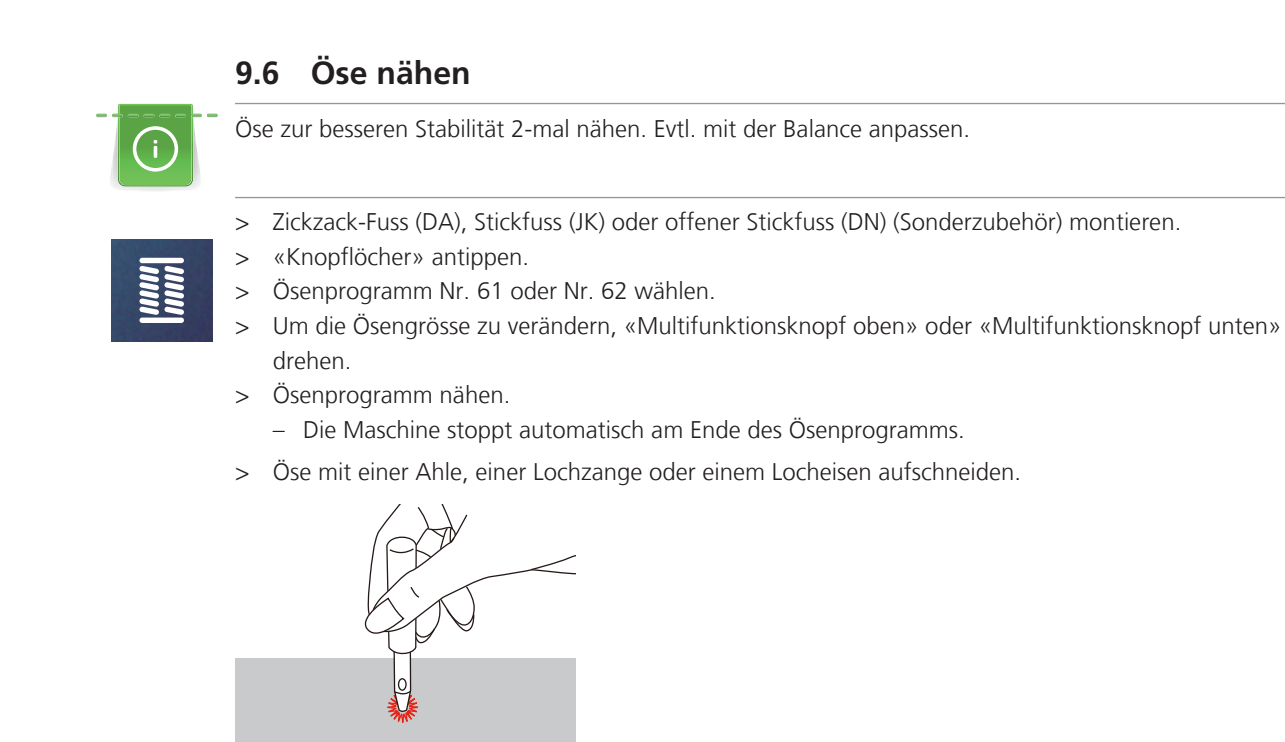

# **10 Quilten**

# **10.1 Übersicht Quiltstiche**

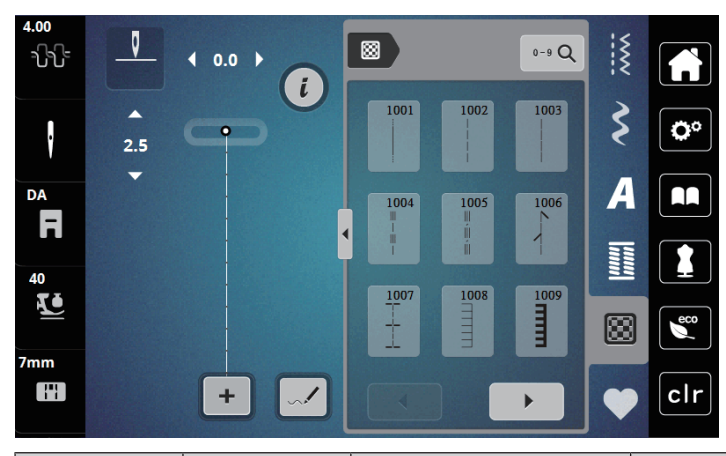

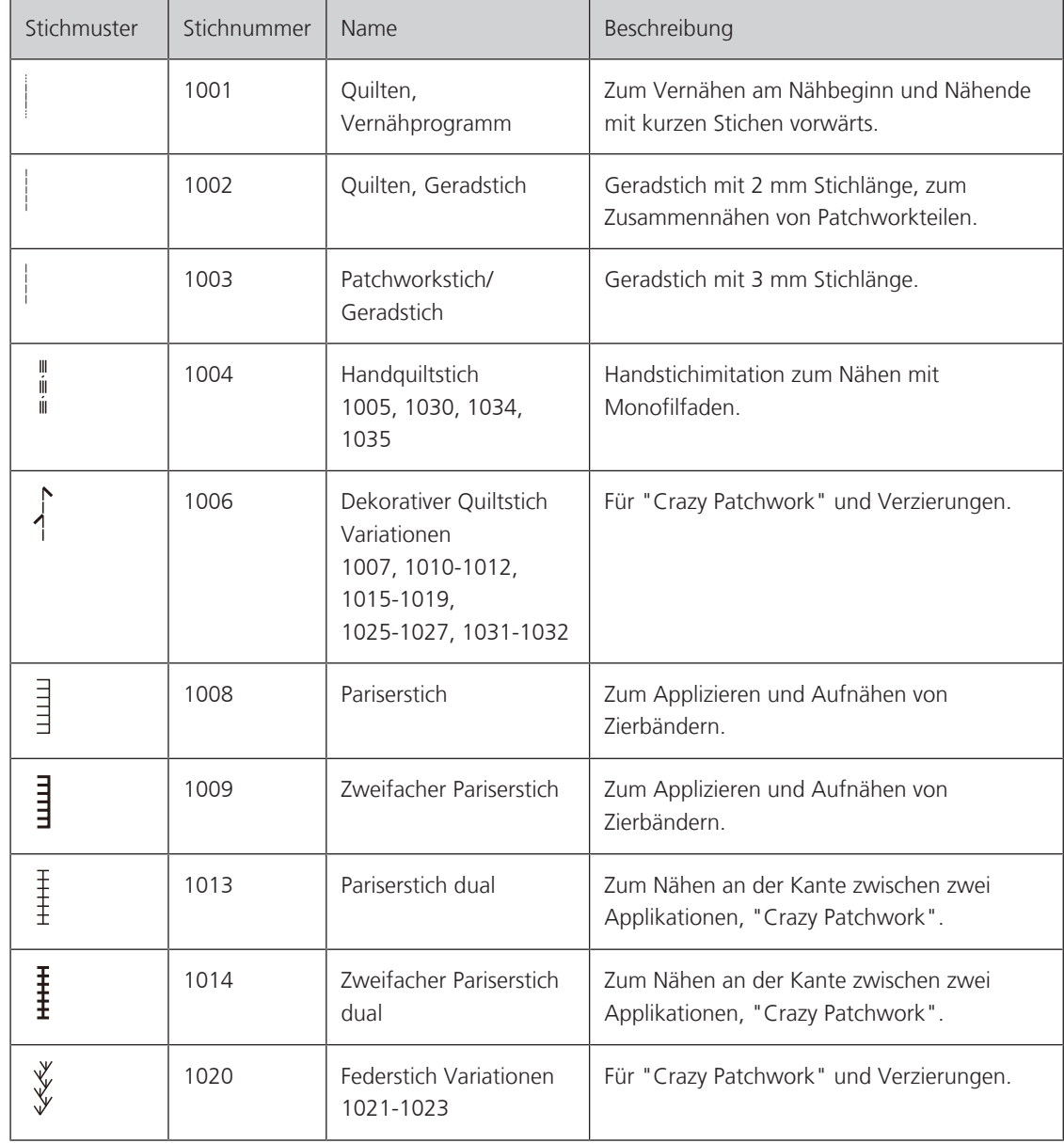

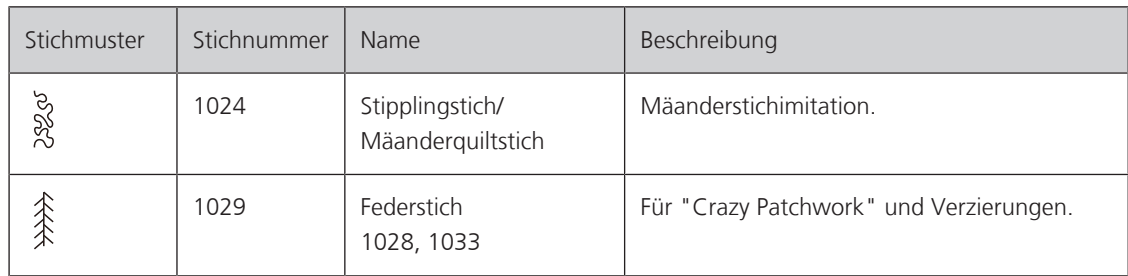

### **10.2 Vernähprogramm im Quilten**

- > Zickzack-Fuss (DA) montieren.
- > «Quiltstiche» antippen.
- > Quiltstichmuster Nr. 1001 wählen.
- > Fussanlasser drücken.

 $\odot$ 

- Die Maschine näht bei Nähbeginn automatisch 5 kurze Stiche vorwärts.
- > Naht in gewünschter Länge nähen.
- > Taste «Vernähen» drücken.
	- Die Maschine näht automatisch 5 kurze Stiche vorwärts und stoppt automatisch am Ende des Vernähprogramms.

# **10.3 Handquiltstiche nähen**

Handquiltstiche sind für alle Stoffe und Nähprojekte geeignet, die wie handgenäht aussehen sollen. Es ist empfehlenswert, beim Oberfaden einen Monofilfaden und beim Unterfaden einen Baumwoll-Stickfaden zu verwenden. Die Geschwindigkeit sollte gering gehalten werden, um das Reissen des Monofilfadens zu verhindern. Bei Bedarf kann die Oberfadenspannung und die Balance dem Nähprojekt und dem gewünschten Quiltstich angepasst werden.

- > Stickfuss (JK) / Zickzack-Fuss (DA) montieren.
- > «Quiltstiche» antippen.
- > Handquiltstich Nr. 1004, 1005 wählen.
- > Bei Bedarf Oberfadenspannung und Balance dem Nähprojekt und dem gewünschten Quiltstich anpassen.
- > Um die Maschine zu starten, Fussanlasser oder die Taste «Start/Stopp» drücken.

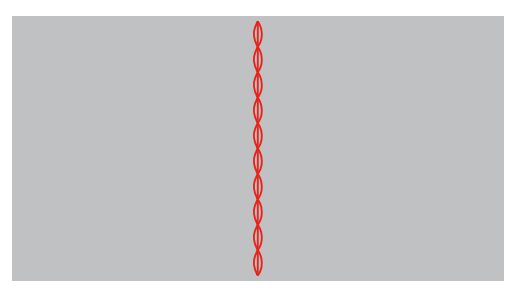

# **10.4 Quiltarbeiten frei führen**

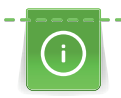

Quilthandschuhe mit Gumminoppen erleichtern das Führen des Stoffes.

Es ist empfehlenswert, den Anschiebetisch (Sonderzubehör) und den Kniehebel zu verwenden. Beim Freihandquilten ist es vorteilhaft, von der Mitte nach aussen zu quilten und den Stoff mit leichten, runden Bewegungen nach allen Seiten zu führen, bis das gewünschte Muster entsteht. Das Freihandquilten und das Stopfen basieren auf dem gleichen freien Bewegungsprinzip.

Beim Mäanderquilten werden ganze Flächen mit Quiltstichen gefüllt. Die einzelnen Quiltlinien sind gerundet und dürfen sich nicht überkreuzen.

Voraussetzung:

- Quiltoberseite, Watteeinlage und Quiltunterseite sind gut aufeinander gesteckt oder geheftet.
- > Tansporteur absenken.
- > Freihandstickfuss (RX) an der Nähfussstange befestigen.
	- Der Stift (1) sollte auf der Oberseite der Nadelklemmschraube (2) aufliegen.
- > Freihandstickfuss (RX) von unten mit dem Zeigefinger fest andrücken und Schraube (3) anziehen.

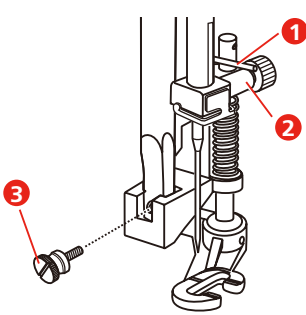

- > «Nutzstiche» antippen.
- > Geradstich Nr. 1 wählen.
- > Bei Bedarf die Oberfadenspannung dem Nähprojekt anpassen.
- > Um die Maschine zu starten, Fussanlasser oder die Taste «Start/Stopp» drücken.
- > Um den Stoff wie in einem Rahmen zu führen, beide Hände nahe beim Nähfuss halten.
- > Stoff langsamer führen, wenn der Faden obenauf liegt.
- > Stoff schneller führen bei Knötchenbildung auf der Rückseite.

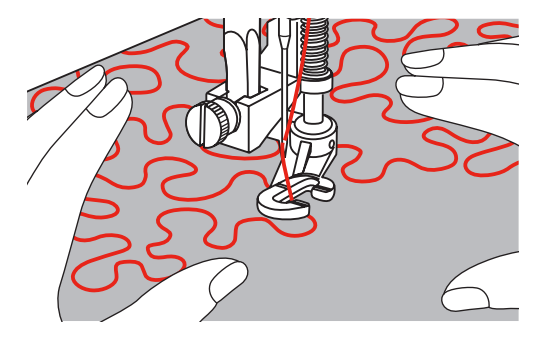

# **11 Stich-Designer**

# **11.1 Übersicht Stich-Designer**

Knopflöcher und Stopfstiche können im Stich-Designer nicht bearbeitet werden.

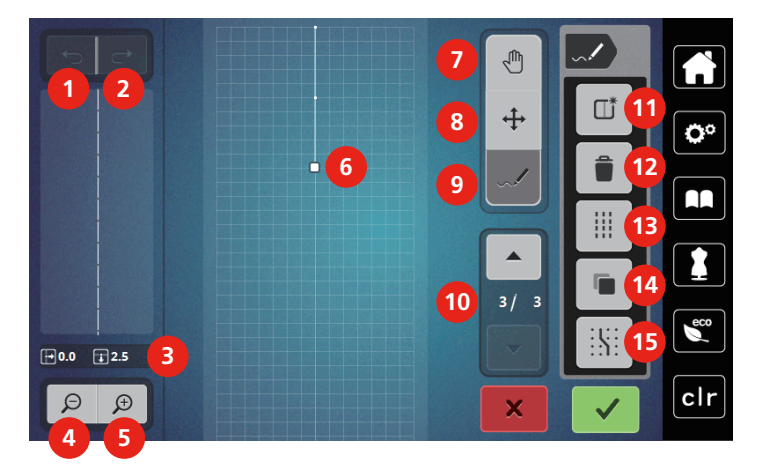

- 
- 
- 
- 4 Ansicht verkleinern 12 Löschen
- 5 Ansicht vergrössern 13 Dreifachstich
- 6 Stichmusteransicht 14 Duplizieren
- 
- 8 Punkte verschieben/Punkte auswählen
- 1 Rückgängig 9 Stich einfügen/bearbeiten
- 2 Wiederherstellen 10 Durch die Punkte scrollen
- 3 Punktposition 11 Neues Stichmuster erstellen
	-
	-
	-
- 7 Ansicht verschieben 15 Am Gitter einrasten

### **11.2 Eigenes Stichmuster erstellen**

Mit dem Stich-Designer erstellte Stichmuster können im «Eigenen Speicher» gespeichert werden.

Der Stich-Designer ermöglicht das Kreieren von eigenen und das Bearbeiten von bestehenden Stichmustern. Auf dem Bildschirm können durch freies Bewegen eigene Stichmuster erstellt werden.

Im linken Bereich des Bildschirms wird zusätzlich die Position des jeweils aktiven Punkts angezeigt: Horizontal wird der Abstand des Punkts von der Mittellinie in Millimetern angezeigt. Vertikal wird der Abstand des Punkts zum vorherigen Punkt in Millimetern angezeigt.

Knopflöcher und Stopfstiche können im Stich-Designer nicht bearbeitet werden.

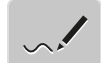

- > «Stich-Designer» antippen.
	- Das letzte aktive Stichmuster erscheint in der «Stichmusteransicht» und kann bearbeitet werden.
	- Die Hilfslinien werden angezeigt, die Auflösung beträgt 0,5 mm.
	- Die Funktion «Stich einfügen» ist aktiv.

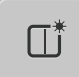

- > Um das angezeigte Stichmuster zu entfernen,«Neues Stichmuster erstellen» antippen.
- > Punkt auf dem Display einfügen.
- > Gewünschte weitere Punkte auf dem Display einfügen.
- > Um fortlaufende Stichmuster zu nähen, muss der letzte Stich vorwärts auf derselben Achse wie der erste Stich eingefügt werden.
	- Im Vorschaufenster im linken Bildschirmbereich ist zu sehen, ob ein Stichmuster fortlaufend genäht wird oder nicht.

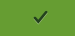

- > «Bestätigen» antippen.
	- Das Stichmuster wird angezeigt und kann genäht werden.
	- Linien, die länger als 3 mm sind, werden automatisch in gleich lange Abschnitte aufgeteilt.

#### **Stichmuster erstellen mit Rasterpunkten**

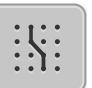

- > Um Rasterpunkte einzublenden, «Am Gitter einrasten» antippen.
	- Jeder eingefügte Punkt wird automatisch auf den nächstgelegenen Rasterpunkt gesetzt.

#### **Freihandzeichnen**

> Mit dem Finger oder dem Touchscreen-Stift die Stichmusteransicht berühren und ein Stichmuster zeichnen.

### **11.3 Ansicht bearbeiten**

- Stichmuster, Alphabet oder Knopfloch wählen.
- > «Stich-Designer» antippen.

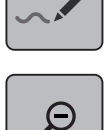

> Um die Stichmusteransicht zu verkleinern, «Ansicht verkleinern» antippen.

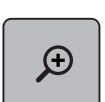

> Um die verkleinerte Stichmusteransicht zu vergössern, «Ansicht vergrössern» antippen.

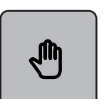

- > «Ansicht verschieben» antippen.
- > Ansicht des Stichmusters verschieben.

### **11.4 Punkte einfügen**

Ein neuer Punkt wird nach einer, durch einen weissen Punkt markierten Position eingefügt.

> Stichmuster oder Alphabet wählen.

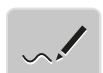

> «Stich-Designer» antippen.

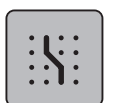

> Um Rasterpunkte einzublenden, «Am Gitter einrasten» antippen.

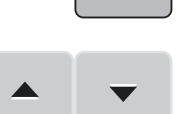

- > Um den Punkt auszuwählen, «Scrollen hoch» und «Scrollen runter» antippen.
- > Die gewünschte Position in der «Stichmusteransicht» antippen.
	- Der neue Punkt wird nach dem angewählten Punkt eingefügt und kann mit den Multifunktionsknöpfen positioniert werden.

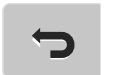

> Um den letzten Arbeitsschritt rückgängig zu machen, «Eingaben rückgängig machen» antippen.

– Jeder eingefügte Punkt wird automatisch auf den nächstgelegenen Rasterpunkt gesetzt.

> Um den letzten Arbeitsschritt wiederherzustellen, «Eingaben wiederherstellen» antippen.

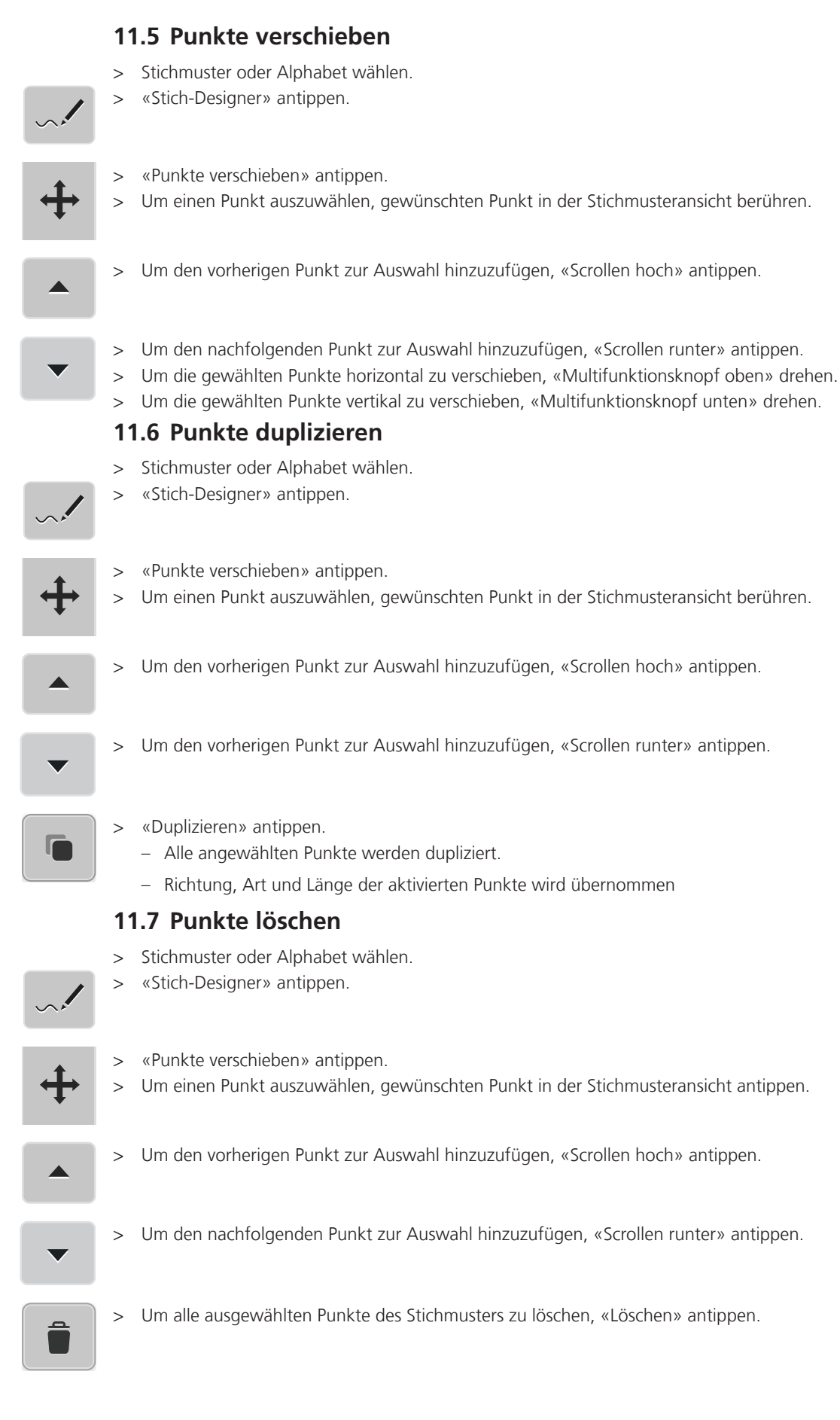

# **11.8 Dreifachstich einstellen**

- > Stichmuster oder Alphabet wählen.
- > «Stich-Designer» antippen.

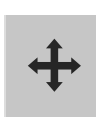

- > «Punkte verschieben» antippen.
- > Um einen Punkt auszuwählen, gewünschten Punkt in der Stichmusteransicht berühren.
- 

> Um den vorherigen Punkt zur Auswahl hinzuzufügen, «Scrollen hoch» antippen.

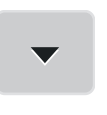

> Um den nachfolgenden Punkt zur Auswahl hinzuzufügen, «Scrollen runter» antippen.

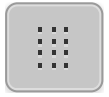

- > Um für die markierten Punkte den Dreifachstich einzustellen, «Dreifachstich» antippen.
	- Wenn nur ein Punkt ausgewählt ist, wird der Stich vor dem ausgewählten Punkt aktiviert.
- > Um für die markierten Punkte den Dreifachstich zu deaktivieren, erneut «Dreifachstich» antippen.

# **My bernette Sticken**

# **12.1 Übersicht Stickmodul**

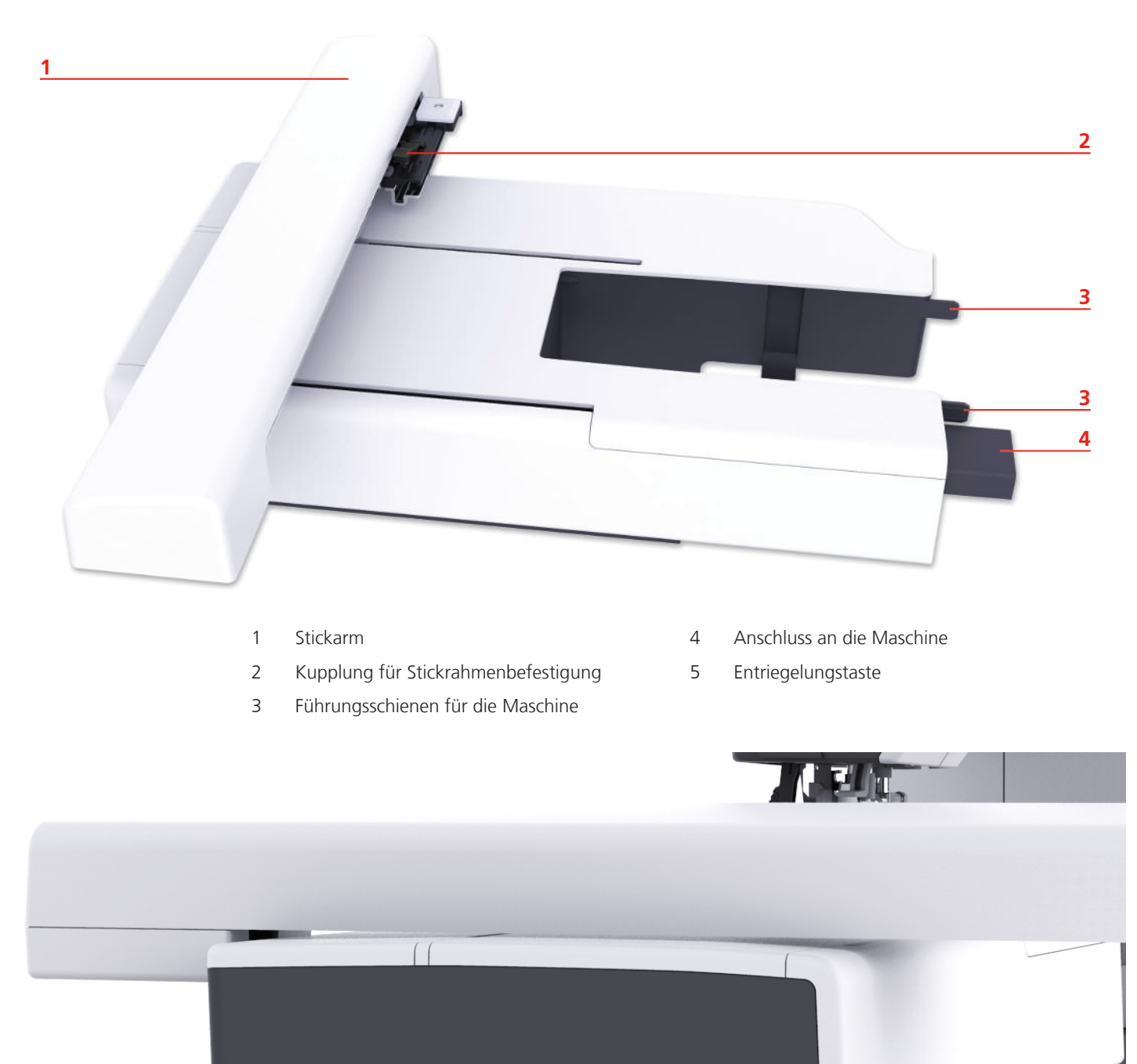

# **12.2 Übersicht Benutzeroberfläche**

# **Übersicht Funktionen/Anzeigen**

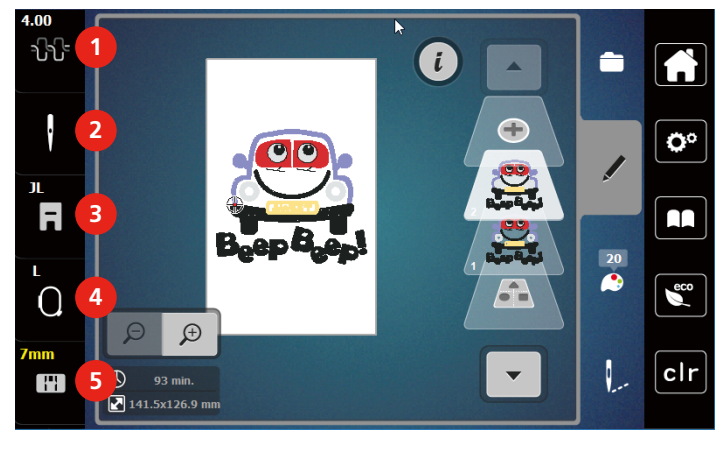

- 
- 
- 3 Nähfussanzeige/Nähfussauswahl

**Übersicht Systemeinstellungen**

1 Oberfadenspannung 4 Stickrahmenanzeige/Stickrahmenauswahl

2 Nadelauswahl 5 Stichplattenauswahl

#### $4.00$ Ē ₩  $\bigcirc$ **1** ĥ ×  $\left| \right|$ O Ö. **2**  $\sum_{n=1}^{\infty}$ JL  $\overline{\mathbf{a}}$ AA **3** 忘记  $\overline{20}$  $\epsilon$  $\Omega$ **4**  $\Theta$  $\mathcal{D}$ **5**  $clr$  $\bigcirc$  93 min.<br>2 141.5x126.9 mm  $\mathbb{H}$ 1 Home 4 eco-Modus 2 Setup-Programm 5 Zurück zur Grundeinstellung

3 Tutorial

#### **Übersicht Auswahlmenü Sticken**

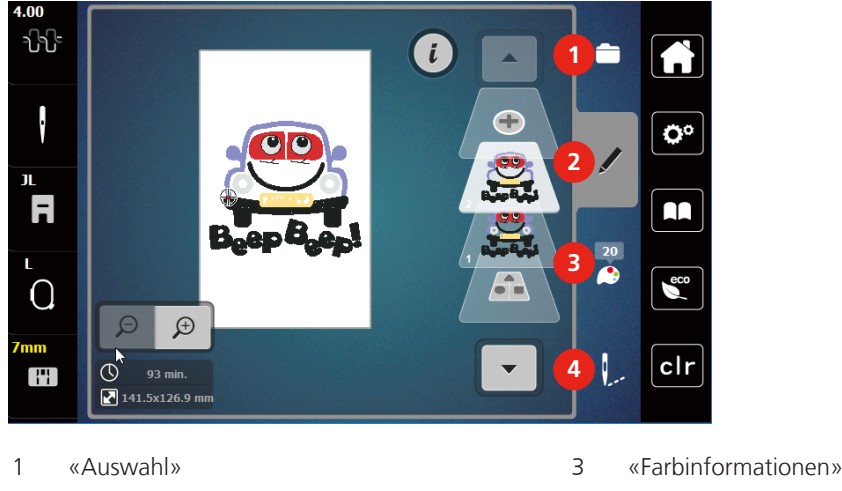

2 «Bearbeiten» 4 «Sticken»

# **12.3 Wichtige Stickinformationen**

### **Oberfaden**

Eine gute Qualität (Markenhersteller) ist bei Stickfäden wichtig, damit die Stickerei nicht durch Fadenunregelmässigkeiten oder Fadenbruch beeinträchtigt wird.

Stickereien sind besonders wirkungsvoll, wenn als Oberfaden glänzende, feine Stickgarne verwendet werden. Fadenhersteller bieten eine grosse Faden- und Farbpalette an.

- Glanz-Polyesterfaden ist ein strapazierfähiger, reissfester und farbechter Faden, der sich für alle Arten von Stickereien eignet.
- Viscose ist eine feine, naturähnliche Faser mit Seidenglanz, die sich für feine Stickereien eignet, welche nicht zu fest strapaziert werden.
- Metallicfaden ist ein feiner bis mitteldicker glänzender Faden, der sich für Spezialeffekte in der Stickerei eignet.
- Bei Metallicfäden sollte der automatische Unterfadenschneider ausgeschaltet und auch die anderen Fadenschneider nicht verwendet werden, da sich die Messer sonst sehr schnell abnützen können.
- Bei Metallicfäden sollten die Geschwindigkeit und die Oberfadenspannung reduziert werden.

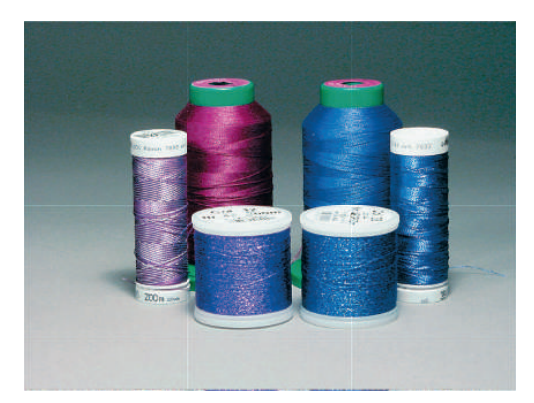

### **Unterfaden**

Meistens wird beim Sticken schwarzer oder weisser Unterfaden verwendet. Wenn beide Seiten gleich aussehen sollen, dann ist es zu empfehlen, einen gleichfarbigen Unter- und Oberfaden zu verwenden.
- Bobbin Fill ist ein besonders weicher und leichter Polyesterfaden, der sich als Unterfaden gut eignet. Dieser spezielle Unterfaden sorgt für eine gleichbleibende Fadenspannung und für eine optimale Verschlingung von Ober- und Unterfaden.
- Stopf- und Stickfäden sind feine mercerisierte Baumwollfäden, die sich für Stickereien auf Baumwollstoff eignen.

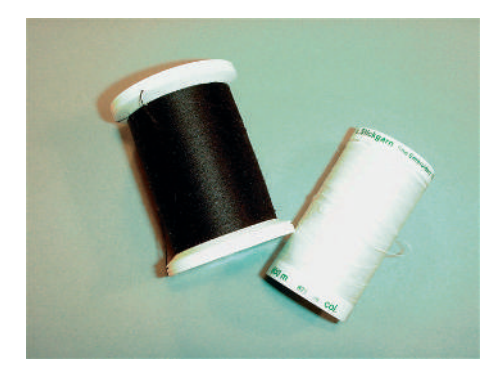

## **Wahl des Stickmusters**

Einfache Stickmuster mit geringer Stichzahl eignen sich für Stickereien auf feinen Stoffen. Dicht gestickte Stickmuster, z. B. Stickmuster mit vielen Farb- und Stickrichtungswechseln, eignen sich für gröbere und schwerere Stoffe.

#### **Stickprobe**

Eine Stickprobe sollte immer auf einem Reststück des Originalstoffs gestickt und mit der später verwendeten Einlage verstärkt werden. Für die Stickprobe ist es empfehlenswert, dieselben Farben, Fäden und Nadeln zu verwenden, die auch für das Stickprojekt zum Einsatz kommen sollen.

#### **Muster von Drittanbietern aussticken**

bernette empfiehlt, Stickmuster jeglichen Dateiformats über das kostenlose Programm «ART-Link» auf einen USB-Stick zu laden. Mit «ART-Link» wird sichergestellt, dass Stickmuster korrekt gelesen und ausgestickt werden. «ART-Link» kann unter [www.bernina.com/artlink](https://www.bernina.com/artlink) kostenlos heruntergeladen werden.

#### **Unterlagenstiche**

Unterlagenstiche bilden die Grundlage eines Stickmusters und sorgen für eine Stabilisierung und Formerhaltung des Stickgrunds. Sie sorgen auch dafür, dass die Deckstiche des Stickmusters weniger tief in die Maschen oder den Flor des Stoffs versinken.

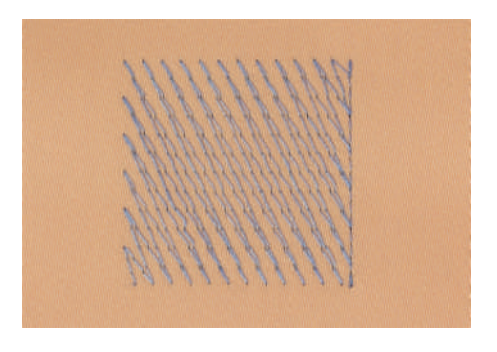

#### **Grösse des Stickmusters**

Stickmuster können in der Stickmaschine oder auf dem PC mit der BERNINA Sticksoftware (Sonderzubehör) vergrössert oder verkleinert werden. Vergrösserungen und Verkleinerungen bis zu 20 % ergeben die besten Resultate.

#### **Satin- oder Blattstich**

Der Satinstich sticht abwechselnd auf der einen und auf der gegenüberliegenden Seite ein, sodass der Faden die Figur in einem sehr dichten Zickzackmuster deckt. Satinstiche eignen sich zum Füllen schmaler und kleiner Formen. Sie sind zum Ausfüllen grosser Flächen ungeeignet, da lange Stiche zu lose sind und den Stoff nicht richtig decken. Es besteht die Gefahr, dass bei zu langen Stichen die Fäden an etwas hängen bleiben und die Stickerei dadurch beschädigt wird.

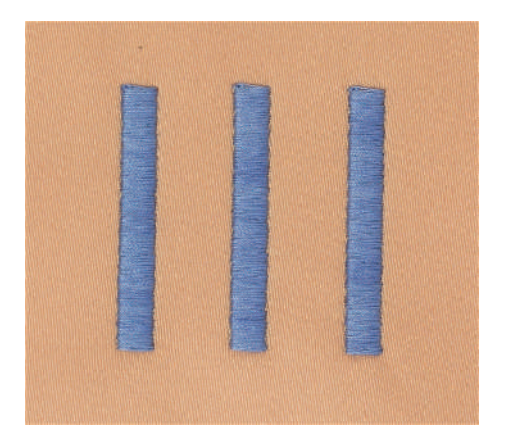

#### **Steppstich**

Viele kurze, gleich lange Stiche werden in versetzten Reihen sehr nahe aneinander gestickt und ergeben dadurch eine dichte Füllfläche.

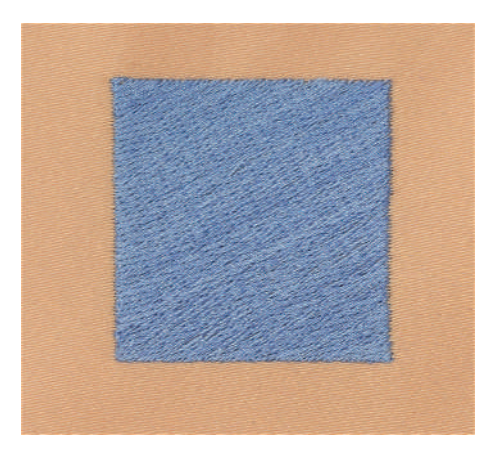

#### **Verbindungsstiche**

Lange Stiche, die benutzt werden, um von einem Teil des Stickmusters zum nächsten zu gelangen. Vor und nach dem Verbindungsstich werden Vernähstiche gestickt. Verbindungsstiche werden weggeschnitten.

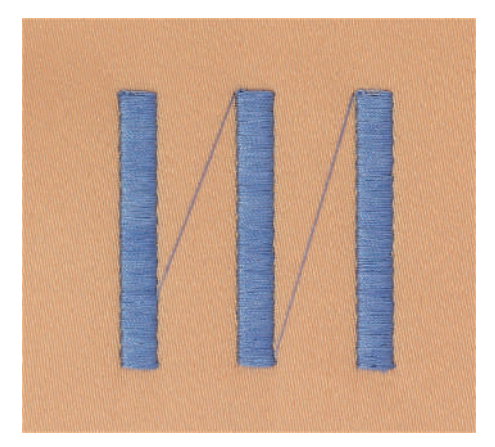

# **13 Stickvorbereitungen**

## **13.1 Stickmodul anschliessen**

#### *ACHTUNG* Transport des Stickmoduls

Beschädigung an Stickmodulanschluss und Maschine.

- > Stickmodul vor dem Transport von der Maschine entfernen.
- > Stickmodul und Maschine auf einer stabilen, ebenen Fläche aufstellen.
- > Sicherstellen, dass der Stickarm ungehindert bewegt werden kann.
- > Stickmodul auf der linken Seite anheben.
- > Stickmodul von links nach rechts vorsichtig in den Stickmodulanschluss der Maschine (1) schieben, bis es einrastet.

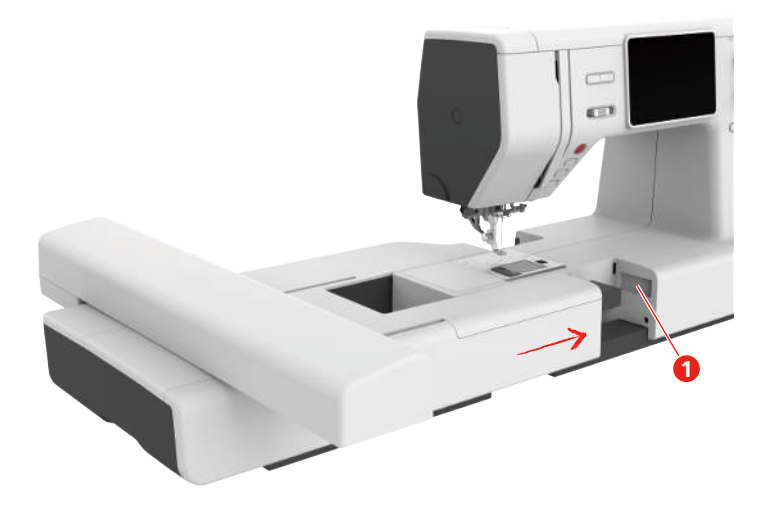

> Um das Stickmodul zu entfernen, Stickmodul festhalten, Entriegelungstaste (2) drücken und herausziehen.

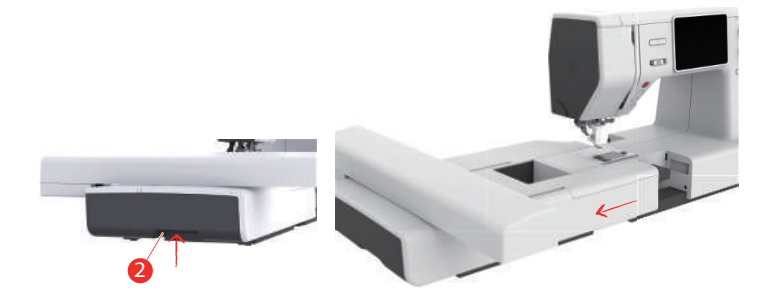

## **13.2 Stickfuss**

#### **Stickfuss montieren**

Hüpfer Stickfuss montieren

- > Nadel hochstellen.
- > Nähfuss und Obertransport hochstellen.
- > Maschine ausschalten und vom Stromnetz trennen.
- > Schraube (1) mit dem Schraubendreher lösen und Nähfusshalter (2) entfernen.

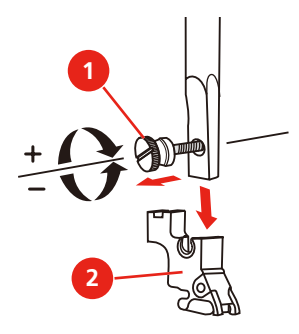

- > Hüpfer Stickfuss (JX) an der Nähfussstange montieren und dabei beachten, dass die Feder (3) über der Nadelbefestigungsschraube (4) liegt.
- > Schraube (1) anziehen.

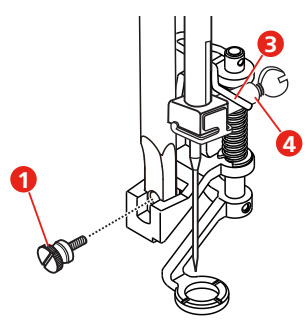

> Nach dem Starten der Maschine, den Stickfuss in der «Nähfusssohlenanzeige» anwählen.

**Hinweis**: Bei der Verwendung von dickeren Materialien, kann es vorkommen, dass der Hüpfer Stickfuss (JX) den Stickrahmenrand berührt. In solchen Fällen den einfachen Stickfuss (JL) verwenden. Ausserdem kann der Nadelhalter mit kürzerer Schraube verwendet werden, der zusammen mit dem Rulerfuss erhältlich ist.

Einfacher Stickfuss montieren

- > Nadel hochstellen.
- > Nähfuss und Obertransport hochstellen.
- > Maschine ausschalten und vom Stromnetz trennen.
- > Schraube (1) mit dem Schraubendreher lösen und Nähfusshalter (2) entfernen.

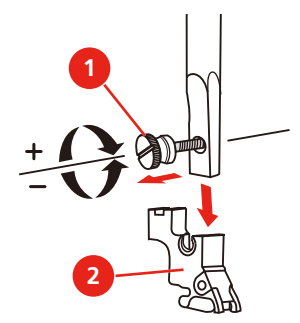

> Stickfuss (JL) von hinten mit dem Zeigefinger fest an die Nadelstange drücken und Schraube anziehen.

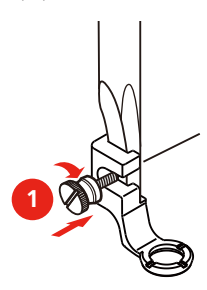

> **Wichtig:** Nach dem Starten der Maschine, den Stickfuss in der «Nähfusssohlenanzeige» anwählen.

#### **Stickfuss anwählen**

Damit die Maschine die richtige Standardhöhe für den montierten Stickfuss einstellen kann, muss der Stickfuss in der «Nähfusssohlenanzeige» angewählt werden.

- > Maschine einschalten.
- > «Nähfussanzeige/Nähfussauswahl» antippen.

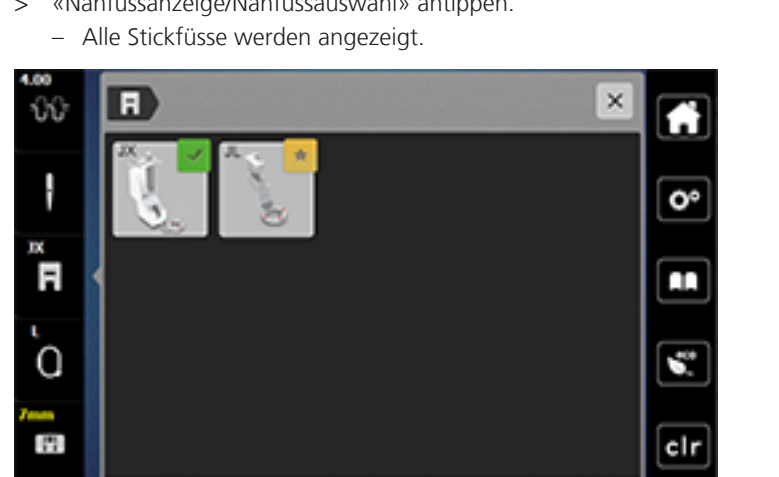

> Montierten Stickfuss anwählen.

– Eine Beschreibung des angewählten Stickfusses wird angezeigt.

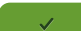

 $\blacksquare$ 

- > «Bestätigen» antippen.
	- Der angewählte Stickfuss wird angezeigt und die Standardhöhe eingestellt.

# **13.3 Nadel und Stichplatte**

#### **Sticknadel montieren**

Sticknadeln des Typs 130/705 H-SUK verfügen über ein grösseres Öhr und sind leicht gerundet. Dies wirkt der Fadenabreibung beim Einsatz von Rayon- und Baumwollstickgarnen entgegen. Je nach Stickfaden empfehlen sich Nadelstärken Nr. 70-SUK bis Nr. 90-SUK.

- > Nadel hochstellen.
- > Maschine ausschalten und vom Stromnetz trennen.
- > Nähfuss entfernen.
- > Befestigungsschraube (1) mit dem Schraubendreher lösen und Nadel nach unten wegziehen.
- > Sticknadel (2) mit der flachen Seite nach hinten halten.
- > Nadel bis zum Anschlag (3) nach oben schieben.
- > Befestigungsschraube (1) mit dem Schraubendreher festziehen.

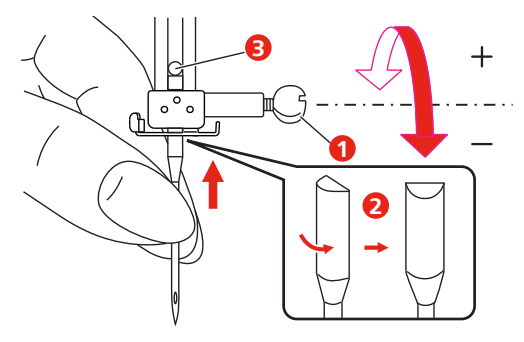

#### **Stichplatte montieren (Gerad-/Cutworkstichplatte)**

Die Gerad-/Cutworkstichplatte hat im Bereich der Nadel ein kleines Loch. Der Fadeneinzug (Fadenverknotung von Ober- und Unterfaden) wird dadurch optimiert. Dies ergibt ein schöneres Stichbild.

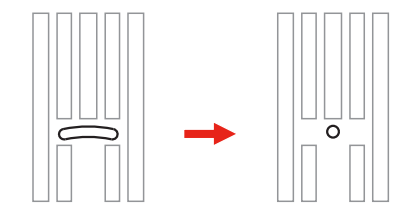

- > Maschine ausschalten und vom Stromnetz trennen.
- > Nadel entfernen.
- > Nähfuss entfernen.
- > Transporteur absenken und Spulenabdeckung entfernen.
- > Schrauben der Stichplatte mit dem Schraubendreher entfernen.

> Stichplatte entfernen.

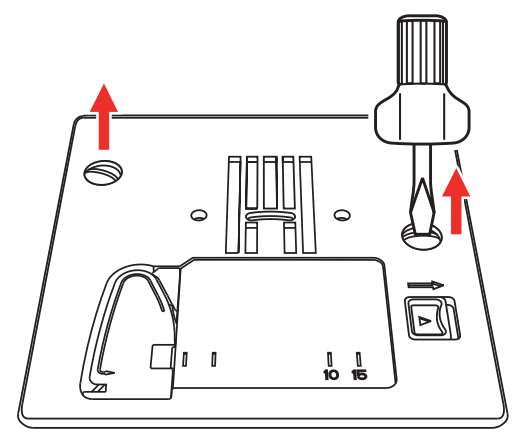

> Normale Spulenkapsel entfernen.

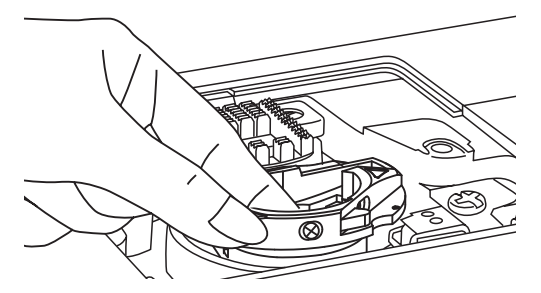

> Um optimale Stickergebnisse zu erzielen, Hochspannungs-Spulenkapsel einsetzen. Dabei sicherstellen, dass die Markierungen der Spulenkapsel und der Stichplatte gleich ausgerichtet sind.

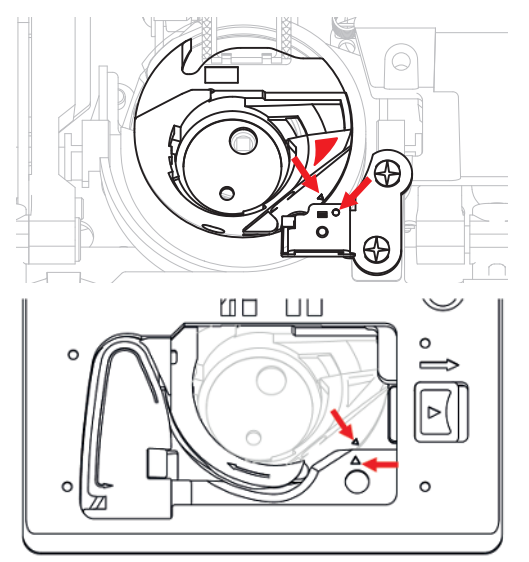

> Gerad-/Cutworkstichplatte wechseln und Schrauben mit dem Schraubendreher anziehen.

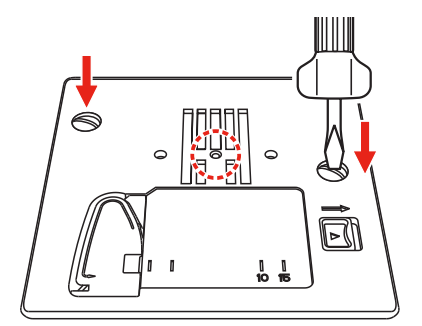

## **13.4 Stickmuster wählen**

Alle Stickmuster lassen sich entweder direkt aussticken oder können mit den verschiedenen Funktionen, welche die Stickmaschine anbietet, verändert werden. Alle Stickmuster finden Sie am Ende der Bedienungsanleitung. Darüber hinaus können Stickmuster aus dem eigenen Speicher oder vom USB-Stick (Sonderzubehör) geladen werden.

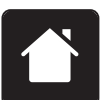

> «Home» antippen.

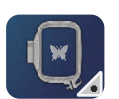

> «Stickmodus» antippen.

> Alphabet, Stickmuster oder eigenes Stickmuster aus einem der Ordner wählen.

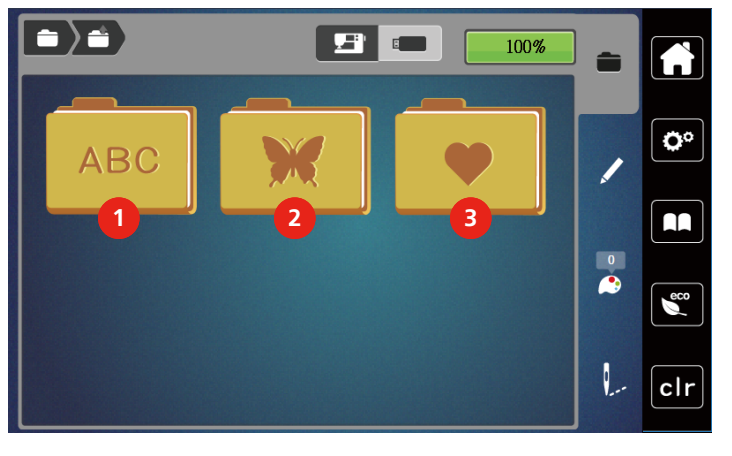

1 Alphabet 3 Eigene Stickmuster 2 Stickmuster

## **13.5 Stickrahmen**

## **Übersicht Stickrahmenauswahl**

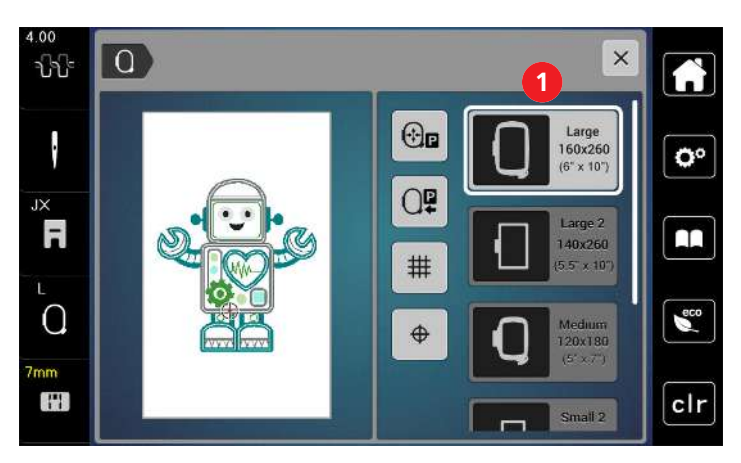

1 Stickrahmenauswahl

#### **Stickrahmen wählen**

Das beste Stickresultat wird erzielt, wenn der kleinstmögliche Stickrahmen zum Stickmuster gewählt wird. Das Stickmuster hat eine voreingestellte Grösse, die angezeigt wird.

Voraussetzung:

• Stickmuster ist gewählt.

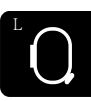

- > «Stickrahmenanzeige/Stickrahmenauswahl» antippen.
	- Der aktuell montierte Stickrahmen wird angezeigt.
	- Die Maschine wählt automatisch den optimalen Stickrahmen für die Stickmustergrösse aus.
	- Sollte der voreingestellte Stickrahmen nicht verfügbar sein, kann ein anderer gewünschter Stickrahmen gewählt werden.
	- Wird ein Rahmen eingesetzt, der nicht dem ausgewählten entspricht, gilt der montierte Rahmen als aktiv und der Stickmusterbereich wird entsprechend angepasst.
- > Gewünschten Stickrahmen wählen.

#### **Stickvlies zum Wegreissen**

Durch ein Stickvlies erhält das Stickprojekt mehr Stabilität. Ein Stickvlies zum Wegreissen eignet sich für alle gewobenen Stoffe und solche, die nicht dehnbar sind. Es können 1 – 2 Lagen verwendet werden. Stickvliese sind in verschiedenen Stärken erhältlich. Bei grösseren Stickflächen bleibt das Stickvlies unter dem Stickfaden erhalten. Das Stickvlies wird mit Klebespray auf der Rückseite des Stoffs fixiert. Nach dem Sticken wird das überstehende Stickvlies vorsichtig weggerissen.

#### **Stickvlies zum Wegschneiden**

Durch ein Stickvlies erhält das Stickprojekt mehr Stabilität. Ein Stickvlies zum Wegschneiden eignet sich für alle elastischen Stoffe. Es können 1 – 2 Lagen verwendet werden. Stickvliese sind in verschiedenen Stärken erhältlich. Bei grösseren Stickflächen bleibt das Stickvlies unter dem Stickfaden erhalten. Das Stickvlies wird mit Klebespray auf der Rückseite des Stoffs fixiert. Nach dem Sticken wird das überstehende Stickvlies vorsichtig weggeschnitten.

#### **Klebespray verwenden**

Die Verwendung von Klebespray ist bei allen dehnbaren und glatten Stoffen und Strickware zu empfehlen. Es verhindert das Verziehen und das Verrutschen des Stoffs. Applikationen werden durch das Klebespray exakt fixiert. Das Klebespray sollte nicht in der Nähe der Maschine verwendet werden, um Verschmutzungen zu vermeiden.

- > Klebespray mit einem Abstand von 25 30 cm (9 12 inch) sparsam auf das Stickvlies sprühen.
- > Stoff und eingesprühtes Stickvlies faltenfrei übereinander legen und andrücken.
- > Kleinere Teile, wie Hosentaschen oder Kragen, auf dem Stickvlies fixieren.
- > Um Druckstellen zu vermeiden, zum Beispiel bei Frotteestoff oder Polarvliesen, Teile nicht einspannen, sondern Stickvlies besprühen und einspannen.
- > Zu bestickende Teile fixieren.
- > Kleberückstände vor dem Starten der Maschine beseitigen.

#### **Stärkespray verwenden**

Stärkespray gibt feinen, locker gewobenen Stoffen zusätzlichen Halt. Unter dem Stoff sollte immer eine zusätzliche Einlage verwendet werden.

- > Stoff mit Stärkespray einsprühen.
- > Stoff gut trocknen lassen und bei Bedarf mit dem Bügeleisen trockenbügeln.

#### **Klebeeinlage verwenden**

Klebeeinlagen sind in unterschiedlichen Stärken erhältlich. Es empfiehlt sich, eine Klebeeinlage zu verwenden, die sich leicht vom Grundstoff lösen lässt. Eine Klebeeinlage eignet sich für alle Stoffe, die sich leicht verziehen lassen, zum Beispiel dehnbare Stoffe wie Trikot oder Jersey.

> Klebeeinlage mit einem warmen Bügeleisen auf der Stoffunterseite aufkleben.

#### **Selbstklebeeinlage verwenden**

Selbstklebeeinlagen eignen sich für Stoffe wie Jersey und Seide sowie für Stickprojekte, die sich nicht in einen Stickrahmen spannen lassen.

- > Einlage so in den Stickrahmen spannen, dass die Papierseite oben liegt.
- > Papier mit einer Schere anritzen, um das Papier im Rahmenbereich zu entfernen.
- > Stoff auf der freigelegten Klebeeinlage platzieren und festdrücken.
- > Kleberückstände vor dem Starten der Maschine beseitigen.

#### **Wasserlösliche Einlage verwenden**

Es ist empfehlenswert, bei Spitzenstickereien 1 – 3 Lagen der wasserlöslichen Einlage in den Stickrahmen einzuspannen. Da das Stickmuster nicht auf Stoff aufgestickt wird, bleibt nur das fadengestickte Stickmuster übrig. Die Stickmuster sollten unbedingt mit kurzen Stichen verbunden sein, da die einzelnen Stickmuster ansonsten herausfallen.

Wasserlösliche Einlagen sind geeignet für leichte Stoffe, bei denen andere Einlagen durchscheinen, sowie für Spitzenstickereien. Die Einlage lässt sich nach dem Sticken mit Wasser auswaschen. Die Einlage schützt langfaserige Stoffe hervorragend, damit z. B. die Schlingen bei Frottee nicht verletzt werden. Das Einsinken der Fäden und das Herausschauen einzelner Schlaufen zwischen der Stickerei wird verhindert.

- > Einlage auf die Stoffunterseite legen.
- > Einlage bei Bedarf mit Klebespray fixieren.
- > Florige Stoffe auf der Vorderseite zusätzlich mit einer passenden Einlage verstärken und bei Bedarf mit Heftstichen befestigen.
- > Alle Lagen zusammen in den Stickrahmen einspannen.
- > Nach dem Sticken, Stickmuster auswaschen und zum Trocknen flach hinlegen.

#### **Stickrahmen vorbereiten**

Der Stickrahmen besteht aus einem äusseren und einem inneren Rahmen. Zu jedem Stickrahmen gehört eine entsprechende Stickschablone. Der Stickbereich ist mit 1 cm (0,39 inch) grossen Quadraten gerastert. Der Mittelpunkt ist mit einem Loch und Kreuzlinien markiert. Die gewünschten Bezeichnungen können auf den Stoff übertragen werden.

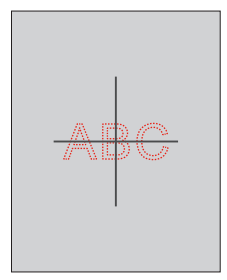

- > Schraube (1) lösen oder Schnellspannvorrichtung (2) am Aussenbügel öffnen.
	- Wird ein neuer Stofftyp verwendet, muss der Druck durch Drehen an der Schraube eingestellt werden.

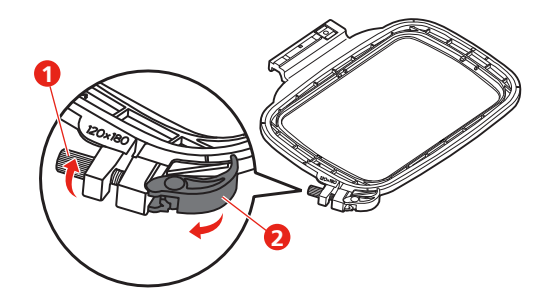

> Inneren Rahmen entfernen.

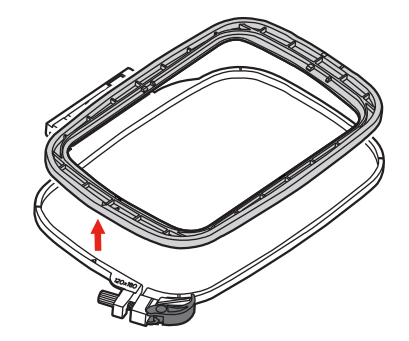

> Stickschablone (1) so in den inneren Rahmen legen, dass der bernette Schriftzug am vorderen Rand bei der Pfeilmarkierung liegt, bis sie einrastet.

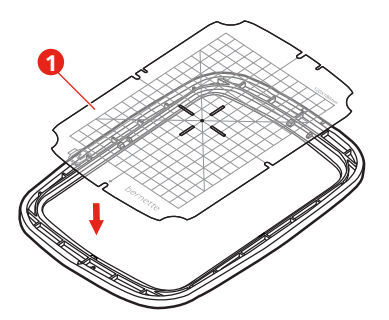

- > Stoff so unter den inneren Rahmen legen, dass dieser mindestens 2 cm über der Stickrahmen hinaus liegt.
- > Mittelpunkt des Stickmusters auf die Mitte der Stickschablone ausrichten.
- > Stoff und inneren Rahmen so auf den äusseren Rahmen legen, dass die Pfeilmarkierungen der beiden Rahmen aufeinander treffen.

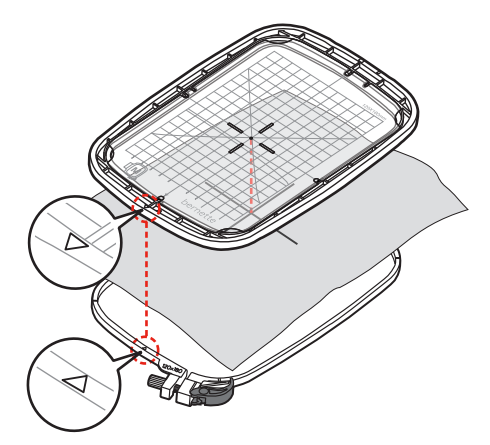

- > Beide Rahmen so ineinander schieben, dass sich der Stoff dabei nicht verschiebt.
- > Stoff straff in den Stickrahmen einspannen.
- > Schnellspannvorrichtung (2) schliessen. Wenn nötig, Schraube (1) nachziehen.
- > Der innere Rahmen soll auf der Unterseite ca. 1 mm überstehen, dies verhindert ein Anstehen des Rahmens an der Stichplatte.
- > Die Schnellspannvorrichtung (2) dient zum einfachen und schnellen Wechseln des gleichen Stofftyps.
- > Stickschablone (3) aus dem Stickrahmen nehmen.

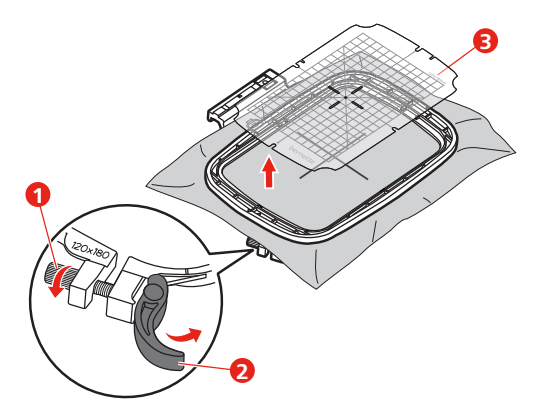

#### **Stickrahmen montieren**

- > Nadel hochstellen.
- > Stickfuss hochstellen.
- > Stickrahmen unter dem Stickfuss positionieren.
- > Stickrahmen in das Stickmodul schieben, bis er einrastet.
	- Stickrahmen ist montiert.

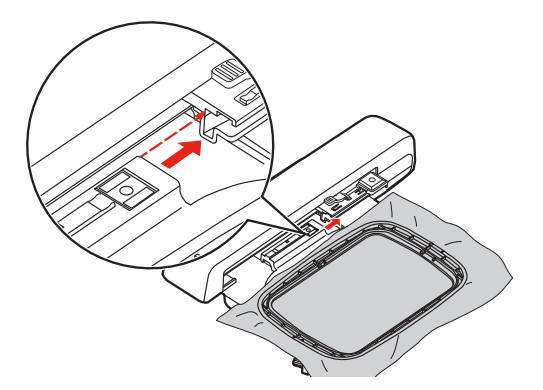

> Um den Stickrahmen zu entfernen, Sicherungshebel betätigen und Stickrahmen nach hinten ziehen.

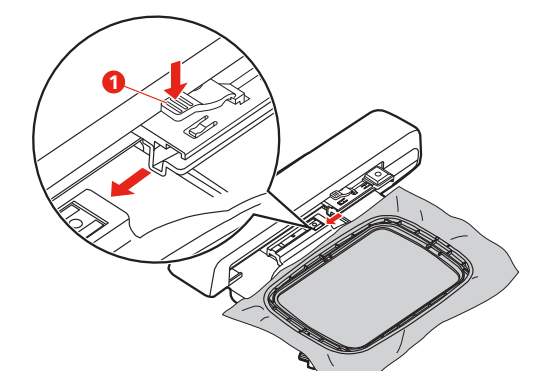

#### **Übersicht Stickfunktionen**

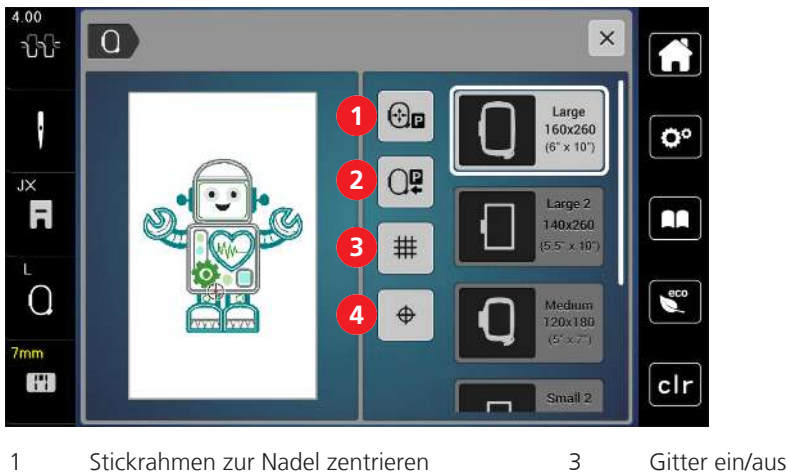

- 
- 
- 2 Stickarm rückführen 4 Stickmustermitte
- 

#### **Stickmustermitte wählen**

Der Stickrahmen wird so positioniert, dass sich die Nadel genau über der Mitte des Stickmusters oder über dem Musteranfang befindet.

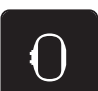

- > «Stickrahmenanzeige/Stickrahmenauswahl» antippen.
- $\bigoplus$
- > Um den Stickrahmen so zu positionieren, dass sich die Nadel genau über der Mitte des Stickmusters befindet, «Stickmustermitte» antippen.
- > Um den Stickrahmen so zu positionieren, dass sich die Nadel genau über dem Musteranfang befindet, «Stickmustermitte» erneut antippen.

#### **Stickrahmen zur Nadel zentrieren**

Das Verschieben des Stickrahmens erleichtert das Einfädeln des Oberfadens, wenn sich die Nadel in der Nähe des Stickrahmens befindet.

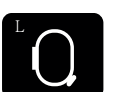

> «Stickrahmenanzeige/Stickrahmenauswahl» antippen.

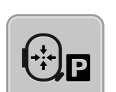

> Um den Stickrahmen in die Mitte zu bewegen, «Stickrahmen zur Nadel zentrieren» antippen. > Oberfaden einfädeln.

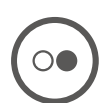

> Um den Stickrahmen zur letzten Position zurückzubewegen, Taste «Start/Stopp» drücken.

### **Stickarm rückführen**

Der Stickarm kann zur Aufbewahrung des Stickmoduls positioniert werden.

> «Stickrahmenanzeige/Stickrahmenauswahl» antippen.

> Stickrahmen entfernen.

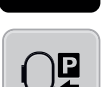

đ

> Um den Stickarm horizontal nach links zu bewegen, «Stickrahmen nach links verschieben» antippen.

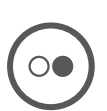

> Um den Stickarm zur letzten Position zurückzubewegen, Taste «Start/Stopp» drücken.

## **Gitter ein/aus**

Durch das Einblenden der Rahmenmitte und der gerasterten Hilfslinien kann das Stickmuster genauer platziert werden.

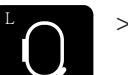

> «Stickrahmenanzeige/Stickrahmenauswahl» antippen.

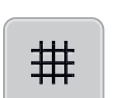

- > Um die Rahmenmitte auf dem Display anzuzeigen, «Gitter ein/aus» antippen.
- > Um die gerasterten Hilfslinien anzuzeigen, «Gitter ein/aus» erneut antippen.
- > Um die Rahmenmitte und die gerasterten Hilfslinien auszublenden, «Gitter ein/aus» erneut antippen.

# **14 Kreatives Sticken**

## **14.1 Übersicht Sticken**

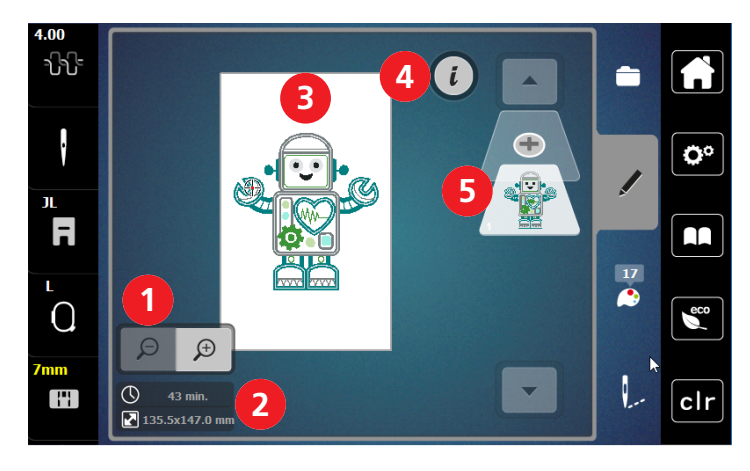

- 1 Stickmusteransicht vergrössern, verkleinern und verschieben
- 2 Stickzeit/Stickmustergrösse in mm 5 Stickmusterebene hinzufügen
- 3 Bestickbare Fläche
- 4 i-Dialog
- 

## **Stickmuster wählen und wechseln**

> «Auswahl» antippen.

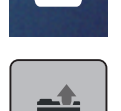

- > «Stickmuster laden» antippen.
- > Neues Stickmuster wählen.

#### **Übersicht Stickmuster bearbeiten**

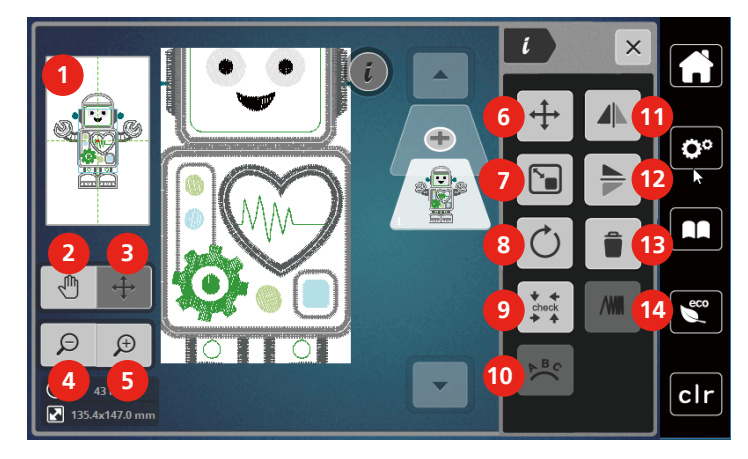

- 
- 
- 3 Ansicht des Stickmusters verschieben 10 Text biegen
- 4 Ansicht verkleinern 11 Spiegeln links/rechts
- 
- 6 Stickmuster verschieben 13 Löschen
- 7 Stickmuster proportional verändern 14 Stickdichte ändern

#### **Stickmuster verschieben**

- > Stickmuster wählen.
- > «i-Dialog» antippen.
- 1 Vorschau alle 1 vorschau alle 1 vorschau alle 1 vorschau alle 1 vorschau von de Stickmuster drehen
- 2 Ansicht verschieben 9 Check Stickmustergrösse
	-
	-
- 5 Ansicht vergrössern 12 Spiegeln oben/unten
	-
	-

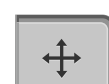

Ē.

- > «Stickmuster verschieben» antippen.
- > Um das Stickmuster in Querrichtung (horizontal) zu verschieben, «Multifunktionsknopf oben» drehen. > Um das Stickmuster in Längsrichtung (vertikal) zu verschieben, «Multifunktionsknopf unten» drehen,
	- oder das Stickmuster antippen und halten und das Stickmuster frei verschieben. – Die Verschiebung wird in den gelb umrandeten Feldern angezeigt.

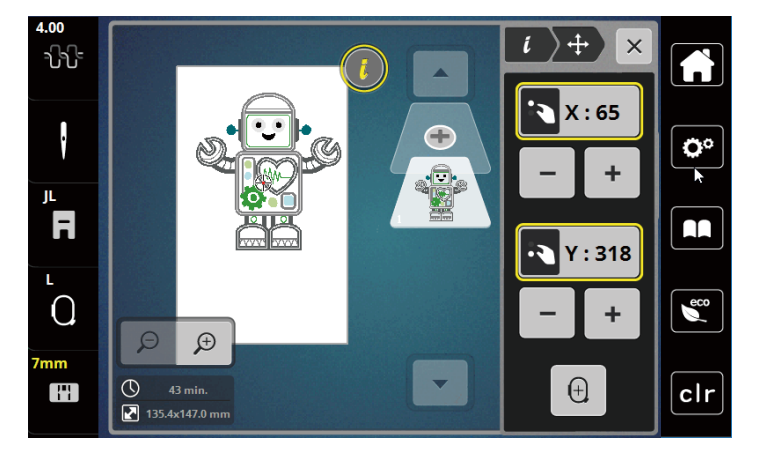

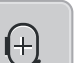

> «Stickmustermitte» antippen.

– Das Stickmuster wird wieder in die Mitte des Stickrahmens verschoben.

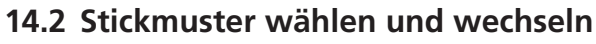

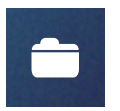

> «Auswahl» antippen.

> «Stickmuster laden» antippen.

> Neues Stickmuster wählen.

## **14.3 Stickzeit und Stickmustergrösse kontrollieren**

Im Auswahlmenü «Bearbeiten» wird unten links (1) die geschätzte Stickzeit in Minuten sowie die Breite und Höhe des Stickmusters angezeigt.

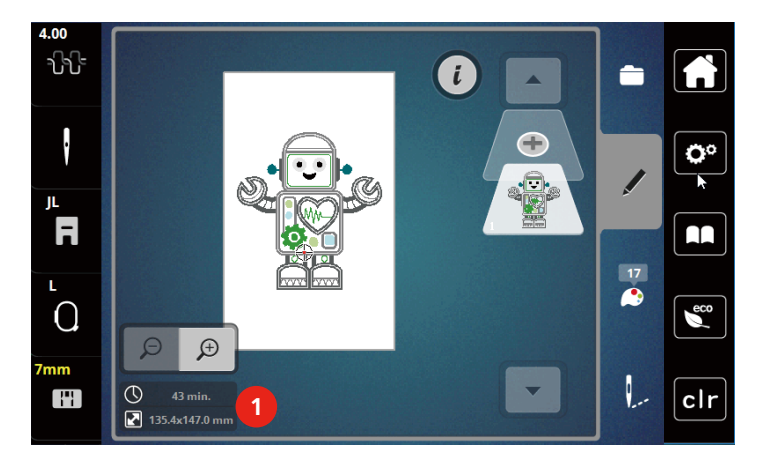

## **14.4 Geschwindigkeit regulieren**

Mit dem Geschwindigkeitsregler kann die Geschwindigkeit stufenlos angepasst werden.

- > Um die Geschwindigkeit zu reduzieren, Geschwindigkeitsregler nach links schieben.
- > Um die Geschwindigkeit zu erhöhen, Geschwindigkeitsregler nach rechts schieben.

## **14.5 Stickmuster bearbeiten**

### **Übersicht Stickmuster bearbeiten**

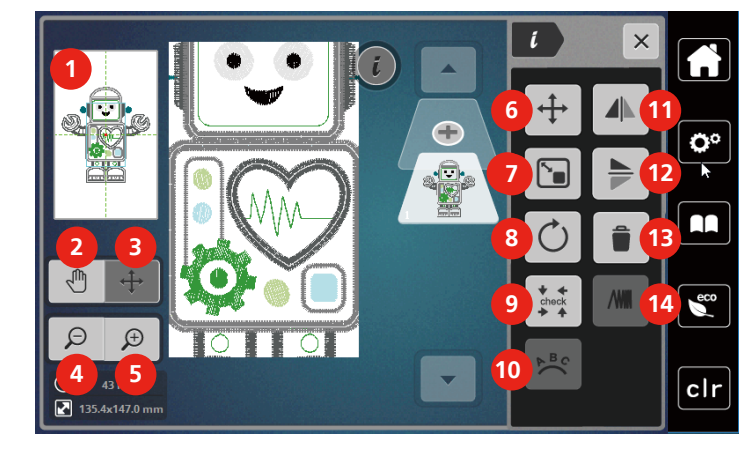

- 
- 
- 3 Ansicht des Stickmusters verschieben 10 Text biegen
- 
- 
- 6 Stickmuster verschieben 13 Löschen
- 7 Stickmuster proportional verändern 14 Stickdichte ändern
- 1 Vorschau alle 1 vorschau alle 1 vorschau alle 1 vorschau alle 1 vorschau alle 1 vorschau alle 1 vorschau alle
- 2 Ansicht verschieben 9 Check Stickmustergrösse
	-
- 4 Ansicht verkleinern 11 Spiegeln links/rechts
- 5 Ansicht vergrössern 12 Spiegeln oben/unten
	-
	-

#### **Stickmusteransicht vergrössern**

Die Ansicht des Stickmusters kann vergrössert werden. Darüber hinaus kann die Ansicht ohne oder mit Änderung der Stickposition angepasst werden.

- > Stickmuster wählen.
- $\bigoplus$
- > Um die Ansicht des Stickmusters zu bearbeiten, «Ansicht vergrössern» antippen.

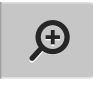

 $\Theta$ 

- > Um die Stickmusteransicht um je eine Stufe zu vergrössern, «Ansicht vergrössern» 1 bis 9x antippen.
- > Um in den Bearbeitungsmodus zurückzugelangen, «Ansicht verkleinern» 1 bis 9x antippen.

## **Stickmusteransicht verkleinern**

Die Ansicht des Stickmusters kann verkleinert werden. Darüber hinaus kann die Ansicht ohne oder mit Änderung der Stickposition angepasst werden.

- > Stickmuster wählen.
- $\bigoplus$
- > Um die Ansicht des Stickmusters zu vergrössern, «Ansicht vergrössern» antippen.

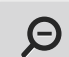

> Um die vergrösserte Stickmusteransicht um je eine Stufe zu verkleinern, «Ansicht verkleinern» 1 bis 9x antippen.

## **Stickmusteransicht verschieben**

Die Ansicht des Stickmusters kann verschoben werden. Dabei wird das Muster nicht verändert.

> Stickmuster wählen.

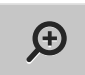

> Um die Ansicht des Stickmusters zu bearbeiten, «Ansicht vergrössern» antippen.

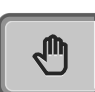

 $\Theta$ 

> «Ansicht verschieben» antippen.

– Feld wird dunkelgrau.

- > Ansicht des Stickmusters ändern.
	- Die Stickposition wird nicht verändert.

> Um in die vorherige Ansicht zurückzugelangen,«Ansicht verkleinern» antippen.

## **Stickmuster in vergrösserter Ansicht verschieben**

Die Ansicht des Stickmusters kann durch ändern der Stickposition verschoben werden.

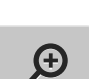

> Um das «Stickmuster verschieben» zu aktivieren, «Ansicht vergrössern» antippen.

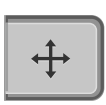

 $\Theta$ 

- > «Stickmuster verschieben» antippen.
	- Das Feld wird dunkelgrau.
- Stickmuster verschieben.

> Stickmuster wählen.

- Das Stickmuster wird verschoben.
- > Um in die vorherige Ansicht zurückzugelangen, «Ansicht verkleinern» erneut antippen.

## **Stickmuster verschieben**

- > Stickmuster wählen.
- > «i-Dialog» antippen.

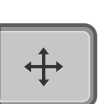

- > «Stickmuster verschieben» antippen.
- > Um das Stickmuster in Querrichtung (horizontal) zu verschieben, «Multifunktionsknopf oben» drehen.
- > Um das Stickmuster in Längsrichtung (vertikal) zu verschieben, «Multifunktionsknopf unten» drehen, oder das Stickmuster antippen und halten und das Stickmuster frei verschieben.

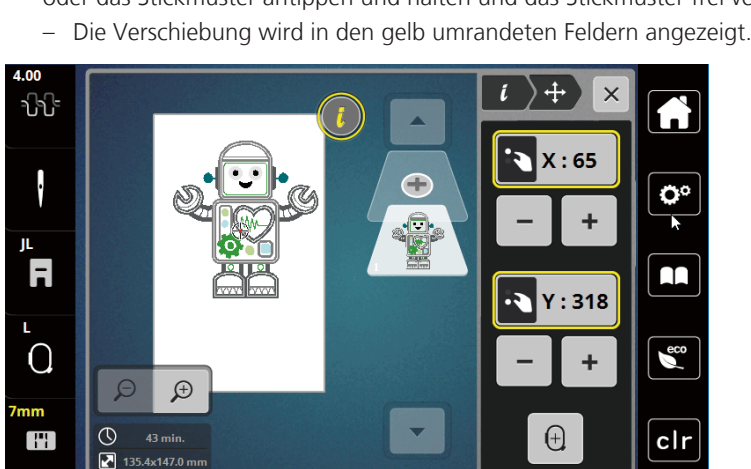

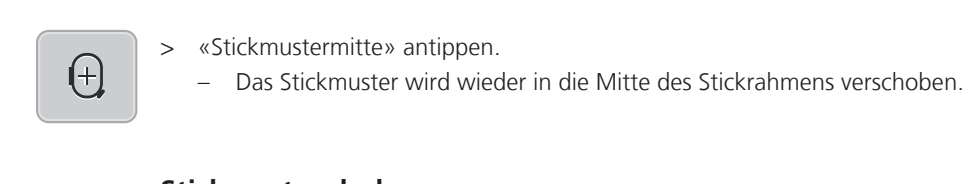

#### **Stickmuster drehen**

- > Stickmuster wählen. «i-Dialog» antippen.
- - «Stickmuster drehen» antippen.
	- > Um das Stickmuster im Uhrzeigersinn zu drehen, «Multifunktionsknopf oben» oder «Multifunktionsknopf unten» nach rechts drehen oder «Plus» antippen.
	- > Um das Stickmuster entgegen dem Uhrzeigersinn zu drehen, «Multifunktionsknopf oben» oder «Multifunktionsknopf unten» nach links drehen oder «Minus» antippen.
	- > Um das Stickmuster in 90°-Schritten zu drehen, «Stickmuster +90° drehen» antippen.

#### **Stickmustergrösse proportional ändern**

Die Veränderung ist auf +/- 20% beschränkt.

- > Stickmuster wählen.
- «i-Dialog» antippen.

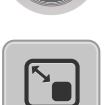

- > «Stickmustergrösse verändern» antippen.
- > Um das Stickmuster proportional zu vergrössern, «Multifunktionsknopf oben» oder «Multifunktionsknopf unten» nach rechts drehen oder «Plus» antippen.
- > Um das Stickmuster proportional zu verkleinern, «Multifunktionsknopf oben» oder «Multifunktionsknopf unten» nach links drehen oder «Minus» antippen.

#### **Stickmuster spiegeln**

Stickmuster können sowohl vertikal/senkrecht als auch horizontal/waagrecht gespiegelt werden.

- > Stickmuster wählen.
- > «i-Dialog» antippen.

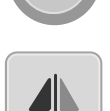

> Um das Stickmuster in Querrichtung (vertikal/senkrecht) zu spiegeln, «Spiegeln links/rechts» antippen.

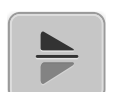

Um das Stickmuster in Längsrichtung (horizontal/waagrecht) zu spiegeln, «Spiegeln oben/unten» antippen.

 $+90^\circ$ 

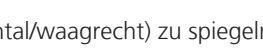

## **Stickmustergrösse und -position prüfen**

Es kann geprüft werden, ob das Stickmuster auf die vorgesehene Position/Ort des Stoffes passt.

- > Stickmuster wählen.
- > «i-Dialog» antippen.

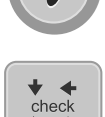

- > «Stickmustergrösse kontrollieren» antippen.
	- Stickrahmen fährt soweit, bis die Nadel auf der Position, wie im Display dargestellt, steht.
	- Ist das Stickmuster noch nicht korrekt positioniert, kann die Position über die «Multifunktionsknöpfe oben/unten» verändert und die gesamten Stickmusterpositionen erneut geprüft werden.

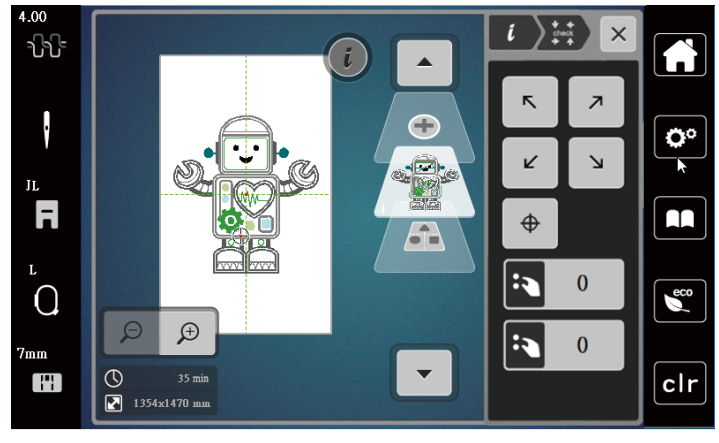

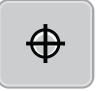

- > Um die Nadel in die Mitte des Stickmusters zu fahren, «Stickmustermitte» antippen.
- > Um das Stickmuster in Querrichtung (horizontal) zu verschieben, «Multifunktionsknopf oben» drehen.
- > Um das Stickmuster in Längsrichtung (vertikal) zu verschieben, «Multifunktionsknopf unten» drehen.

#### **Stickmuster löschen**

Aktives Stickmuster wird gelöscht.

- > Stickmuster wählen.
- > «i-Dialog» antippen.

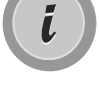

> «Löschen» antippen.

> Um das Stickmuster zu löschen, «Bestätigen» antippen.

## **14.6 Schriftzug erstellen**

## **Übersicht Stickalphabete**

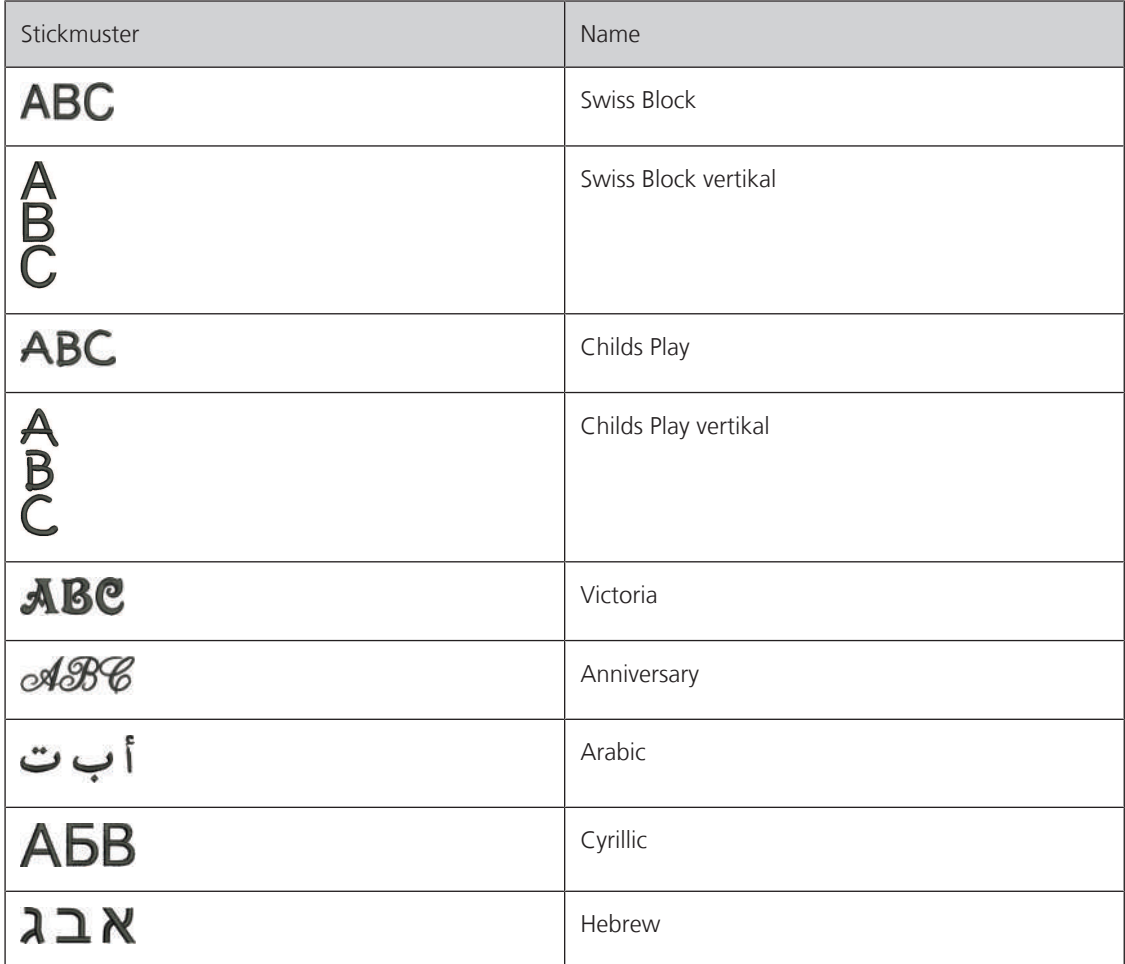

#### **Wörter/Sätze erstellen**

Ein Schriftzug kann innerhalb des Stickrahmens beliebig positioniert werden. Wenn das Stickmuster ausserhalb des Stickbereichs positioniert ist, wird der Stickrahmen auf dem Display rot umrandet. Mithilfe der Stickrahmenauswahl kann geprüft werden, ob das Stickmuster mit einem anderen Stickrahmen ausgestickt werden kann. Wenn ein Schriftzug nicht in einen Stickrahmen passt, können zum Beispiel einzelne Wörter miteinander kombiniert und untereinander positioniert werden, was nachfolgend anhand eines Beispiels gezeigt wird.

- > Ordner «Alphabete» wählen.
- > Schrift wählen.

**ABC** 

- > Text «Made to» eingeben.
- > Um Grossschrift zu verwenden, «Grossschrift» (1) antippen (Standardeinstellung).
- > Um Kleinschrift zu verwenden, «Kleinschrift» (2) antippen.
- > Um Zahlen und mathematische Zeichen zu verwenden, «Zahlen und mathematische Zeichen» (3) antippen.

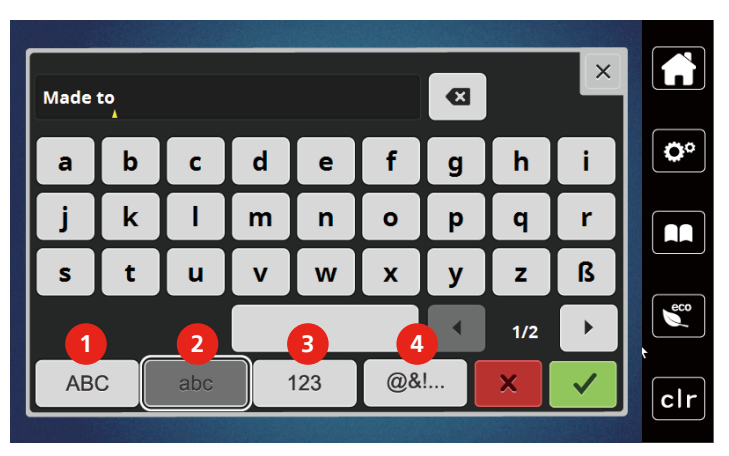

> Um Sonderzeichen zu verwenden, «Sonderzeichen» (4) antippen.

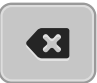

> Um einzelne Buchstaben des eingegebenen Texts zu löschen, «Löschen» antippen.

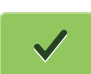

> Um den Text zu übernehmen, «Bestätigen» antippen.

- đ
- > «Stickrahmenanzeige/Stickrahmenauswahl» antippen.
- > Stickrahmen wählen.
- > Um in den Bearbeitungsmodus zurückzugelangen, «Stickrahmenanzeige/Stickrahmenauswahl» erneut antippen.

## **Wörter/Sätze bearbeiten**

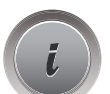

> «i-Dialog» antippen.

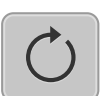

> «Stickmuster drehen» antippen.

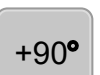

- > Um den Text um 90° zu drehen, «Stickmuster +90° drehen» antippen.
- > «i» (1) antippen.

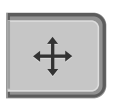

- > «Muster verschieben» antippen.
- > Um das Stickmuster in Querrichtung (horizontal) zu verschieben, «Multifunktionsknopf oben» drehen oder «Plus»/«Minus» antippen.

> Um das Stickmuster in Längsrichtung (vertikal) zu verschieben, «Multifunktionsknopf unten» drehen oder «Plus»/«Minus» antippen.

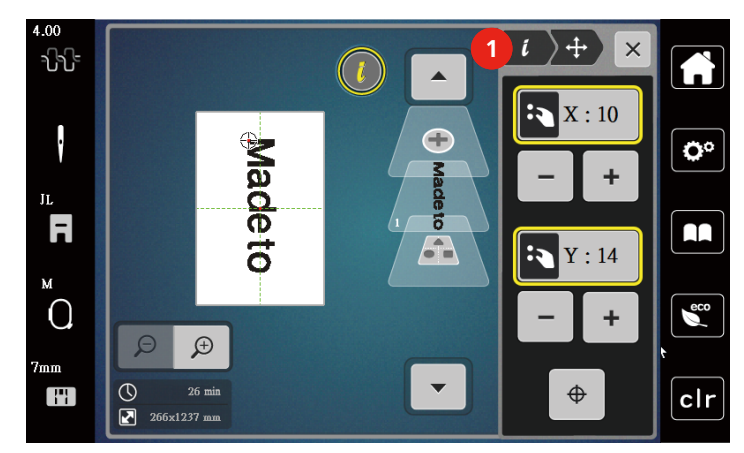

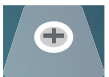

> «Stickmuster hinzufügen» antippen.

> Text «create» eingeben und ebenfalls drehen.

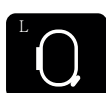

> «Stickrahmenanzeige/Stickrahmenauswahl» antippen.

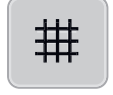

> Um die Textzeilen genauer positionieren zu können, «Gitter ein/aus» antippen.

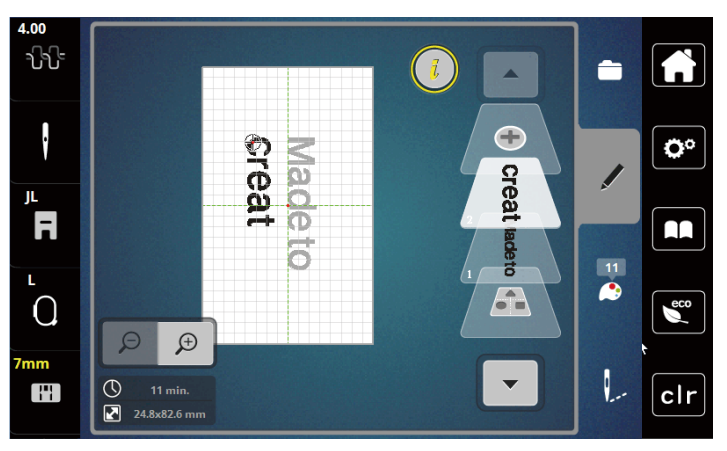

#### **Text biegen**

Texte können bogenförmig gestaltet werden. Diese Funktion ist nur für Alphabete einstellbar.

> Alphabet-Stickmuster auswählen.

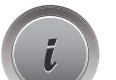

ABC

> «i-Dialog» antippen.

#### > «WordArt» antippen.

- > Um den Abstand zwischen den Zeichen in Millimeterschritten zu ändern, «Multifunktionsknopf oben» drehen oder «Plus»/«Minus» antippen.
- > Um den Schriftzug nach oben oder nach unten zu biegen, «Multifunktionsknopf unten» nach links oder rechts drehen, oder «Plus»/«Minus» antippen.

## **Stickdichte ändern**

- > Stickmuster wählen. Diese Funktion ist nur für Alphabete einstellbar.
- > Alphabet-Stickmuster auswählen.
- > «i-Dialog» antippen.

**NW** 

- > «Stichart/Stickdichte verändern» antippen.
- > Um die gewünschte Stickdichte einzustellen, Feld «Prozent» antippen.

# **14.7 Stickmuster kombinieren**

#### **Stickmuster kombinieren**

- > Stickmuster wählen.
- > «Stickmuster hinzufügen» (1) antippen.
- > Weiteres Stickmuster wählen.
- > Um ganze Stickmuster auszuwählen, «Alle Stickmuster wählen» antippen. – Die Grösse der Stickmusterkombination kann nicht verändert werden.

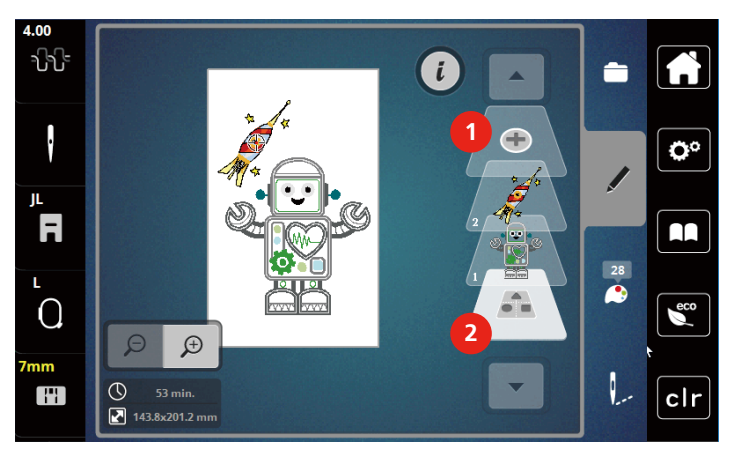

- 
- 1 «Stickmuster hinzufügen» 2 «Alle Stickmuster wählen»

## **Einzelne Stickmuster löschen**

> Stickmuster wählen, das gelöscht werden soll.

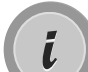

> «i-Dialog» antippen.

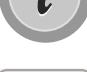

> «Löschen» antippen.

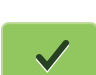

> «Bestätigen» antippen.

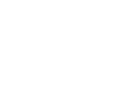

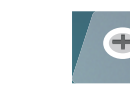

## **14.8 Stickmusterfarben ändern**

## **Übersicht Farben ändern**

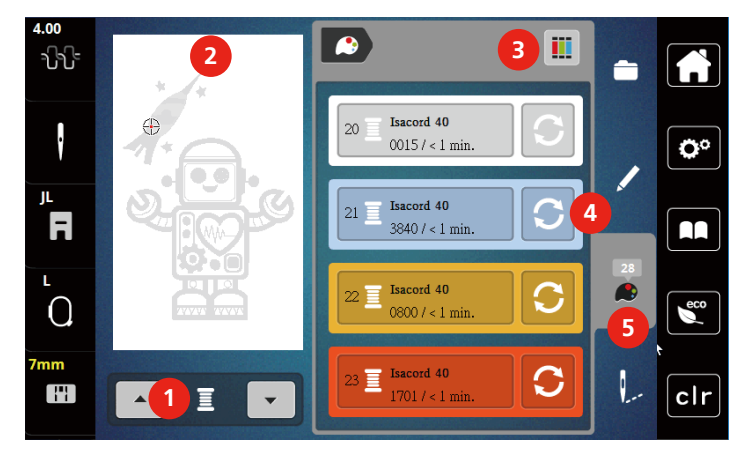

- 1 Stickmusterfarben 4 Farbe ändern
- 2 Vorschau ausgewählte Farbe 5 Farbinformation
- 3 Fadenmarke zuweisen
- 
- 

#### **Farben ändern**

- > Stickmuster wählen.
- > «Farbinformationen» antippen.

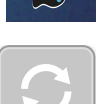

- > «Farbe/Hersteller ändern» neben der Farbe antippen, die geändert werden soll.
- > Ändern von Farben durch Suche nach Thema.
	- Um andere Fadenmarken anzuzeigen, «Scrollen» (6) im oberen rechten Bereich des Displays antippen.
- > Um die Farbe durch Eingabe der Farbnummer auszuwählen, «Farbenwahl durch Nummer» (7) antippen.
- > Um weitere Farben anzuzeigen, «Scrollen» (8) im unteren rechten Bereich des Displays antippen.
- > Gewünschte Farbe anwählen.

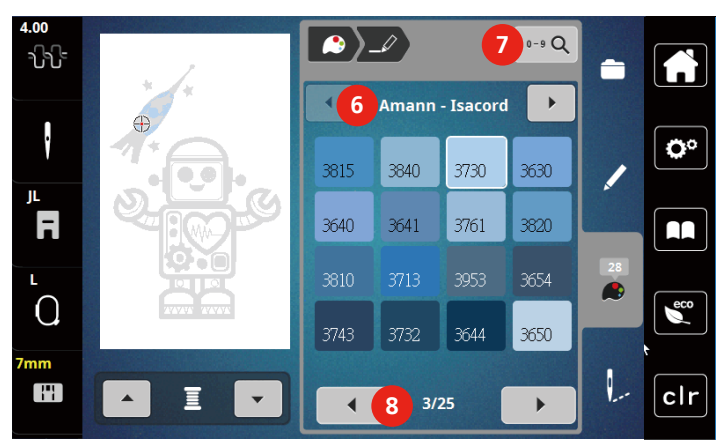

#### **Fadenmarke ändern**

- > Stickmuster wählen.
- > «Farbinformationen» antippen.

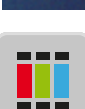

T,

> «Fadenmarke zuweisen» antippen.

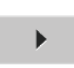

> Um weitere Fadenmarken anzuzeigen, Scrollen (1) antippen.

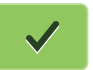

> Fadenmarke wählen und «Bestätigen» antippen.

– Alle Fadenfarben des gewählten Stickmusters werden in die ausgewählte Fadenmarke umgeändert.

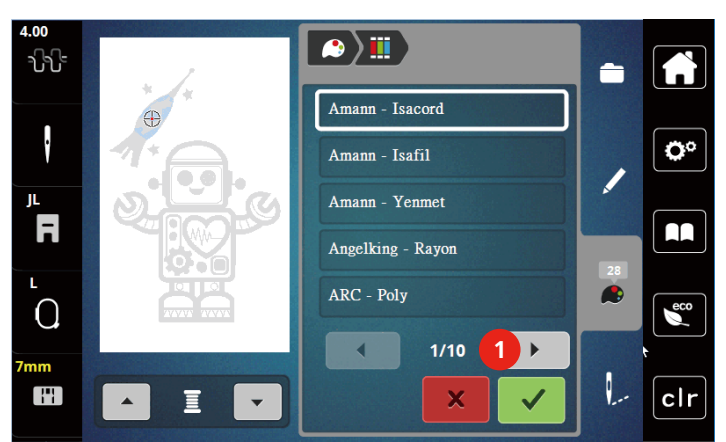

#### **14.9 Stickmuster sticken**

## **Übersicht Stickmenü**

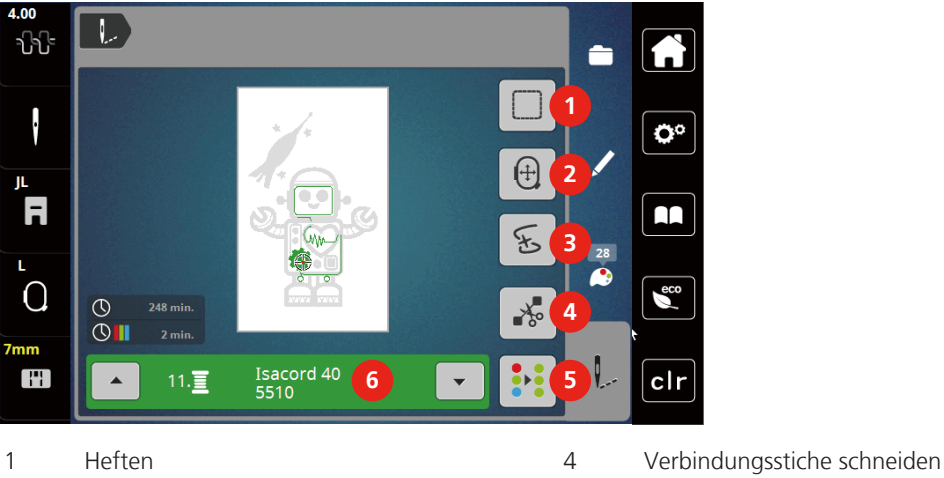

2 Stickrahmen verschieben 5 Mehrfarbiges Stickmuster ein/aus

3 Stickablaufkontrolle 6 Farbanzeige

## **Heftstiche hinzufügen**

Die Heftstiche können entlang des Stickmusters gestickt werden. Dadurch erhalten Stoff und Stickvlies eine bessere Verbindung.

- > Stickmuster wählen.
- > «Sticken» antippen.

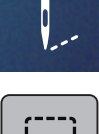

- > Um die Heftstiche entlang des Stickmusters zu sticken, «Heften» antippen.
- > Um die Heftstiche auszuschalten, «Heften» erneut antippen.

#### **Stickrahmen verschieben**

Ist ein Stickprojekt so gross, dass ein wiederholtes Einspannen nötig ist, kann das Stickmuster einfach verschoben werden.

> Stickmuster wählen.

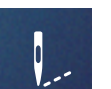

> «Sticken» antippen.

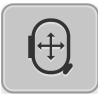

- > «Stickrahmen verschieben» antippen.
- > Um den Stickrahmen in Querrichtung (horizontal) zu verschieben, «Multifunktionsknopf oben» drehen.
- > Um den Stickrahmen in Längsrichtung (vertikal) zu verschieben, «Multifunktionsknopf unten» drehen.

#### **Stickablaufkontrolle bei Fadenbruch**

Wenn der Faden reisst, kann mithilfe der Stickablauf-Kontrollfunktion die Nadel im Stickmuster neu positioniert werden.

> Stickmuster wählen.

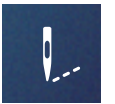

> «Sticken» antippen.

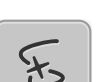

- > «Stickablaufkontrolle» antippen.
	- Im linken Bereich des Displays wird eine Kompaktansicht des Stickmusters angezeigt. Auf der rechten Seite wird das Stickmuster vergrössert dargestellt.

#### – **Neupositionierung über die Kompaktansicht**

- > Gewünschte Position in der Gesamtansicht (1) (2) wählen.
	- **Neupositionierung über die Stichleiste**
- > Balken im Display (3) (4) wählen
	- **Neupositionierung über die Multifunktionsknöpfe**
- > Um den Stickrahmen stichweise zu bewegen, «Multifunktionsknopf oben» drehen.
- > Um den Stickrahmen in grossen Schritten zu bewegen, «Multifunktionsknopf unten» drehen.

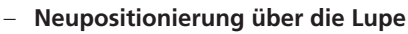

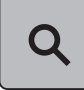

> Um den gewünschten Stich über die Eingabe auszuwählen, «Lupe» (6) antippen.

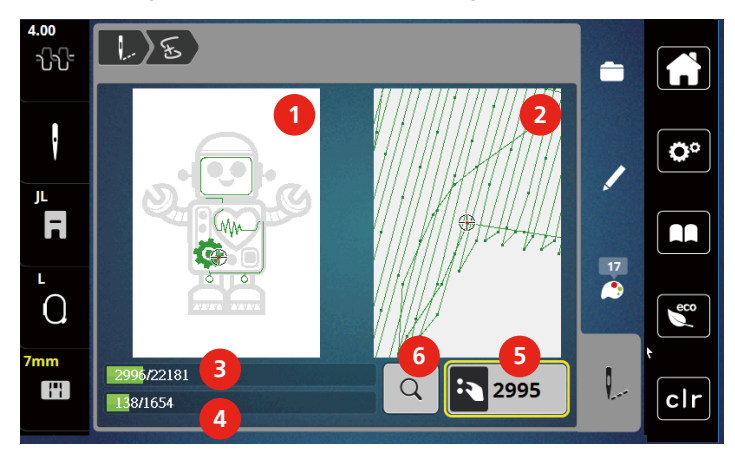

- Die Zahl im gelb umrandeten Feld (5) zeigt die Anzahl der Stiche des Stickablaufs an.
- > Nadelposition soweit zurückversetzen, dass der Neuanfang um einige Stiche vor dem Fadenbruch erfolgt.

#### **Verbindungsstiche abschneiden**

Die Funktion ist standardmässig aktiviert und die Verbindungsstiche werden automatisch abgeschnitten. Wenn die Funktion deaktiviert wird, müssen die Verbindungsstiche von Hand abgeschnitten werden.

- > Stickmuster wählen.
- > «Sticken» antippen.

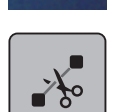

- > Um die Funktion auszuschalten, «Verbindungsstiche schneiden» antippen.
- > Um die Funktion einzuschalten, «Verbindungsstiche schneiden» erneut antippen.

#### **Mehrfarbiges Stickmuster ein/aus**

Mehrfarbige Stickmuster können auch einfarbig gestickt werden.

- > Stickmuster wählen.
- > «Sticken» antippen.

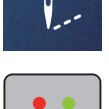

- > «Mehrfarbiges Stickmuster ein/aus» antippen.
	- Stickmuster wird einfarbig gestickt.

#### **Farbanzeige**

Jede Farbe eines Stickmusters kann einzeln angewählt werden. Der Stickrahmen bewegt sich dann zum ersten Stich der aktiven Farbe. Die jeweils aktive Farbe kann so auch einzeln oder in anderer Reihenfolge ausgestickt werden.

- > Stickmuster wählen.
- > «Sticken» antippen.

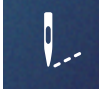

> Um die nächste oder vorherige Farbe des Stickmusters zu wählen, nach oben und unten scrollen.

## **14.10 Stickmuster verwalten**

## **Übersicht Stickmuster verwalten**

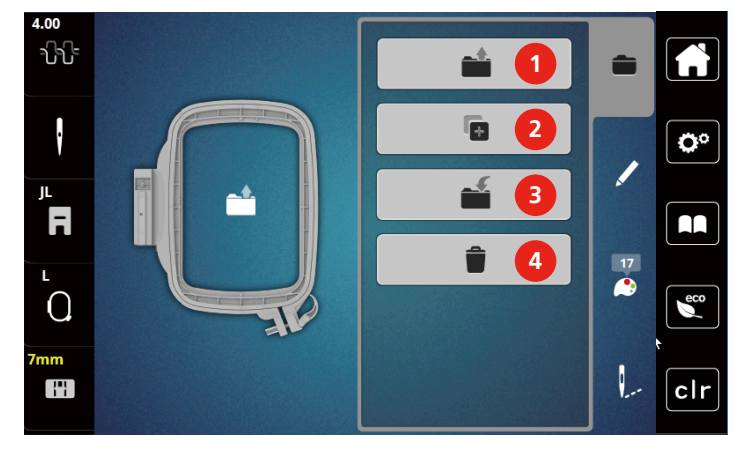

- 1 «Stickmuster laden» 3 «Stickmuster speichern»
- 2 «Stickmuster hinzufügen» 4 «Stickmuster löschen»
- 

## **Stickmuster im eigenen Speicher speichern**

In der Ablage «Stickmuster speichern» können beliebige und auch individuell veränderte Stickmuster abgespeichert werden.

- > Stickmuster wählen.
- > Stickmuster bearbeiten.
- > «Auswahl» antippen.

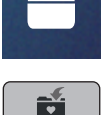

- > «Stickmuster speichern» antippen.
	- Das zu speichernde Stickmuster ist gelb umrandet.
	- «Stickmaschine» ist aktiv.
- 

E

> «Bestätigen» antippen.

## **Stickmuster auf dem USB-Stick speichern**

- > Stickmuster wählen.
- > Stickmuster bearbeiten.
- > «Auswahl» antippen.

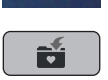

> «Stickmuster speichern» antippen. – Das zu speichernde Stickmuster ist gelb umrandet.

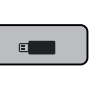

- 
- > USB-Stick in den USB-Anschluss der Maschine einstecken.
- > «USB-Stick» antippen.

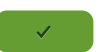

> «Bestätigen» antippen.

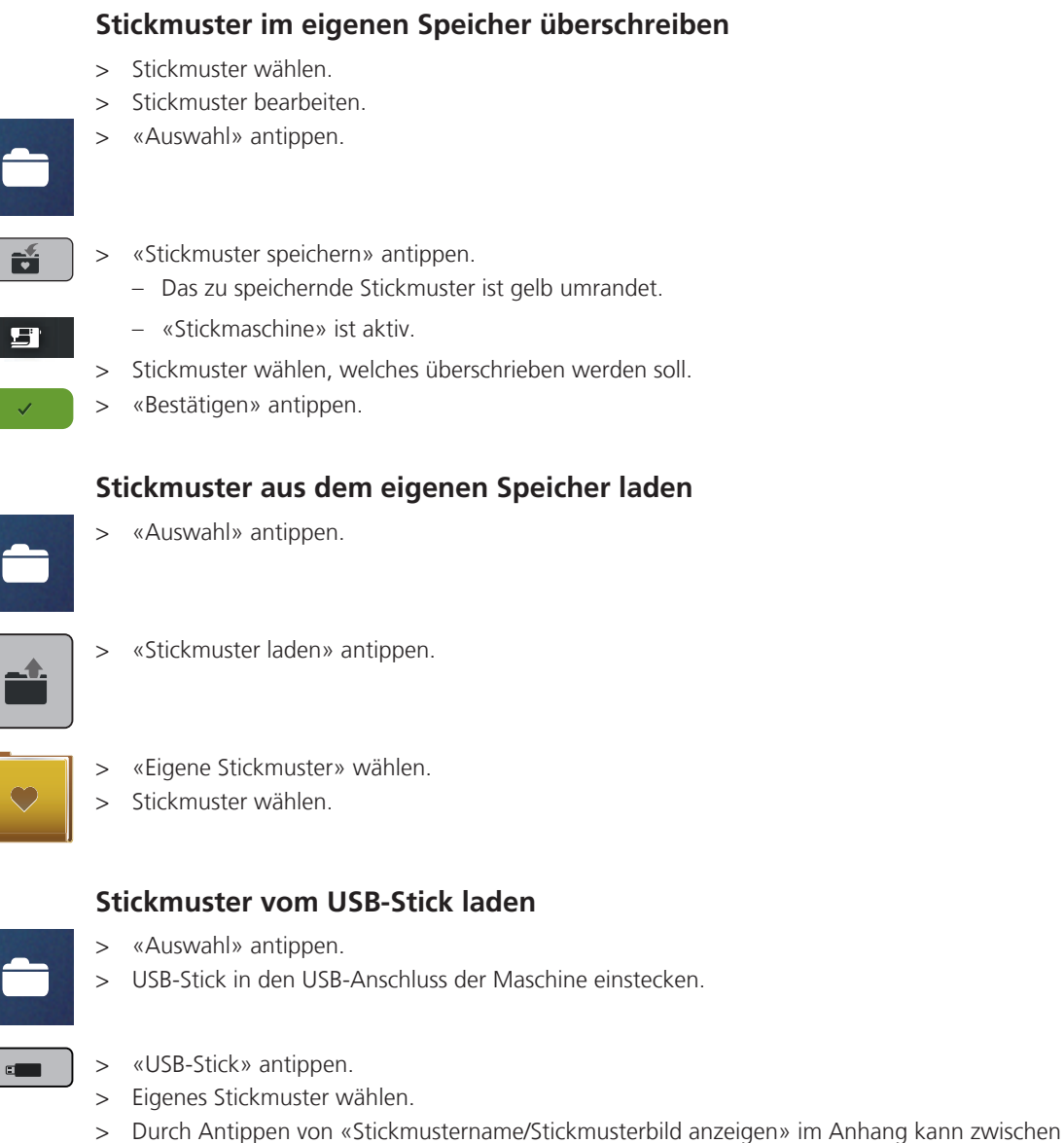

Stickmustername und Stickmusterbild gewechselt werden. Dies ist nur beim Laden aus dem USB-Stick möglich.

## **Stickmuster aus dem eigenen Speicher löschen**

Die im eigenen Speicher gesicherten Stickmuster lassen sich einzeln löschen.

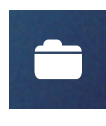

> «Auswahl» antippen.

> «Löschen» antippen.

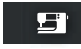

- «Stickmaschine» ist aktiv.
- > Stickmuster wählen, das gelöscht werden soll.
- > «Bestätigen» antippen.

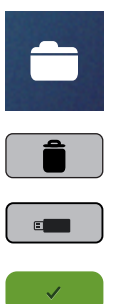

## **Stickmuster vom USB-Stick löschen**

- > «Auswahl» antippen.
- > «Löschen» antippen.
	- > USB-Stick in den USB-Anschluss der Maschine einstecken.
	- > «USB-Stick» antippen.
	- > Stickmuster wählen, das gelöscht werden soll.
	- > «Bestätigen» antippen.

# **15 Sticken**

## **15.1 Sticken mit Taste «Start/Stopp»**

Bei Stromausfall wird der Stickprozess unterbrochen. Maschine fährt nach einem Neustart die zuletzt gestickte Position an.

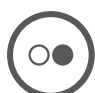

- Taste «Start/Stopp» drücken, bis die Stickmaschine startet.
	- Alle Musterteile der aktiven Farbe werden fertig gestickt.
	- Die Stickmaschine stoppt am Ende automatisch.
	- Beide Fäden werden automatisch abgeschnitten.
	- Die Stickmaschine stellt automatisch auf die nächste Farbe um.
- Oberfadenfarbe wechseln.
- > Um die neue Farbe zu sticken, Taste «Start/Stopp» drücken.

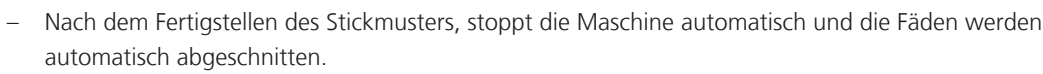

> Um das Stickmuster zu beenden «Bestätigen» (1) antippen.

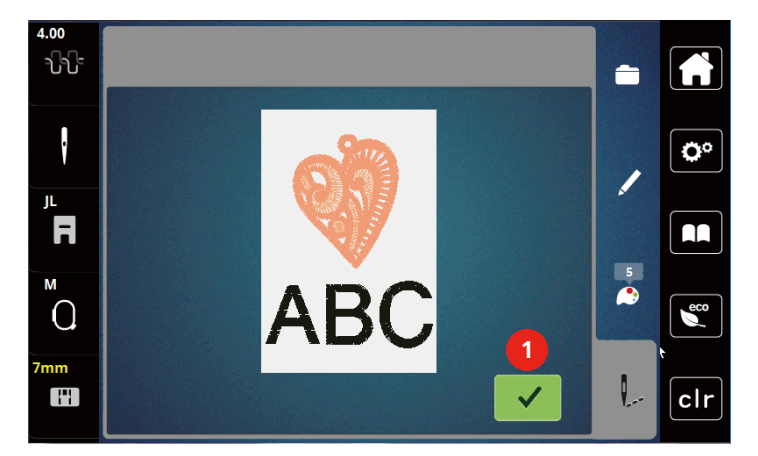

## **15.2 Oberfadenspannung einstellen**

Die Grundeinstellung der Oberfadenspannung erfolgt mit der Wahl des Stickmusters automatisch.

Werden andere Stickfäden verwendet, können Abweichungen bei der Oberfadenspannung entstehen. Dadurch wird es notwendig, die Oberfadenspannung dem Stickprojekt und dem gewünschten Stickmuster individuell anzupassen.

Je höher die Oberfadenspannung eingestellt ist, desto stärker wird der Oberfaden gespannt und der Unterfaden wird stärker in den Stoff gezogen. Bei einer geringeren Oberfadenspannung wird der Oberfaden schwächer gespannt und der Unterfaden wird dadurch schwächer in den Stoff gezogen.

Änderungen an der Oberfadenspannung wirken sich für das jeweils gewählte Stickmuster aus. Permanente Änderungen der Oberfadenspannung können im Setup-Programm vorgenommen werden.

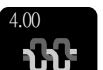

> «Oberfadenspannung» antippen.

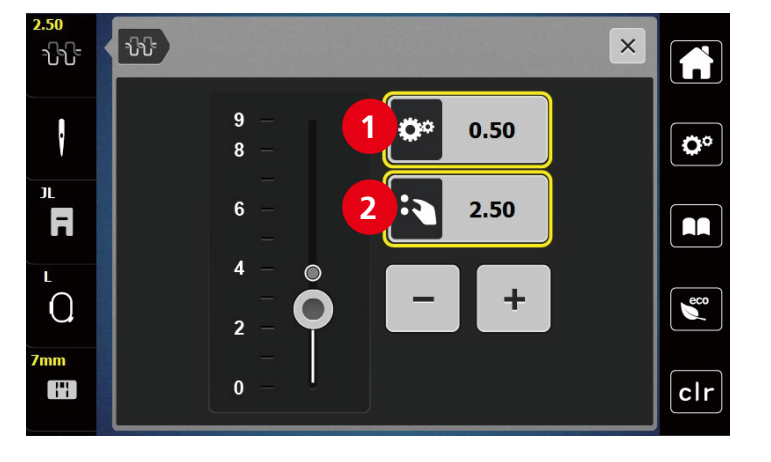

> Um die Oberfadenspannung zu erhöhen oder zu verringern, Schieber verschieben.

1 Permanente Änderung der Fadenspannung 2 Fadenspannung des aktuellen Stickmotivs

# **16 BERNINA CutWork Tool**

## **16.1 Cutwork Tool montieren**

Das CutWork Tool ist optional erhältlich. Es ist nicht im Lieferumfang dieser Maschine enthalten.

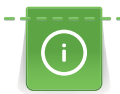

Das CutWork Tool ist sehr scharf. Bei der Arbeit mit diesem Werkzeug ist besondere Vorsicht geboten und die Finger vom scharfen Messer fernzuhalten. Im CutWork Buch, das mit dem CutWork Tool verpackt ist, sind weitere Informationen enthalten.

Im CutWork-Modus sind Oberfaden, Unterfaden und Schnittfadensensor deaktiviert.

Voraussetzung:

- Gerad- und CutWork-Stichplatte ist montiert.
- > Stickfuss entfernen.
- > Nadel entfernen.
- > CutWork Tool mit der flachen Seite nach hinten, bis zum Anschlag (1) einsetzen. Befestigungsschraube (2) festziehen.

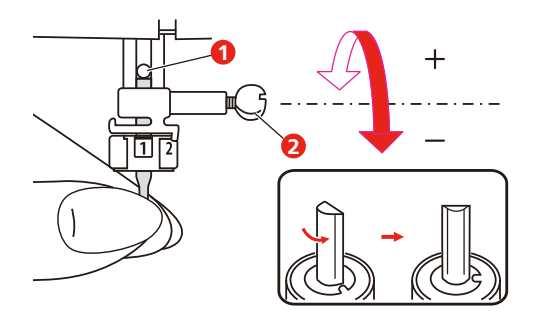

- > Stickfuss einsetzen.
- > Montierten Stickfuss in der Stickfussauswahl anwählen.

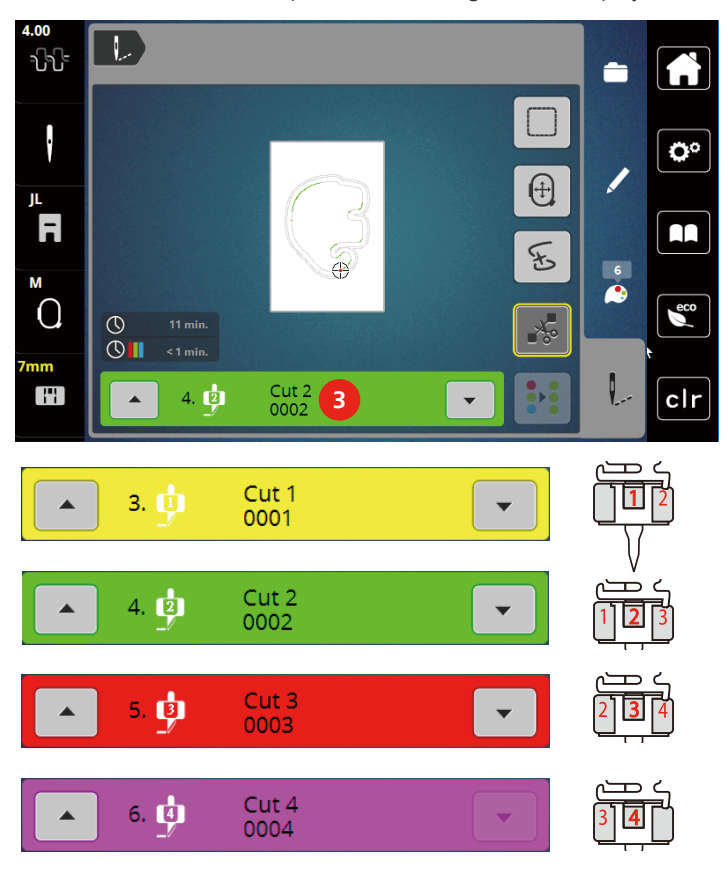

> Das CutWork Tool entsprechend den Angaben im Display der Farbanzeige (3) drehen.

## **16.2 Schneiden**

- > Um mit dem Schneiden zu beginnen, Taste «Start-Stopp» drücken.
	- Wenn das Schneiden abgeschlossen ist, stoppt die Maschine automatisch und kehrt zur Anzeige des Stickmenüs zurück.

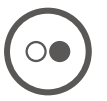

- > CutWork Tool Messer entsprechend der Schnittposition auf dem Display der Farbanzeige (3) drehen.
- > Die gleichen Schritte wiederholen.
- > Wenn das Schneiden komplett abgeschlossen ist, stoppt die Maschine automatisch und zeigt das fertige Stickmuster auf dem Display an.
### **17 Pflege und Reinigung**

#### **17.1 Reinigungs- und Pflegeintervalle**

Um die Funktionsfähigkeit und die Nähqualität der Maschine sicherzustellen, muss die Maschine regelmässig gereinigt und gepflegt werden. Die Intervalle zur Reinigung und Pflege der Maschine sind abhängig von verschiedenen Faktoren, wie verwendete Stoffe und Fäden.

Als Hinweis, die Maschine zu reinigen, wird alle 500.000 Stiche eine Meldung angezeigt.

Als Hinweis, die Maschine warten zu lassen, wird nach 4.000.000 Stiche nach einem Service eine Meldung angezeigt.

#### **17.2 Display reinigen**

<span id="page-144-0"></span>> Display im ausgeschalteten Zustand mit einem weichen, leicht feuchten Microfasertuch abwischen.

#### **17.3 Transporteur reinigen**

<span id="page-144-1"></span>Fadenrückstände unter der Stichplatte müssen von Zeit zu Zeit entfernt werden.

> Nadel und Nähfuss hochstellen.

#### **AVORSICHT** Elektrisch betriebene Komponenten

Verletzungsgefahr an Nadel und Greifer.

- > Maschine ausschalten und vom Stromnetz trennen.
- > Nadel und Nähfuss entfernen.
- > Transporteur senken.

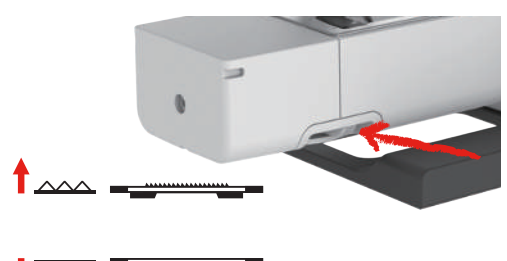

> Stichplatte entfernen.

*ACHTUNG* Staub und Fadenrückstände im Inneren der Maschine

Beschädigung mechanischer und elektronischer Bauteile.

- > Pinsel oder weiches Tuch verwenden.
- > Kein Druckluftspray verwenden.

> Transporteur mit dem Pinsel reinigen.

#### **17.4 Greifer reinigen**

#### <span id="page-145-0"></span>**AVORSICHT** Elektrisch betriebene Komponenten

Verletzungsgefahr an Nadel und Greifer.

- > Nähfuss hochstellen.
- > Maschine ausschalten und vom Stromnetz trennen.
- > Nähfuss und Nadel entfernen.
- > Stichplatte entfernen.
- > Spulenkapsel mit dem Pinsel reinigen.

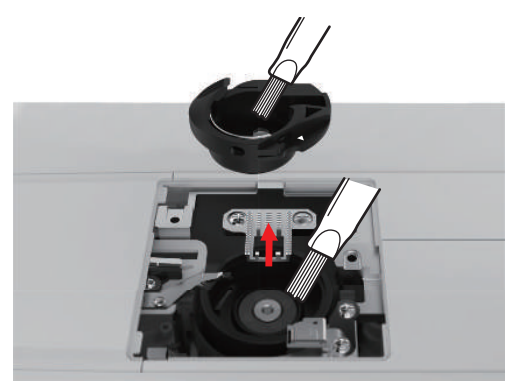

- > Nadel in die oberste Position stellen.
- > Spulenkapsel entfernen.

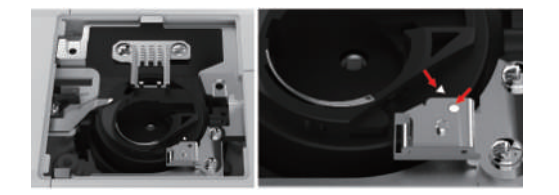

- > Greiferbahn mit dem Pinsel reinigen.
- > Spulenkapsel einsetzen.

**Hinweis:** Die Markierungen der Spulenkapsel und der Stichplatte müssen gleich ausgerichtet sein.

- > Stichplatte montieren.
- > Spulenabdeckung montieren.
- > Nadel und Nähfuss montieren.

#### **17.5 Nadelstange ölen**

Die Nadelstange bewegt sich ohne Schmierung möglicherweise nicht reibungslos. Wird die Maschine häufig benutzt, sollte die Nadelstange alle 6 Monate geölt werden, um eine Blockierung zu verhindern.

#### A WARNUNG Elektronisch angetriebene Komponenten

Verletzungsgefahr in der Nähe der Nadelstange.

- > Maschine ausschalten und vom Stromnetz trennen.
- > Schutzkappe (1) und Schraube (2) entfernen.

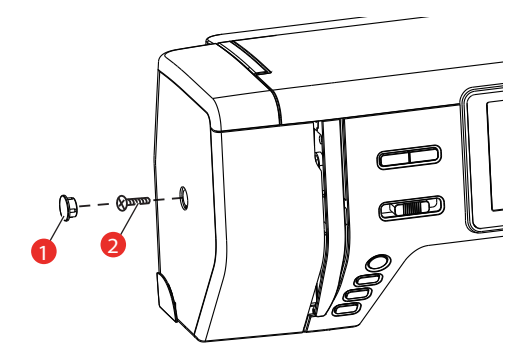

- > Ständerkopfabdeckung (3) entfernen.
	- Nach dem Entfernen der Ständerkopfabdeckung auf die beweglichen Teile achten.

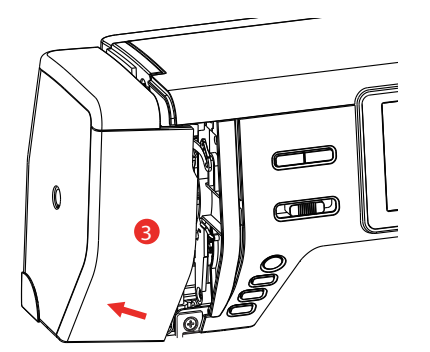

> Einen Tropfen Öl auf den Bewegungsmechanismus der Nadelstange geben, einschliesslich der Kurbelstange/Nadelstange, Nadelstangenhalter und Nadelstangenträger (Öl auf die mit einem Pfeil markierten Stellen auftragen).

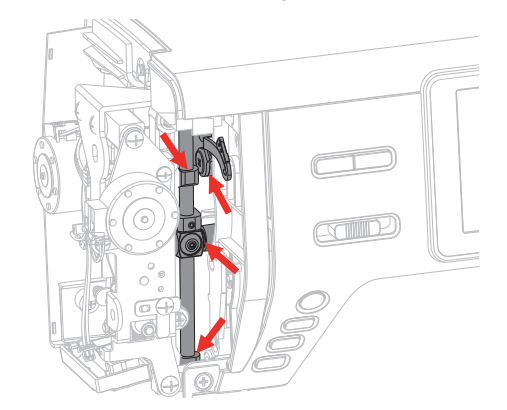

- > Nähfuss entfernen.
- > Handrad einige Male drehen und überschüssiges Öl mit einem Tuch entfernen.
- > Ständerkopfabdeckung montieren.

# **18 Fehler und Störungen**

### **18.1 Störungsbehebung**

<span id="page-147-0"></span>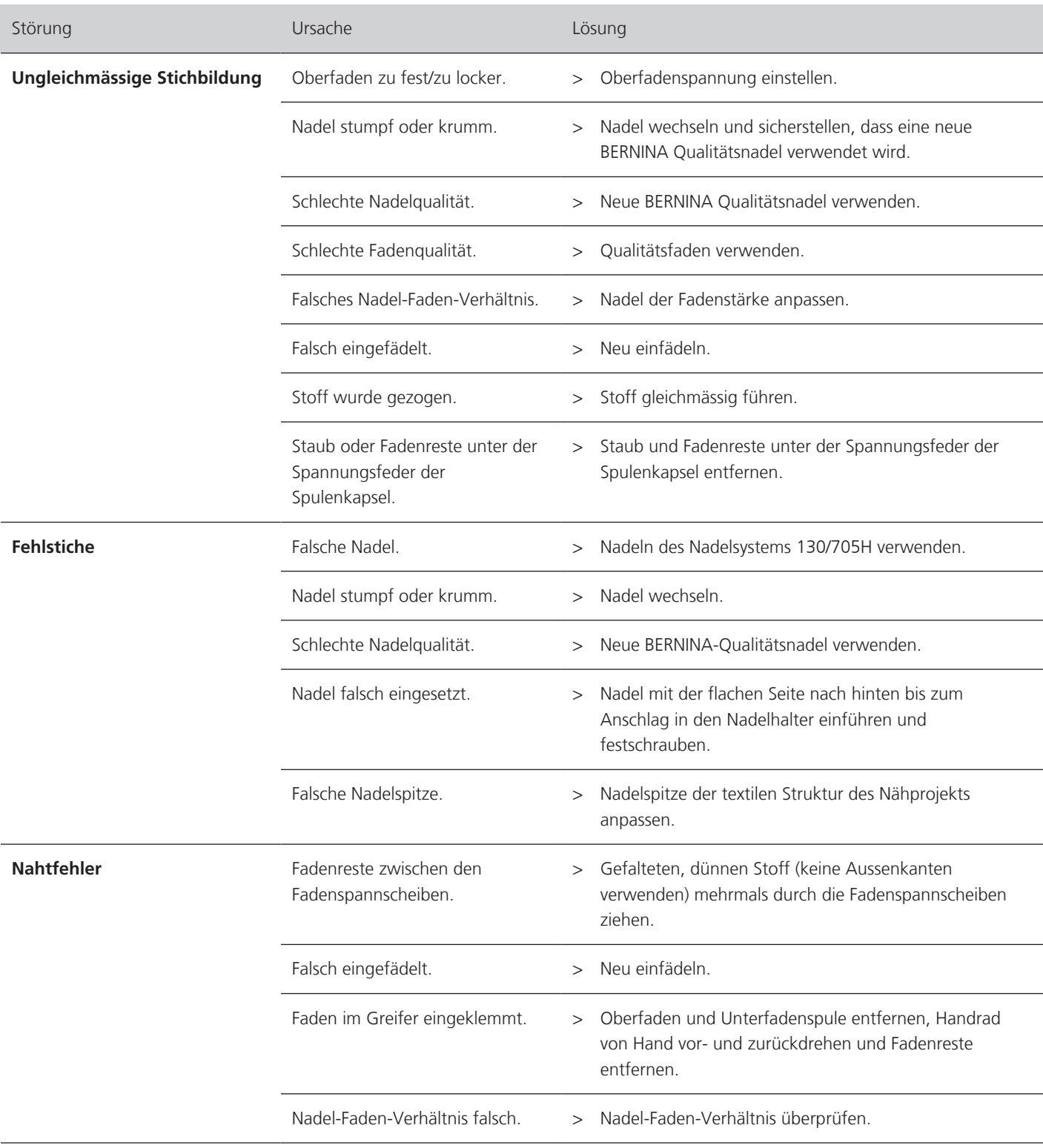

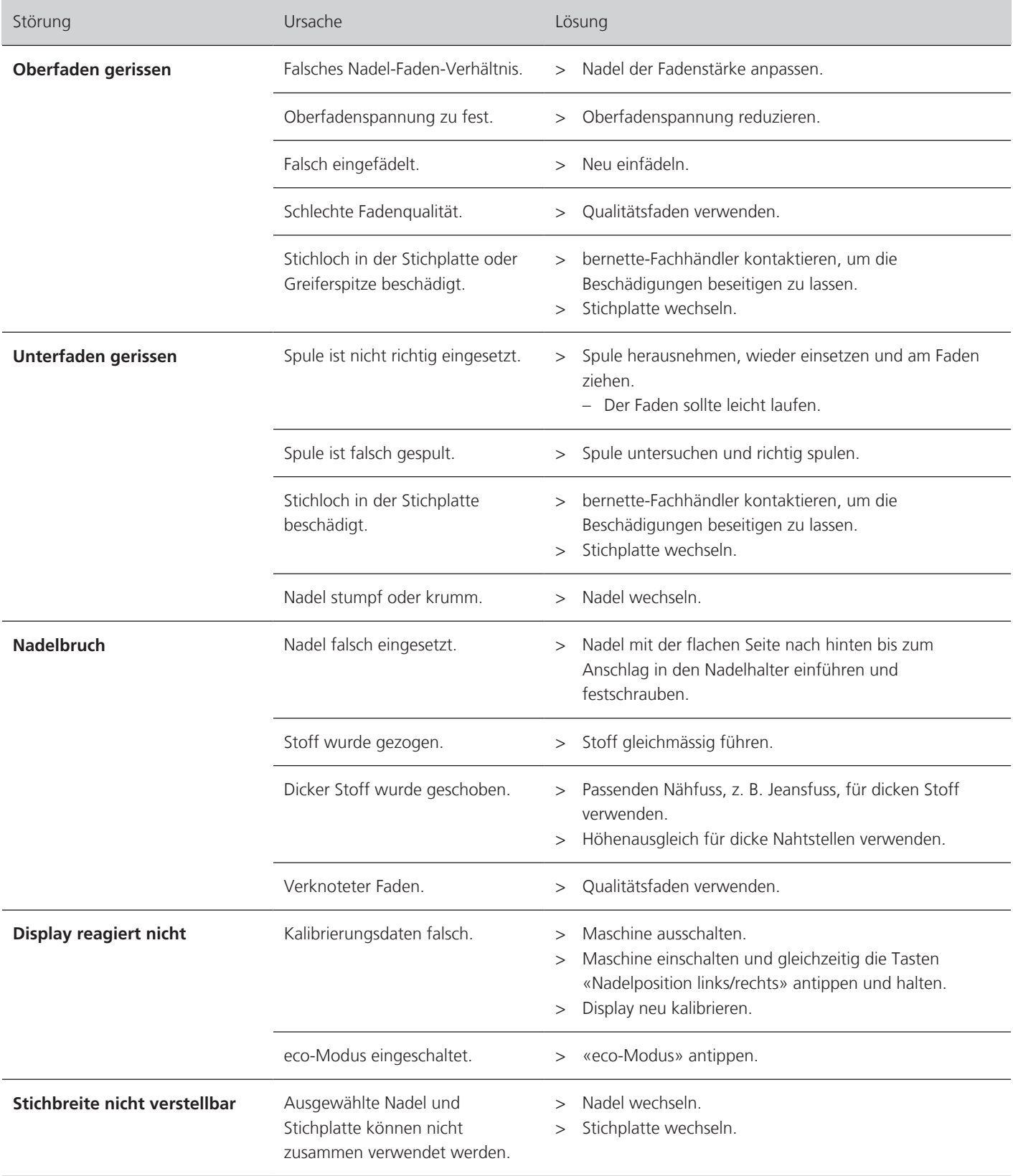

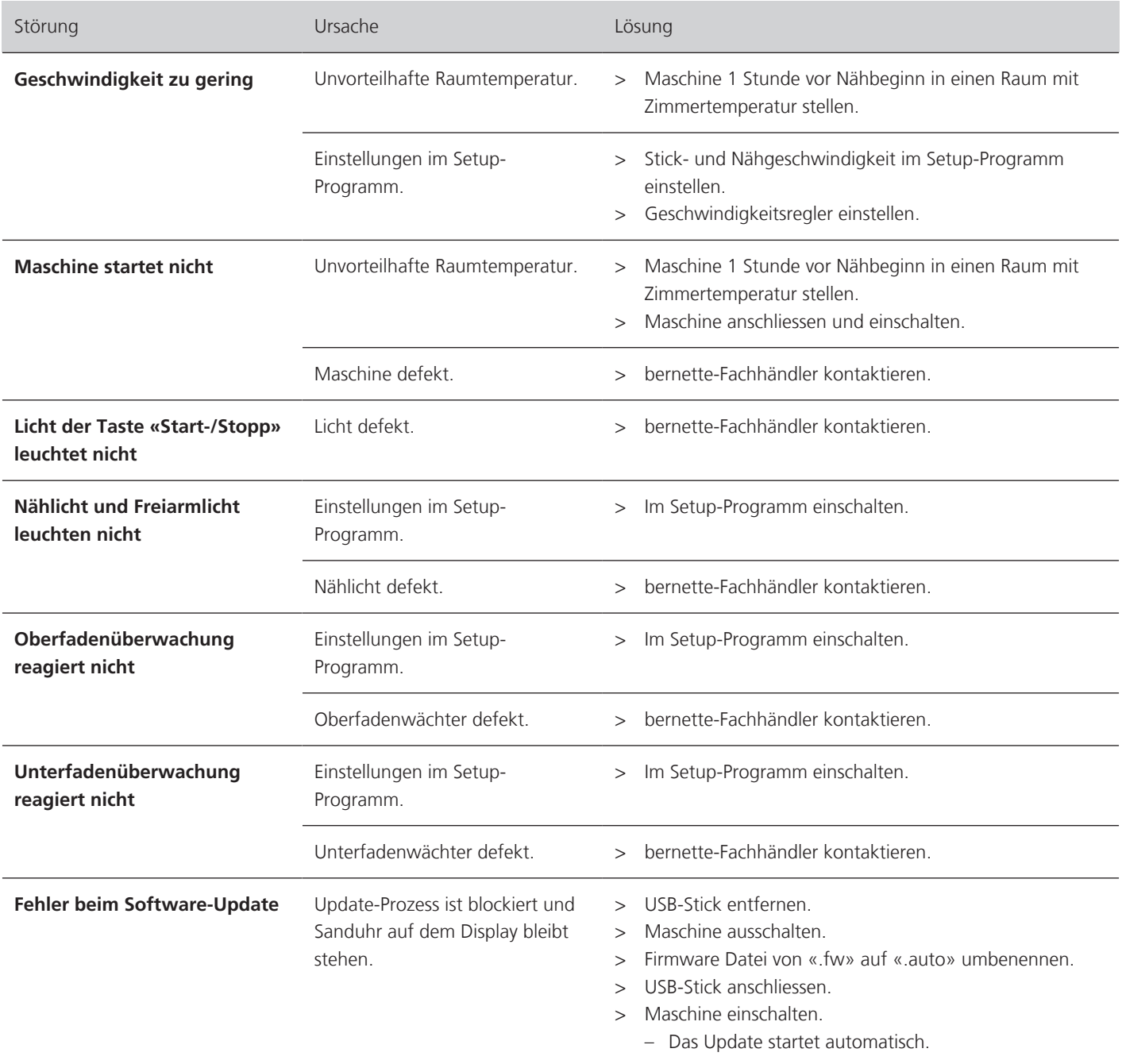

# **18.2 Fehlermeldungen**

<span id="page-150-0"></span>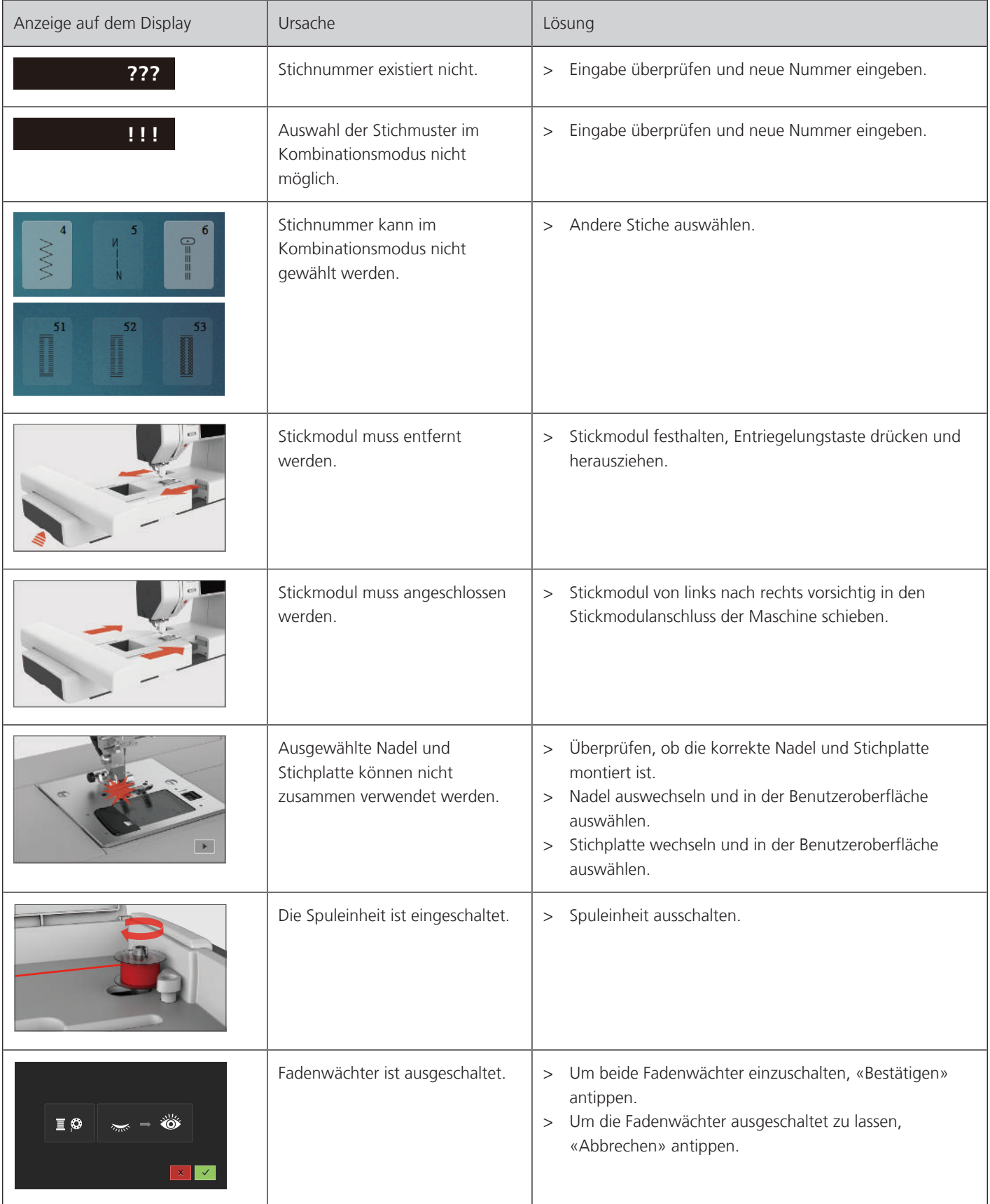

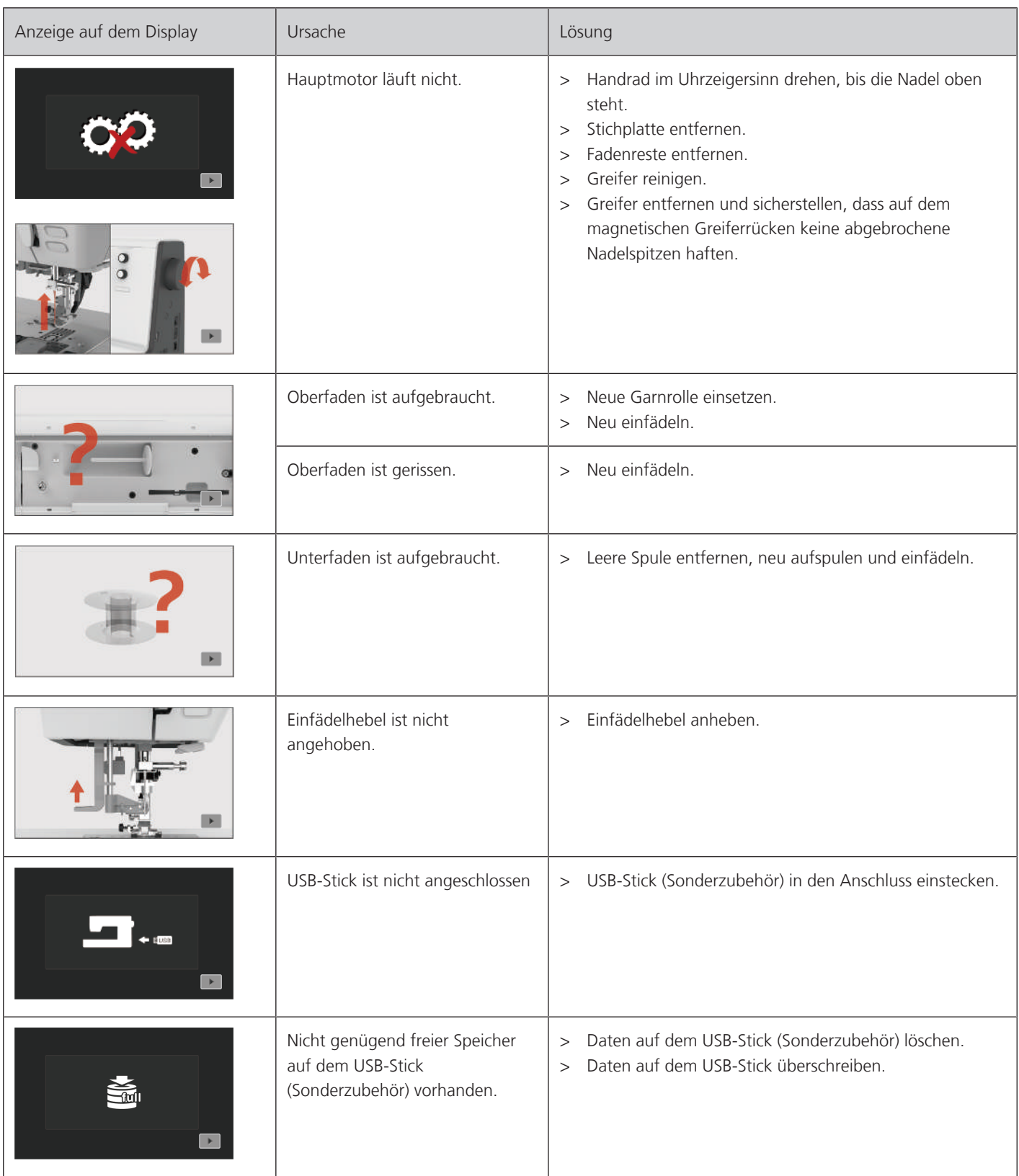

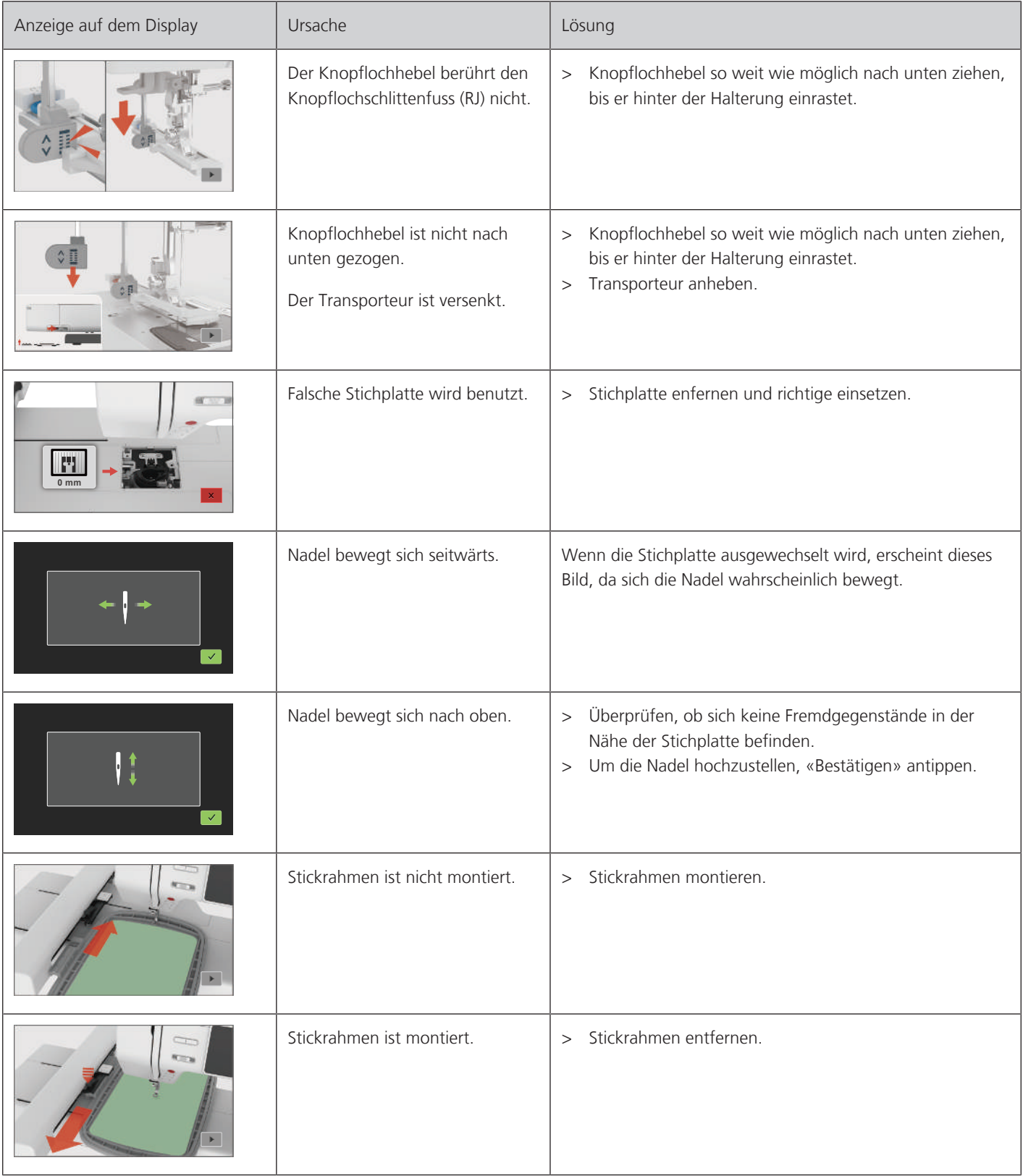

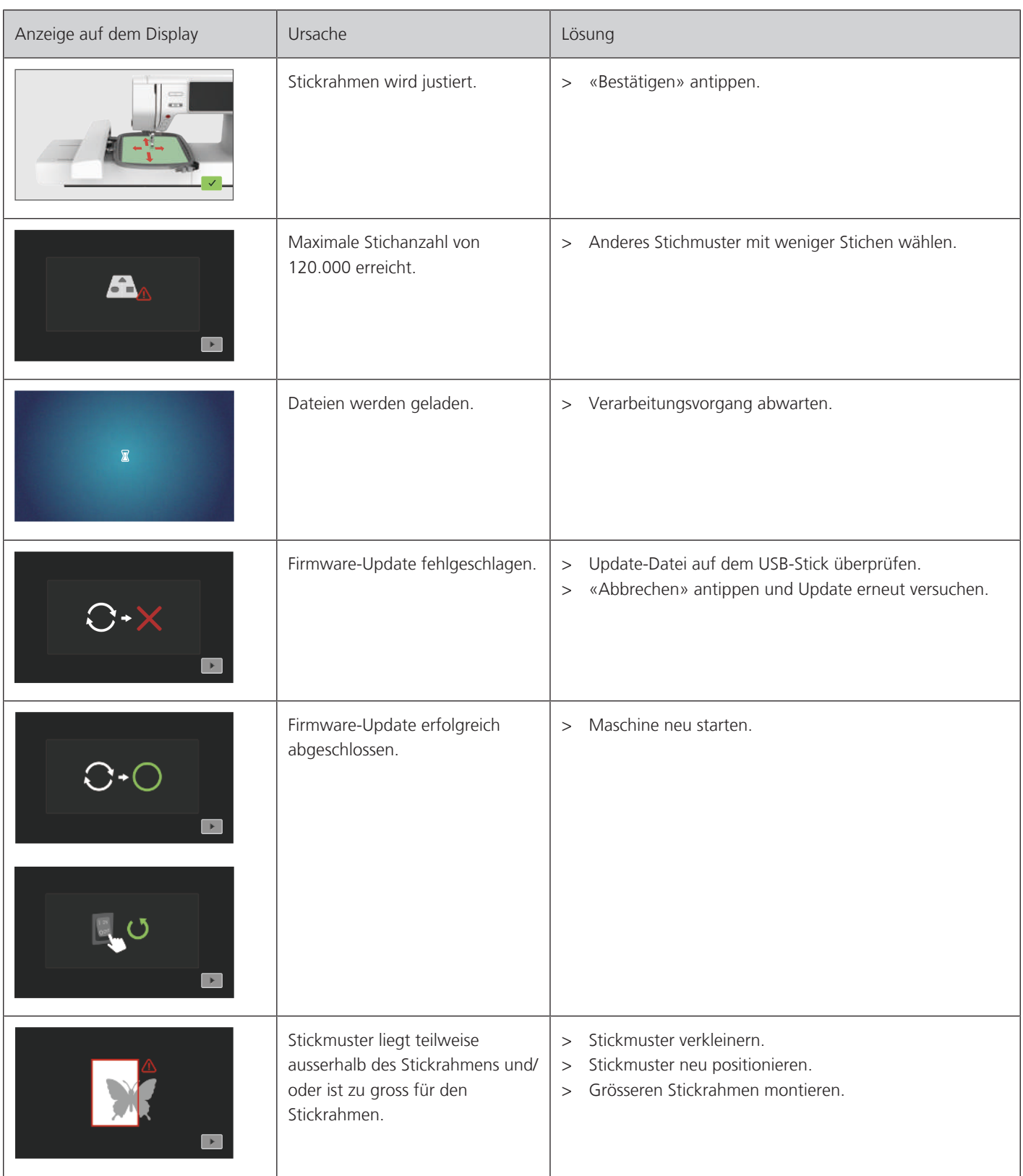

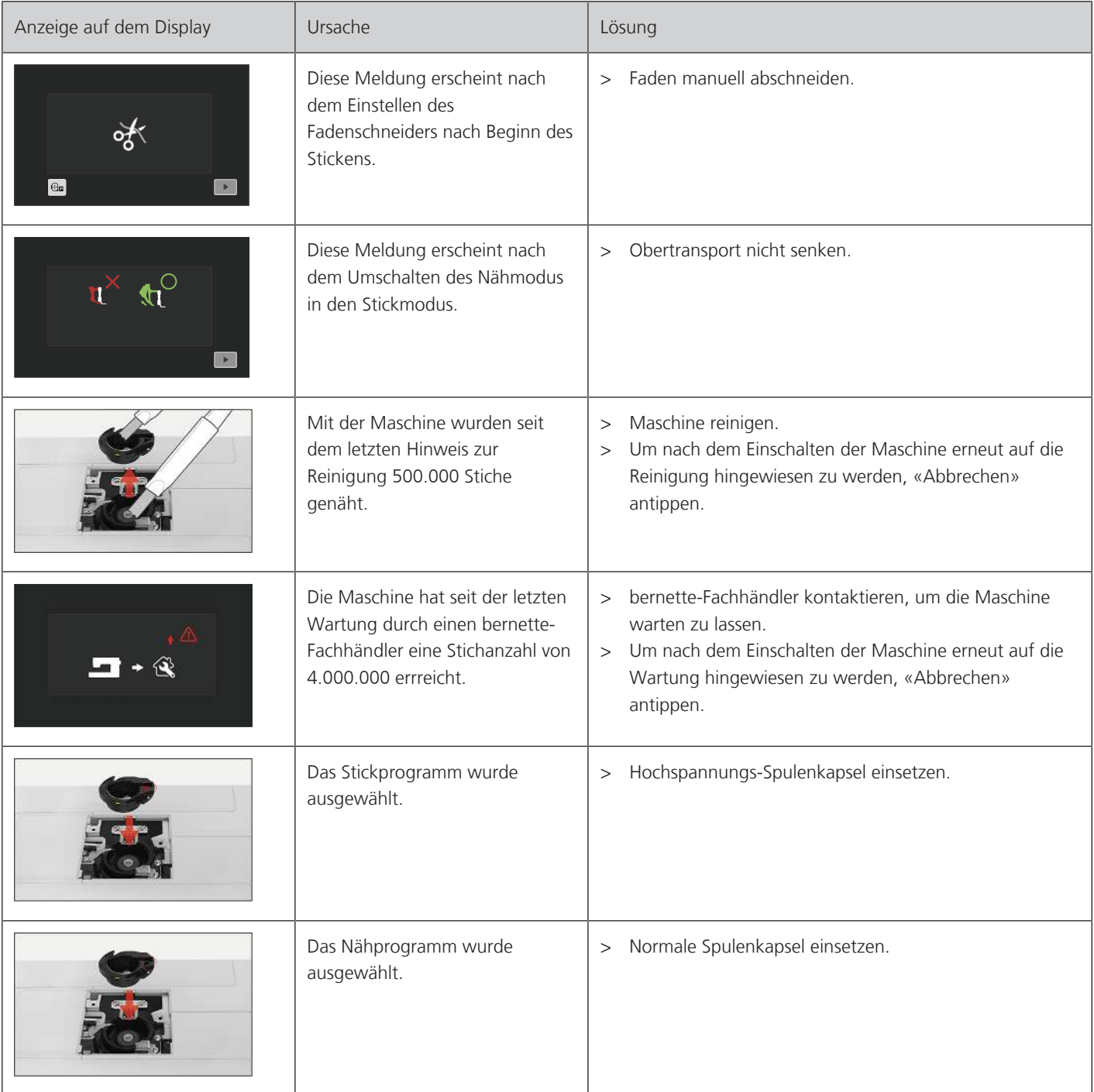

# **19 Technische Daten**

<span id="page-155-0"></span>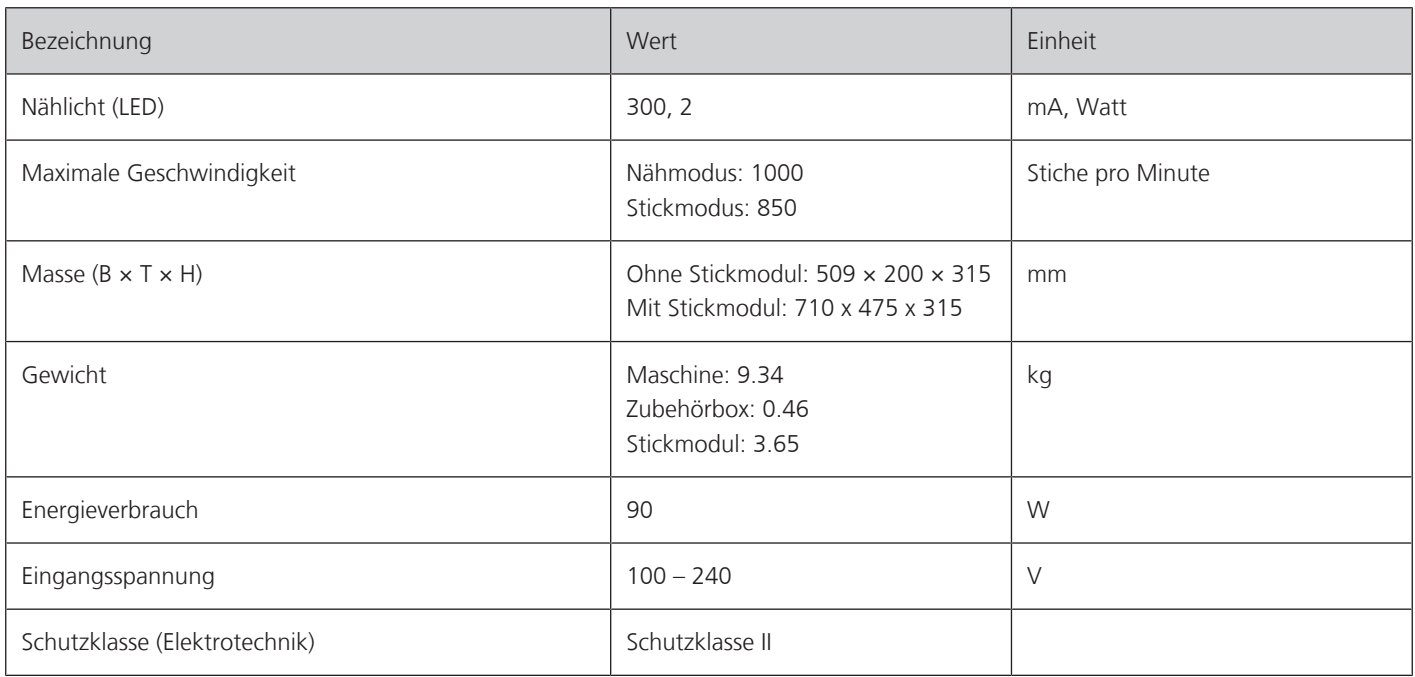

# **20 Anhang**

### **20.1 Übersicht Stichmuster**

#### **Nutzstiche**

<span id="page-156-0"></span>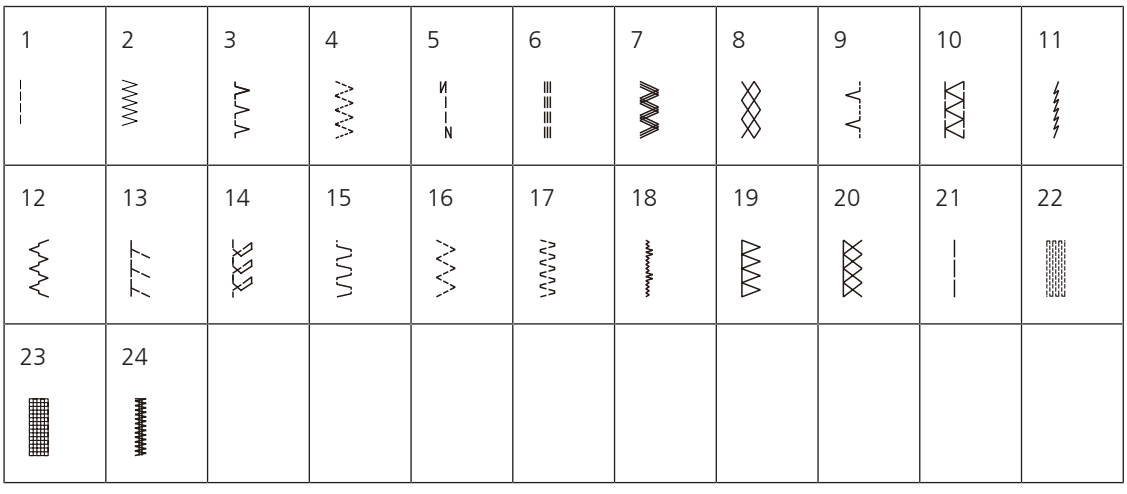

#### **Knopflöcher**

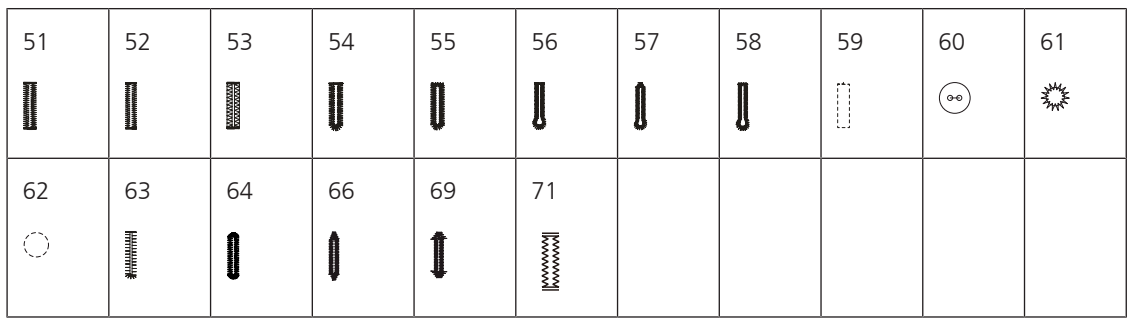

#### **Dekorstiche**

Satinstiche

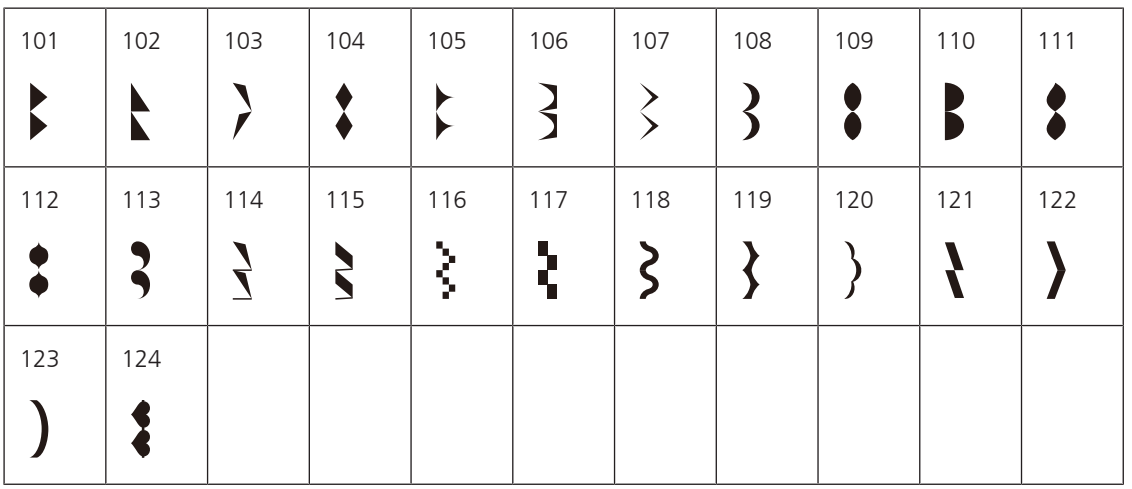

Kreuzstiche

| 125 | 126 | 127 | 128 | 129 | 130 | 131    | 132 |  |  |
|-----|-----|-----|-----|-----|-----|--------|-----|--|--|
|     |     |     |     | ᄿ   |     | ⋙<br>≫ |     |  |  |

Naturstiche

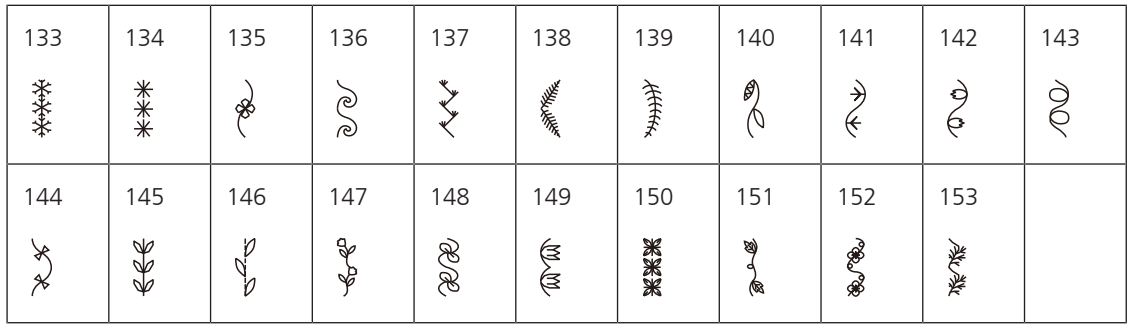

Geometrische Stiche

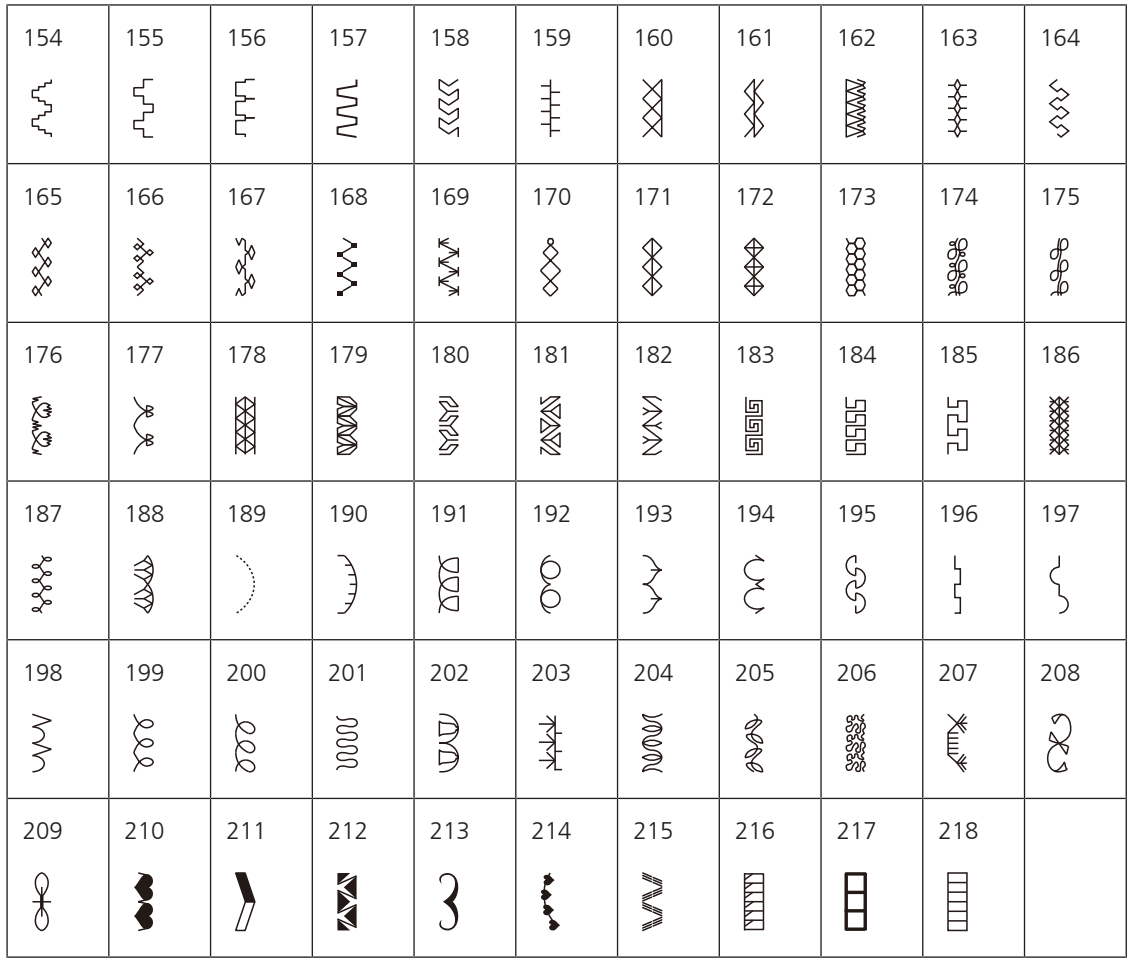

#### Jugendstiche

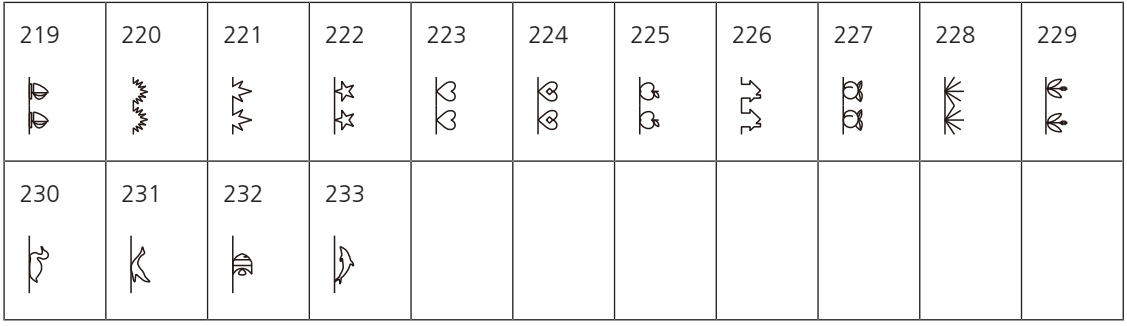

#### **Quiltstiche**

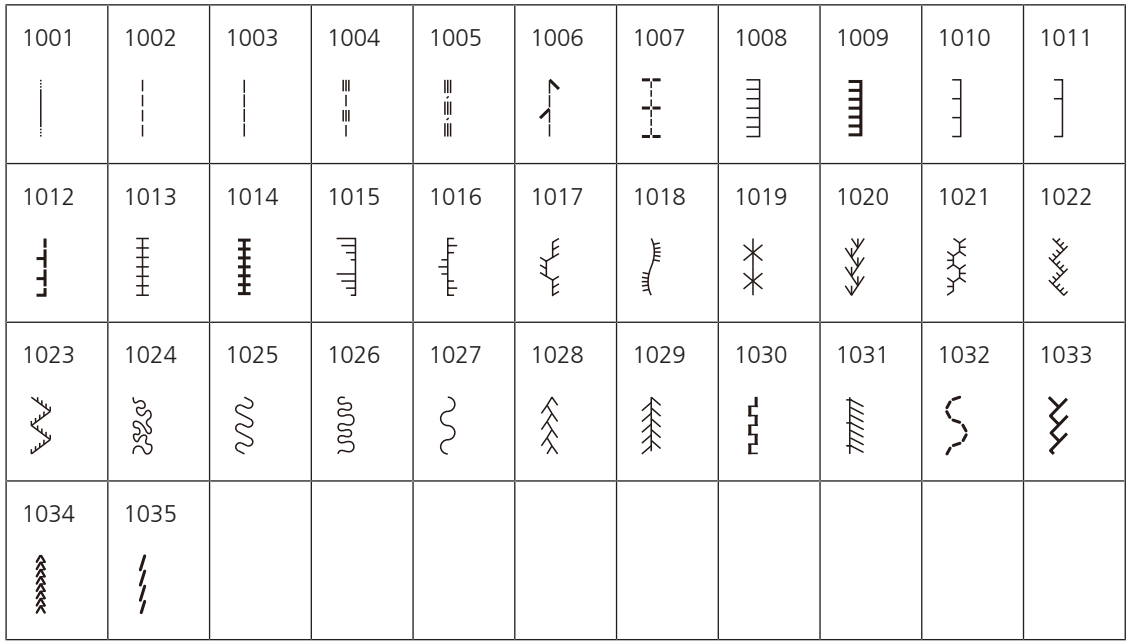

### **20.2 Übersicht Stickmuster**

#### **Stickmuster bearbeiten**

<span id="page-158-0"></span>Lassen Sie Ihrer Kreativität freien Lauf. Es stehen Ihnen eine vielfältige Auswahl an Stickmustern zu Verfügung.

Steht unter der Stickmusternummer eines der folgenden Piktogramme, finden Sie unter [www.bernina.com/specialeffects](https://www.bernina.com/specialeffects) weitere Informationen.

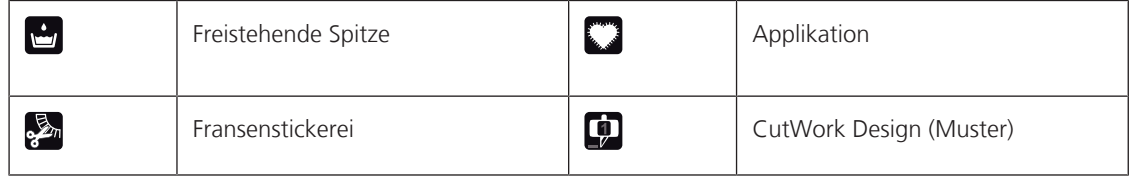

#### **Verzierungen**

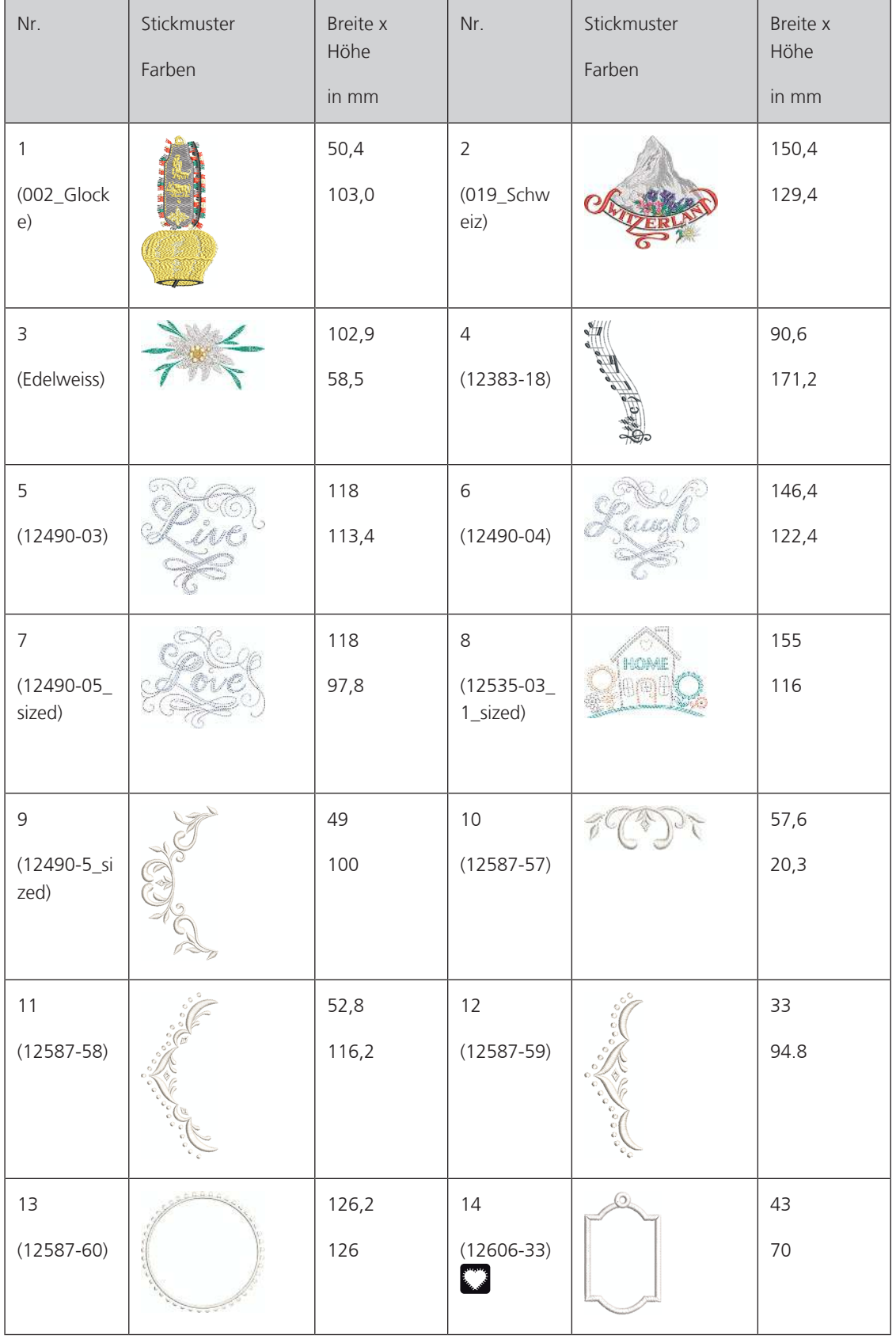

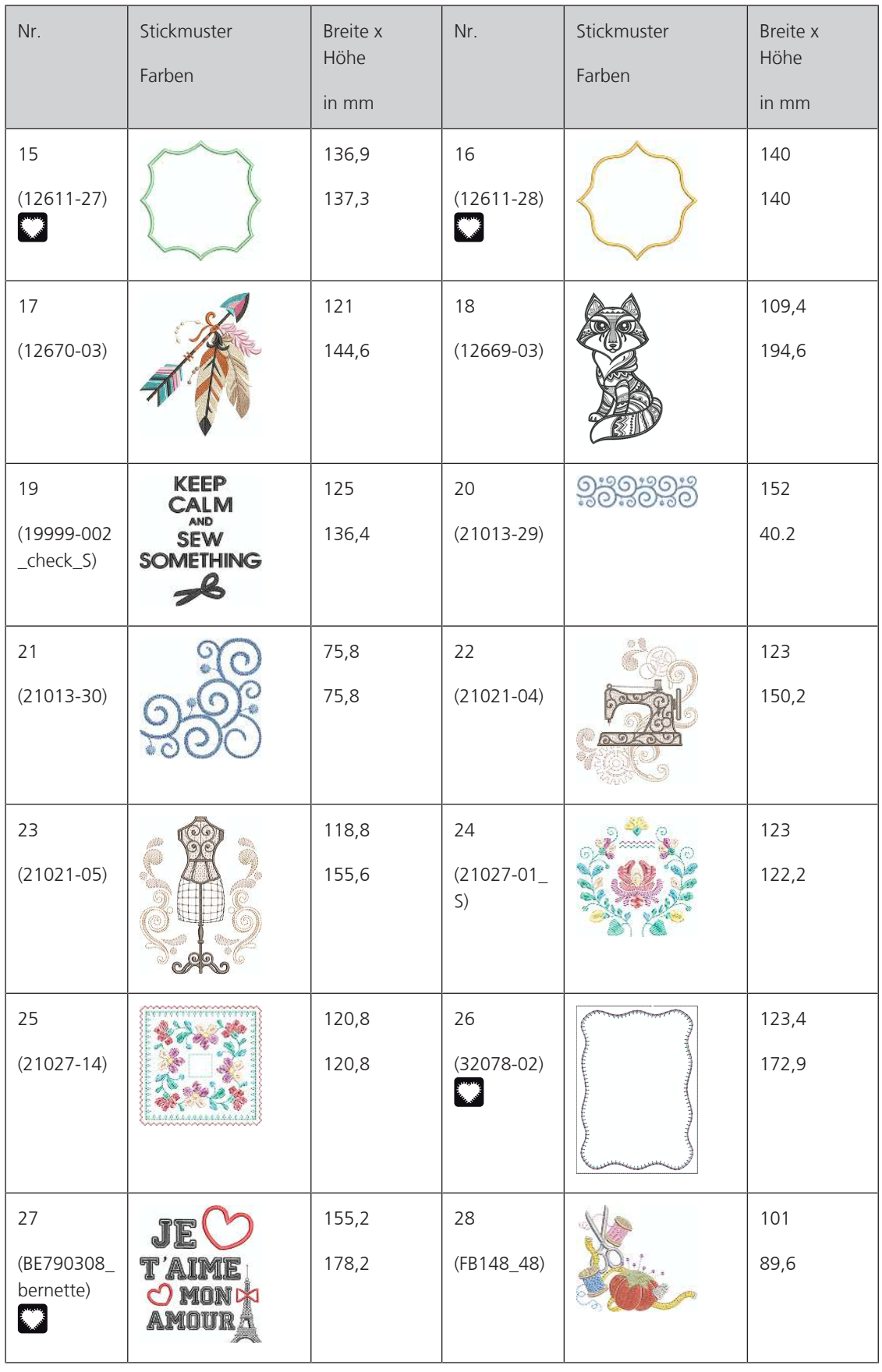

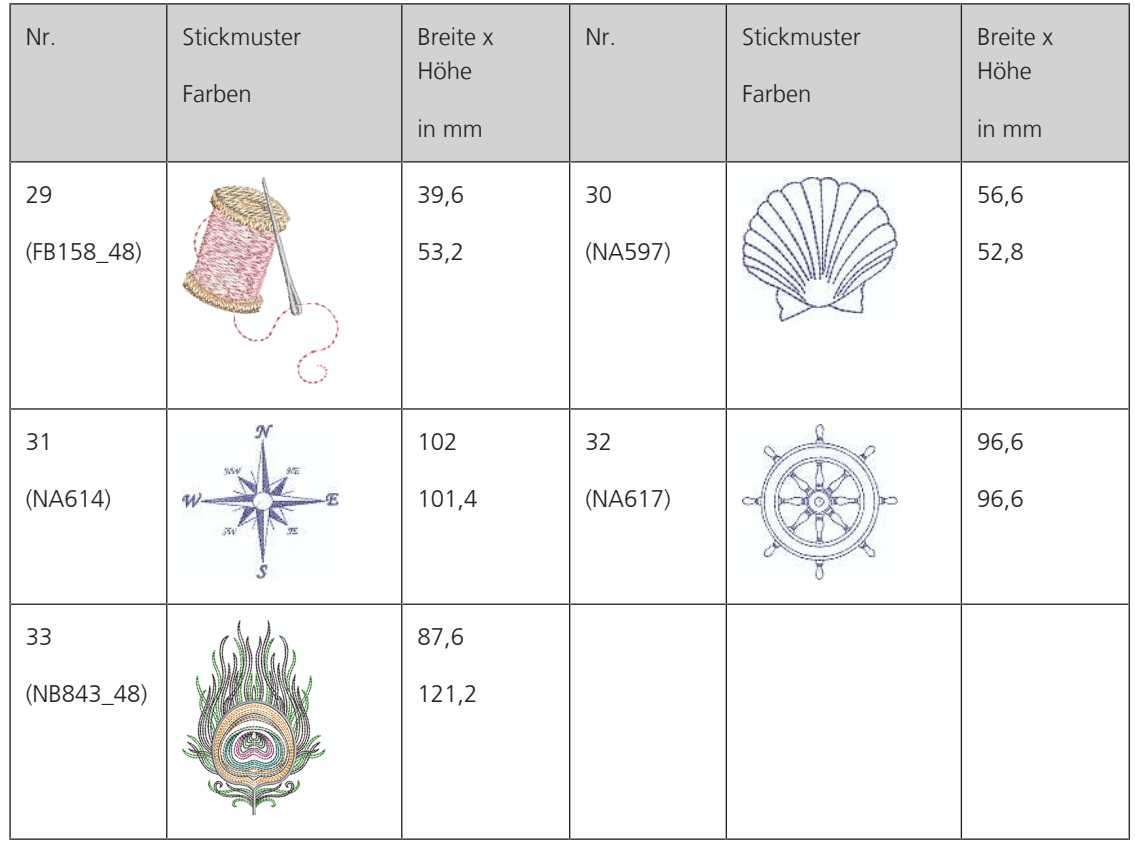

#### **Quiltmuster**

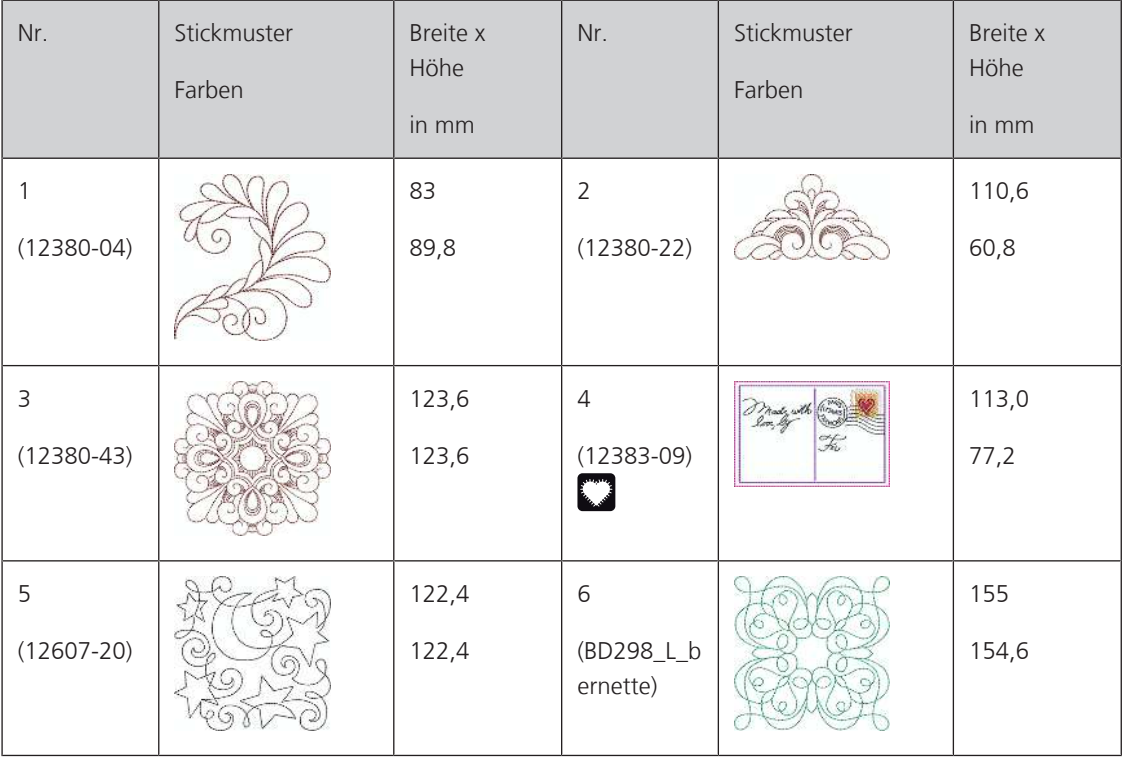

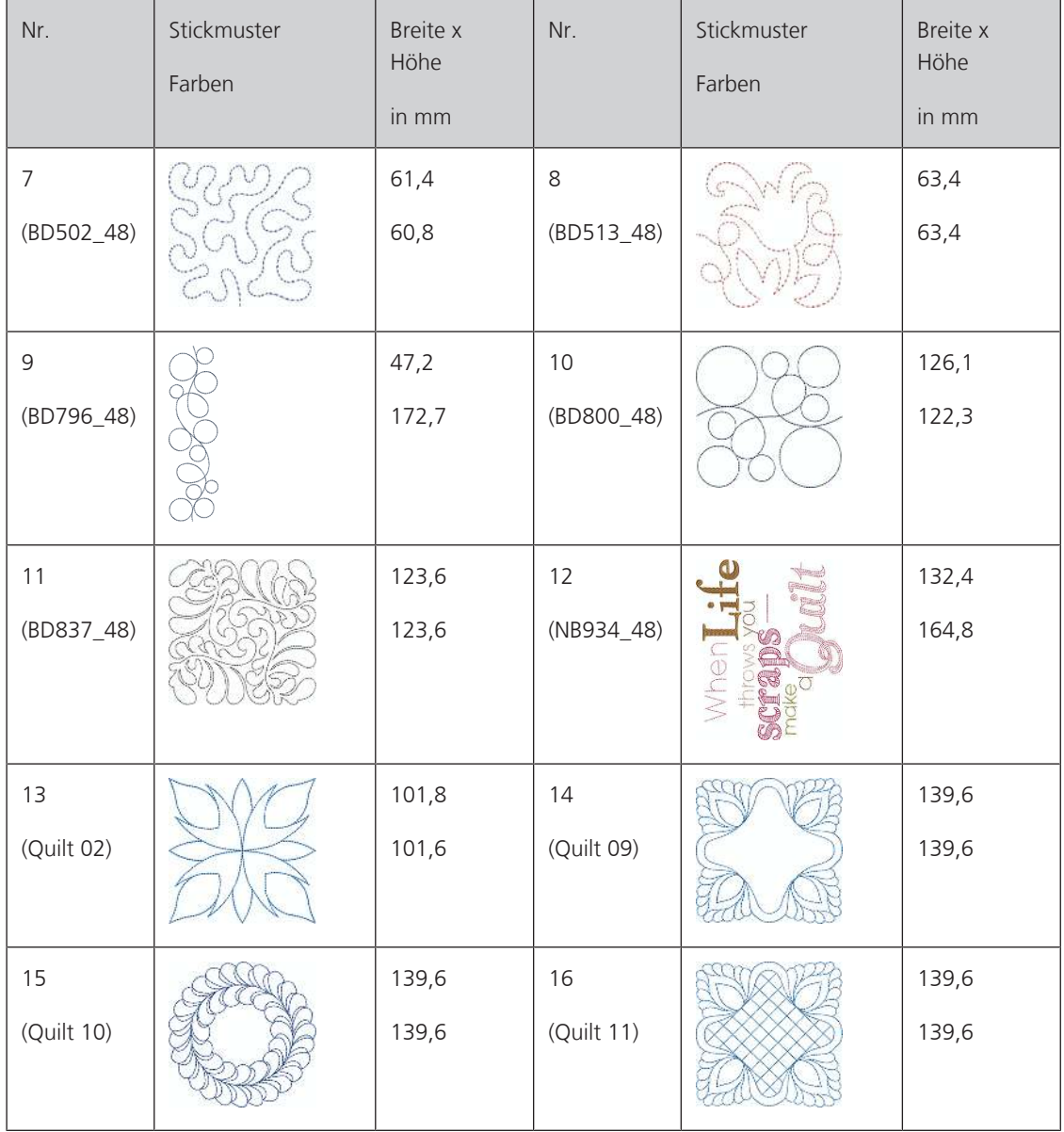

#### **Bordüren und Spitze**

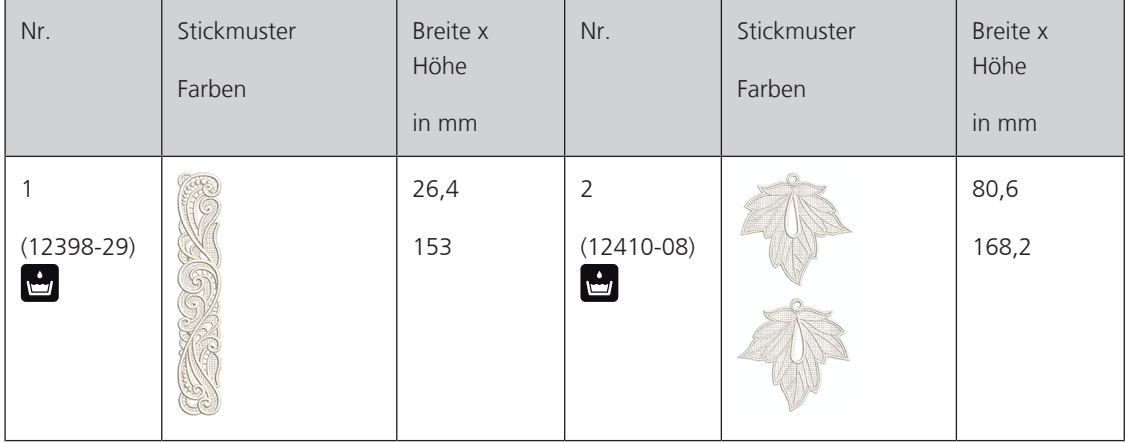

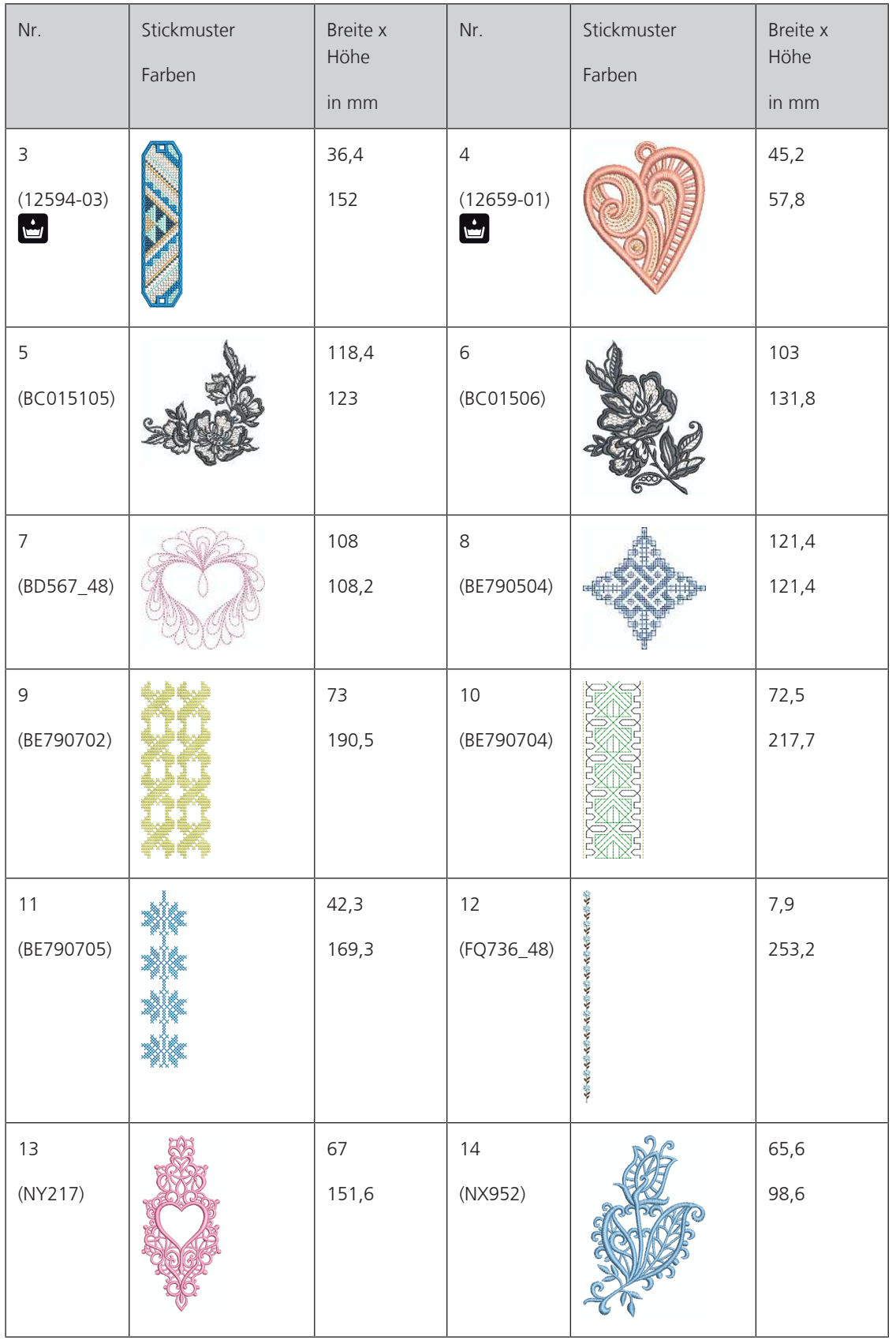

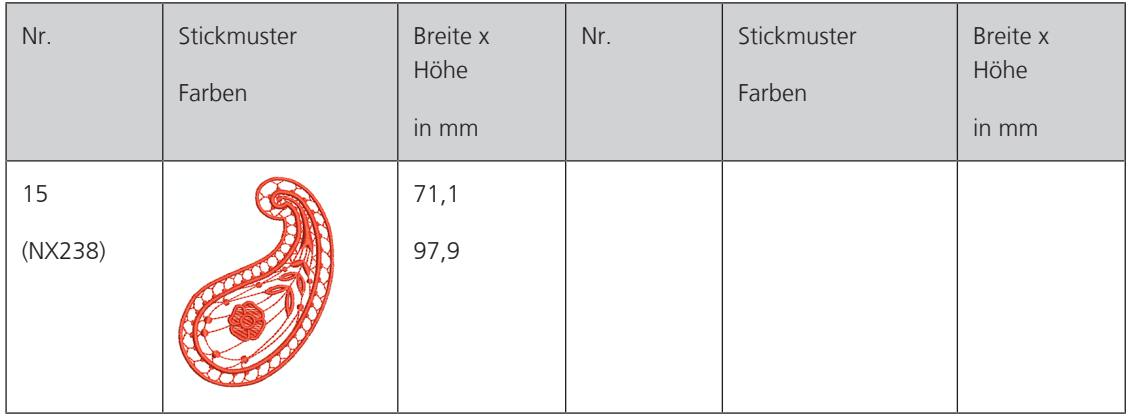

#### **Kinder**

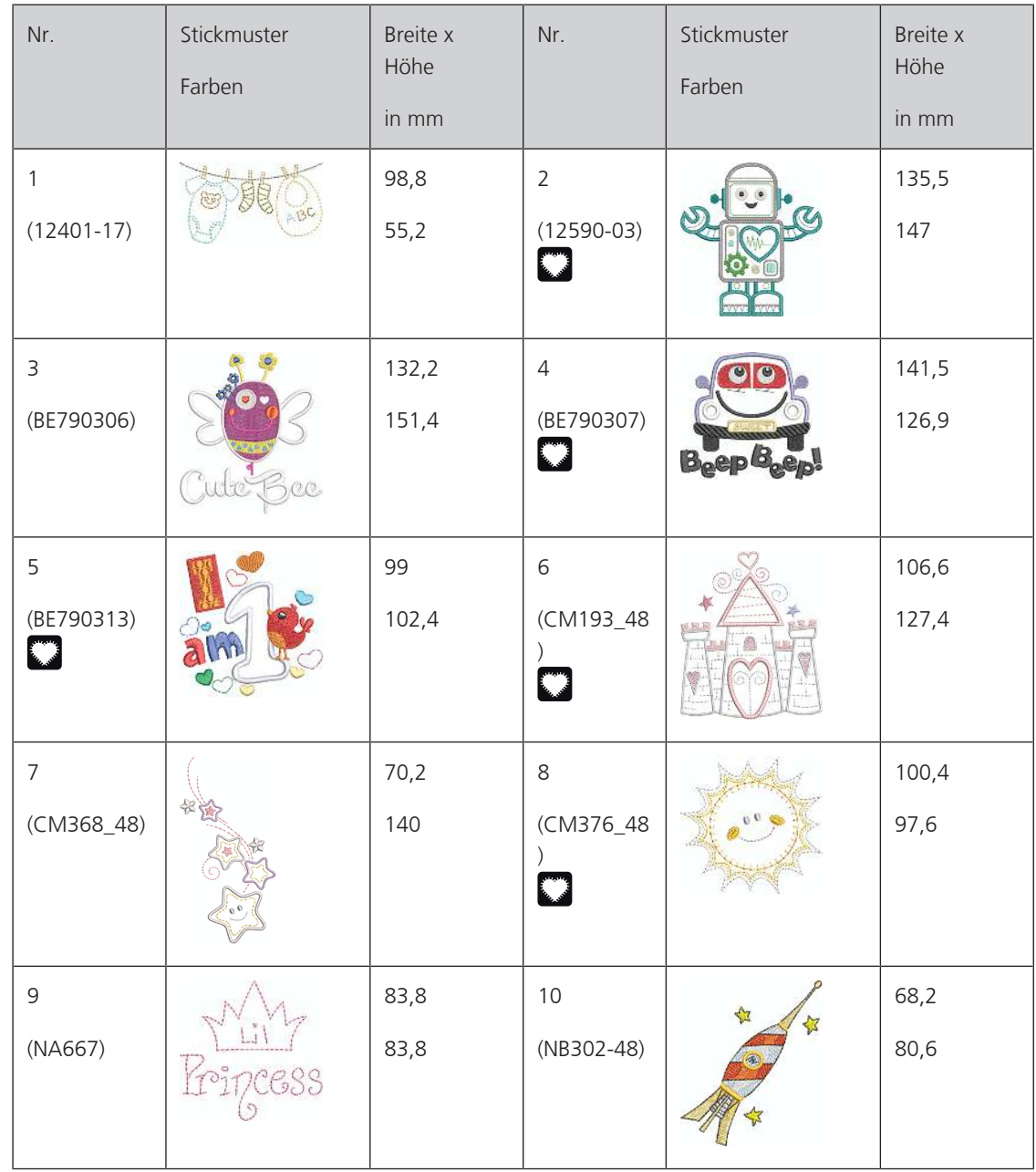

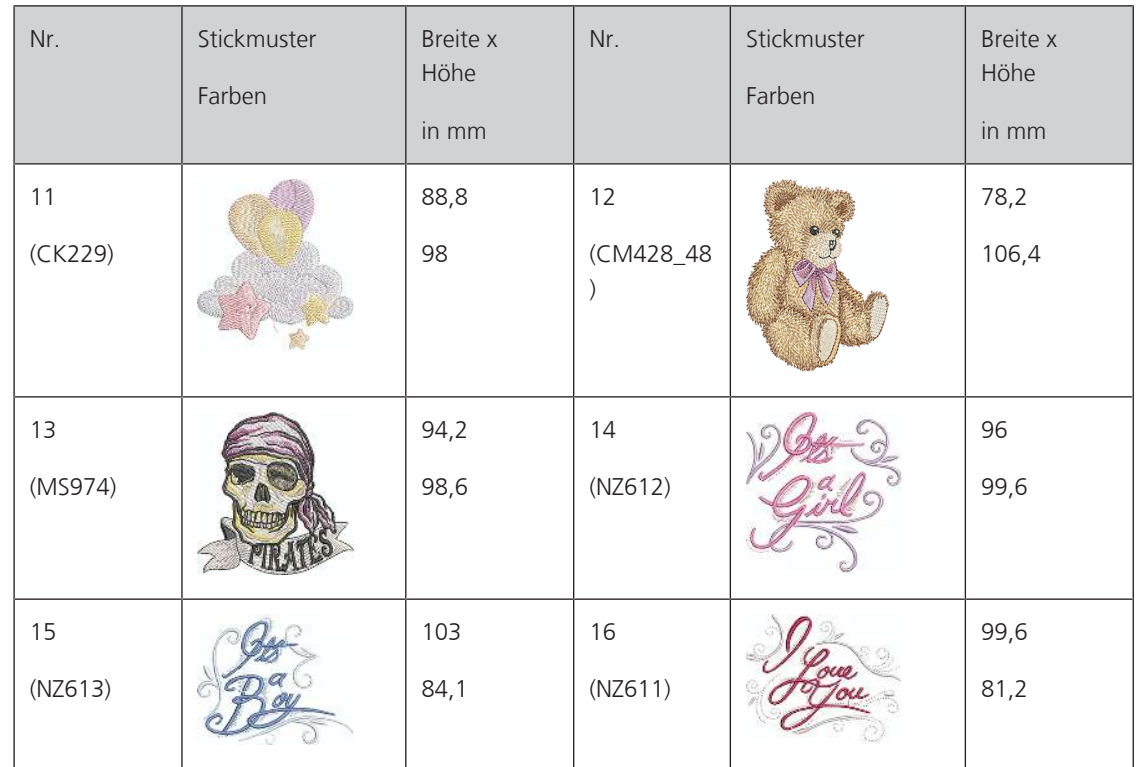

#### **Blumen**

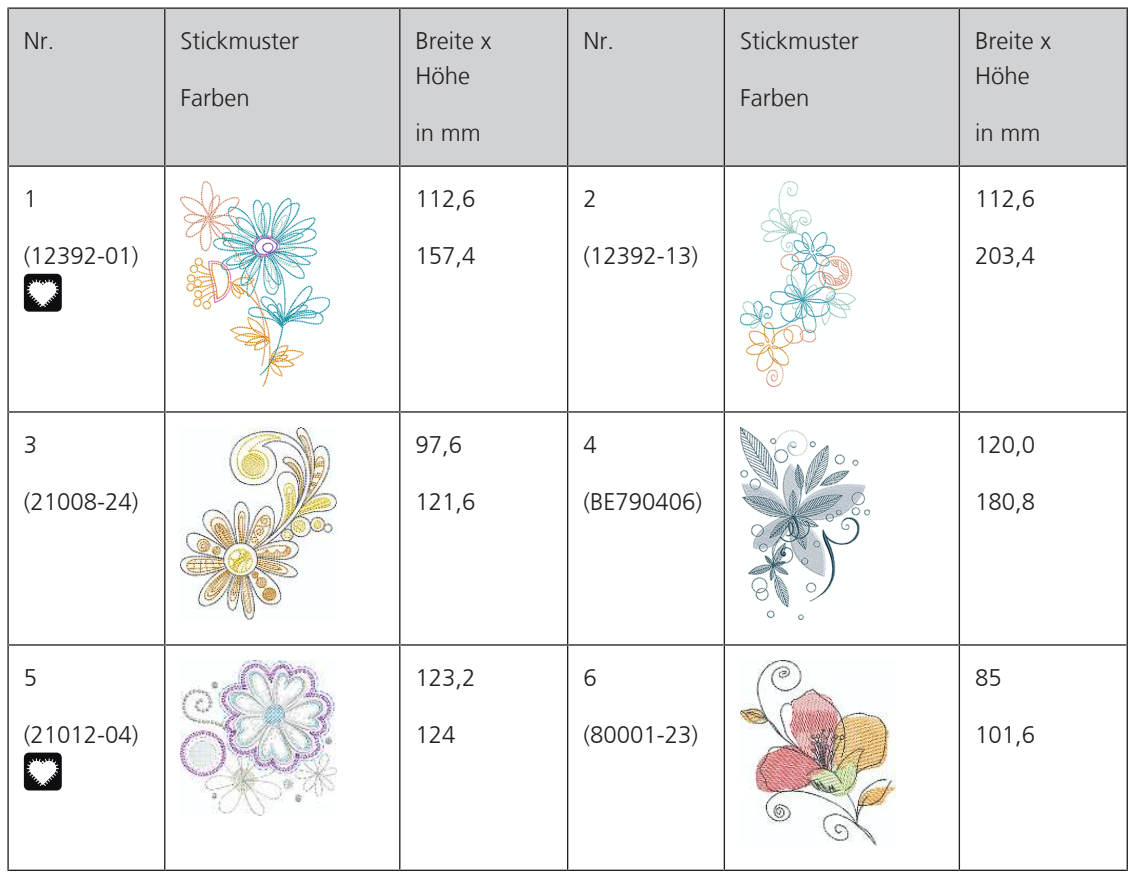

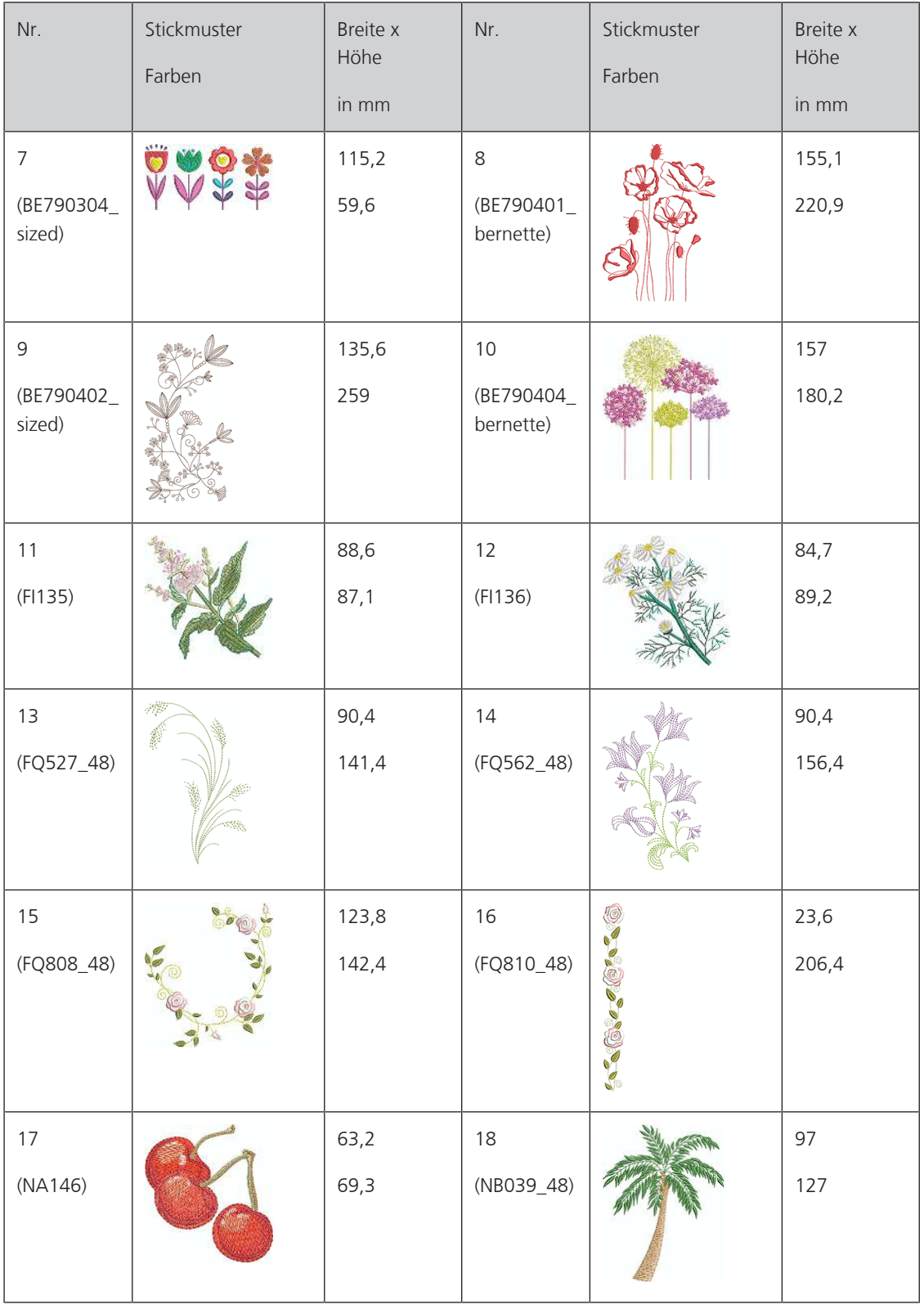

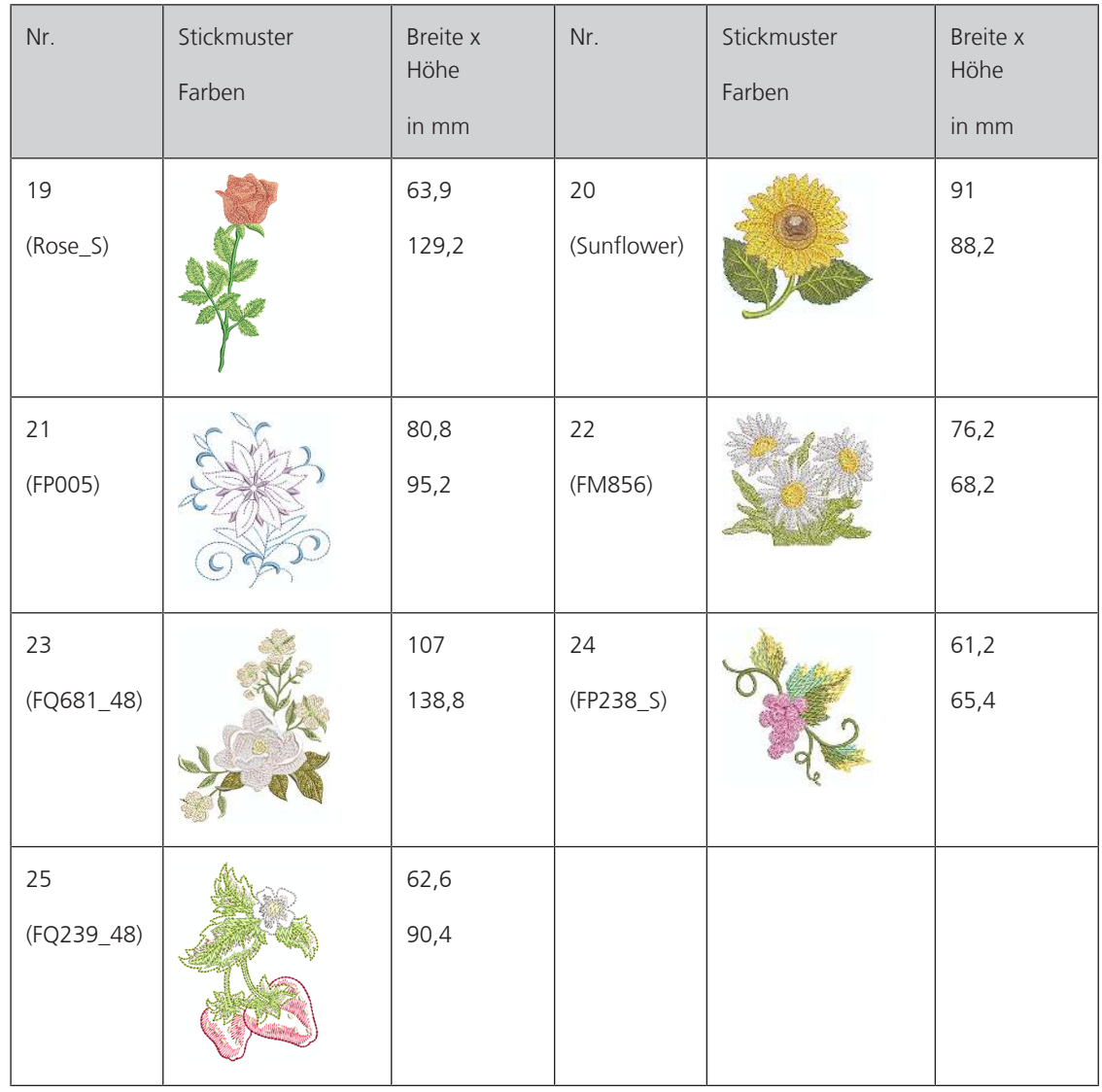

#### **Jahreszeiten**

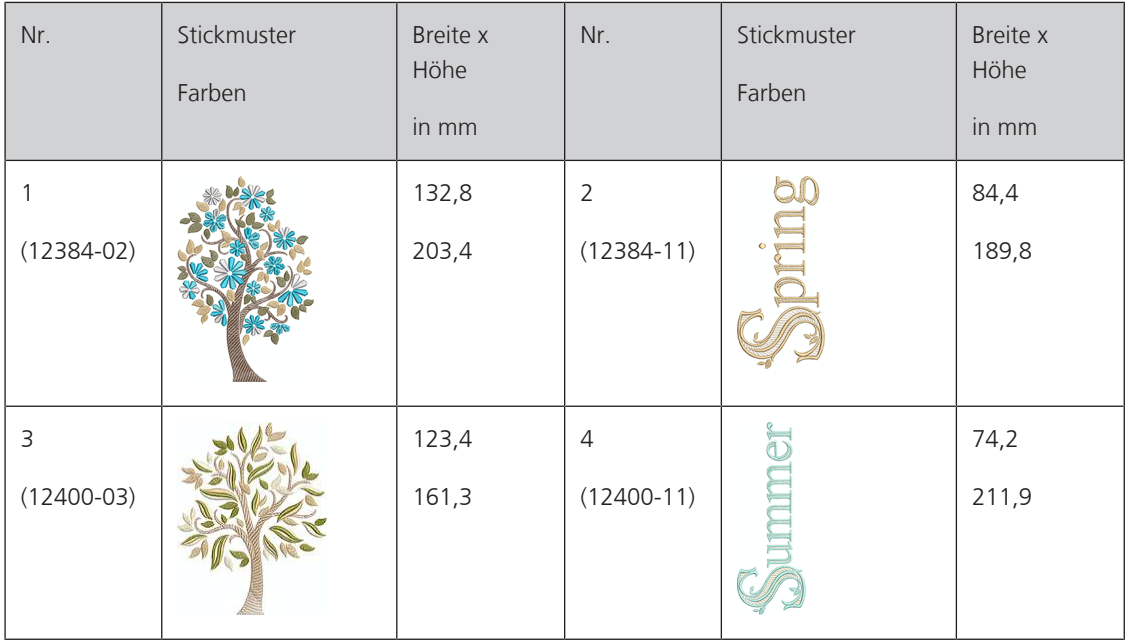

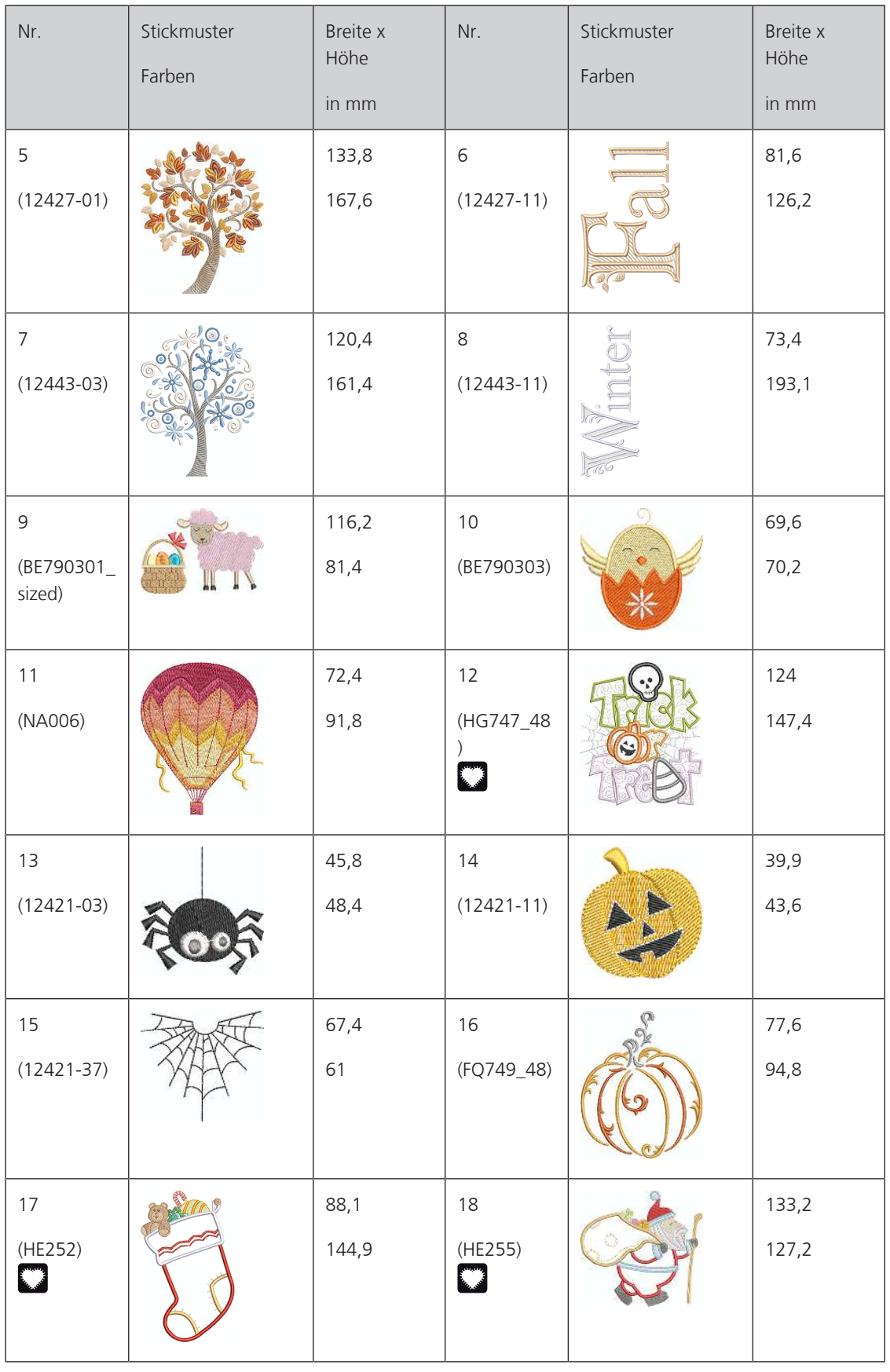

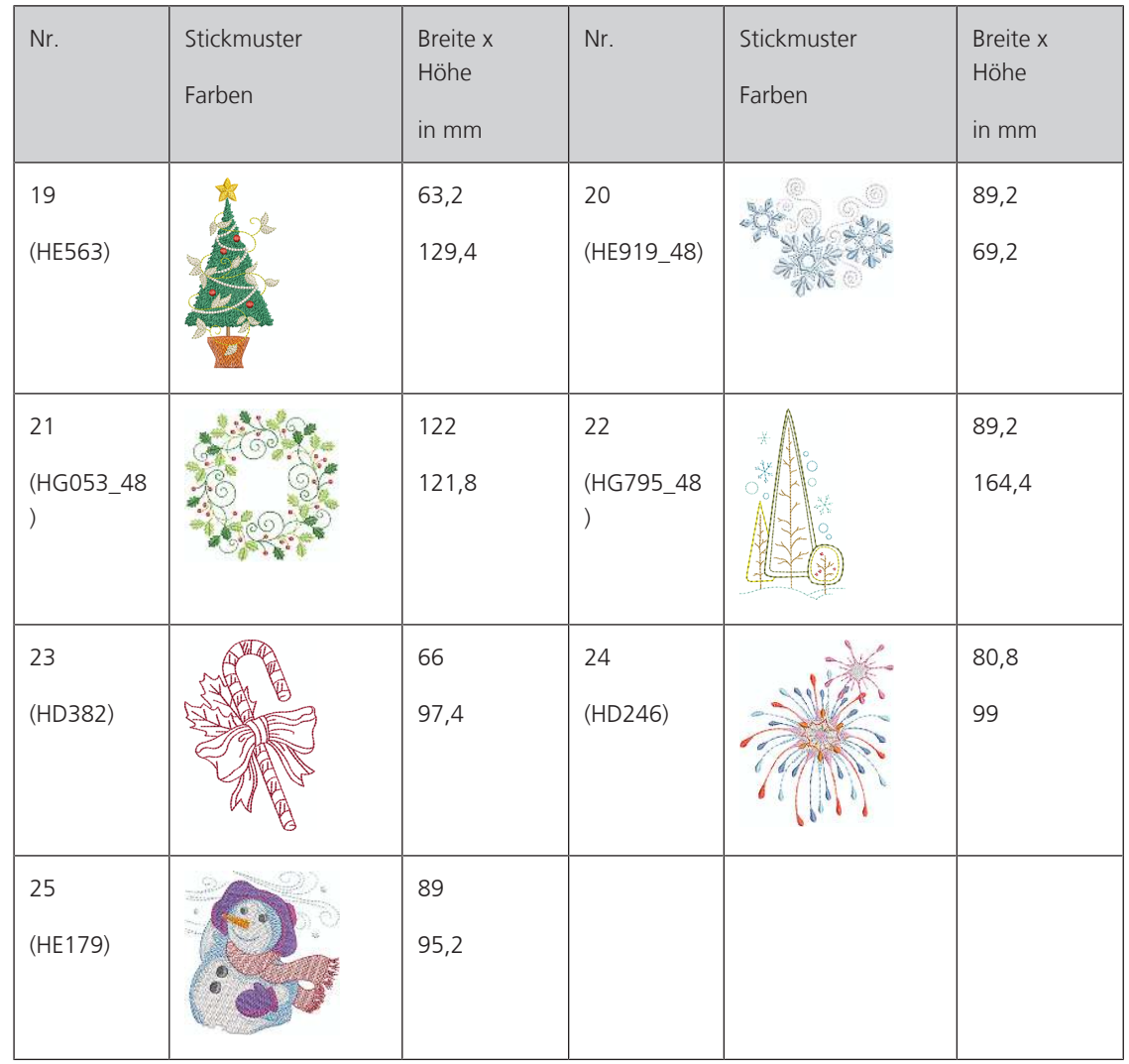

#### **Asia**

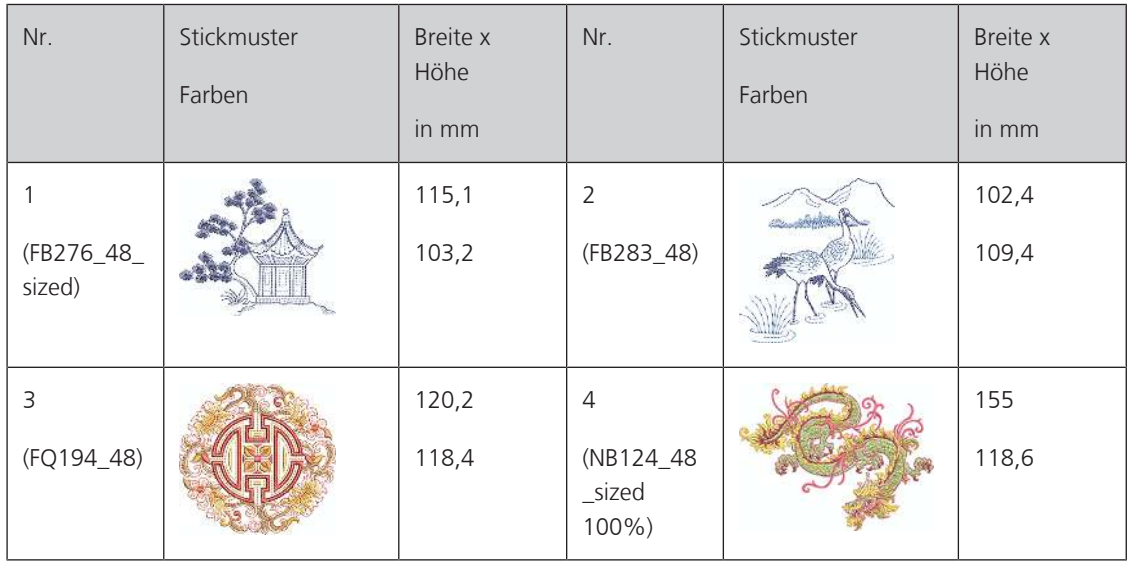

#### **Sport/Hobby**

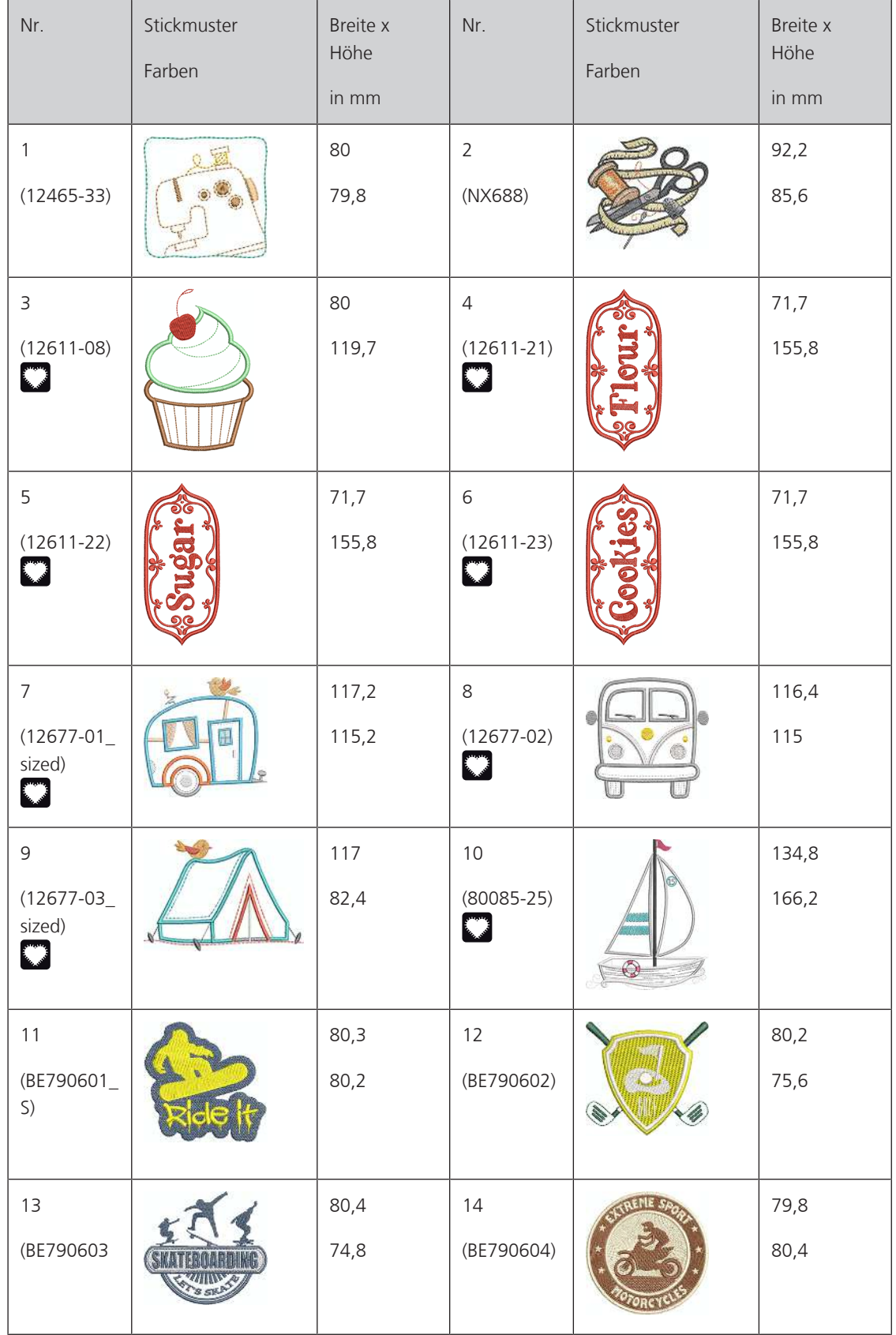

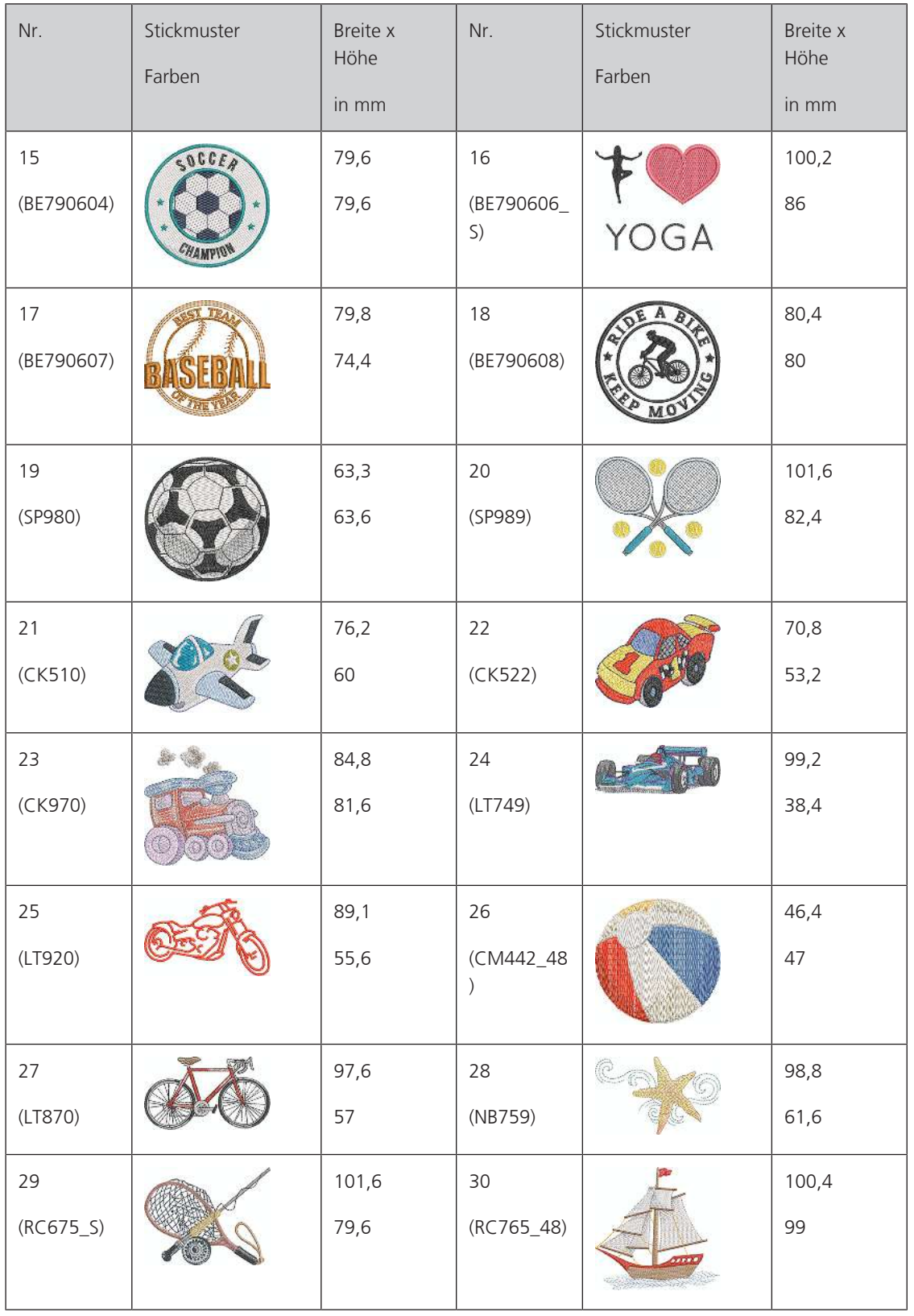

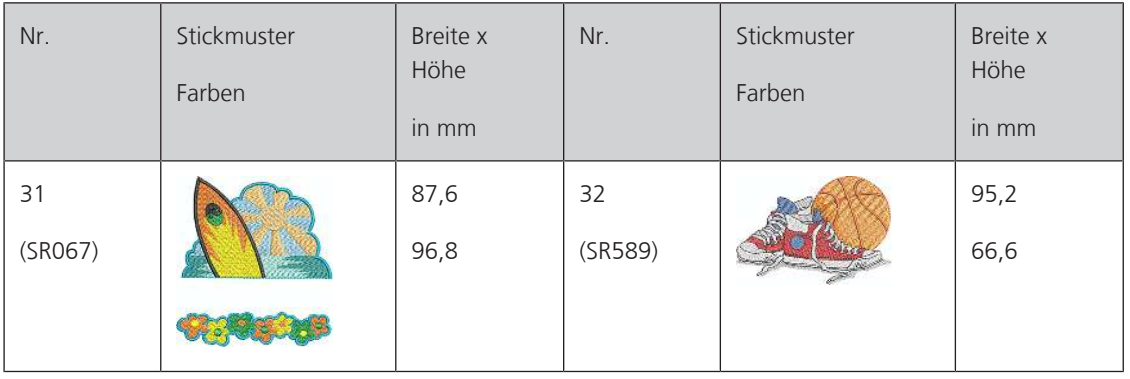

#### **Tiere**

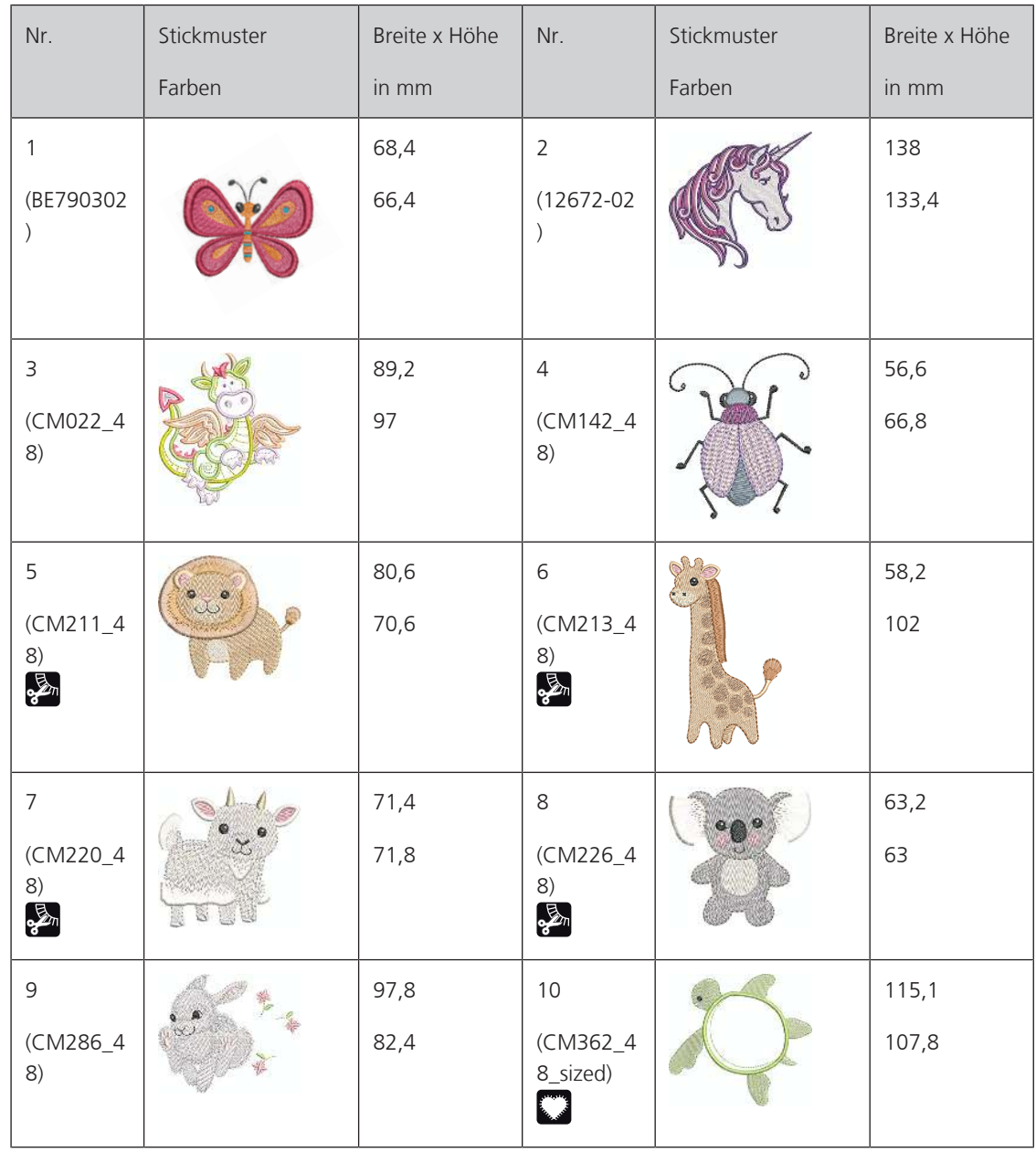

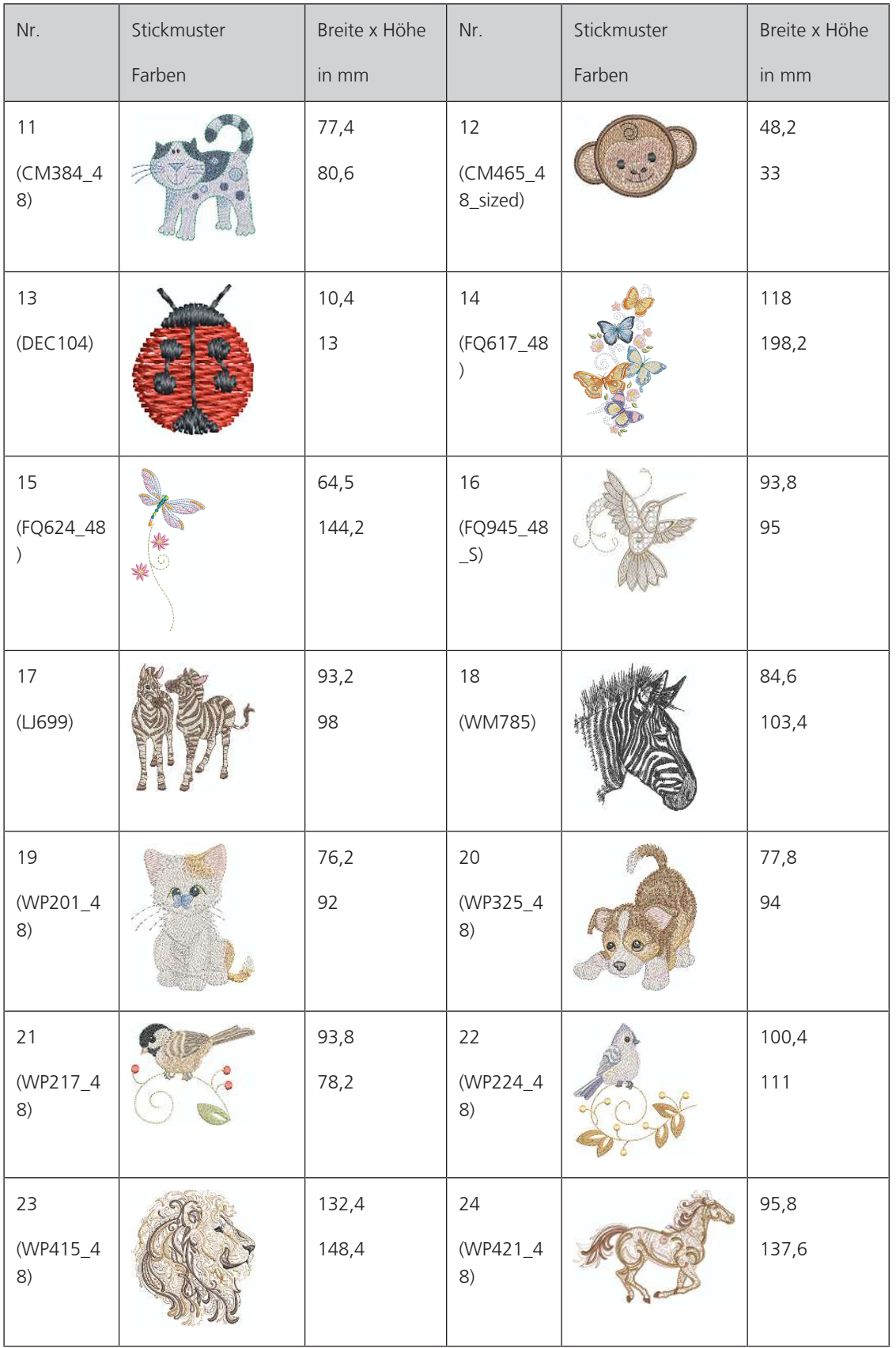

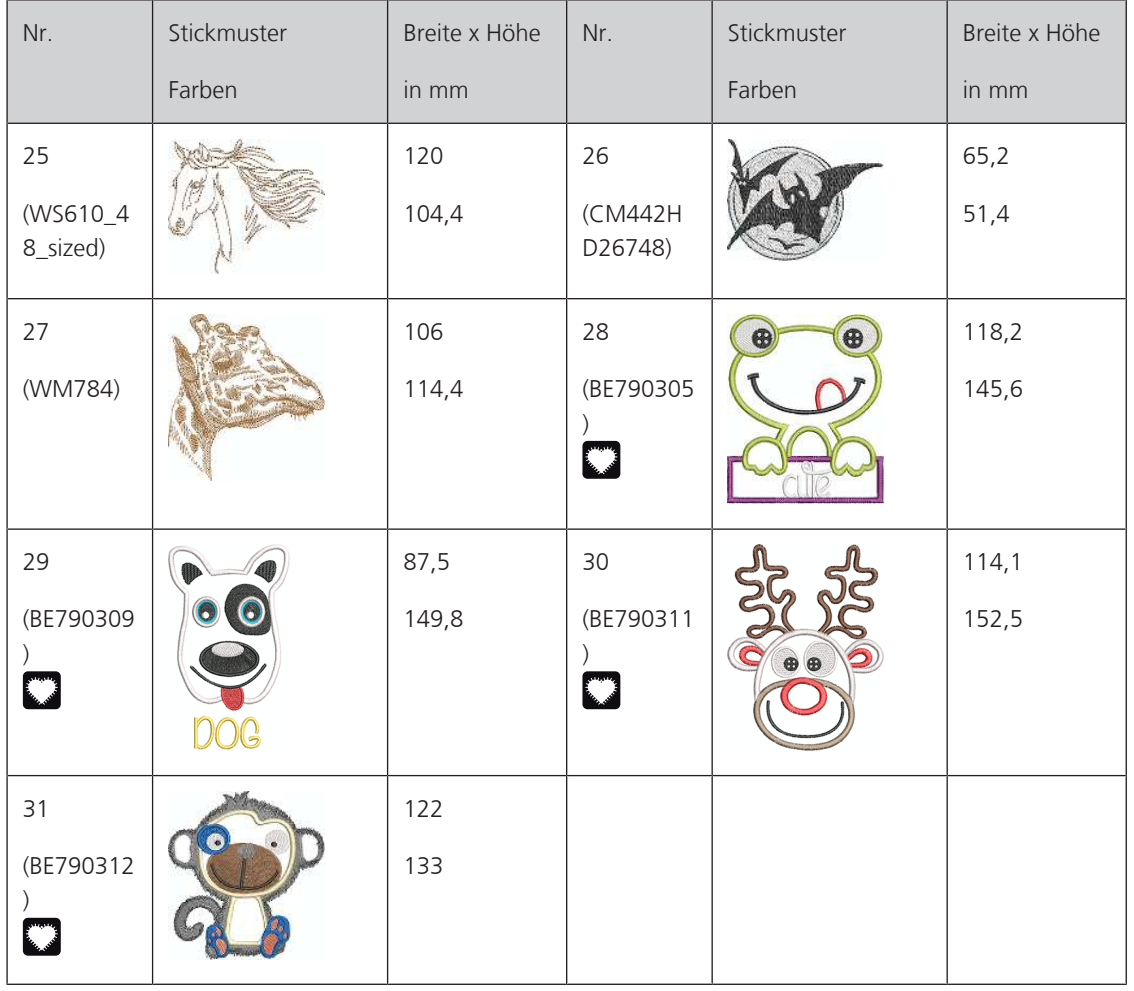

### **Cutwork**

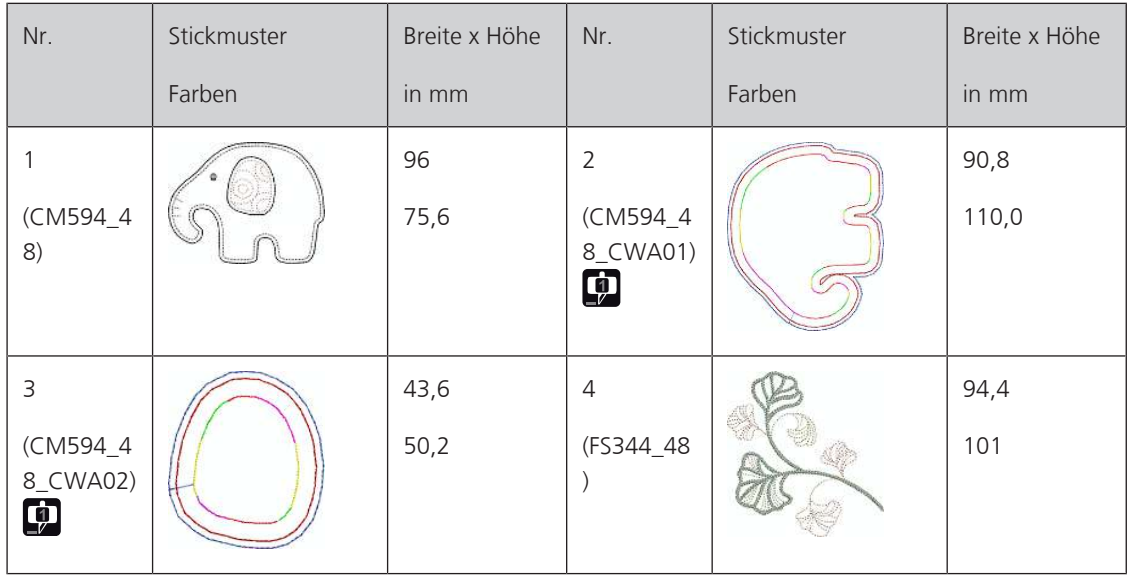

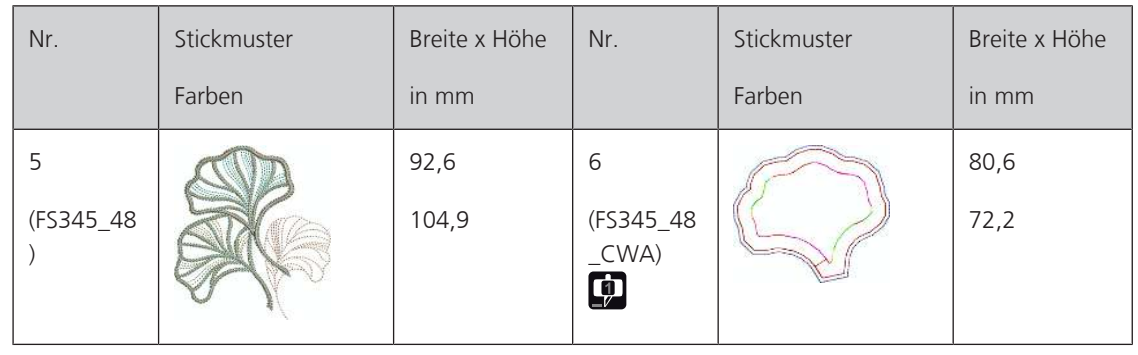

### **Kampagne**

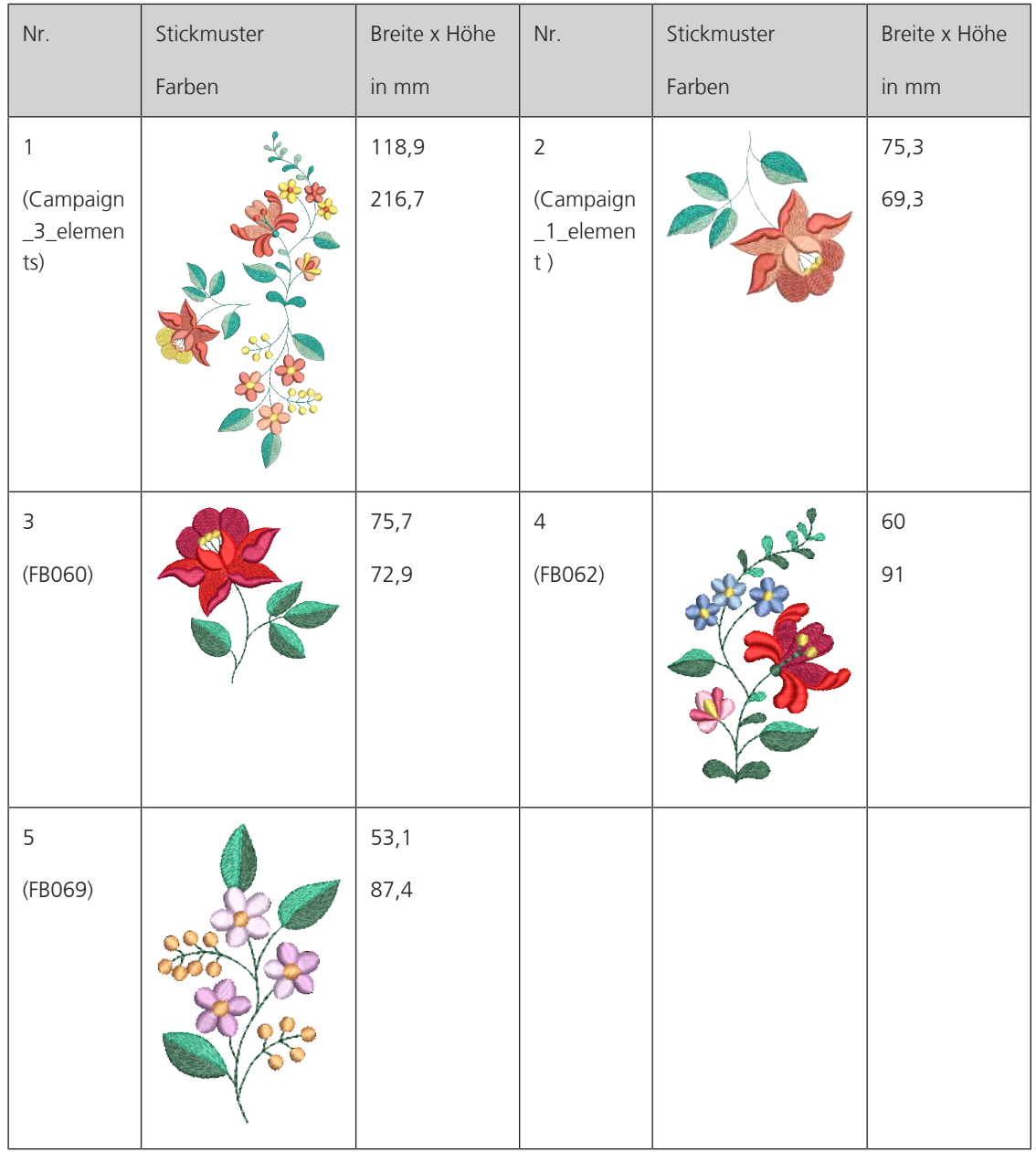

# Index

### $\overline{\mathsf{A}}$

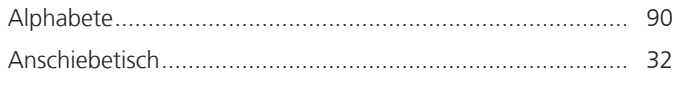

### D

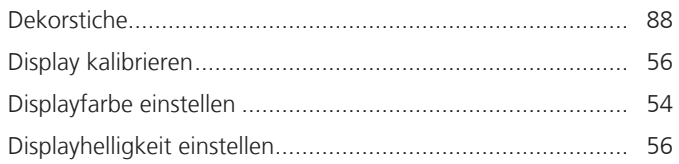

# $\mathsf{E}$

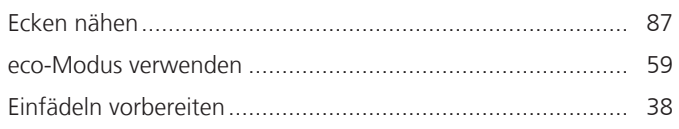

# $\overline{F}$

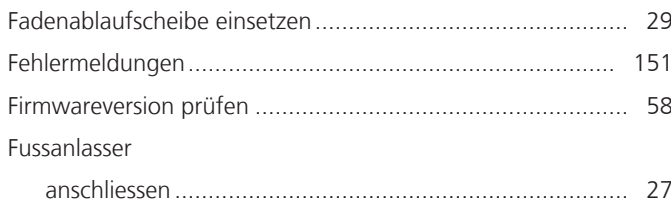

# G

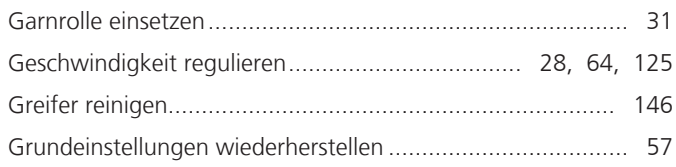

# $\overline{\mathsf{H}}$

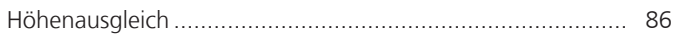

# $\mathsf{K}$

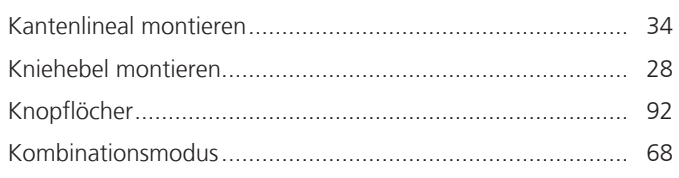

# M

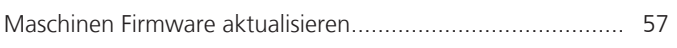

# N

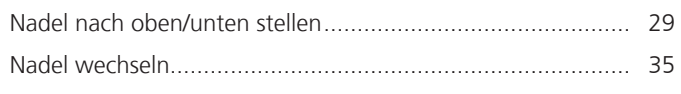

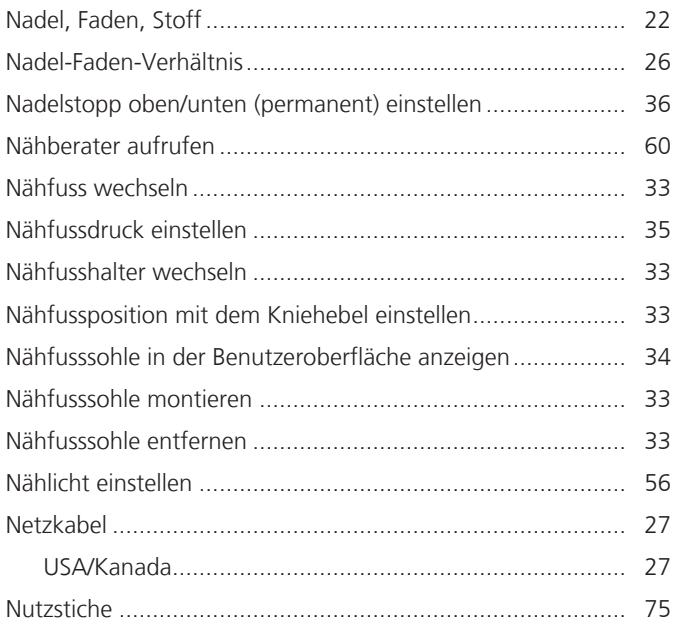

### $\overline{O}$

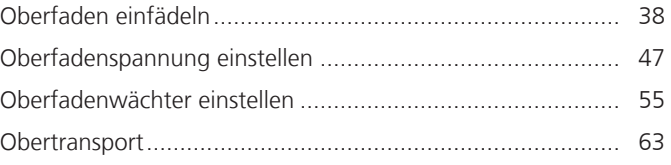

# $\mathsf{P}$

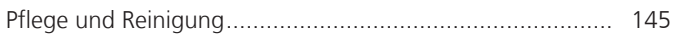

# $\overline{\mathbf{Q}}$

# $\overline{\mathsf{R}}$

### $\mathsf{S}$

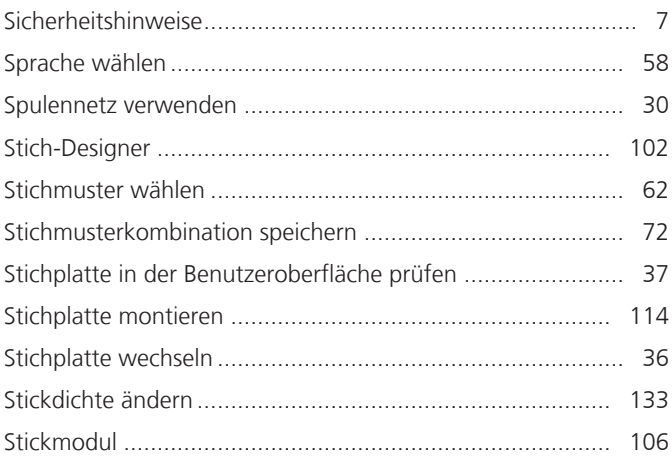

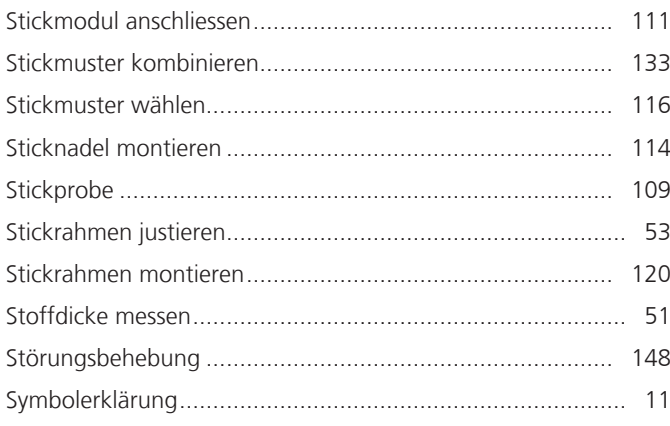

# $\mathsf T$

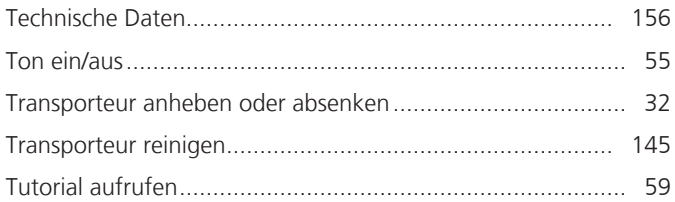

# $\overline{U}$

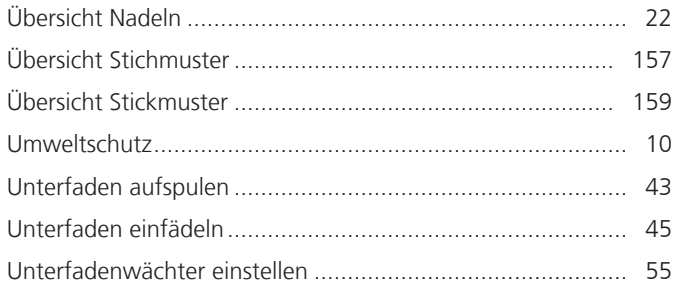

### $\overline{\mathsf{V}}$

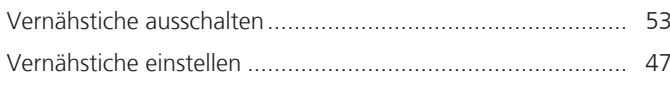

# $\overline{z}$

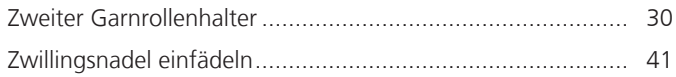

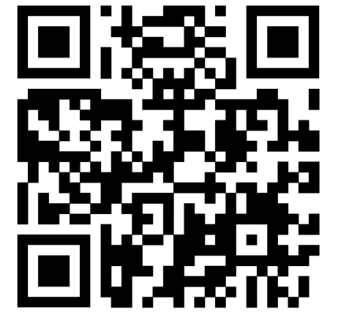

 $\bullet^2$ 

bernette

 $\mathbf{z}$ 

 $\mathbf{r}$ 

 $\ddot{\bm{\epsilon}}$ 

 $\frac{1}{2}$ 

 $\bullet$ 

 $\mathcal{L}^{\bullet}$ 

 $\frac{1}{2}$ 

 $\epsilon$ 

 $\bullet$ 

◆⊾

 $\frac{1}{2}$ 

 $\bullet$ 

 $\mathbf{y}$ 

જે

 $\frac{1}{2}$ 

 $\bullet$ 

 $\mathbf{A}_{\mathbf{P}}$ 

 $\mathbf{z}$ 

© BERNINA International AG www.mybernette.com/b79 Steckborn CH, www.bernina.com 2023-06 DE 5020079.40A.01

Ą.

 $\bullet$ 

 $\mathcal{E}$ 

Ÿ